## **WinCIM Hilfe Inhaltsverzeichnis**

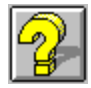

#### **Themenübersicht WinCIM Hilfe**

**Adreßbuch** Auf einen Dienst zugreifen CB-Funk-Simulator CompuServe Post **Dateiablage Einstellungen** Foren **Funktionsleiste Glossar** Mitgliederunterstützung Nachrichtenagenturen Persönliche Einstellungen **Symbole Terminalemulation** 

#### **WinCIM Unterstützung**

Verbesserte Hilfedatei Software - Neuerungen und Ankündigungen Das WinCIM Support Forum

#### **Über WinCIM Hilfe**

Einführung Informationen zum Urheberrechtsschutz

# **Mitgliederunterstützung**

#### **Unterstützende Dienste**

<u>Kundendienst</u> Mehr über den Kundendienst WinCIM Support Forum

#### **Informationen zum Urheberrechtsschutz**

Die folgenden Namen sind von CompuServe Incorporated geschützte Gebrauchsmuster:

**B Protocol B+Protocol CompuServe's CB Simulator CompuServe's Citizen Band Simulator CompuServe Directory CompuServe Mail Executive News Service WinCIM**

Die folgenden Namen sind von CompuServe Incorporate eingetragene Warenzeichen:

**CompuServe CompuServe Information Manager Online Today** 

Alle weiteren Marken- und Produktnamen sind Warenzeichen oder eingetragene Warenzeichen der entsprechenden Unternehmen.

WinCIM ist Eigentum von CompuServe Incorporated. WinCIM wurde teilweise von Intuitive Software Systems, Inc. entwickelt.

Unisys' LZW ist unter der U.S. Patentnummer 4,558,302 (sowie unter entsprechenden Patenten in anderen Ländern) geschützt.

#### **Verbesserte Hilfedatei**

Abhängig von der WinCIM Version die Sie gerade verwenden, kann es sein, daß eine neuere, verbesserte WinCIM Hilfedatei bereits zur Verfügung steht. Diese WinCIM Hilfedatei können Sie online im WinCIM Informationsbereich herunterladen.

- 1. Wählen Sie **Go** im Menü Dienste.
- 2. Geben Sie WINCIM im Feld rechts neben **Dienste** ein.
- 3. Klicken Sie auf **OK**. Damit gelangen Sie in den WinCIM Informationsbereich.
- 4. Markieren Sie die WinCIM Dateien die Sie herunterladen möchten.

# **Software - Neuerungen und Ankündigungen**

Im WinCIM Informationsbereich finden Sie die neuesten Versionen des WinCIM, der WinCIM Hilfe und des CompuServe-Verzeichnis. Zudem werden hier auch neue WinCIM Versionen angekündigt.

- 1. Wählen Sie **Go** im Menü Dienste.
- 2. Geben Sie WINCIM im Feld rechts neben **Dienste** ein.
- 3. Klicken Sie auf **OK**.

### **Das WinCIM Support Forum**

Das WinCIM Support Forum ist ein Forum in dem Sie Antworten zur Benutzung von WinCIM finden. Qualifizierte Mitarbeiter des Compuserve Kundendienst stehen Ihnen mit Rat und Tat im WinCIM Support Forum zur Seite.

- 1. Wählen Sie **Go** im Menü Dienste.
- 2. Geben Sie WCIMSUPPORT im Feld rechts neben **Dienste** ein.
- 3. Klicken Sie auf **OK**.

Das ist das Symbol für Kanäle. Sie finden es in der **CB-Symbolleiste**.

Das ist das Symbol für Anwesende. Sie finden es in der **CB-Symbolleiste**.

Das ist das Symbol für "CB-Rufzeichen ändern". Sie finden es in der CB-Symbolleiste.

Das ist das Symbol für **Freunde**. Sie finden es in der **CB-Symbolleiste**.

Das ist das Symbol für **Einladen**. Sie finden es in der **CB-Symbolleiste**.

Das ist das Symbol für **Ausblenden**. Sie finden es in der **CB-Symbolleiste**.

Das ist das Symbol für **Hinweise**. Sie finden es in der **ENS-Symbolleiste**.

Das ist das Symbol für **Ordner auswählen**. Sie finden es in der **ENS-Symbolleiste**.

Das ist das Symbol für **Markierte Artikel abrufen**.    Sie finden es in der **ENS-Symbolleiste**.

Das ist das Symbol für **Ordner erstellen**. Sie finden es in der **ENS-Symbolleiste**.

Das ist das Symbol für **Ordner ändern**. Sie finden es in der **ENS-Symbolleiste**.

Das ist das Symbol für Ordner löschen. Sie finden es in der **ENS-Symbolleiste**.

Das ist das Symbol für **Wartende Nachrichten lesen**.    Sie finden es in der **Forum-Symbolleiste**.

Das ist das Symbol für **Nachrichten-Überblick**. Sie finden es in der Forum-**Symbolleiste**.

Das ist das Symbol für **Nachrichten suchen**. Sie finden es in der **Forum-Symbolleiste**.

Das ist das Symbol für **Forumnachricht erstellen**.    Sie finden es in der **Forum-Symbolleiste**.

Das ist das Symbol für **Raum betreten**. Sie finden es in der **Forum-Symbolleiste**.

Das ist das Symbol für **Einladen**. Sie finden es in der **Forum-Symbolleiste**.

Das ist das Symbol für **Bibliothekshinweise**. Sie finden es in der **Forum-Symbolleiste**.

Das ist das Symbol für **Dateien-Überblick**. Sie finden es in der **Forum-Symbolleiste**.

Das ist das Symbol für **Dateien suchen**. Sie finden es in der **Forum-Symbolleiste**.

Das ist das Symbol für Beitragen. Sie finden es in der **Forum-Symbolleiste**.

Das ist das Symbol für Anwesende. Sie finden es in der **Forum-Symbolleiste**.

Das ist das Symbol für **Ausblenden**. Sie finden es in der **Forum-Symbolleiste**.

Das ist das Symbol für **Drucken**. Sie finden es bei einigen Diensten auf der **Funktionsleiste**.

Das ist das Symbol für **Verlassen**.    Sie finden es bei einigen Diensten auf der **Funktionsleiste**.

Das ist das Symbol für **Verbindung trennen**. Sie finden es bei einigen Diensten auf der **Funktionsleiste**.

Das ist das Symbol für **Beenden**. Sie finden es bei einigen Diensten auf der **Funktionsleiste**.

Das ist das Symbol für **Speichern**. Sie finden es bei einigen Diensten auf der **Funktionsleiste**.

**Hilfe**: Über dieses Symbol zeigen Sie diese Hilfeseite an.
Klicken Sie auf das Symbol **Ordner erstellen** in der **ENS-Symbolleiste** oder wählen Sie **Ordner erstellen** aus dem Menü "Artikel" in ENS aus.

 $\blacksquare$ Wählen Sie **OK** im Dialogfeld **Ordner ändern** aus.

Wählen Sie  $\blacksquare$ 

    aus dem Dialogfeld **Ordner auswählen**.

Wählen Sie  $\blacksquare$ 

**Euchen** aus dem Dialogfeld **Artikel suchen**.

Wählen Sie

    in einem Persönlichen Ordner aus dem Dialogfeld **Ordner auswählen**.     

Wählen Sie Funktionstasten setzen aus dem Menü "Spezial" im CB aus.  $\blacksquare$ 

Wählen Sie **Funktionstasten setzen** aus dem Menü "Spezial" in der  $\blacksquare$ Terminalemulation aus.

Wählen Sie **Funktionstasten** aus dem Dialogfeld **Allgemeine Einstellungen**.×,

Klicken Sie auf das Symbol für Anwesende in der **CB-Symbolleiste** oder wählen Sie **Anwesende** aus dem Menü "Benutzer" im CB aus.

Wählen Sie Wer ist da? im Dialogfeld Kanalauswahl. ä,

- Wählen Sie **Suchen** im Dialogfeld **Dateien suchen** aus. k,
- Wählen Sie Auswählen im Dialogfeld **Bibliotheksbereiche** aus.  $\mathbf{r}$

- Wählen Sie Suchen aus dem Dialogfeld **Nachricht suchen**. ×,
- Wählen Sie Auswählen aus dem Dialogfeld **Nachrichtenbereiche**.  $\mathbf{r}$

- Klicken Sie auf das Symbol "Hinweise" in der **Forum-Symbolleiste** oder wählen Sie  $\blacksquare$ **Hinweise** aus dem Forum-Menü "Spezial".
- Wählen Sie **Beschreibungen** aus dem Forum-Menü "Nachrichten" aus.  $\blacksquare$
- Wählen Sie **Beschreibungen** aus dem Forum-Menü "Bibliothek" aus.  $\blacksquare$
- Wählen Sie **Beschreibungen** aus dem Forum-Menü "Konferenz" aus. $\blacksquare$

- Wählen Sie Lesen im Dialogfeld **Neue Post lesen** aus.  $\blacksquare$
- Wählen Sie Öffnen im Dialogfeld **Posteingang** aus.  $\mathbf{r}$

Dieses Dialogfeld können Sie aufrufen, indem Sie das Symbol Adreßbuch anklicken oder indem Sie **Adreßbuch** aus einem der folgenden Menüs auswählen:

- Post-Menü im Hauptmenü des Information Manager. ×,
- Nachrichten-Menü eines Forums. ä,
- Menü "Spezial" im CB, Terminalemulation oder ENS. $\blacksquare$

Dieses Dialogfeld können Sie aufrufen, indem Sie das Symbol für Dateiablage anklicken oder indem Sie **Dateiablage** aus einem der folgenden Menüs auswählen:

- Post-Menü im Hauptdesktop des Information Manager. ×,
- Nachrichten-Menü eines Forums. ä,
- Menü "Spezial" im CB, Terminalemulation oder ENS. $\blacksquare$

Dieses Dialogfeld können Sie aufrufen, indem Sie das Symbol für Posteingang anklicken oder indem Sie **Posteingang** aus einem dieser Menüs auswählen:

- Post-Menü im Hauptdesktop des Information Manager. ×,
- Nachrichten-Menü eines Forums.  $\blacksquare$
- Menü "Spezial" im CB, Terminalemulation oder ENS. $\blacksquare$

Dieses Dialogfeld können Sie aufrufen, indem Sie das Symbol für Postausgang anklicken oder durch Auswahl von **Postausgang** aus einem dieser Menüs:

- Post-Menü im Hauptdesktop des Information Manager. ×,
- Nachrichten-Menü eines Forums.  $\blacksquare$
- Menü "Spezial" im CB, Terminalemulation oder ENS. $\blacksquare$

Dieses Dialogfeld können Sie aufrufen, indem Sie **Ablegen** aus einem der folgenden Dialogfelder auswählen:

- ENS-**Artikel**.  $\blacksquare$
- ENS-**Artikel** in der Dateiablage. ×,
- **Forumnachricht**.      ı,
- Post-**Nachricht** in Ihrem CompuServe Postkasten.  $\blacksquare$

Dieses Dialogfeld können Sie, indem Sie **Ablegen** aus einem der folgenden Dialogfelder auswählen:

- **Forum-Antwort**.  $\blacksquare$
- **Post Erstellen**. ×,
- Post- **Nachricht** in Ihrem Posteingang oder der Dateiablage.  $\blacksquare$

- Wählen Sie Wechseln aus dem Dialogfeld **Kanalauswahl** aus. ×,
- Wählen Sie **Teilnehmen** aus dem Dialogfeld **Konferenzräume** aus  $\mathbf{r}$

Wählen Sie Öffnen aus dem Dialogfeld **Dateiablage** aus.  $\mathbf{r}$ 

Wählen Sie **OK** aus dem Dialogfeld **Einfügen aus**, nachdem Sie die Option ×, **Dateiablage** ausgewählt und einen der aufgeführten Ordner hervorgehoben haben

- wählen Sie Hinzufügen aus dem Dialogfeld **Adreßbuch**.  $\blacksquare$
- Wählen Sie An: oder Von: in der Dialogbox einer **Forum-Nachricht**.  $\mathbf{r}$

## **Zugriff auf einen Dienst**

#### **Themenübersicht Zugriff auf einen Dienst**

<u>Dienste Überblick</u> <u>Dienste finden</u> Direktaufruf eines Dienstes Dienste in persönlichem Menü zusammenstellen

#### **CompuServe Post**

Die CompuServe Post ermöglicht Ihnen, sowohl mit anderen Mitgliedern zu kommunizieren, als auch mit Benutzern anderer Dienste, wie z.B. MCI-Post, AT&T-Post und Internet.

#### **Themenübersicht CompuServe Post**

Fragen und Antworten zu CompuServe Post

**Addreßbuch** CompuServe Post adressieren Text kopieren Eine Forumnachricht verfassen Brief verfassen Elektronische Adreßformate **Dateiablage** Neue Post lesen **Posteingang** Nachrichten-Optionen **Postausgang** Text einfügen Postnachricht lesen und bearbeiten CompuServe Mitglieder suchen CompuServe Post suchen Nachrichtendatei per Post senden Post automatisch senden und erhalten

**Mitglieder**: CompuServe erleichtert CB-Funkern das gegenseitige Kennenlernen. Viele Mitglieder teilen der CB-Gemeinde - auf freiwilliger Basis - ein Profil Ihrer Interessengebiete und Hobbies mit. Sie haben die Möglichkeit, Unterhaltungen mitzuhören oder an Gesprächen auf offenen Kanälen oder in geschlossenen, privaten Gruppen teilzunehmen. In einem speziellen Fenster können Sie außerdem die Aktivitäten anderer Mitglieder verfolgen und sehen, wer sich in den CB-Funk einschaltet und wer den CB-Funk verläßt.

#### **CB-Funk-Simulator**

Mit Hilfe des CompuServe CB-Funk-Simulators können Sie sich mit Menschen auf der ganzen Welt unterhalten. Wie beim herkömmlichen CB-Funk können Sie Unterhaltungen auf Kanälen mithören oder sich in einen Kanal einschalten, um mit anderen CB-Funkern zu kommunizieren. Der einzige Unterschied ist, daß Sie nicht in ein Mikrofon sprechen, sondern Ihre Gesprächsbeiträge über die Tastatur eingeben. Was Sie eingeben, können die anderen auf dem Kanal lesen, wie Ihnen auch die Gesprächsbeiträge der anderen angezeigt werden.

Mit der Option **CB-Funk** im Menü **Dienste** rufen Sie den CB-Funk-Simulator auf, und können dann zwischen Access CB General Band und Access CB Adult Band wählen.

Wenn Sie zum erstenmal auf CB-Funk sind und Online-Hilfe möchten, wählen Sie Access CB General Band aus und wechseln zum Kanal 2.

#### **Themenübersicht CB-Funk-Simulator**

CB-Einstellungen CB-Symbolleiste CB-Rufzeichen ändern Funktionstastenbelegung CB-Funker zu einer privaten Gruppe einladen Liste der momentan aktiven Funker anzeigen Eine Freundesliste führen Eine Unterhaltung mithören An einer offenen Unterhaltung teilnehmen Kanäle auswählen Privat mit nur einer Person sprechen Eine Person ausblenden Benutzeraktivitäten verfolgen

### **Datei-Befehl Neu...**

Über den Befehl **Neu** gelangen Sie zum Windows-Notizblock, in dem Sie eine neue Textdatei erstellen können.

## **Datei-Befehl Öffnen...**

Über den Befehl **Öffnen** gelangen Sie zum Dialogfeld **Öffnen**, in dem Sie die Datei kennzeichnen können, die Sie öffnen wollen. Die geöffnete Datei wird im Windows-Notizblock angezeigt.

Wenn Sie mit dem Befehl **Öffnen** eine Datei, die über den Windows Befehl **Verknüpfen** mit einer Anwendung verknüpft ist, öffnen, wird die entsprechende Anwendung automatisch gestartet.

### **Datei-Befehl Speichern**

Über den Befehl **Speichern** können Sie Daten, die in einem Textfenster des Information Manager angezeigt werden, z.B. eine CompuServe Postnachricht, Forumnachrichten oder einen Nachrichtenartikel in eine Textdatei kopieren.    Über **Speichern** gelangen Sie zum Dialogfeld **Speichern unter**.

#### **Datei-Befehl Speichern unter...**

Über den Befehl **Speichern unter...** können Sie Daten, die in einem Textfenster des Information Manager angezeigt werden, z.B. eine CompuServe Postnachricht, Forumnachrichten oder einen Nachrichtenartikel in eine Textdatei kopieren. Über **Speichern unter...** gelangen Sie zum Dialogfeld **Speichern unter**.

Wenn Sie Dokumente speichern, die Hypertext enthalten, müssen Sie bei **Speichern**  unter... den Dateityp RTF angeben. (Hypertext-Dokumente erkennt man an unterstrichenen Texten, auf denen sich der Cursor in eine Hand verwandelt.

#### **Datei-Befehl Drucken...**

Über den Befehl **Drucken** können Sie Daten, die in einem Textfenster des Information Manager angezeigt werden, wie z.B. Online-Nachrichtenartikel und Dateizusammenfassungen, Forum- und CompuServe Postnachrichten und andere Arten von Online-Textdokumenten drucken.

## **Datei-Befehl Druckereinrichtung...**

Über den Befehl **Druckereinrichtung...** gelangen Sie zum gleichnamigen Dialogfeld, in dem Sie Ihren Drucker einrichten können.

### **Datei-Befehl Verlassen**

Über den Befehl **Verlassen** gehen Sie aus einem Online-Bereich heraus, wie z.B. einen CompuServe Dienst oder ein Forum, ohne die Verbindung zu CompuServe zu unterbrechen, und kehren zur Oberfläche des Information Manager zurück.

# **Datei-Befehl Auflegen**

Über den Befehl **Auflegen** trennen Sie die Verbindung zu CompuServe und kehren zur Oberfläche des Information Manager zurück.   

### **Datei-Befehl Beenden**

Über den Befehl **Beenden** trennen Sie die Verbindung zu CompuServe (falls Sie verbunden sind) und verlassen den Information Manager.

Befinden sich beim **Beenden** noch ungesicherte Hypertext-Dokumente auf der Oberfläche des Information Managers, werden Sie aufgefordert das Beenden ohne zu sichern zu bestätigen.

### **Hilfe-Befehl Inhalt**

Über den Befehl **Inhalt** wird eine Liste von Hilfethemen angezeigt, aus denen Sie mehr über den Information Manager erfahren können.

#### **Hilfe-Befehl Suchen...**

Über den Befehl **Suchen...** erhalten Sie über Informationen, die Sie über die Suchmerkmale des Hilfesystems aufrufen können. Sie geben ein Wort ein, für das Sie Hilfe benötigen; und das Hilfesystem zeigt Ihnen die passenden Hilfethemen an.
## **Hilfe-Befehl Hilfe benutzen**

Über den Befehl **Hilfe benutzen** erhalten Sie Informationen über die Benutzung des Hilfesystems.

## **Hilfe-Befehl CompuServe Directory**

Über den Befehl **CompuServe Directory** erhalten Sie eine Liste der Arten von CompuServe Diensten an, aus denen Sie etwas über CompuServe Dienste und    Foren erfahren können.

# **Hilfe-Befehl Über CIM...**

Über den Befehl **Über CIM...** wird das Information Manager-Fenster **Über WinCIM** angezeigt, in dem die Nummer der WinCIM-Version enthalten ist, die Sie gerade benutzen, sowie Datum und Port ID Ihres letzten Zugriffs und der verfügbare Speicherplatz auf Ihrem PC.

## **Fenster-Befehl Nebeneinander**

Über den Befehl **Nebeneinander** können Sie die Fenster auf Ihrem Bildschirm so anordnen, daß alle Fenster die gleiche Größe haben.       

# **Fenster-Befehl Überlappend**

Über den Befehl **Überlappend** können Sie die Fenster auf Ihrem Bildschirm abgestuft bzw. überlappend anordnen.

# **Fenster-Befehl Symbole anordnen**

Über den Befehl **Symbole anordnen** können Sie die Symbole auf Ihrem Bildschirm in ordentlichen senkrechten und waagerechten Reihen anordnen.

# **Fenster-Befehl Alles schließen**

Über den Befehl **Alles schließen** schließen Sie alle Fenster auf Ihrem Bildschirm.

# **Edit-Befehl Rückgängig**

Über den Befehl **Rückgängig** stornieren Sie den letzten Bearbeitungsvorgang.

#### **Edit-Befehl Ausschneiden**

Über den Befehl **Ausschneiden** verschieben Sie einen ausgewählten Textblock aus einer Forum- oder CompuServe-Postnachricht, die Sie gerade erstellen, in die Zwischenablage und überschreiben damit den dort vorhandenen Text.

Der Befehl **Ausschneiden** ist dann nützlich, wenn Sie Textpassagen von einer Stelle im Text an eine andere, oder mit dem Befehl **Einfügen** von einem Dokument in ein anderes verschieben wollen; außerdem bleibt der Inhalt von **Ausschneiden** in der Zwischenablage auch nach Beenden des Information Manager erhalten, weshalb Sie **Ausschneiden** benutzen können, um Text von einer Anwendung in eine andere zu verschieben.

#### **Edit-Befehl Kopieren**

Über den Befehl **Kopieren** können Sie einen ausgewählten Textblock aus einem Textfenster des Information Manager, wie z.B. Nachrichtenartikel, Wetterbericht oder aus einem Fenster zum Verfassen einer Nachricht in die Zwischenablage kopieren; in der Zwischenablage vorhandener Text wird überschrieben.

**Kopieren** ist ein nützlicher Befehl, wenn Sie bestimmte Textpassagen an verschiedenen Stellen Ihres Dokuments vervielfältigen wollen.

## **Edit-Befehl Einfügen**

Über den Befehl **Einfügen** können Sie Text aus der Zwischenablage in eine Forum- oder CompuServe-Postnachricht, die Sie gerade erstellen, an der Cursor-Position einfügen.

Der Befehl **Einfügen** wird normalerweise in Verbindung mit **Ausschneiden** und **Kopieren** benutzt, obwohl er auch dazu benutzt werden kann, um Text einzufügen, der sich in der Zwischenablage befunden hat, bevor Sie den WinCIM gestartet haben.

## **Edit-Befehl Löschen**

Über den Befehl **Löschen** können Sie gewünschten Text löschen, ohne ihn in die Zwischenablage zu schreiben.

Über den Befehl **Rückgängig** können Sie gelöschten Text wiederherstellen, sofern Sie den Befehl unmittelbar nach **Löschen** anwenden.

## **Edit-Befehl Zeilenumbruch**

Über den Befehl **Zeilenumbruch** können Sie festlegen, ob in Textfenstern, die Sie bearbeiten, ein automatischer Zeilenumbruch stattfinden soll, ohne die Eingabetaste zu drücken, oder nicht.

## **Edit-Befehl Alles markieren**

Über den Befehl **Alles markieren** wählen Sie den gesamten Text im aktiven Textfenster aus, um ihn auszuschneiden oder zu kopieren.

# **Edit-Befehl Nichtproportional**

Über den Befehl **Nichtproportional** können Sie das Schriftbild in den Fenstern Ihres Information Manager steuern.

### **Edit-Befehl Einfügen von...**

Über den Befehl **Einfügen von...** gelangen Sie zum Dialogfeld **Einfügen von...**, in dem Sie die Textstelle festlegen, die in eine Forum- oder CompuServe-Postnachricht eingefügt werden soll. Sie können Text von einer Textdatei auf der Festplatte einem Eintrag in Ihrer Dateiablage, dem Posteingang oder Postausgang einfügen.

# **Edit-Befehl Kopieren nach...**

Über den Befehl **Kopieren nach...** gelangen Sie zum Dialogfeld **Kopieren nach...**, über das Sie gewählten Text in eine Forum- oder CompuServe-Postnachricht kopieren können.   

## **Dienste-Befehl Persönliches Menü...**

Über den Befehl **Persönliches Menü...** gelangen Sie zu Ihrem persönlichen Menübereich, in dem Sie über eine Liste, die Sie im Dialogfeld **Persönliches Menü** erstellt haben, auf die Dienste und Foren zugreifen können, die Sie am häufigsten nutzen.

#### **Dienste-Befehl Suchen...**

Über den Befehl **Suchen...** gelangen Sie zum Dialogfeld **Suchen**, in dem Sie nach CompuServe-Diensten suchen können. Sie können jeden gesuchten Dienst direkt aufrufen. Sie können die gefundenen Dienste auch in Ihren Persönlichen Einstellungen hinzufügen.

Über den Befehl **Suchen...** werden Sie mit CompuServe verbunden, falls noch keine Verbindung besteht, um den Suchlauf durchzuführen.

## **Services Go...**

Über den Befehl **Go (Gehe zu)...** gelangen Sie zum Dialogfeld **Go (Gehe zu)...**, über das Sie auf einen Dienst zugreifen können, wenn Sie seinen Namen wissen.

#### **Dienste-Befehl Diese Woche neu**

Über den Befehl **Diese Woche neu...** erfahren Sie etwas über Händler und Dienste, Werbekampagnen, Möglichkeiten CompuServe noch besser zu nutzen, und weitere Neuigkeiten, die für die gesamte CompuServe Gemeinde interessant sind.

**Diese Woche neu...** verbindet Sie mit CompuServe, falls noch keine Verbindung besteht.

#### **Dienste-Befehl Besondere Ereignisse...**

Über den Befehl **Besondere Ereignisse...** sind Sie stets über anstehende Ereignisse wie Wettbewerbe, Verbesserungen von Diensten, Werbekampagnen, günstige Gelegenheiten und Einkaufsangebote informiert, indem Sie zum Menü Besondere Ereignisse gelangen, ohne mit CompuServe verbunden zu werden

Über den Befehl **Besondere Ereignisse...** werden Sie nicht mit CompuServe verbunden.

## **Nachrichtenagenturen (ENS)**

Über den Befehl **Nachrichtenagenturen (ENS)...** gelangen Sie zu ENS, wo Sie auf eine umfassende Sammlung verschiedener Nachrichtenleitungen zugreifen und Nachrichten-Depeschen in persönliche elektronische Ordner ablegen können.

# **Dienste-Befehl Börsenkurse...**

Über den Befehl **Börsenkurse...** gelangen Sie zum Dialogfeld **Aktienkurse**, über das Sie Aktienkurse aus einer persönlichen Liste von Ticker-Symbolen abrufen können.

## **Dienste-Befehl Portfolio...**

Über den Befehl **Portfolio...** gelangen Sie zum Dialogfeld **Aktienkurse Übersicht**, über das Sie Aktienkurse aus einer persönlichen Liste von Ticker-Symbolen abrufen können.

#### **Dienste-Befehl Wetter...**

Über den Befehl **Wetter...** gelangen Sie zum Dialogfeld **Wetter**, in dem Sie den Wetterbericht für Ihre Umgebung, gewünschte Städte oder Wetterstationen in den USA und der ganzen Welt abrufen können.

#### **Dienste-Befehl CB-Funk**

Über den Befehl **CB Funk** gelangen Sie zum CB-Funk-Einführungsmenü, in dem Sie den CB-Funk näher kennenlernen und erfahren, wie Sie auf zwei Kommunikationsbändern mit je 36 Kanälen zugreifen können.

## **Dienste-Befehl Entdecken...**

Über den Befehl **Entdecken...** gelangen Sie zu einem Bildfenster **CompuServe entdecken**, in dem Sie sich nach Belieben über die Gliederung der CompuServe Dienste und Foren informieren können.

# **Dienste-Befehl Internet Browser**

Über den Befehl **Internet Browser** wird der Internet Browser aufgerufen.

#### **Post-Befehl Neue Post lesen**

Über den Befehl **Neue Post lesen** gelangen Sie zum Dialogfeld **Neue Post lesen**, in dem Sie CompuServe-Postnachrichten lesen oder löschen oder sie in Ihren Posteingang ablegen können.

Über den Befehl **Neue Post lesen** werden Sie mit CompuServe verbunden, falls noch keine Verbindung besteht.

### **Post-Befehl Brief verfassen/versenden...**

Über den Befehl **Brief verfassen/versenden...** können Sie in CompuServe einen Brief verfassen und adressieren.

Sie gelangen zunächst zum Dialogfeld **Empfängerliste**, in dem Sie für den Brief einen Hauptempfänger und mehrere Empfänger von Durchschlägen (CC:) aus Ihrem Adreßbuch zuweisen können; von diesem Dialogfeld greifen Sie auf das Dialogfeld **Brief verfassen** zu, in dem Sie den Text Ihrer Nachricht erstellen können.

#### **Post-Befehl Alles empfangen/versenden...**

Über den Befehl **Alles empfangen/versenden...** gelangen Sie zum Dialogfeld **Gesamte**  Post empfangen/versenden, in dem Sie über den Information Manager automatisch sowohl abgehende Nachrichten aus dem Postausgang versenden als auch eingehende CompuServe-Nachrichten aus dem Briefkasten in Ihren Posteingang abrufen können.

#### **Post-Befehl Neue Post suchen**

Über den Befehl **Neue Post suchen...** gelangen Sie zum Dialogfeld **Neue Post suchen**, über das Sie bestimmte Nachrichten in Ihrem CompuServe Briefkasten suchen können.

#### **Post-Befehl Datei versenden...**

Über den Befehl **Datei versenden...** können Sie mit CompuServe Post eine Textdatei oder eine binäre Datei an ein beliebiges CompuServe Mitglied versenden.

Sie gelangen zunächst zum Dialogfeld **Empfängerliste**, über das Sie für den Brief einen Hauptempfänger und mehrere Empfänger von Durchschlägen (CC:) aus Ihrem Adreßbuch zuweisen können; von diesem Dialogfeld greifen Sie auf das Dialogfeld **Datei versenden** zu, in dem Sie zusätzliche Informationen über die Datei abgeben können, die Sie versenden.

#### **Posteingang**

Über den Befehl **Posteingang** öffnen Sie Ihren Posteingang, in dem Sie im Dialogfeld Posteingang Nachrichten lesen, bearbeiten, löschen, weiterleiten und beantworten können.

Der Befehl **Posteingang** erscheint im Postmenü des Haupt-Desktops, dem Menü "Spezial" im CB-Funk, ENS, Terminalemulation und dem Nachrichtenmenü eines Forums.

#### **Postausgang**

Über den Befehl **Postausgang** öffnen Sie Ihren Postausgang, über den Sie in einem Dialogfeld **Postausgang** Thre ausgehende CompuServe-Post und Forumnachrichten bearbeiten können.

Der Befehl **Postausgang** erscheint im Postmenü des Haupt-Desktops, dem Menü "Spezial" im CB-Funk, ENS, Terminalemulation und dem Nachrichtenmenü eines Forums.
## **Dateiablage...**

Über den Befehl **Dateiablage...** öffnen Sie Ihre Dateiablage, über die Sie im Dialogfeld **Dateiablage** auf Ordner und abgespeicherte Dateien zugreifen, Ordner erstellen oder entfernen können.

Der Befehl **Dateiablage** erscheint im Postmenü des Haupt-Desktops, dem Menü "Spezial" im CB-Funk, ENS, der Terminalemulation und dem Nachrichtenmenü eines Forums.

#### **Adreßbuch**

Über den Befehl **Adreßbuch** öffnen Sie Ihr Adreßbuch, über das Sie im Dialogfeld **Adreßbuch** auf Einträge zugreifen, Einträge verändern, hinzufügen und entfernen können.

Der Befehl **Adreßbuch** erscheint im Postmenü des Haupt-Desktops, dem Menü "Spezial" im CB-Funk, ENS, Terminalemulation und dem Nachrichtenmenü eines Forums.

### **Spezial-Befehl Terminalemulation...**

Über den Befehl **Terminalemulation...** gelangen Sie zum Dialogfeld **Terminalemulation...**, über das Sie auf CompuServe oder ein anderes Computersystem auf Hostbasis, d.h. einer Umgebung, in der sich Ihr Computer wie ein reines Terminal verhält, zugreifen können.

### **Spezial-Befehl Wiederherstellung der Indizes**

Über den Befehl **Wiederherstellung der Indizes** aktualisieren Sie das Index-System, das von der Dateiablage benutzt wird. Falls Sie Ihren PC unerwartet abgeschaltet haben, während er mit CompuServe verbunden war, oder wenn der Information Manager bemerkt, daß das Index-Schema der Dateiablage verändert worden ist, wird das Index-System automatisch aktualisiert, sobald Sie den Information Manager das nächste Mal hochfahren.    Über den Befehl **Wiederherstellung der Indizes** können Sie auch jederzeit selbst eine Aktualisierung durchführen.

#### **Forum-Datenbank...**

Über den Befehl **Forum-Datenbank...** gelangen Sie zum Dialogfeld **Forum-Datenbank**, in dem die Foren aufgelistet sind, auf die Sie zugreifen. Falls ein Forum aufgelistet ist, daß Sie nicht mehr regelmäßig benutzen, oder falls Sie der Annahme sind, daß die Informationen über ein Forum in der Datenbank des Information Manager ungenau sind, wie z.B. der Name eines Nachrichten- oder Bibliotheksbereichs, sollten Sie dieses Forum aus dem Dialogfeld **Forum-Datenbank** löschen. Durch dieses Vorgehen klären Sie alle Unstimmigkeiten, die aufgrund unerwarteter Aktualisierungen eines Forums auftreten könnten.

# **Spezial-Befehl Grundeinstellungen...**

Über den Befehl **Grundeinstellungen...** können Sie im Dialogfeld **Einstellungen** Ihre CompuServe-Verbindungsdaten wie z.B. Baudrate, Netzwerk und serieller Anschluß anpassen.

## **Spezial-Befehl Verbindungen...**

Über den Befehl **Verbindungen...** können Sie sich Ihre letzten Verbindungsinformationen anzeigen lassen, wie Port ID, Baurate und den aktuellen Sitzungsnamen, so wie dieser in den **Grundeinstellungen** ausgewählt wurde.

# **Spezial-Befehl Modemeinstellungen...**

Über den Befehl **Modemeinstellungen...** können Sie im Dialogfeld **Modemeinstellungen...** die modembezogenen Daten einstellen.

### **Spezial-Befehl Persönliche Einstellungen...**

Über den Befehl **Persönliche Einstellungen** wird ein Untermenü der verschiedenen **Einstellungen**-Befehle im Information Manager angezeigt, mit denen Sie für die verschiedenen Desktops und Funktionen im Information Manager Optionen und persönliche Einstellungen bestimmen können.

Über den Befehl **Allgemeines** können Sie im Dialogfeld **Allgemeine Einstellungen...**einige allgemeine Optionen für den Betrieb des Information Manager festlegen, z.B. ob Ihr persönliches Menü jedesmal angezeigt werden soll, wenn Sie den Information Manager hochfahren.     

Über den Befehl **Post** können Sie im Dialogfeld **Posteinstellungen** postbezogene Einstellungen festlegen.

Über den Befehl **Forum** können Sie im Dialogfeld **Forum-Einstellungen...**    forumbezogene Einstellungen festlegen.

Über den Befehl **Nachrichtenagenturen** können Sie im Dialogfeld **ENS Einstellungen...** ENS-bezogene Einstellungen festlegen.

Über den Befehl **Konferenz/CB-Funk** können Sie im Dialogfeld **CB Einstellungen...**    CB-Funk-bezogene Einstellungen festlegen.

Über den Befehl **Terminalemulation** können Sie im Dialogfeld **Terminalemulation-Einstellungen** Terminalemulation-bezogene Einstellungen festlegen.

Über den Befehl **Symbolleiste** können Sie im Dialogfeld **Symbolleiste ändern** die Symbole und deren Eigenschaften ändern.

## **Allgemeine Einstellungen ...**

Über den Befehl **Allgemein...** können Sie im Dialogfeld **Allgemeine Einstellungen...** einige allgemeine Optionen für den Betrieb des Information Manager einstellen, z.B. ob jedesmal, wenn Sie den Information Manager hochfahren, Ihr persönliches Menü angezeigt werden soll.

# **Post-Einstellungen...**

Über den Befehl **Post...** können Sie im Dialogfeld **Post-Einstellungen...** postbezogene Einstellungen festlegen.

# **Forum-Einstellungen...**

Über den Befehl **Forum...** können Sie im Dialogfeld **Forum-Einstellungen...** forumbezogene Einstellungen festlegen.

# **ENS-Einstellungen...**

Über den Befehl **ENS...** können Sie im Dialogfeld **ENS-Einstellungen...** ENS-bezogene Einstellungen festlegen.

# **CB-Einstellungen...**

Über den Befehl **CB...**    können Sie im Dialogfeld **CB-Einstellungen...**    CB-Funk-bezogene Einstellungen festlegen.

# **Terminal-Einstellungen...**

Über den Befehl **Terminal...** können Sie im Dialogfeld **Terminalemulation-Einstellungen** Terminalemulation-bezogene Einstellungen festlegen.

# **Symbolleiste-Einstellungen...**

Über den Befehl **Symbolleiste...** können Sie im Dialogfeld **Symbolleiste ändern** die Symbole und deren Eigenschaften ändern.

## **Post-Befehl Mitgliederverzeichnis**

Über den Befehl **Mitgliederverzeichnis** gelangen Sie zum Dialogfeld **Im Mitgliederverzeichnis suchen**, in dem Sie Daten über andere CompuServe-Mitglieder erhalten.

# **Nachrichten-Befehl Übersicht**

Über den Befehl **Übersicht** gelangen Sie zum Dialogfeld **Nachrichtenbereiche**, aus dem Sie einen Forumbereich aussuchen und die verschiedenen Themen der Bereiche erfahren und lesen können.

### **Nachrichten-Befehl Suchen**

Über den Befehl **Suchen** können Sie im Dialogfeld **Nachrichtensuche** gewünschte Nachrichten suchen. Sie geben einen Themen-Suchbegriff, User ID oder Nachrichtennummer ein, der Information Manager sucht dazu die passende Nachricht.

### **Nachrichten-Befehl Wartende Nachrichten lesen**

Über den Befehl **Wartende Nachrichten lesen** können Sie eine Liste ungelesener Nachrichten anzeigen, die im Dialogfeld **Nachrichtenthemen** an Sie adressiert sind. Falls keine wartenden Nachrichten für Sie da sind, ist dieser Befehl abgeblendet.

### **Nachrichten-Befehl Markierte Nachrichten abrufen...**

Über den Befehl **Markierte Nachrichten abrufen...** können Sie alle Nachrichten abrufen, die Sie während einer Forumsitzung im Dialogfeld **Markierte Nachrichten abrufen** markiert haben. Wenn Sie während Ihrer Forumsitzung keine Nachrichten markiert haben, ist dieser Befehl abgeblendet.

### **Nachrichten-Befehl Datum setzen...**

Über den Befehl **Datum setzen...** können Sie das Datum der ältesten Nachricht bestimmen, die in Ihrer Forumsitzung enthalten sein soll. Über den Befehl **Datum setzen** gelangen Sie zum Dialogfeld **Anfangsdatum für Nachrichtenabruf...**.

### **Forumnachricht verfassen**

Die Befehle **Forumnachricht verfassen** und **Nachricht verfassen** haben dieselbe Funktion, d.h. über beide gelangen Sie zum Dialogfeld **Forumnachricht verfassen**, in dem Sie eine Forumnachricht erstellen können.

Der Befehl **Forumnachricht verfassen** erscheint im Postmenü des Haupt-Desktops und gestattet Ihnen, eine Forumnachricht zu erstellen, ohne mit CompuServe verbunden zu sein. 

Der Befehl **Nachricht verfassen** erscheint im Menü "Forumnachrichten", doch falls Sie kein Forum-Mitglied sind, ist er abgeblendet.

Bevor Sie Forumnachrichten versenden bzw. in einem Forum ablegen können, müssen Sie ein Forum-Mitglied sein.

## **Nachrichten-Befehl Hinweis**

Über den Befehl **Hinweis** können Sie Ankündigungen des Forum-Sysop auf dem Nachrichtenbrett anzeigen.

# **Nachrichten-Befehl Beschreibung**

Über den Befehl **Beschreibung** können Sie eine kurze Zusammenfassung der Funktionen des Nachrichtenbretts anzeigen.

## **Nachrichten-Befehl Nachrichten aktualisieren**

Über den Befehl **Nachrichten aktualisieren** können Sie, während Sie sich in einem Forum befinden, das Nachrichtenbrett ändern oder aktualisieren.

# **Bibliotheks-Befehl Übersicht**

Über den Befehl **Übersicht** können Sie die verschiedenen Kategorien der Forum-Bibliotheken anzeigen.    Über den Befehl **Übersicht** gelangen Sie zum Dialogfeld **Bibliotheksbereiche** in dem Sie Zusammenfassungen jeder Datei ansehen und eine oder mehrere Dateien abrufen können.

#### **Bibliotheks-Befehl Suchen...**

Über den Befehl Suchen... können Sie Bibliotheksdateien suchen. Über den Befehl **Suchen** gelangen Sie zum Dialogfeld **Dateien suchen**, in dem Sie Dateien entweder über Dateikennzeichen, User ID des Beitragenden oder themenbezogene Suchbegriffe suchen können.

### **Bibliotheks-Befehl Markierte Nachrichten abrufen...**

Über den Befehl **Markierte Nachrichten abrufen...** können Sie alle Dateien, die Sie während einer bestimmten Forumsitzung markiert haben, abrufen. Über den Befehl **Markierte Nachrichten abrufen...** gelangen Sie zum Dialogfeld **Markierte Dateien**  abrufen. Falls Sie während einer Forumsitzung keine Dateien markiert haben, ist dieser Befehl abgeblendet.

## **Bibliotheks-Befehl Beitragen...**

Über den Befehl **Datei beitragen...** können Sie über den Information Manager eine Datei aus Ihrem PC in eine Forumbibliothek kopieren. Über den Befehl Datei beitragen... gelangen Sie zum Dialogfeld **Datei beitragen...**.

# **Bibliotheks-Befehl Hinweis**

Über den Befehl **Hinweis** erfahren Sie Bibliotheks-Ankündigungen des Sysop.

# **Bibliotheks-Befehl Beschreibungen**

Über den Befehl **Beschreibung** können Sie Beschreibungen jedes Bibliotheksbereichs eines Forums lesen.

### **Konferenz-Befehl Raum betreten**

Über den Befehl **Raum betreten** gelangen Sie zum Dialogfeld **Konferenzräume**, über das Sie an einer Konferenz teilnehmen können.

### **Konferenz-Befehl Anwesende...**

Über den Befehl **Anwesende...** erfahren Sie, wer momentan an einem Forum teilnimmt und erhalten die Möglichkeit, eine private Unterhaltung zu beginnen. Über den Befehl **Anwesende...**gelangen Sie zum Dialogfeld **Anwesende**.

### **Konferenz-Befehl Forumnamen setzen...**

Über den Befehl **Forumnamen setzen...** können Sie Ihren Konferenznamen ändern, indem Sie zum Dialogfeld **Forumnamen ändern...** gelangen.

## **Konferenz-Befehl Ignorieren...**

Über den Befehl **Ignorieren...** können Sie aus beliebigem Grund die Unterhaltung mit bestimmten Teilnehmern ausblenden.    Über den Befehl **Ignorieren** gelangen Sie zum Dialogfeld **Ignorieren...**.
#### **Konferenz-Befehl Einladen...**

Über den Befehl **Einladen...** können Sie andere Teilnehmer zu einer privaten Gruppe einladen. Über den Befehl **Einladen...** gelangen Sie zum Dialogfeld **Einladen...**.

Wenn Sie kein Forum-Mitglied sind, ist dieser Befehl abgeblendet.

## **Konferenz-Befehl Hinweis**

Über den Befehl **Hinweis** erfahren Sie Konferenzankündigungen.

## **Konferenz-Befehl Beschreibung**

Über den Befehl **Beschreibung** können Sie Beschreibungen der Funktionen eines Konferenzraums lesen.

Wenn Sie kein Forum-Mitglied sind, ist dieser Befehl abgeblendet.

## **Forum-Befehl Besondere Hinweise**

Über den Befehl **Hinweis** werden Ihnen forumbezogene Ankündigungen des Sysop angezeigt.

#### **Forum-Spezial Forum-Optionen...**

Über den Befehl **Forum-Optionen...** können Sie im Dialogfeld **Forum-Optionen...**    die Art Ihres Austauschs mit dem Forum ändern.

Wenn Sie kein Forum-Mitglied sind, ist dieser Befehl abgeblendet.

#### **Forum-Spezial Forum beitreten...**

Über den Befehl **Forum beitreten...** können Sie sich als Mitglied eines Forums registrieren lassen. Über den Befehl Forum beitreten... gelangen Sie zum Dialogfeld Forum **beitreten...**, dasselbe Dialogfeld, das angezeigt wird, wenn Sie ein Forum betreten wollen, ohne Mitglied zu sein.

Wenn Sie Forum-Mitglied sind, ist dieser Befehl abgeblendet.     

#### **Forum-Spezial Forum-Mitglieder suchen...**

Über den Befehl **Forum-Mitglieder suchen...** erhalten Sie im Dialogfeld **Forum-Mitglieder suchen...** Informationen über ebenfalls am Forum teilnehmende Forum-Mitglieder.

Dieser Befehl ist abgeblendet, wenn Sie kein Forum-Mitglied sind.

### **Forum-Spezial Mitgliedereintrag ändern...**

Über den Befehl **Mitgliedereintrag ändern...** können Sie Ihre eigenen Daten über das Dialogfeld **Interessenprofil ändern...** im Forum-Mitgliederverzeichnis ändern oder ergänzen.

Wenn Sie kein Forum-Mitglied sind, ist dieser Befehl abgeblendet.

# **Forum-Spezial Einstellungen**

Über den Befehl **Einstellungen** können Sie verschiedene Forum-Merkmale festlegen.

## **Forum-Spezial Symbolleiste**

Über den Befehl **Symbolleiste** können Sie die **Forum-Symbolleiste** anzeigen, eine Palette von Symbolen der am häufigsten gebrauchten Forumbefehle.

### **Artikel-Befehl Ordner auswählen...**

Über den Befehl **Ordner auswählen...** können Sie öffentliche oder persönliche ENS-Ordner öffnen, um auf Artikel zuzugreifen.    Über den Befehl **Ordner auswählen** gelangen Sie zum Dialogfeld **Ordner auswählen...**.

#### **Artikel-Befehl Markierte Artikel abrufen...**

Über den Befehl **Markierte Artikel abrufen...** können Sie alle Artikel, die Sie während einer ENS-Sitzung markiert haben, auf Ihren PC abrufen. Über den Befehl Markierte **Artikel abrufen...** gelangen Sie zum Dialogfeld **Markierte Artikel abrufen**.

## **Artikel-Befehl Hinweis**

Über den Befehl **Hinweis** können Sie Ankündigungen über geplante Veränderungen in ENS lesen.

#### **Artikel-Befehl Ordner erstellen...**

Über den Befehl **Ordner erstellen...** gelangen Sie zum Dialogfeld **Ordner erstellen...**, in dem Sie einen persönlichen Ordner erstellen können; ENS sucht für Sie nach Nachrichtenartikeln, auf die Ihre Suchkriterien passen und legt sie im entsprechenden Ordner ab.

### **Artikel-Befehl Ordner ändern...**

Über den Befehl **Ordner ändern...** können Sie im Dialogfeld **Ordner ändern...** die Einstellungen und Anweisungen für Ihre persönlichen Ordner ändern.

### **Artikel-Befehl Ordner löschen**

Über den Befehl **Ordner löschen...** können Sie im Dialogfeld **Ordner löschen** einen persönlichen Ordner entfernen.

## **ENS-Spezial Symbolleiste**

Über den Befehl **Symbolleiste** können Sie die **ENS-Symbolleiste** anzeigen, ein Bildmenü der am häufigsten benötigten ENS-Befehle.

#### **Kanäle**

Über den Befehl **Kanäle** können Sie sich in Kanäle einschalten oder Kanäle mithören und erhalten Informationen darüber, wer sich außer Ihnen auf einem Kanal befindet. Über den Befehl **Kanäle** gelangen Sie zum Dialogfeld **Kanalauswahl**.

#### **Personen-Befehl Anwesende...**

Über den Befehl **Anwesende** erfahren Sie, wer sich gerade im CB-Funk befindet und erhalten die Möglichkeit, eine private Unterhaltung zu beginnen. Über den Befehl **Anwesende...** gelangen Sie zum Dialogfeld **Anwesende**.

#### **Personen-Befehl Einladen...**

Über den Befehl **Einladen...** können Sie andere Personen einladen, an einer privaten Gruppe teilzunehmen. Über den Befehl **Einladen...** gelangen Sie zum Dialogfeld **Einladen...**.

## **Personen-Befehl Freunde...**

Über den Befehl **Freunde...** können Sie eine persönliche Liste Ihrer CB-Freunde aufrufen und abändern.    Über den Befehl **Freunde...** gelangen Sie zum Dialogfeld **Freunde...**.

#### **Personen-Befehl Ausblenden**

Über den Befehl **Ignorieren...** können Sie aus beliebigem Grund die Nachrichten bestimmter Benutzer verweigern.    Über den Befehl **Ignorieren** gelangen Sie zum Dialogfeld **Ignorieren**.

## **CB-Spezial CB-Rufzeichen ändern...**

Über den Befehl **CB-Rufzeichen ändern...** können Sie im Dialogfeld **CB-Rufzeichen ändern...** ein neues CB-Rufzeichen oder Spitznamen angeben.

## **CB-Spezial Symbolleiste**

Über den Befehl **Symbolleiste** können Sie die **CB-Symbolleiste** anzeigen, ein Bildmenü der am häufigsten benötigten CB-Befehle.

#### **CB-Spezial Funktionstasten setzen...**

Über den Befehl **Funktionstasten setzen** können Sie bestimmte Tastenkombinationen als Makros festlegen, um im CB-Funk Text zu schreiben. Über den Befehl Funktionstasten **setzen** gelangen Sie zum Dialogfeld **Funktionstastenbelegung**.

# **CB-Spezial Hinweise**

Über den Befehl **CB-Hinweise** erfahren Sie Nachrichten aus der CB-Gemeinde.

## **CB-Spezial Kanal aufzeichnen**

Über den Befehl **Kanal aufzeichnen** können Sie die aktuell auf dem Kanal stattfindende Unterhaltung in eine Datei kopieren.

# **CB-Spezial Gruppe aufzeichnen**

Über den Befehl **Gruppe aufzeichnen** können Sie die aktuell stattfindende Gruppenunterhaltung in eine Datei aufzeichnen.

## **Terminalemulation-Spezial Bildschirmspeicher anzeigen**

Über den Befehl **Bildschirmspeicher anzeigen** können Sie Ihre jüngsten Online-Aktivitäten nochmals anzeigen.

## **Terminalemulation-Spezial Terminal anzeigen**

Über den Befehl **Terminal anzeigen** verlassen Sie den Bildschirmspeicher und kehren zu der Oberfläche zurück, in der Sie sich zuvor befunden haben.

#### **Terminalemulation-Spezial Mit Drucker aufzeichnen**

Über den Befehl **Mit Drucker aufzeichnen** schalten Sie die Druckeraufzeichnung des CompuServe Dialogs ein und aus.

Wenn Sie **Mit Drucker aufzeichnen** zum ersten Mal auswählen, beginnt der Information Manager mit dem Drucken des folgenden Dialogs zwischen Ihnen und CompuServe -- d.h. alles was Sie schreiben und was von CompuServe angezeigt wird; wenn Sie **Mit Drucker aufzeichnen** noch einmal auswählen, wird der Druckvorgang beendet.

#### **Terminalemulation-Spezial In Datei protokollieren**

Über den Befehl **In Datei protokollieren** schalten Sie die Terminalprotokollierung ein und wieder aus.

Wenn Sie **In Datei protokollieren** zum ersten Mal auswählen, beginnt der Information Manager mit der Aufzeichnung der folgenden Terminalaktivitäten -- alles was Sie schreiben und alle Daten, die von CompuServe angezeigt werden -- in eine spezielle Datei auf Ihrem PC; wenn Sie dann **In Datei protokollieren** noch einmal auswählen, wird der Protokollvorgang beendet.

#### **Terminalemulation-Spezial Funktionstasten setzen...**

Über den Befehl **Funktionstasten setzen...** gelangen Sie zum Dialogfeld **Funktionstastenbelegung**, in dem Sie bestimmte Tastenkombinationen und besondere Befehle für die Funktionstasten festlegen können.

## **Terminalemulation-Spezial Bildschirmspeicher löschen**

Über den Befehl **Bildschirmspeicher löschen** können Sie den Inhalt Ihres Bildschirmspeichers leeren.

#### **Symbolleiste**

Die Symbolleiste auf Ihrem Desktop ist ein Bildmenü von Diensten und Funktionen, die Sie häufiger benutzen.

Sie können die Symbole und deren Eigenschaften ändern, indem sie **Spezial** aus dem Haupt-Desktop auswählen und anschließend **Symbolleiste...** aus dem Untermenü Persönliche Einstellungen anklicken.

Das **Abbruch**-Symbol erscheint in der Symbolleiste, sobald ein Datentransfer zwischen Ihrem Computer und CompuServe stattfindet. Über **Abbruch** wird die Zeit in Sekunden angezeigt, die WinCIM wartet, bis der Befehl abgebrochen wird, wenn innerhalb dieser Zeit keine Antwort vom Host kam. Sie können auch auf das **Abbruch**-Symbol klicken, um den Datentransfer vorsätzlich abzubrechen. Wenn Sie die Verbindung umgehend trennen möchten, halten Sie die ALT-Taste gedrückt und klicken Sie auf das **Abbruch**-Symbol. Alle Vorgänge werden sofort abgebrochen und die Verbindung zu CompuServe getrennt.

Wenn Sie mit CompuServe verbunden sind, überwacht der Information Manager Ihre Verbindungszeit und zeigt sie auf der Funktionsleiste an. Wenn Sie die Verbindung zu CompuServe unterbrechen ohne den WinCIM zu verlassen, zeigt Ihnen der Information Manager bei einer Neuaufnahme die gesamte Verbindungszeit an.
Das ist das Symbol für **Hilfe**.    Über dieses Symbol erhalten Sie interaktive Hilfe, von allen Desktops des Information Manager. Anklicken dieses Symbols entspricht der Taste F1.

Das ist das Symbol für **Persönliches Menü**.    Es entspricht dem Befehl **Persönliches Menü** im Menü **Dienste**.    Über diesen Befehl gelangen Sie zu Ihrem Persönlichen Menü, in dem Sie über eine Liste, die Sie im Dialogfeld **Persönliches Menü** erstellt haben, auf Dienste und Foren zugreifen können.   

Das ist das Symbol für **Suchen**.    Es entspricht dem Befehl **Suchen** im Menü **Dienste**.    Über diesen Befehl gelangen Sie zum Dialogfeld **Suchen**, in dem Sie CompuServe Dienste suchen können. Sie können jeden Dienst, den Sie suchen, direkt aufrufen. Sie können die dabei gefundenen Dienste auch Ihrem persönlichen Menü hinzufügen.     

Das ist das Symbol für **Übersicht**.    Es entspricht dem Befehl **Entdecken** im Menü **Dienste**. Über diesen Befehl gelangen Sie zum Dialogfeld **Dienste**, in dem Sie die Hierarchie der CompuServe Dienste und Foren nach Belieben erkunden können.   

Das ist das Symbol für **Go (Gehe zu)**. Es entspricht dem Befehl **Go** (Gehe zu) im Menü **Dienste**.    Über diesen Befehl gelangen Sie zum Dialogfeld **Go (Gehe zu)**, von dem aus Sie auf Dienste zugreifen können, deren Namen Sie kennen.     

Das ist das Symbol für **Börsenkurse**.    Es entspricht dem Befehl **Börsenkurse** im Menü **Dienste**.    Über diesen Befehl gelangen Sie zum Dialogfeld **Börsenkurse**, in dem Sie aus einer persönlichen Liste von Ticker-Symbolen Börsenkurse abfragen können.   

Das ist das Symbol für **Wetter**.      Es entspricht dem Befehl **Wetter** im Menü **Dienste**.    Über diesen Befehl gelangen Sie zum Dialogfeld **Wetter**, in dem Sie eine Wettervorhersage für Ihren Wohnort, für bestimmte Städte oder Wetterstationen in den USA und der ganzen Welt erhalten können.

Das ist das Symbol für **Posteingang**.    Es entspricht dem Befehl **Posteingang** im Menü **Post.** Über diesen Befehl gelangen Sie zu Ihrem Posteingang, in dem Sie Nachrichten aus dem Dialogfeld **Posteingang** lesen, bearbeiten, löschen, weiterleiten und beantworten können.   

Das ist das Symbol für **Postausgang**.    Es entspricht dem Befehl **Postausgang** im Menü **Post.** Über diesen Befehl gelangen Sie zu Ihrem Postausgang, in dem Sie ausgehende CompuServe Post und Forumnachrichten im Dialogfeld **Postausgang** bearbeiten können.

Das ist das Symbol für **Dateiablage**.    Es entspricht dem Befehl **Dateiablage** im Menü **Post.** Über diesen Befehl gelangen Sie zu Ihrer Dateiablage, in der Sie auf Ordner und Dateien des Dialogfelds **Dateiablage** zugreifen sowie Ordner und Dateien erstellen oder entfernen können.     

Das ist das Symbol für **Adreßbuch**.    Es entspricht dem Befehl **Adreßbuch** im Menü **Post**.    Über diesen Befehl gelangen Sie zu Ihrem Adreßbuch, in dem Sie auf Einträge im Dialogfeld **Adreßbuch** zugreifen und Einträge ändern, hinzufügen und entfernen können.

Das ist das Symbol für Neue Post lesen. Es entspricht dem Befehl Neue Post lesen im Menü **Post**. Über diesen Befehl gelangen Sie zu Ihrem CompuServe Briefkasten, in dem Sie über das Dialogfeld **Neue Post lesen** auf eingehende Post zugreifen können.    Wenn Sie Post erhalten haben und mit CompuServe verbunden sind, wird in diesem Symbol die Anzahl der wartenden Nachrichten angezeigt.

Das ist das Symbol für **ENS**.    Es entspricht dem Befehl **Nachrichtenagenturen** im Menü **Dienste.** Über diesen Befehl gelangen Sie zu den Nachrichtenagenturen.

Das ist das Symbol für **Beenden**.    Es entspricht dem Befehl **Beenden** im Menü **Post**.    Über diesen Befehl trennen Sie ggf. die Verbindung zu CompuServe, beenden den Information Manager und kehren zu Ihrer Windows-Oberfläche zurück.

Das ist das Symbol für **Auflegen**. Es wird nur dann auf der Symbolleiste angezeigt, wenn Sie mit CompuServe verbunden sind.    Es entspricht dem Befehl **Auflegen** im Menü **Datei**.    Über diesen Befehl trennen Sie die Verbindung zu CompuServe und kehren zum Ausgangsmenü des Information Manager zurück.     

Das ist das Symbol für **Hilfe**.    Über dieses Symbol erhalten Sie interaktive Hilfe, wenn Sie den Information Manager benutzen. Anklicken dieses Symbols entspricht der Taste F1.

Das ist das Symbol für **Drucken**.    Es entspricht dem Befehl **Drucken** im Menü **Datei**.    Über diesen Befehl drucken Sie den aktuellen Inhalt eines Textfelds im Information Manager aus, wie z.B. einen Flugplan oder Wetterbericht.

Das ist das Symbol für **Speichern**.    Es entspricht dem Befehl **Speichern** im Menü **Datei**.    Über diesen Befehl speichern Sie den Inhalt des aktuellen Textfensters des Information Manager auf Ihrer Festplatte.     

Das ist das Symbol für **Verlassen**.    Es entspricht dem Befehl **Verlassen** im Menü **Datei**.    Über diesen Befehl verlassen bzw. beenden Sie einen Dienst, ohne die Verbindung zu CompuServe zu trennen, und kehren zum Ausgangsmenü des Information Manager zurück.    Das ist das Symbol für **Auflegen**.    Es entspricht dem Befehl **Auflegen** im Menü **Datei**.    Über diesen Befehl können Sie die Verbindung zu CompuServe trennen und kehren zum Ausgangsmenü des Information Manager zurück.     

Das ist das Symbol für **Beenden**.    Es entspricht dem Befehl **Beenden** im Menü **Datei**.    Über diesen Befehl trennen Sie die Verbindung zu CompuServe, beenden den Information Manager und kehren zur Windows-Oberfläche zurück.     

Das ist das Symbol für **Adreßbuch**. Sie finden es auf der **Symbolleiste**.

Adreßbucheinträge sind alphabetisch nach Nachnamen sortiert. Sie können sowohl Einzeleinträge als auch Gruppeneinträge vornehmen. Michael Künzl ist ein Einzeleintrag. Techniker ist ein Gruppeneintrag, der aus vier Einzeleinträgen besteht.

**Einfügen**: Über diese Schaltfläche gelangen Sie zum Dialogfeld **Eintrag in Adreßbuch einfügen**, in dem Sie einen Eintrag einfügen können.

**Neue Gruppe**: Über diese Schaltfläche gelangen Sie zum Dialogfeld **Gruppe in Adreßbuch hinzufügen**, in dem Sie einen Gruppennamen angeben und dieser Gruppe einzelne Mitglieder zuweisen können.

**Ändern**: Über diese Schaltfläche zeigen Sie einen markierten Eintrag an, den Sie überprüfen und ändern können. Falls es sich um einen Einzeleintrag handelt, gehen Sie zum Dialogfeld **Eintrag in Adreßbuch ändern**.    Falls es sich um einen Gruppeneintrag handelt, gehen Sie zum Dialogfeld **Gruppe in Adreßbuch hinzufügen**.

**Löschen**: Über diese Schaltfläche löschen Sie einen markierten Eintrag.

**OK**: Über diese Schaltfläche speichern Sie Änderungen und schließen das Dialogfeld.

**Abbrechen**: Über diese Schaltfläche schließen Sie das Dialogfeld, ohne Änderungen zu speichern.

**Hilfe**: Über diese Schaltfläche erhalten Sie spezielle Hilfe zu diesem Dialogfeld.

## **Adreßbuch**

Im Dialogfeld **Adreßbuch** werden die Namen und Adressen Ihrer elektronischen Briefpartner aufgelistet.

Dieses Dialogfeld können Sie auf verschiedene Weise aufrufen   

- o **Einfügen**: Über diese Schaltfläche gelangen Sie zum Dialogfeld **Eintrag in Adreßbuch einfügen**, in dem Sie einen Eintrag einfügen können.
- o **Neue Gruppe**: Über diese Schaltfläche gelangen Sie zum Dialogfeld **Gruppe in Adreßbuch hinzufügen**, in dem Sie einen Gruppennamen angeben und dieser Gruppe einzelne Mitglieder zuweisen können.
- o **Ändern**: Über diese Schaltfläche zeigen Sie einen markierten Eintrag an, den Sie überprüfen und ändern können. Falls es sich um einen Einzeleintrag handelt, gehen Sie zum Dialogfeld *Eintrag in Adreßbuch ändern*. Falls es sich um einen Gruppeneintrag handelt, gehen Sie zum Dialogfeld **Gruppe in Adreßbuch hinzufügen**.
- o **Löschen**: Über diese Schaltfläche löschen Sie einen markierten Eintrag.
- o **OK**: Über diese Schaltfläche speichern Sie Änderungen und schließen das Dialogfeld.

## **Siehe auch**

Gruppe in Adreßbuch hinzufügen CompuServe Post Elektronische Adreßformate Fragen und Antworten zu CompuServe Post

## **Paßwort angeben**

Im Dialogfeld Paßwort geben Sie Ihr CompuServe Paßwort ein. Sie sehen das Paßwort nicht, wenn Sie es eingeben, sondern nur Sternchen.   

Das Dialogfeld *Paßwort* erscheint, sobald der Information Manager versucht, CompuServe anzuwählen, wenn Sie Ihr korrektes Paßwort nicht im Dialogfeld *Grundeinstellungen* angegeben haben.

## **Siehe auch**

Grundeinstellungen

**Ordnername**: Geben Sie den neuen Namen des Ordners ein. Am Anfang erscheint hier der aktuelle Name. In diesem Beispiel ist Wetterberichte der Ordnername, der geändert werden soll.

**OK**: Über diese Schaltfläche speichern Sie Änderungen und schließen das Dialogfeld. Über diese Schaltfläche kehren Sie zum Dialogfeld **Dateiablage** zurück

**Abbrechen**: Über diese Schaltfläche löschen Sie Änderungen und schließen das Dialogfeld.    Über diese Schaltfläche kehren Sie zum Dialogfeld **Dateiablage** zurück.

**DOS-Verzeichnis**: Das ist der Name des Unterverzeichnisses auf Ihrem PC, in dem Nachrichten und Artikel des Ordners gespeichert sind. In diesem Beispiel ist FOLDER00.003 der Name des Unterverzeichnisses für alle Wetterbericht-Nachrichten und -Artikel des Ordners Wetterberichte. Diese Verzeichnisnamen können Sie nicht ändern.
## **Namen eines Ordners ändern**

Im Dialogfeld **Ordner ändern** können Sie den Namen eines Ordners in Ihrer Dateiablage ändern.

Dieses Dialogfeld können Sie aufrufen, indem Sie **Ändern** aus dem Dialogfeld **Dateiablage** auswählen.   

- o **Ordnername**: Geben Sie den neuen Namen des Ordners ein. Am Anfang erscheint hier der aktuelle Name. In diesem Beispiel ist Allgemein der Ordnername, der geändert werden soll.
- o **OK**: Über diese Schaltfläche speichern Sie Änderungen und schließen das Dialogfeld. Über diese Schaltfläche kehren Sie zum Dialogfeld **Dateiablage** zurück
- o **DOS-Verzeichnis**: Das ist der Name des Unterverzeichnisses auf Ihrem PC, in dem Nachrichten und Artikel des Ordners gespeichert sind.

#### **Siehe auch**

Ordnereinträge löschen **Dateiablage** Ordner öffnen

Das ist das Symbol für **Dateiablage**. Sie finden es auf der **Symbolleiste**.

Die Ordner sind alphabetisch sortiert.   

**Öffnen**: Über diese Schaltfläche zeigen Sie den Inhalt eines markierten Ordners an. In diesem Beispiel wird der Ordner General geöffnet. Über diese Schaltfläche gelangen Sie zum Dialogfeld **Ordner öffnen**.

**Neu**: Über diese Schaltfläche gelangen Sie zum Dialogfeld **Neuen Ordner hinzufügen**, in dem Sie Ihrer Dateiablage einen neuen Ordner hinzufügen können.

**Ändern**: Über diese Schaltfläche gelangen Sie zum Dialogfeld **Ordner ändern**, in dem Sie den Namen des markierten Ordners ändern können. In diesem Beispiel ist General der Name des Ordners, der geändert werden soll.

**Löschen**: Über diese Schaltfläche entfernen Sie einen markierten Ordner aus Ihrer Dateiablage, falls der Ordner leer ist. Wenn der Ordner nicht leer ist, gelangen Sie über **Löschen** zum Dialogfeld **Ordnereinträge löschen**.    In diesem Beispiel ist der Ordner General markiert.

**Suchen**: Über diese Schaltfläche gelangen Sie in das Dialogfeld **Dateiablage durchsuchen**. In diesem Dialogfeld finden Sie vielfältige Möglichkeiten die Dateiablage nach Dokumenten zu durchsuchen.

**Schließen**: Über diese Schaltfläche schließen Sie das Dialogfeld.

# **Dateiablage**

Im Dialogfeld **Dateiablage** speichern Sie elektronische Nachrichten und Artikel.

Dieses Dialogfeld können Sie auf verschiedene Weise aufrufen.

- o Der Information Manager fügt Ihrer Dateiablage automatisch Ordner hinzu, wenn die Option **Gesendete Post ablegen** im Dialogfeld **Posteinstellungen** ausgewählt worden ist
- o Die Ordner sind alphabetisch sortiert.
- o **Öffnen**: Über diese Schaltfläche zeigen Sie den Inhalt eines markierten Ordners an. In diesem Beispiel wird der Ordner Auto-Filed geöffnet.    Über diese Schaltfläche gelangen Sie zum Dialogfeld **Ordner öffnen**
- o **Neu**: Über diese Schaltfläche gelangen Sie zum Dialogfeld Neuen Ordner hinzufügen, in dem Sie Ihrer Dateiablage einen neuen Ordner hinzufügen können
- o **Ändern**: Über diese Schaltfläche gelangen Sie zum Dialogfeld **Ordner ändern**, in dem Sie den Namen des markierten Ordners ändern können. In diesem Beispiel ist Auto-Filed der Name des Ordners, der geändert werden soll.
- o **Suchen**: Über diese Schaltfläche gelangen Sie in das Dialogfeld **Dateiablage durchsuchen**. In diesem Dialogfeld finden Sie vielfältige Möglichkeiten die Dateiablage nach Dokumenten zu durchsuchen.
- o **Löschen**: Über diese Schaltfläche entfernen Sie einen markierten Ordner aus Ihrer Dateiablage, falls der Ordner leer ist. Wenn der Ordner nicht leer ist, gelangen Sie über Löschen zum Dialogfeld **Ordnereinträge löschen**. In diesem Beispiel ist der Ordner Auto-Filed markiert.

### **Themen der Dateiablage**

Abgelegte ENS-Artikel lesen Eine Nachricht oder Antwort ablegen Forumnachrichten lesen und bearbeiten Fragen und Antworten zu CompuServe Post Nachrichtenartikel lesen Namen eines Ordners ändern Postnachrichten lesen und bearbeiten Ordnereinträge löschen Ordner öffnen Text einfügen

# **Neuen Ordner hinzufügen**

Im Dialogfeld **Neuen Ordner hinzufügen** können Sie Ihrer Dateiablage einen neuen Ordner hinzufügen.

Das Dialogfeld **Neuen Ordner hinzufügen** können Sie aufrufen, indem Sie **Neu** aus dem Dialogfeld **Dateiablage** auswählen.

o Geben Sie den Namen des neuen Ordners unter **Ordnername** ein. Klicken Sie dann auf **OK**.

**Weiter** zeigt das nächste Dokument im Ordner an. Falls keine weiteren Dokumente enthalten sind, ist **Weiter** abgeblendet und kann nicht ausgewählt werden.

**Ablegen:** Über diese Schaltfläche gelangen Sie zu einem Dateiablage-Dialogfeld, mit dem Sie den Artikel oder das Dokument speichern können.

**Löschen**: Über diese Schaltfläche löschen Sie einen Artikel oder ein Dokument aus Ihrer Dateiablage.

**Abbrechen**: Schließt den Dialog.

Wenn Sie auf *Hypertext* klicken, -- unterstrichener Text, auf dem sich Mauszeiger in eine Hand ändert - muß das Programm WinCIM Sie möglicherweise mit CompuServe verbinden, um auf die zugehörigen Informationen zugreifen zu können. Sollte eine Verbindung zu CompuServe erforderlich werden, wird WinCim Sie vorher darauf hinweisen. Es kann allerdings sein, daß, je nachdem wie lange das Dokument sich in Ihrer Dateiablage befindet, die zugehörigen Informationen nicht mehr zur Verfügung stehen, da Sie online gelöscht wurden.

**Weiter** ist im allgemeinen nicht verfügbar und daher abgeblendet. Falls **Weiter** verfügbar ist, können Sie fortfahren.

**Ablegen:** Über diese Schaltfläche gelangen Sie zum Dialogfeld *Dateiablage* in dem Sie einen Artikel der Dateiablage hinzufügen können.

**Löschen**: Über diese Schaltfläche löschen Sie einen Artikel aus ihrer Dateiablage. Die Schaltfläche **Löschen** erscheint erst, wenn Sie in der Dateiablage einen Artikel ansehen.

**Abbrechen**: Über diese Schaltfläche schließen Sie das Dialogfeld.

Das ist das Symbol für **Persönliches Menü**. Sie finden es auf der **Symbolleiste**.

Dies sind die Einträge in Ihrem Persönlichen Menü.   

**Go**: Über diese Schaltfläche gelangen Sie zu einem markierten Dienst oder Forum.    In diesem Beispiel rufen Sie das Borland GmbH Forum auf.

**Einfügen**: Über diese Schaltfläche gelangen Sie zum Dialogfeld **In Persönliches Menü einfügen**, in dem Sie einen Eintrag hinzufügen können.

**Ändern**: Über diese Schaltfläche gelangen Sie zum Dialogfeld **Persönliches Menü ändern**, in dem Sie einen markierten Eintrag ändern können. In diesem Beispiel wird der Eintrag Borland GmbH Forum geändert.

**Löschen**: Über diese Schaltfläche löschen Sie den markierten Eintrag aus Ihrem Persönlichen Menü. In diesem Fall wird der Eintrag Borland GmbH Forum entfernt. **Abbrechen**: Über diese Schaltfläche schließen Sie das Dialogfeld.

# **Persönliches Menü zusammenstellen**

Im Dialogfeld **Persönliches Menü** verwalten Sie eine persönliche Liste der für Sie wichtigsten CompuServe Dienste, so daß Sie auf diese schnell zugreifen können.

Dieses Dialogfeld können Sie aufrufen, indem Sie **Persönliches Menü** aus dem Menü **Dienste** auswählen, oder indem Sie das Symbol für Persönliches Menü auf der **Symbolleiste** anklicken.

- o Das Dialogfeld **Persönliches Menü** erscheint automatisch, sofern Sie den Information Manager hochfahren und die Option **Persönliches Menü** im Dialogfeld **Allgemeine Einstellungen** ausgewählt haben..
- o Sie können die Einträge in Ihrem Persönlichen Menü alphabetisch sortieren.
- o **Go**: Über diese Schaltfläche gelangen Sie zu einem markierten Dienst oder Forum.
- o **Einfügen**: Über diese Schaltfläche gelangen Sie zum Dialogfeld **In Persönliches Menü einfügen**, in dem Sie einen Eintrag hinzufügen können.
- o **Ändern**: Über diese Schaltfläche gelangen Sie zum Dialogfeld **Persönliches Menü ändern**, in dem Sie einen markierten Eintrag ändern können.
- o **Löschen**: Über diese Schaltfläche löschen Sie den markierten Eintrag aus Ihrem Persönlichen Menü.
- o **Abbrechen**: Über diese Schaltfläche schließen Sie das Dialogfeld.

#### **Siehe auch**

Auf einen Dienst zugreifen In Diensten blättern Dienste suchen Einen Dienst direkt aufrufen Allgemeine Einstellungen Suchergebnisse auswerten

Das ist das Symbol für **Suchen**. Sie finden es auf der **Symbolleiste**.

**Thema**: Geben Sie hier ein Wort ein, das den Dienst-Typ beschreibt, der Sie interessiert. Zum Beispiel erhalten Sie bei einer Suche nach Deutsch eine Liste aller deutschen Dienste angezeigt.

**OK**: Der Information Manager zeigt im Dialogfeld **Suchergebnisse** eine Reihe von Diensten zum angegebenen Thema an.

**Abbrechen**: Schließt das Dialogfeld ohne eine Suche durchzuführen.

# **Dienste suchen**

Im Dialogfeld **Suchen** können Sie CompuServe Dienste suchen.

Das Dialogfeld **Suchen** können Sie aufrufen, indem Sie **Suchen** aus dem Menü "Dienste" auswählen, oder indem Sie das Symbol für Suchen auf der **Symbolleiste** anklicken.

- o Geben Sie unter **Thema** ein Wort ein, das den Dienst-Typ beschreibt, der Sie interessiert.  Klicken Sie dann auf OK. Der Information Manager zeigt im Dialogfeld Suchergebnisse eine Reihe von Diensten zum angegebenen Thema an.
- o Wenn Sie noch nicht mit CompuServe verbunden sind, werden Sie durch den Information Manager verbunden, damit ein Suchlauf durchgeführt werden kann.
- o Wenn Sie sich im Dialogfeld **Suchergebnisse** befinden, können Sie direkt auf jeden der aufgelisteten Dienste zugreifen. Sie können hier aufgeführte Dienste auch in Ihrem Persönlichen Menü hinzufügen.

### **Siehe auch**

Auf einen Dienst zugreifen In Diensten blättern Einen Dienst direkt aufrufen Dienste in Persönlichem Menü zusammenstellen **Go**: Das ist das Symbol für Go (Gehe zu). Sie finden es auf der **Symbolleiste**.

**Dienst**: Geben Sie hier den genauen Dienstnamen ein, wie z.B. WINNEW für das Forum Windows New Users oder HELP für den Bereich für Mitgliederunterstützung bei CompuServe. Sie erfahren die Namen der verschiedenen CompuServe Dienste und Foren, indem Sie QUICK unter **Dienst** eingeben und dann **OK** auswählen.

**OK**: Verbindet Sie mit dem angegebenen Dienst.
**Abbrechen**: Schließt das Dialogfeld ohne Sie zu diesem Dienst zu verbinden.

# **Einen Dienst direkt aufrufen**

Über das Dialogfeld **Go (Gehe zu)** können Sie auf einen Dienst zugreifen, aber Sie müssen dessen eindeutigen Namen bereits kennen.

Das Dialogfeld **Go (Gehe zu)** können Sie aufrufen, indem Sie **Go (Gehe zu)** aus dem Menü "Dienste" auswählen, oder indem Sie das Symbol Go (Gehe zu) auf der **Symbolleiste** anklicken.

- o Geben Sie unter **Dienst** den genauen Dienstnamen ein, wie z.B. WINNEW für das Forum Windows New Users oder HELP für den Bereich für Mitgliederunterstützung bei CompuServe. Dann klicken Sie auf OK. Über den Information Manager können Sie diesen Dienst direkt aufrufen.
- o Sie erfahren die Namen der verschiedenen CompuServe Dienste und Foren, indem Sie QUICK unter **Dienst** eingeben und dann **OK** auswählen.
- o Sie können auch aus anderen Dialogfeldern Dienste direkt aufrufen: aus dem Dialogfeld **Suchergebnisse**, nachdem Sie einen Suchlauf durchgeführt haben; aus dem Dialogfeld **Persönliches Menü**, wenn der Dienst dort aufgelistet ist; aus dem Dialogfeld **Anzeigemenü**, wenn Sie im Fenster **Dienste** ein Symbol für bestimmte Dienste anklicken.

#### **Siehe auch**

Auf einen Dienst zugreifen In Diensten blättern Dienste suchen Dienste in Persönlichem Menü zusammenstellen **Vorname**: Wenn Sie den Vornamen eines Benutzers wissen, geben Sie ihn in dieses Feld ein. Wenn Sie sich des Namens nicht sicher sind, können Sie dieses Feld auch leer lassen, da der Benutzer beim Anmelden auch einen Forumnamen benutzt haben könnte.

**Nachname**: Wenn Sie den Nachnamen des Benutzers wissen, geben Sie ihn hier ein.

**Ort**: Wenn Sie den Ort wissen, an dem der Benutzer gemeldet ist, geben Sie ihn hier ein.

**Staat**: Wenn Sie den Staat wissen, in dem der Benutzer gemeldet ist, geben Sie ihn hier ein.

**Land:** Wenn Sie das Land wissen, in dem der Benutzer registriert ist, geben Sie es in dieses Feld ein.

**Briefkasten**: Wenn Sie die elektronische Postadresse des Benutzers wissen, geben Sie sie in dieses Feld ein.

**OK**: Beginnt ihre Suche. Wenn Sie diesen Dialog durch die Auswahl des **Mitgliederverzeichnis** aus dem Menü **Post** betreten, bringt Sie **Suchen** zum Dialogfeld *Im Mitgliederverzeichnis suchen***.** Wenn Sie die Option *Suchen* aus dem Dialogfeld *Empfängerliste* ausgewählt haben, kommen Sie zum Dialogfeld *Adresse auswählen*.

**Abbrechen**: Über diese Schaltfläche schließen Sie das Dialogfeld.

# **CompuServe Mitglieder suchen**

Im Dialogfeld **Im Mitgliederverzeichnis suchen** können Sie im CompuServe Mitgliederverzeichnis nach Informationen über Mitglieder suchen.

Dieses Dialogfeld können Sie aufrufen, indem Sie **Mitgliederverzeichnis** aus dem Postmenü auswählen.

- o **Vorname**: Wenn Sie den Vornamen eines Benutzers wissen, geben Sie ihn in dieses Feld ein.    Wenn Sie sich des Namens nicht sicher sind, können Sie dieses Feld auch leer lassen, da der Benutzer beim Anmelden auch einen Forumnamen benutzt haben könnte.
- o **Nachname**: Wenn Sie den Nachnamen des Benutzers wissen, geben Sie ihn hier ein.
- o **Stadt**: Wenn Sie den Ort wissen, an dem der Benutzer gemeldet ist, geben Sie ihn hier ein.
- o **Staat**: Wenn Sie den Staat wissen, in dem der Benutzer gemeldet ist, geben Sie ihn hier ein.
- o **Land:** Wenn Sie das Land wissen, in dem der Benutzer registriert ist, geben Sie es in dieses Feld ein..
- o **Briefkasten**: Wenn Sie die elektronische Postadresse des Benutzers wissen, geben Sie sie in dieses Feld ein.
- o **Suchen**: Beginnt ihre Suche. Wenn Sie diesen Dialog durch die Auswahl des **Mitgliederverzeichnis** aus dem Menü **Post** betreten, bringt Sie **Suchen** zum Dialog *Im Mitgliederverzeichnis suchen***.** Wenn Sie die Option **Suchen** aus dem Dialogfeld *Empfängerliste* augewählt haben, kommen Sie zum Dialogfeld *Adresse auswählen*.
- o **OK**: Über diese Schaltfläche starten Sie den Suchlauf.

Dieses Dialogfeld können Sie aufrufen, indem Sie **Mitgliederverzeichnis** aus dem Menü **Post**, oder **Suchen** aus dem Dialogfeld **Empfängerliste** auswählen.

#### **Siehe auch**

Interessenprofile ermitteln Elektronische Adreßformate CompuServe Mitglieder suchen Forummitglieder ermitteln CompuServe Mitglieder kennenlernen Forummitglieder suchen

**Adresse**: Über diese Schaltfläche gelangen Sie zum Dialogfeld **Empfängerliste**, in dem Sie Empfängerdaten zuweisen können.

In diesem Feld werden die Adreßdaten der Empfänger angezeigt, nachdem Sie **OK** im Dialogfeld **Empfängerliste** gewählt haben.    **AN:** betrifft den ersten Empfänger, **CC:** betrifft den Empfänger eines Durchschlags und **BC:** betrifft den Empfänger einer Blindkopie.    Dieses Feld muß ausgefüllt werden.

Betreff: Geben Sie ein Wort oder einen Satz ein, der die Nachricht beschreibt. Betreff muß ausgefüllt werden.

**Optionen**: Über diese Schaltfläche gelangen Sie zum Dialogfeld **Nachrichtenoptionen**, in dem Sie Ihrer Nachricht einige zusätzliche Optionen zuweisen können.

Geben Sie in dieses Feld den vollen Nachrichtentext ein oder kopieren Sie ihn (bis zu 50,000 Zeichen). Wenn Sie den Nachrichtentext nicht auf einmal zu Ende schreiben, können Sie die Nachricht in Ihrem Postausgang oder Ihrer Dateiablage speichern, um ihn später zu beenden.

**Postausgang**: Über diese Schaltfläche kopieren Sie die Nachricht in Ihren Postausgang und schließen das Dialogfeld.    Wenn Sie keine Daten für **Adresse**, **Betreff** sowie den vollen Text der Nachricht eingeben, ist **Postausgang** keine gültige Auswahl und abgeblendet.

Absenden: Über diese Schaltfläche übertragen Sie Ihre Nachricht. Der Information Manager stellt eine Verbindung zu CompuServe her, falls diese nicht schon besteht. In der Statuszeile erhalten Sie nach dem Versenden einen Hinweis, ob die Nachricht erfolgreich verschickt werden konnte. Wenn Sie keine Daten für **Adresse**, **Betreff** sowie den vollen Text der Nachricht eingeben, ist **Absenden** keine gültige Auswahl und abgeblendet.

**Ablegen**: Über diese Schaltfläche gelangen Sie zum Dialogfeld **Dateiablage**, über das Sie Nachrichten in Ihre Dateiablage kopieren können. Wenn Sie bei **Adresse** und **Betreff** keine Daten eingegeben haben, ist **Ablegen** keine gültige Auswahl und abgeblendet.

**Abbrechen**: Über diese Schaltfläche schließen Sie das Dialogfeld, ohne Daten und Nachrichten zu speichern.

In diesem Feld erhalten Sie einige Informationen über **Optionen...**. Der Information Manager markiert diese Schaltfläche, wenn Sie eine der Standardoptionen im Dialogfeld **Nachrichtenoptionen** geändert haben.   

**Sicherheitskopie**: Wenn Sie diese Schaltfläche markieren speichert WinCIM automatisch eine Kopie ihrer Nachricht in die Dateiablage. Sie können den Namen des Ordners, in dem die Kopien abgelegt werden sollen, im Dialogfeld *Posteinstellungen* angeben.

**Neuformatierbar**: Markieren Sie diese Schaltfläche, wenn der Text auf die vom Empfänger eingestellte Spaltenbreite des Bildschirms umgebrochen werden soll.

**Senden wie angezeigt**: Markieren Sie diese Schaltfläche um die Textformatierung beim Versenden beizubehalten.

**Anhängen**: Bringt Sie zum Dialogfeld **Datei anhängen** in dem Sie eine Datei auswählen können, die der Nachricht angehängt werden soll. Diese ausgewählte Datei wird eine zweite, oder begleitende Nachricht zu der, die Sie über den Dialogfeld **Brief verfassen** erstellt haben. Beide Nachrichten haben denselben Betreff. Wenn Sie eine Datei an eine Nachricht anhängen, markiert WinCIM das Kontrollkästchen neben der **Anhängen** Schaltfläche mit einem **X**.   

WinCIM wird dies mit einem **X** markieren, wenn Sie eine Datei ausgewählt haben, die der Nachricht angehängt werden soll. Sie können eine Datei, die mit der Nachricht verschickt werden soll, über die Schaltfläche **Anhängen** auswählen.    Dieses Kontrollkästchen können Sie nicht markieren oder die Markierung entfernen.

### **Brief verfassen**

Das Dialogfeld **Brief verfassen** ermöglicht Ihnen eine Nachricht zu verfassen, und diese dann über CompuServe zu verschicken.

Dieses Dialogfeld können Sie aufrufen, indem Sie **Brief verfassen/versenden** aus dem Menü **Post** auswählen und dann das folgende Dialogfeld **Empfängerliste** ausfüllen.

o **Adresse**: Über diese Schaltfläche gelangen Sie zum Dialogfeld **Empfängerliste**, in dem Sie Empfängerdaten zuweisen können.

- o **Betreff**: Geben Sie ein Wort oder einen Satz ein, der die Nachricht beschreibt. Betreff darf nicht leer bleiben.
- o **Optionen**: Über diese Schaltfläche gelangen Sie zum Dialogfeld **Nachrichtenoptionen**, in dem Sie Ihrer Nachricht einige zusätzliche Optionen zuweisen können. In diesem Feld erhalten Sie einige Informationen über Optionen.... Der Information Manager markiert diese Schaltfläche, wenn Sie eine der Standardoptionen im Dialogfeld **Nachrichtenoptionen** geändert haben.
- o Geben Sie in dieses Feld den vollen Nachrichtentext ein oder kopieren Sie ihn (bis zu 50,000 Zeichen).
- o **Postausgang**: Über diese Schaltfläche kopieren Sie die Nachricht in Ihren Postausgang und schließen das Dialogfeld.    Wenn Sie keine Daten für **Adresse**, **Betreff** sowie den vollen Text der Nachricht eingeben, ist **Postausgang** keine gültige Auswahl und abgeblendet.
- o **Absenden**: Über diese Schaltfläche übertragen Sie Ihre Nachricht. Der Information Manager stellt eine Verbindung zu CompuServe her, falls diese nicht schon besteht. In der Statuszeile erhalten Sie nach dem Versenden einen Hinweis, ob die Nachricht erfolgreich verschickt werden konnte. Wenn Sie keine Daten für **Adresse**, **Betreff** sowie den vollen Text der Nachricht eingeben, ist **Absenden** keine gültige Auswahl und abgeblendet.
- o **Ablegen**: Über diese Schaltfläche gelangen Sie zum Dialogfeld **Dateiablage**, über das Sie Nachrichten in Ihre Dateiablage kopieren können. Wenn Sie bei **Adresse** und **Betreff** keine Dateien eingegeben haben, ist **Ablegen** keine gültige Auswahl und abgeblendet.
- o **Neuformatierbar** : Markieren Sie diese Schaltfläche, wenn der Text auf die vom Empfänger eingestellte Spaltenbreite des Bildschirms umgebrochen werden soll.
- o **Senden wie angezeigt**: Markieren Sie diese Schaltfläche um die Textformattierung beizubehalten.
- o **Sicherheitskopie**: Wenn Sie diese Schaltfläche markieren speichert WinCIM automatisch eine Kopie ihrer Nachricht in die Dateiablage. Sie können den Namen des Ordners, in dem die Kopien abgelegt werden sollen, im Dialogfeld *Posteinstellungen* angeben.

**Anhängen**: Bringt Sie zum Dialogfeld **Datei anhängen** in dem Sie eine Datei auswählen können, die der Nachricht angehängt werden soll. Diese ausgewählte Datei wird eine zweite, oder begleitende Nachricht zu der, die Sie über den Dialogfeld **Brief verfassen** erstellt haben. Beide Nachrichten haben denselben Betreff. Wenn Sie eine Datei an eine Nachricht anhängen, markiert WinCIM das Kontrollkästchen neben der **Anhängen** Schaltfläche mit einem **X**.   

### **Siehe auch**

<u>Adreßbuch</u> CompuServe Post Dateiablage Elektronische Adreßformate Fragen und Antworten zu CompuServe Post Postausgang

**Quittung**: Markieren Sie dieses Kontrollkästchen, um eine Bestätigung zu erhalten, wenn der Empfänger Ihre Nachricht gelesen hat.

**Bitte antworten**: Markieren Sie dieses Kontrollkästchen, wenn Sie eine Antwort anfordern, sobald der Empfänger Ihre Nachricht liest.    (Text und Ort sind von System zu System verschieden.)

**Priorität**: Wählen Sie eine Dringlichkeitsstufe für Ihre Nachricht aus. Einige Systeme übertragen Nachrichten mit hoher Dringlichkeit zuerst.

**Klasse**: Wählen Sie eine Klassifizierung für Ihre Nachricht aus.

**Versanddatum**: Geben Sie das Datum ein, an dem CompuServe die Nachricht versenden soll. Wenn Sie kein anderes Datum angeben, ist das aktuelle Datum auch das Versanddatum.

**Ablaufdatum**: Wenn Sie wollen, geben Sie hier ein Datum ein, an dem die Nachricht aus dem Briefkasten des Empfängers entfernt werden soll.

**OK**: Über diese Schaltfläche speichern Sie Ihre Optionen und kehren zum vorherigen Dialogfeld zurück.

**Abbrechen**: Über diese Schaltfläche schließen Sie das Dialogfeld, ohne Daten zu speichern.
**Hilfe**: Über diese Schaltfläche zeigen Sie die Hilfeseite an.

# **Nachrichtenoptionen**

Im Dialogfeld **Nachrichtenoptionen** erhalten Sie einige Optionen zur Bearbeitung von zu versendenden CompuServe Postnachrichten.

Dieses Dialogfeld können Sie aufrufen, indem Sie **Optionen** aus dem Dialogfeld **Brief verfassen** auswählen.

- o **Quittung**: Markieren Sie dieses Kontrollkästchen, um eine Bestätigung zu erhalten, wenn der Empfänger Ihre Nachricht gelesen hat.
- o **Priorität**: Wählen Sie eine Dringlichkeitsstufe für Ihre Nachricht aus. Einige Systeme übertragen Nachrichten mit hoher Dringlichkeit zuerst.
- o **Klasse**: Wählen Sie eine Klassifizierung für Ihre Nachricht aus.
- o **Versanddatum**: Geben Sie das Datum ein, an dem CompuServe die Nachricht versenden soll. Wenn Sie kein anderes Datum angeben, ist das aktuelle Datum auch das Versanddatum.
- o **Ablaufdatum**: Wenn Sie wollen, geben Sie hier ein Datum ein, an dem die Nachricht aus dem Briefkasten des Empfängers entfernt werden soll.
- o **OK**: Über diese Schaltfläche speichern Sie Ihre Optionen und kehren zum vorherigen Dialogfeld zurück.

### **Siehe auch**

CompuServe Post

Das ist das Symbol für **Neue Post lesen**.    Sie finden es auf der **Symbolleiste**. Wenn Sie bereits mit CompuServe verbunden und Sie neue Post erhalten haben, wird in diesem Symbol die Anzahl der erhaltenen Nachrichten angezeigt.

Dies sind die Einträge in Ihrem Briefkasten. Unter **Betreff** erfahren Sie, worum es in der Nachricht geht. Unter **Name** erfahren Sie, von wem Sie die Nachricht erhalten haben.    Unter **Größe** erfahren Sie den Umfang der Nachricht.

**Lesen**: Über diese Schaltfläche zeigen Sie die Nachricht an, deren Eintrag markiert ist.    Über diese Schaltfläche gelangen Sie zum Dialogfeld **Nachricht**.    In diesem Beispiel zeigen Sie den Briefkasteneintrag Neuer PC an.

**Alle lesen**: Über diese Schaltfläche verschieben Sie alle Nachrichten aus Ihrem Briefkasten in Ihren Posteingang und schließen das Dialogfeld **Neue Post lesen**.

**Löschen**: Über diese Schaltfläche entfernen Sie den markierten Eintrag aus Ihrem Briefkasten. In diesem Beispiel wird der Eintrag Neuer PC entfernt.

**Widerrufen**: Wenn Sie einen oder mehrere Einträge aus Ihrem Briefkasten entfernt haben, ohne das Dialogfeld **Neue Post lesen** geschlossen zu haben, machen Sie diesen Vorgang über **Widerrufen** rückgängig.    (Durch **Widerrufen** wird jeder zuvor gelöschte Eintrag wieder hergestellt.)

**Schließen**: Über diese Schaltfläche schließen Sie das Dialogfeld.

Je nachdem was für Post Sie in Ihrem Postkasten haben, zeigt WinCIM hier Informationen zur Post an.

## **Neue Post lesen**

Im Dialogfeld **Neue Post lesen** werden Nachrichten aufgelistet, die in Ihrem CompuServe Briefkasten warten.

Dieses Dialogfeld können Sie aufrufen, indem Sie **Neue Post lesen** aus dem Menü **Post**  auswählen oder das Symbol für Neue Post lesen auf der **Symbolleiste** anklicken.

- o **Lesen**: Über diese Schaltfläche zeigen Sie die Nachricht an, deren Eintrag markiert ist.    Über diese Schaltfläche gelangen Sie zum Dialogfeld **Nachricht**..
- o **Alle lesen**: Über diese Schaltfläche verschieben Sie alle Nachrichten aus Ihrem Briefkasten in Ihren Posteingang und schließen das Dialogfeld **Neue Post lesen**..
- o **Löschen**: Über diese Schaltfläche entfernen Sie den markierten Eintrag aus Ihrem Briefkasten.
- o **Widerrufen**: Wenn Sie einen oder mehrere Einträge aus Ihrem Briefkasten entfernt haben, ohne das Dialogfeld **Neue Post lesen** geschlossen zu haben, machen Sie diesen Vorgang über **Widerrufen** rückgängig.    (Durch **Widerrufen** wird jeder zuvor gelöschte Eintrag wieder hergestellt.)

#### **Siehe auch**

CompuServe Post Elektronische Adreßformate Fragen und Antworten zu CompuServe Post Posteingang

**Adresse**: Dieses Feld ist nicht verfügbar, wenn Sie eine Nachricht lesen.

Falls die Nachricht an mehrere Empfänger adressiert ist, werden diese hier aufgelistet.    Empfänger von Blindkopien werden nicht aufgelistet.    Wenn die Nachricht nur an Sie adressiert ist, ist dieses Feld leer. In diesem Beispiel sind Sie der einzige Empfänger.

**Von**: Über diese Schaltfläche gelangen Sie zum Dialogfeld **In Adreßbuch hinzufügen**, in dem Sie Namen und elektronische Adresse des Absenders in Ihrem Adreßbuch speichern können.

Hier stehen der Name und die elektronische Adresse des Absenders.

**Quittung**: Wenn diese Schaltfläche markiert ist, erhält der Absender eine Nachricht, die bestätigt, daß Sie die Nachricht gelesen haben.

**Bitte antworten**: Wenn diese Option markiert ist, werden Sie aufgefordert, die Nachricht zu beantworten.

**Priorität**: Wenn diese Option markiert ist, hat die Nachricht hohe Priorität und wird Nachrichten mit niederer Priorität in Ihrem CompuServe Briefkasten vorangestellt.

**Posteingang**: Über diese Schaltfläche speichern Sie ein Kopie der Nachricht in Ihren Posteingang.    Über diese Schaltfläche zeigen Sie das Dialogfeld **Neue Post lesen** an. **Ablegen:** Über diese Schaltfläche gelangen Sie zum Dialogfeld **Dateiablage**, in dem Sie die Nachricht in Ihre Dateiablage kopieren können.

**Antwort**: Über diese Schaltfläche gelangen Sie zum Dialogfeld **Brief verfassen**, in dem Sie eine Rückantwort verfassen und absenden können.

**Weiter**: Über diese Schaltfläche gelangen Sie zum Dialogfeld **Brief verfassen**, in dem Sie die Nachricht an einen oder mehrere Empfänger weiterleiten können. Sie können einen Hinweis eintippen, um die weitergeleitete Nachricht den Empfängern vorzustellen.   

**Löschen**: Über diese Schaltfläche entfernen Sie die Nachricht aus Ihrem Briefkasten.

**Abbrechen**: Über diese Schaltfläche schließen Sie das Dialogfeld.

# **Eine Postnachricht lesen und bearbeiten**

Im Dialogfeld **Nachricht** werden CompuServe Postnachrichten angezeigt.

Dieses Dialogfeld können Sie auf verschiedene Weise aufrufen.

- o **Adresse:**Wählen Sie diese Schaltfläche, um eine Adresse von der Empfängerliste in Ihr Adressbuch zu speichern. Hat eine Adresse mehrere Empfänger, gelangen Sie, wenn Sie **Adresse** auswählen, zum Dialogfeld    **In Adreßbuch**. Wenn die Nachricht nur an Sie geschickt wird, bleibt das Textfeld neben **An** leer.
- o **Von**: Über diese Schaltfläche gelangen Sie zum Dialogfeld **In Adreßbuch hinzufügen**, in dem Sie Namen und elektronische Adresse des Absenders in Ihrem Adreßbuch speichern können.
- o **Quittung**: Wenn diese Schaltfläche markiert ist, erhält der Absender eine Nachricht, die bestätigt, daß Sie die Nachricht gelesen haben. **Bitte antworten**: Wenn diese Option markiert ist, werden Sie aufgefordert, die Nachricht zu beantworten. **Priorität**: Wenn diese Option markiert ist, hat die Nachricht hohe Priorität und wird Nachrichten mit niederer Priorität in Ihrem CompuServe Briefkasten vorangestellt.
- o **Posteingang**: Über diese Schaltfläche speichern Sie ein Kopie der Nachricht in Ihren Posteingang. Über diese Schaltfläche zeigen Sie das Dialogfeld **Neue Post lesen** an.
- o **Ablegen:** Über diese Schaltfläche gelangen Sie zum Dialogfeld **Dateiablage**, in dem Sie die Nachricht in Ihre Dateiablage kopieren können.
- o **Antwort**: Über diese Schaltfläche gelangen Sie zum Dialogfeld **Brief verfassen**, in dem Sie eine Rückantwort verfassen und absenden können.
- o **Weiter**: Über diese Schaltfläche gelangen Sie zum Dialogfeld **Brief verfassen**, in dem Sie die Nachricht an einen oder mehrere Empfänger weiterleiten können. Sie können einen Hinweis eintippen, um die weitergeleitete Nachricht den Empfängern vorzustellen.
- o **Löschen**: Über diese Schaltfläche entfernen Sie die Nachricht aus Ihrem Briefkasten.

### **Siehe auch**

**Adreßbuch** CompuServe Post Dateiablage Elektronische Adreßformate Fragen und Antworten zu CompuServe Post Posteingang

**AN**: Wählen Sie dieses Optionsfeld, um einen Hauptempfänger zu kennzeichnen. Jede Nachricht muß mindestens einen Empfänger unter **AN** haben

**CC:** Wählen Sie dieses Optionsfeld, wenn Sie den Empfänger eines Durchschlags kennzeichnen möchten.    Jeder mit **CC** gekennzeichnete Empfänger erhält einen Durchschlag Ihrer Nachricht. Alle Empfänger eines Durchschlags werden auf dem Postverteiler aufgeführt. Wenn Sie das Kontrollkästchen **Empfänger anzeigen** nicht markieren, bekommt der Empfänger keinen Verteiler angezeigt.

**BC**: Wählen Sie dieses Optionsfeld, wenn Sie den Empfänger einer Blindkopie kennzeichnen möchten. (Empfänger einer Blindkopie erhalten eine Kopie Ihrer Nachricht, aber werden in keiner Verteilerliste aufgeführt.)

**Name**: Sie können hier einen Namen eintippen oder im dem Adreßbuch-Fenster einen existierenden Namen markieren. Wenn Sie den Beginn eines Namen eingeben, der mit einem Adreßbucheintrag übereinstimmt, werden die Adreßinformationen automatisch für Sie eingetragen.

**Adresse bzw. User ID**: Wenn der Empfänger noch nicht in Ihrem Adreßbuch aufgeführt ist, geben Sie das hier das richtige <u>Adreßformat</u> oder eine User ID ein.

**Adreßbuch**: Dies sind die Einträge in Ihrem Adreßbuch. Um einen Eintrag als Nachrichtenempfänger zu verwenden, markieren Sie den Eintrag und wählen **Kopieren >>**. **Einfügen**: Klicken Sie auf diese Schaltfläche, wenn Sie einen Namen eingegeben haben. Damit wird die Adresse in die Empfängerliste aufgenommen.

**Löschen**: Über diese Schaltfläche löschen Sie den markierten Eintrag unter **Empfänger**.

**Kopieren >>**: Über diese Schaltfläche fügen Sie den unter **Adreßbuch** markierten Eintrag der Liste der Einträge unter **Empfänger** zu

**<< Kopieren**: Über diese Schaltfläche fügen Sie den unter **Empfänger** markierten Eintrag der Liste der Einträge unter **Adreßbuch** zu.

**Empfänger**: Dies sind die Empfänger Ihrer Nachricht. Wenn Sie einen Eintrag aus Ihrem Adreßbuch hinzufügen wollen, markieren Sie den Eintrag und wählen Sie **Kopieren >>** aus.
**Empfänger anzeigen**: Markieren Sie diese Schaltfläche, um die Empfänger unter AN und **CC** in Ihrer Nachricht aufzulisten.    **BC**-Empfänger werden nicht aufgeführt.

**OK**: Über diese Schaltfläche speichern Sie die Daten und schließen das Dialogfeld. Über diese Schaltfläche gelangen Sie zum entsprechenden Dialogfeld, um eine Nachricht zu erstellen.

**Abbrechen**: Über diese Schaltfläche schließen Sie das Dialogfeld, ohne Änderungen vorzunehmen.

**Original kop.**: Wenn Sie eine Nachricht beantworten und diese Antwort jedem Empfänger der Original-Nachricht zusenden möchten, markieren Sie **Original kop**.    Wenn Sie nicht eine Nachricht beantworten, ist **Original kop.** keine gültige Auswahl und abgeblendet.

**Ändern**: Über diese Schaltfläche verschieben Sie den unter **Empfänger** markierten Eintrag in die Felder für **Name**, **Adresse bzw. User ID** sowie **Adreßformat**, in denen Sie die Daten bearbeiten können.

**Suchen**: Über diese Schaltfläche gelangen Sie zum Dialog **Im Mitgliederverzeichnis suchen** in dem Sie nach CompuServe Mitgliederadressen suchen können. Sie können Mitgliederadressen direkt ihrer Empfängerliste zufügen.

Adreßformat: Legt das Adreßformat eines Empfängers fest. Darunter versteht man das elektronische Postsystem (Email) des Empfängers. Gängige Beispiele hierfür sind MCI Mail oder Internet. Beachten Sie bitte, daß für diese Postsysteme oft spezielle Adreßkonventionen zu beachten sind. Unter Adreßformate erhalten Sie weitere Informationen zu diesem Hilfethema.

# **CompuServe Post adressieren**

Im Dialogfeld **Empfängerliste** können Sie einer CompuServe Postnachricht, die Sie erstellen, Empfängerdaten zuweisen. Alle Empfänger müssen eine gültige Adresse besitzen.

Dieses Dialogfeld können Sie aufrufen, indem Sie **Brief verfassen** oder **Datei versenden** aus dem Menü Post auswählen.

- o **AN**:    Wählen Sie dieses Optionsfeld, um einen Hauptempfänger zu kennzeichnen. Jede Nachricht muß mindestens einen Empfänger unter **AN** aufweisen.
- o **CC**: Wählen Sie dieses Optionsfeld, wenn Sie den Empfänger eines Durchschlags kennzeichnen möchten. Jeder mit **CC** gekennzeichnete Empfänger erhält einen Durchschlag Ihrer Nachricht. Das Kontrollkästchen Empfänger anzeigen bestimmt, ob der Empfänger generell einen Nachrichtenverteiler sehen kann.
- o BC: Wählen Sie dieses Optionsfeld, wenn Sie den Empfänger einer Blindkopie kennzeichnen möchten. Empfänger einer Blindkopie erhalten eine Kopie Ihrer Nachricht, aber werden in keiner Verteilerliste aufgeführt.
- o Wenn sich ein Empfänger bereits in Ihrem Adreßbuch befindet, genügt es diesen Eintrag in Ihrem Adreßbuch zu markieren und auf die Schaltfläche **Kopieren >>** zu klicken.
- o Wenn sich ein Empfänger noch nicht in Ihrem Adreßbuch befindet, geben Sie die entsprechenden Informationen unter **Name**, **User ID bzw. Adresse** sowie **Adreßformat** ein und übernehmen den Eintrag mit **Einfügen** in Ihre Empfängerliste.
- o **Adreßformat**: Legt das Adreßformat eines Empfängers fest. Darunter versteht man das elektronische Postsystem (Email) des Empfängers. Gängige Beispiele hierfür sind MCI Mail oder Internet. Beachten Sie bitte, daß für diese Postsysteme oft spezielle Adreßkonventionen zu beachten sind. Unter Adreßformate erhalten Sie weitere Informationen zu diesem Hilfethema.
- o **Einfügen**: Klicken Sie auf diese Schaltfläche, wenn Sie einen Namen eingegeben oder bearbeitet haben. Damit wird die Adresse in die Empfängerliste aufgenommen.
- o Über die Schaltfläche **Löschen** löschen Sie den markierten Eintrag unter **Empfänger**.
- o Über die Schaltfläche **<< Kopieren** fügen Sie den unter **Empfänger** markierten Eintrag der Liste der Einträge unter **Adreßbuch** zu
- o Über die Schaltfläche **Ändern** verschieben Sie den unter **Empfänger** markierten Eintrag in die Felder für **Name**, **Adresse bzw. User ID** sowie **Adreßformat**, in denen Sie die Daten bearbeiten können.
- o Markieren Sie diese Schaltfläche, um die Empfänger unter **AN** und **CC** in Ihrer Nachricht aufzulisten. Empfänger einer Blindkopie werden nicht aufgeführt.
- o Wenn Sie eine Nachricht beantworten und diese Antwort jedem Empfänger der Original-Nachricht zusenden möchten, markieren Sie **Original kop**.    Wenn Sie nicht eine Nachricht beantworten, ist **Original kop.** keine gültige Auswahl und abgeblendet.
- o Über die Schaltfläche **Suchen** gelangen Sie zum Dialog **Im Mitgliederverzeichnis suchen** in dem Sie nach CompuServe Mitgliederadressen suchen können. Sie können Mitgliederadressen direkt ihrer Empfängerliste zufügen.

### **Siehe auch**

<u>Adreßbuch</u> Empfängerliste anhängen CompuServe PostAdreßformate für Email Fragen und Antworten zu CompuServe Post Das sind die Namen und Adressen die den Suchkriterien genügen.

**Auswahl**: Über diese Schaltfläche kommen Sie zum Dialogfeld *Eintrag in Adreßbuch einfügen*. Sie können die Mitgliederadresse in das Adreßbuch oder die Empfängerliste eintragen.

**Öffnen**: Zeigt die Mitgliederdaten des hervorgehobenen Eintrags des Dialogfeldes *Adresse auswählen* an.

**Abbrechen**: Über diese Schaltfläche schließen Sie das Dialogfeld.

## **Adresse auswählen**

Das Dialogfeld *Adresse auswählen* zeigt eine Liste der CompuServe Mitglieder an, die den Suchkriterien genügen.

- o Um einen Eintrag dem Dialog *Empfängerliste* anzufügen, müssen Sie den Eintrag hervorheben und mit der Schaltfläche **Auswahl** übernehmen.
- o Weitere Mitglieder Informationen können Sie sich über die Schaltfläche **Öffnen** anzeigen lassen. Sie gelangen anschließend zum Dialog **Mitgliederdaten**. (Einmal in diesem Dialog, können Sie immer noch Namen- und Adressinformationen dem Dialog *Empfängerliste* hinzufügen.)

**Adresse**: Mit dieser Schaltfläche übernehmen Sie den Namen und die Adresse in den Dialog *Empfängerliste*.

**Blättern**: Wenn nach dem hervorgehobenen Eintrag noch weitere Mitgliederdaten zur Verfügung stehen, kann der nächste Eintrag über die Schaltfläche **Blättern** angezeigt werden. Andernfalls wird die Schaltfläche **Blättern** abgeblendet, da sie keine gültige Auswahl darstellt.

**Abbrechen**: Über diese Schaltfläche schließen Sie das Dialogfeld ohne daß der Name und Adresse dem Dialog Empfängerliste hinzugefügt wurde. Danach befinden Sie sich wieder im Dialogfeld *Adresse auswählen*.

# **Weitere Mitgliederdaten**

Der Dialog *Mitgliederdaten* zeigt die Daten eines einzelnen CompuServe Mitglieds an.

o Um einen Eintrag den Namen- und Adressenfeldern im Dialog *Empfängerliste* hinzuzufügen, wählen sie die Schaltfläche **Auswählen**.

o Wenn nach dem hervorgehobenen Eintrag noch weitere Mitgliederdaten zur Verfügung stehen, kann der nächste Eintrag über die Schaltfläche **Blättern** angezeigt werden. Andernfalls wird die Schaltfläche **Blättern** abgeblendet, da sie keine gültige Auswahl darstellt.

**Adresse:** Über diese Schaltfläche gelangen Sie zum Dialogfeld **Empfängerliste**, in dem Sie Empfängerdaten eingeben können.

Hier werden Ihre Empfänger-Adreßdaten angezeigt, wenn Sie im Dialogfeld **Empfängerliste OK** ausgewählt haben. **AN:** bezieht sich auf den Hauptempfänger, **CC:** bezieht sich auf den Empfänger eines Durchschlags, und **BC:** bezieht sich auf den Empfänger einer Blindkopie.    Dieses Feld darf nicht leer bleiben.

Geben Sie in dieses Feld ein Wort oder einen Satz ein, der Ihre Datei beschreibt. Dieses Feld darf nicht leer bleiben.

**Optionen:** Über diese Schaltfläche gelangen Sie zum Dialogfeld **Nachrichtenoptionen**, in dem Sie Ihrer Nachricht zusätzliche Optionen zuweisen können.

**Datei**: Über diese Schaltfläche gelangen Sie zum Windows Standarddialogfeld **Öffnen,** in dem Sie eine Datei aus Ihrer Festplatte auswählen können.

Geben Sie Pfad und Dateinamen an.    Wenn Sie diese Daten über die Schaltfläche **Datei** eingeben wollen, werden Pfad und Dateiname hier automatisch gespeichert; aber wenn Sie wollen, können Sie **Datei** umgehen und Pfad und Dateinamen einfach selbst eingeben.

**Binär**: Markieren Sie dieses Optionsfeld, wenn es sich bei der Datei um eine Binärdatei handelt (im Binärformat angeordnet), wie z. B. ein ausführbares Programm oder eine Textverarbeitungsdatei.

**Text**: Markieren Sie dieses Optionsfeld, wenn es sich bei der Datei um eine Textdatei handelt (in ASCII-Format angeordnet).

**GIF**: Markieren Sie diese Schaltfläche, wenn es sich bei der Datei um eine GIF-Datei handelt.

**JPEG**: Markieren Sie diese Schaltfläche, wenn es sich bei der Datei um eine JPEG-Datei handelt.

**Weitere Informationen**: Geben Sie in dieses Feld einen Kommentar ein, wenn Sie wollen.    Die Empfänger sehen Ihren Kommentar, bevor Sie die Datei abrufen.

**Postausgang**: Über diese Schaltfläche kopieren Sie die Nachricht in Ihren Postausgang und schließen das Dialogfeld.    Solange die erforderlichen Daten in diesem Dialogfeld nicht eingegeben sind, ist **Postausgang** keine gültige Auswahl und abgeblendet.

Absenden: Über diese Schaltfläche versenden Sie Ihre Nachricht. Falls noch keine Verbindung besteht, verbindet Sie der Information Manager mit CompuServe. Darüberhinaus erhalten Sie in der Statuszeile einen Hinweis, ob die Datei erfolgreich versandt werden konnte. Solange die erforderlichen Daten in diesem Dialogfeld nicht eingegeben sind, ist **Absenden** keine gültige Auswahl und abgeblendet.

**Abbrechen**: Über diese Schaltfläche schließen Sie das Dialogfeld, ohne die Nachricht zu versenden.

# **Datei versenden**

Im Dialogfeld **Datei versenden** können Sie eine Textdatei oder eine binäre Datei, die auf Festplatte Diskette gespeichert ist, als CompuServe Postnachricht versenden.

Dieses Dialogfeld können Sie aufrufen, indem Sie **Datei versenden** aus dem Postmenü auswählen und dann das Dialogfeld **Empfängerliste** ausfüllen, das automatisch geöffnet wird.

- o **Adresse:** Über diese Schaltfläche gelangen Sie zum Dialogfeld **Empfängerliste**, in dem Sie Empfängerdaten eingeben können.
- o Geben Sie in dieses Feld ein Wort oder einen Satz ein, der Ihre Datei beschreibt. Dieses Feld darf nicht leer bleiben.
- o **Optionen:** Über diese Schaltfläche gelangen Sie zum Dialogfeld **Nachrichtenoptionen**, in dem Sie Ihrer Nachricht zusätzliche Optionen zuweisen können.
- o **Datei**: Über diese Schaltfläche gelangen Sie zum Windows Standarddialogfeld **Öffnen,** in dem Sie eine Datei aus Ihrer Festplatte auswählen können.Geben Sie Pfad und Dateinamen an.    Wenn Sie diese Daten über die Schaltfläche **Datei** eingeben wollen, werden Pfad und Dateiname hier automatisch gespeichert; aber wenn Sie wollen, können Sie **Datei** umgehen und Pfad und Dateinamen einfach selbst eingeben.
- o **Binär**: Markieren Sie dieses Optionsfeld, wenn es sich bei der Datei um eine Binärdatei handelt (im Binärformat angeordnet), wie z.B. ein ausführbares Programm oder eine Textverarbeitungsdatei. **Text**: Markieren Sie dieses Optionsfeld, wenn es sich bei der Datei um eine Textdatei handelt (in ASCII-Format angeordnet). **GIF**: Markieren Sie diese Schaltfläche, wenn es sich bei der Datei um eine GIF-Datei handelt. **JPEG**: Markieren Sie diese Schaltfläche, wenn es sich bei der Datei um eine JPEG-Datei handelt. **PNG**: Markieren Sie diese Schaltfläche, wenn es sich bei der Datei um eine PNG-Datei handelt.
- o **Weitere Informationen**: Geben Sie in dieses Feld einen Kommentar ein, wenn Sie wollen. Die Empfänger sehen Ihren Kommentar, bevor Sie die Datei abrufen.
- o **Postausgang**: Über diese Schaltfläche kopieren Sie die Nachricht in Ihren Postausgang und schließen das Dialogfeld. Solange die erforderlichen Daten in diesem Dialogfeld nicht eingegeben sind, ist **Postausgang** keine gültige Auswahl und abgeblendet.
- o **Absenden**: Über diese Schaltfläche versenden Sie Ihre Nachricht. Falls noch keine Verbindung besteht, verbindet Sie der Information Manager mit CompuServe. Darüberhinaus erhalten Sie in der Statuszeile einen Hinweis, ob die Datei erfolgreich versandt werden konnte. Solange die erforderlichen Daten in diesem Dialogfeld nicht eingegeben sind, ist **Absenden** keine gültige Auswahl und abgeblendet.

#### **Siehe auch**

**Adreßbuch** CompuServe Post Dateiablage Elektronische Adreßormate Fragen und Antworten zu CompuServe Post **Postausgang** 

Markieren Sie den Eintrag, der Sie interessiert. Wählen Sie dann **Öffnen** aus, um den Eintrag zu lesen, oder **Löschen,** um den Eintrag zu entfernen. Wenn Sie **Löschen** auswählen, können Sie den Befehl nicht widerrufen.

**Öffnen**: Über diese Schaltfläche zeigen Sie den markierten Eintrag an. Falls es sich bei dem markierten Eintrag um einen ENS-Artikel handelt, gelangen Sie über **Öffnen** zum Dialogfeld *Artikel*. Falls es sich bei dem markierten Eintrag um eine Postnachricht handelt, gelangen Sie über **Öffnen** zum Dialogfeld *Nachricht*. Falls es sich bei dem markierten Eintrag um eine Forumnachricht handelt, gelangen Sie über **Öffnen** zum Dialogfeld *Forumnachricht*.

**Löschen**: Über diese Schaltfläche entfernen Sie den markierten Eintrag aus dem Ordner. Dieser Vorgang kann nicht widerrufen werden.
**Schließen:** Über diese Schaltfläche schließen Sie das Dialogfeld.

# **Ordner öffnen**

Im Dialogfeld **Ordner öffnen** wird der Inhalt eines Ordners Ihrer Dateiablage angezeigt.

Dieses Dialogfeld können Sie auf verschiedene Weise aufrufen.

- o **Öffnen**: Über diese Schaltfläche zeigen Sie den markierten Eintrag an. Falls es sich bei dem markierten Eintrag um einen ENS-Artikel handelt, gelangen Sie über **Öffnen** zum Dialogfeld *Artikel*. Falls es sich bei dem markierten Eintrag um eine Postnachricht handelt, gelangen Sie über **Öffnen** zum Dialogfeld *Nachricht*. Falls es sich bei dem markierten Eintrag um eine Forumnachricht handelt, gelangen Sie über **Öffnen** zum Dialogfeld *Forumnachricht*.
- o **Löschen**: Über diese Schaltfläche entfernen Sie den markierten Eintrag aus dem Ordner. Dieser Vorgang kann nicht widerrufen werden.

#### **Siehe auch**

Ordnereinträge löschen **Dateiablage** Einen abgelegten ENS-Artikel lesen Einen Artikel oder eine Datei ablegen Eine Nachricht oder Antwort ablegen

Das ist das Symbol für **Posteingang**. Sie finden es auf der **Symbolleiste**.

Das sind die Einträge in Ihrem Posteingang. Die in der linken Spalte mit einem **>>** gekennzeichneten Einträge verweisen auf Nachrichten, die Sie noch nicht gelesen haben. (In diesem Beispiel, haben Sie zwei von vier Nachrichten im Posteingang gelesen.) Markieren Sie die Nachricht, die Sie interessiert. Wählen Sie dann **Öffnen,** um den Eintrag zu lesen, oder **Löschen,** um den Eintrag aus dem Posteingang zu entfernen.

**Öffnen**: Über diese Schaltfläche zeigen Sie die Nachrichten an, die zu dem markierten Eintrag gehören. Über diese Schaltfläche gelangen Sie zum Dialogfeld **Nachricht**. In diesem Beispiel wird die Nachricht !!!WinCIM1.4D Betatest!!! von Bettina Maier angezeigt.

**Löschen**: Über diese Schaltfläche löschen Sie einen markierten Eintrag aus dem Posteingang. Der Information Manager fordert Sie auf, Ihre Absicht zu bestätigen, bevor er den Eintrag wirklich löscht. In diesem Beispiel, wird die Nachricht !!!WinCIM1.4D Betatest!!! von Bettina Maier gelöscht.

**Schließen**: Über diese Schaltfläche schließen Sie das Dialogfeld.

# **Posteingang**

Im Dialogfeld **Posteingang** werden eintreffende Posteinträge aufgelistet, die Sie aus Ihrem CompuServe Briefkasten abgerufen haben.

Dieses Dialogfeld können Sie auf verschiedene Weise aufrufen.

- o Der Information Manager löscht Nachrichten aus Ihrem CompuServe Briefkasten, sobald Sie diese in Ihren Posteingang abgerufen haben, wenn Sie in **Post-Einstellungen** die Option **Empfangene Post löschen** ausgewählt haben.
- o Die in der linken Spalte mit einem Minuszeichen (-) gekennzeichneten Einträge verweisen auf Nachrichten, die Sie noch nicht gelesen haben.
- o **Öffnen**: Über diese Schaltfläche zeigen Sie die Nachrichten an, die zu dem markierten Eintrag gehören. Über diese Schaltfläche gelangen Sie zum Dialogfeld **Nachricht**.
- o **Löschen**: Über diese Schaltfläche löschen Sie einen markierten Eintrag aus dem Posteingang.

#### **Siehe auch**

**Adreßbuch** CompuServe Post **Dateiablage** Fragen und Antworten zu CompuServe Post Post-Einstellungen

Das ist das Symbol für Postausgang. Sie finden es auf der **Symbolleiste**.

Dies sind die Nachrichten, die in Ihrem Postausgang noch versendet werden müssen. Markieren Sie diejenige, die Sie interessiert. Wählen Sie dann **Öffnen,** um zum Überprüfen oder Bearbeiten auf die Nachricht zuzugreifen, **Löschen,** um die Nachricht aus dem Postausgang zu entfernen, oder **Senden,**  um die Nachricht zu versenden. Wenn Sie **Löschen** wählen, haben Sie keine Möglichkeit, diesen Befehl rückgängig zu machen. Wenn Sie alle Nachrichten auf einmal versenden möchten, wählen Sie **Alles senden** aus.

**Öffnen**: Über diese Schaltfläche zeigen Sie die Nachrichten an, deren Eintrag markiert ist, so daß Sie diese überprüfen oder bearbeiten können. Wenn es sich bei der markierten Nachricht um eine Postnachricht handelt, gelangen Sie über **Öffnen** zum Dialogfeld **Brief verfassen**. Wenn es sich bei der markierten Nachricht um eine Forumnachricht handelt, gelangen Sie über **Öffnen** zum Dialogfeld **Forumnachricht verfassen**.    In diesem Beispiel wird der Nachrichten-Eintrag **Weißt Du...** geöffnet.

**Senden**: Über diese Schaltfläche versenden Sie die Nachricht, die mit dem markierten Eintrag zusammenhängt. Der Information Manager versucht, eine Verbindung zu CompuServe herzustellen, falls diese noch nicht besteht. In diesem Beispiel wird der Nachrichten-Eintrag Weißt Du... versendet.

**Alles senden**: Über diese Schaltfläche versenden Sie alle Nachrichten in Ihrem Postausgang. Der Information Manager versucht, eine Verbindung zu CompuServe herzustellen, falls noch keine besteht.

**Löschen**: Über diese Schaltfläche entfernen Sie den markierten Eintrag aus Ihrem Postausgang. Dieser Vorgang kann nicht widerrufen werden. In diesem Beispiel wird der Nachrichten-Eintrag Weißt Du... entfernt.

**Schließen**: Über diese Schaltfläche schließen Sie das Dialogfeld.

### **Postausgang**

Im Dialogfeld **Postausgang** werden Ihre zu versendenden CompuServe Postnachrichten angezeigt. Die Nachrichten werden aus dem Postausgang automatisch entfernt, sobald sie versandt sind.

Dieses Dialogfeld können Sie auf verschiedene Arten aufrufen.

- o Der Information Manager erinnert Sie an nicht versandte Nachrichten in Ihrem Postausgang, wenn Sie den Information Manager verlassen möchten, aber die Option **Hinweis bei nicht versandter Post** im Dialogfeld **Allgemeine Einstellungen** gesetzt haben.
- o Der Information Manager legt Kopien der aus Ihrem Postausgang versandten Nachrichten in Ihrer Dateiablage ab, falls Sie die Option **Versandte Post ablegen** im Dialogfeld **Posteinstellungen** ausgewählt haben.
- o **Öffnen**: Über diese Schaltfläche zeigen Sie die Nachrichten an, deren Eintrag markiert ist, so daß Sie diese überprüfen oder bearbeiten können. Wenn es sich bei der markierten Nachricht um eine Postnachricht handelt, gelangen Sie über **Öffnen** zum Dialogfeld Brief verfassen. Wenn es sich bei der markierten Nachricht um eine Forumnachricht handelt, gelangen Sie über **Öffnen** zum Dialogfeld **Forumnachricht verfassen**.
- o **Senden**: Über diese Schaltfläche versenden Sie die Nachricht, die mit dem markierten Eintrag zusammenhängt.    Der Information Manager versucht, eine Verbindung zu CompuServe herzustellen, falls diese noch nicht besteht. **Alles senden**: Über diese Schaltfläche versenden Sie alle Nachrichten in Ihrem Postausgang. Der Information Manager versucht, eine Verbindung zu CompuServe herzustellen, falls noch keine besteht..
- o **Löschen**: Über diese Schaltfläche entfernen Sie den markierten Eintrag aus Ihrem Postausgang. Dieser Vorgang kann nicht widerrufen werden.

#### **Siehe auch**

**Adreßbuch** CompuServe Post **Dateiablage** Fragen und Antworten zu CompuServe Post Allgemeine Einstellungen Posteinstellungen

Das ist das Symbol für Börsenkurse. Sie finden es auf der **Symbolleiste**.

Ihre persönliche Liste aus Ticker-Symbolen wird hier angezeigt.

**Alle lesen**: Über diese Schaltfläche erhalten Sie Börseninformationen für alle Ticker-Symbole.    Über diese Schaltfläche gelangen Sie zum Dialogfeld **Kursdaten** .

**Lesen**: Über diese Schaltfläche erhalten Sie Börseninformationen für die markierten Ticker-Symbole.    Über diese Schaltfläche gelangen Sie zum Dialogfeld **Kursdaten** .

**Einfügen**: Über diese Schaltfläche gelangen Sie zum Dialogfeld **Ticker-Symbol hinzufügen**, in dem Sie ein Ticker-Symbol ergänzen können.

**Löschen**: Über diese Schaltfläche entfernen Sie die markierten Ticker-Symbole aus Ihrer persönlichen Liste, die im Dialogfeld **Börsenkurse** angezeigt wird.

**OK**: Über diese Schaltfläche speichern Sie Änderungen und schließen das Dialogfeld.

**Abbrechen**: Über diese Schaltfläche schließen Sie das Dialogfeld, ohne Änderungen zu speichern.

**Diagramme**: Über diese Schaltfläche gelangen Sie zum Dialog *Preis Menge Graph***,** in dem Sie ein **Preis/Menge-Diagramm** einer von Ihnen gewählten Einheit betrachten können. Sie können einen beliebigen Zeitraum eingeben. Außerdem können Sie definieren ob als Einheitenname ein Tickersymbol/CUSIP oder ein Sicherheitsname verwendet werden soll.

**Hilfe**: Über diese Schaltfläche zeigen Sie die Hilfeseite an.

# **Börsenkurse abrufen**

Im Dialogfeld **Börsenkurse** erfahren Sie über eine persönliche Liste von Ticker-Symbolen die neuesten Kurse am Aktienmarkt.

Dieses Dialogfeld können Sie aufrufen, indem Sie *Börsenkurse* aus dem Menü **Dienste** auswählen, oder indem Sie das Symbol für **Börsenkurse** auf der **Symbolleiste**

- o **Alle lesen**: Über diese Schaltfläche erhalten Sie Börseninformationen für alle Ticker-Symbole. Über diese Schaltfläche gelangen Sie zum Dialogfeld Kursdaten.
- o **Lesen**: Über diese Schaltfläche erhalten Sie Börseninformationen für die markierten Ticker-Symbole.    Über diese Schaltfläche gelangen Sie zum Dialogfeld **Kursdaten** .
- o **Einfügen**: Über diese Schaltfläche gelangen Sie zum Dialogfeld **Ticker-Symbol hinzufügen**, in dem Sie ein Ticker-Symbol ergänzen können
- o **Löschen**: Über diese Schaltfläche entfernen Sie die markierten Ticker-Symbole aus Ihrer persönlichen Liste, die im Dialogfeld **Börsenkurse** angezeigt wird.
- o **Diagramme**: Über diese Schaltfläche gelangen Sie zum Dialog *Preis Menge Graph***,** in dem Sie ein *Preis/Menge-Diagramm* einer von Ihnen gewählten Einheit betrachten können. Sie können einen beliebigen Zeitraum eingeben. Außerdem können Sie definieren ob als Einheitenname ein Tickersymbol/CUSIP oder ein Sicherheitsname verwendet werden soll.
- o **OK**: Über diese Schaltfläche speichern Sie Änderungen und schließen das Dialogfeld.

# **Börsenkurse anzeigen**

Im Dialogfeld **Kursdaten** werden Preisinformationen für die Ticker-Symbole angezeigt, die Sie im Dialogfeld **Börsenkurse** angefragt haben.

o Amerikanische Börsen schreiben vor, daß Informationen über den Börsenhandel erst 15 Minuten nach Bekanntwerden weitergegeben werden dürfen. CompuServe stellt Ihnen diese Informationen so früh wie möglich zur Verfügung.

### **Siehe auch**

Börsenkurse abfragen

## **Verbindungsaufbau mit Terminalemulation**

Im Dialogfeld **Terminalemulation** können Sie mit Terminalemulation eine Verbindung zu CompuServe oder einem anderen Computersystem auf Hostbasis aufbauen

Das Dialogfeld **Terminalemulation** können Sie aufrufen, indem Sie **Terminalemulation** aus dem Menü **Spezial** des Haupt-Desktop auswählen.

- o Stellen Sie sicher, daß **Manuell wählen** nicht mit einem **x** gekennzeichnet ist, wenn Sie wollen, daß beim Verbindungsaufbau die in Ihrem Dialogfeld **Grundeinstellungen** gespeicherten Daten verwendet werden.
- o Klicken Sie auf **Wählen**, um den Verbindungsaufbau einzuleiten.

#### **Siehe auch**

Grundeinstellungen

Das ist das Symbol für Wetter. Sie finden es auf der **Symbolleiste**.

**Stadt**: Wählen Sie diese Schaltfläche, wenn Sie die Wettervorhersage für eine bestimmte Stadt möchten.

Geben Sie eine Stadt ein oder markieren Sie eine Stadt auf der Liste. Markieren Sie **Lokales Wetter**, wenn Sie eine Wettervorhersage für Ihren aktuellen Standort wünschen. Diese Schaltfläche zeigt eine Städteliste an.

**Bundesstaat:** Wenn Sie **Lokales Wetter** nicht unter **Stadt** angegeben haben, geben Sie hier die aus zwei Buchstaben bestehende Abkürzung für den US-Bundesstaat bzw. die kanadische Provinz ein, wie z.B OH für Ohio oder CA für Kalifornien.

**Land**: Wenn Sie **Lokales Wetter** nicht unter **Stadt** angegeben haben, geben Sie hier das entsprechende Land ein.

**Station**: Wenn Sie möchten, können Sie, anstatt Stadt, Bundesstaat oder Land auszufüllen und einfach einen aus drei Buchstaben bestehenden Code für die Wetterstation eingeben, die sich in der Nähe des gewünschten Gebiets befindet. Wenn Sie das wollen, wählen Sie **Station** aus und geben im Feld einen solchen Code ein.
Wenn Sie **Station** gewählt haben, geben Sie einen aus drei Buchstaben bestehenden Code für die gewünschte Wetterstation ein, z.B CMH für Columbus, Ohio, oder ORD für Chicago, Illinois.

**OK**: Über diese Schaltfläche können Sie die Wettervorhersage für die angefragten Daten anzeigen.

**Abbrechen**: Über diese Schaltfläche schließen Sie das Dialogfeld.

**Karten**: Bringt Sie zum Dialog *CompuServe Wetterkarten* in dem Sie sich ausgewählte Wetterkarten und Wetterberichte aus von Ihnen spezifizierten Regionen betrachten können.

**Hilfe**: Über diese Schaltfläche zeigen Sie die Hilfeseite an.

### **Wetterbericht abfragen**

Im Dialogfeld **Wetter** erhalten Sie einen lokalen Wetterbericht oder eine Wettervorhersage für gewünschte Städte in den USA und auf der ganzen Welt. Die Wettervorhersagen stammen vom Nationalen US-Wetterdienst und von Accu-Weather.

Dieses Dialogfeld können Sie aufrufen, indem Sie **Wetter** aus dem Menü **Dienste** auswählen oder das Symbol für Wetter auf der **Symbolleiste** anklicken.

- o **Stadt**: Wählen Sie diese Schaltfläche, wenn Sie die Wettervorhersage für eine bestimmte Stadt möchten.
- o Markieren Sie **Lokales Wetter**, wenn Sie eine Wettervorhersage für Ihren aktuellen Standort wünschen
- o **Bundesstaat:** Wenn Sie **Lokales Wetter** nicht unter **Stadt** angegeben haben, geben Sie hier die aus zwei Buchstaben bestehende Abkürzung für den US-Bundesstaat bzw. die kanadische Provinz ein, wie z.B OH für Ohio oder CA für Kalifornien..
- o **Station**: Wenn Sie möchten, können Sie, anstatt Stadt, Bundesstaat oder Land auszufüllen und einfach einen aus drei Buchstaben bestehenden Code für die Wetterstation eingeben, die sich in der Nähe des gewünschten Gebiets befindet. Wenn Sie das wollen, wählen Sie **Station** aus und geben im Feld einen solchen Code ein.
- o **OK**: Über diese Schaltfläche können Sie die Wettervorhersage für die angefragten Daten anzeigen.
- o Um ausgewählte Wetterkarten und Wetterberichte einer Region zu betrachten wählen Sie **Karten**. Dies bringt Sie zum Dialog *CompuServe Wetterkarten***.**

# **Wetterbericht anzeigen**

Im Dialogfeld **Wetterseite** wird ein Wetterbericht für die Daten angezeigt, die Sie im Dialogfeld **Wetter** angegeben haben.

o Alle Wetterberichte stammen vom Nationalen US-Wetterdienst und Accu-Weather.

### **Siehe auch**

Wetterbericht abfragen

**Name**: Geben Sie den Namen des Eintrags ein, bzw. bearbeiten Sie den Eintrag, wie er in Ihrem Adreßbuch erscheinen soll. Wenn Sie einen Eintrag aus einer Post- oder Forumnachricht hinzufügen, erscheint der Absendername in diesem Feld wie auf der Nachricht.

**Adresse**: Geben Sie die elektronische Adresse ein oder bearbeiten Sie sie für den Eintrag.    Wenn Sie einen Eintrag aus einer Post- oder Forumnachricht hinzufügen, erscheint in diesem Feld die Adresse des Absenders. Hilfe zu Adreßformaten für elektronische Post erhalten Sie unter **Elektronische Adreßformate** unter **Siehe auch**.

**Kommentar**: In dieses Feld können Sie einen oder zwei Kommentare eingeben, wenn Sie möchten.

**OK**: Über diese Schaltfläche speichern Sie die Daten in Ihrem Adreßbuch. Wenn Sie unter **Name** und **Adresse** keine Daten eingegeben haben, ist **OK** keine gültige Auswahl und abgeblendet.

**Abbrechen**: Über diese Schaltfläche schließen Sie das Dialogfeld, ohne den Eintrag in Ihrem Adreßbuch hinzuzufügen.

## **Einen Adreßbucheintrag hinzufügen**

Im Dialogfeld **Eintrag in Adreßbuch einfügen** können Sie einen Eintrag in Ihrem Adreßbuch erstellen.

Dieses Dialogfeld können verschiedenen Arten aufrufen.

- o **Name**: Geben Sie den Namen des Eintrags ein, bzw. bearbeiten Sie den Eintrag, wie er in Ihrem Adreßbuch erscheinen soll. Wenn Sie einen Eintrag aus einer Post- oder Forumnachricht hinzufügen, erscheint der Absendername in diesem Feld wie auf der Nachricht.
- o **Adresse**: Geben Sie die elektronische Adresse ein oder bearbeiten Sie sie für den Eintrag. Wenn Sie einen Eintrag aus einer Post- oder Forumnachricht hinzufügen, erscheint in diesem Feld die Adresse des Absenders.
- o **Kommentar**: In dieses Feld können Sie einen oder zwei Kommentare eingeben, wenn Sie möchten.
- **OK:** Über diese Schaltfläche speichern Sie die Daten in Ihrem Adreßbuch. Wenn Sie unter **Name** und **Adresse** keine Daten eingegeben haben, ist **OK** keine gültige Auswahl und abgeblendet..

#### **Siehe auch**

**Adreßbuch** CompuServe Post Elektronische AdreßformateFragen und Antworten zu CompuServe Post **Name**: Das ist der Name des Eintrags, wie er in Ihrem Adreßbuch angezeigt wird. Wenn Sie wollen, können Sie ihn bearbeiten.

**Adresse**: Das ist das elektronische Adreßformat, das momentan dem Eintrag im Adreßbuch zugeordnet ist. Wenn Sie wollen, können Sie es bearbeiten. Hilfe zu elektronischen Adreßformaten erhalten Sie unter **Elektronische Adreßformate** unter **Siehe auch**.

**Kommentar**: Wenn Sie wollen, können Sie in dieses Feld einen Kommentar eingeben oder bearbeiten.

**OK**: Über diese Schaltfläche speichern Sie die neuen Daten in Ihrem Adreßbuch.

**Abbrechen**: Über diese Schaltfläche schließen Sie das Dialogfeld, ohne Änderungen vorzunehmen.

### **Einen Adreßbucheintrag ändern**

Im Dialogfeld **Eintrag in Adreßbuch ändern** wird ein Adreßbucheintrag angezeigt, den Sie dort überprüfen und ändern können.

Dieses Dialogfeld können Sie aufrufen, indem Sie **Ändern** im Dialogfeld **Adreßbuch** auswählen.

- o **Name**: Das ist der Name des Eintrags, wie er in Ihrem Adreßbuch angezeigt wird. Wenn Sie wollen, können Sie ihn bearbeiten.
- o **Adresse**: Das ist das elektronische Adreßformat, das momentan dem Eintrag im Adreßbuch zugeordnet ist. Wenn Sie wollen, können Sie es bearbeiten..
- o **Kommentar**: Wenn Sie wollen, können Sie in dieses Feld einen Kommentar eingeben oder bearbeiten.
- o **OK**: Über diese Schaltfläche speichern Sie die neuen Daten in Ihrem Adreßbuch. Solange das Feld neben **Name** und **Adresse** nicht ausgefüllt ist, ist **OK** keine gültige Auswahl und ist abgeblendet.

#### **Siehe auch**

**Adreßbuch** CompuServe Post Elektronische AdreßformateFragen und Antworten zu CompuServe Post

# **Gruppen hinzufügen**

**Gruppe in Adreßbuch hinzufügen**: dieses Dialogfeld listet die Eintragungen in Ihrem Adreßbuch auf, so daß Sie sie in geeigneteren Gruppeneinträgen zusammenfassen können.

**Gruppe Ändern**: über dieses Dialogfeld erhalten Sie eine Liste Ihrer CB-Freunde, die Sie ändern oder ergänzen können.

**Gruppenname**: Geben Sie den Namen der Adressengruppe ein, die Sie erstellen oder ändern möchten.

Die Einträge, die aktuell in der Adressengruppe stehen, die Sie unter **Gruppenname** eingeben, sind hier aufgelistet.

**Einfügen**: Über diese Schaltfläche gelangen Sie zum Dialogfeld **Eintrag aus Adreßbuch auswählen**, in dem Sie einen Eintrag aus Ihrem Adreßbuch in Ihre Adressengruppe stellen können.

**Löschen**: Über diese Schaltfläche verschieben Sie den markierten Eintrag aus der Adressengruppe zurück in Ihr Adreßbuch.

**OK**: Über diese Schaltfläche speichern Sie die Daten über die Adressengruppe und schließen das Dialogfeld.

**Abbrechen**: Über diese Schaltfläche schließen Sie das Dialogfeld.

## **Eine Gruppe im Adreßbuch hinzufügen**

Im Dialogfeld **Gruppe in Adreßbuch hinzufügen** werden die Einträge Ihres Adreßbuchs angezeigt, und Sie können einen oder mehrere zu passenden Gruppeneinträgen zusammenfassen.

Dieses Dialogfeld können Sie aufrufen, indem Sie    **Neue Gruppe** aus dem Dialogfeld **Adreßbuch** auswählen.

- o **Gruppenname**: Geben Sie den Namen der Adressengruppe ein, die Sie erstellen oder ändern möchten.
- o **Einfügen**: Über diese Schaltfläche gelangen Sie zum Dialogfeld **Eintrag aus Adreßbuch auswählen**, in dem Sie einen Eintrag aus Ihrem Adreßbuch in Ihre Adressengruppe stellen können.
- o **Löschen**: Über diese Schaltfläche verschieben Sie den markierten Eintrag aus der Adressengruppe zurück in Ihr Adreßbuch.
- o **OK**: Über diese Schaltfläche speichern Sie die Daten über die Adressengruppe und schließen das Dialogfeld..

#### **Siehe auch**

**Adreßbuch** CompuServe Post Elektronische AdreßformateFragen und Antworten zu CompuServe Post Das ist das Symbol für Freunde. Sie finden es in den **CB-Symbolleiste**.

Das sind Ihre aktuellen CB-Freunde.

**Einfügen**: Über diese Schaltfläche gelangen Sie zum Dialogfeld **Eintrag aus Adreßbuch auswählen**, von wo Sie Einträge in Ihrer Freundesliste übernehmen können.

**Löschen**: Über diese Schaltfläche löschen Sie den markierten Eintrag aus Ihrer Freundesliste. In diesem Beispiel wird der Eintrag Rudi aus der Gruppe entfernt. **OK**: Über diese Schaltfläche speichern Sie Änderungen und schließen das Dialogfeld.

**Abbrechen**: Über diese Schaltfläche schließen Sie das Dialogfeld, ohne Änderungen zu speichern.

## **Eine Freundesliste führen**

Im Dialogfeld **Gruppe ändern** wird die Liste Ihrer CB-Freunde angezeigt, die Sie überprüfen oder ändern können.

Dieses Dialogfeld können Sie aufrufen, indem Sie das Symbol für Freunde in den **CB-Symbolleiste** anklicken oder **Freunde** aus dem Menü **Personen** in CB auswählen.     

- o **Einfügen**: Über diese Schaltfläche gelangen Sie zum Dialogfeld **Eintrag aus Adreßbuch auswählen**, von wo Sie Einträge in Ihrer Freundesliste übernehmen können.
- o **Löschen**: Über diese Schaltfläche löschen Sie den markierten Eintrag aus Ihrer Freundesliste.
- o **OK**: Über diese Schaltfläche speichern Sie Änderungen und schließen das Dialogfeld..

#### **Siehe auch**

**Adreßbuch** Eine Person ausblenden CB-Funk-Simulator CompuServe Post Liste der momentan aktiven CB-Funker anzeigen Elektronische Adreßformate

# **Eintrag aus Adreßbuch auswählen**

Im Dialogfeld **Eintrag aus Adreßbuch auswählen** werden die Einträge Ihres Adreßbuchs angezeigt. Wählen Sie die gewünschten Einträge aus.

**Eintrag aus Adreßbuch auswählen:** Zu diesem Dialogfeld gelangen Sie, indem Sie **An:** im Dialogfeld **Forum Nachricht erstellen** auswählen.

### **Siehe auch**

**Adreßbuch** CompuServe Post Elektronische Adreßformate

### **Einen Dienst in das Persönliche Menü einfügen**

Im Dialogfeld **In Persönliches Menü einfügen** können Sie einen Dienst in Ihrem Persönlichen Menü ergänzen.

Das Dialogfeld **In Persönliches Menü einfügen** können Sie aufrufen, indem Sie **Einfügen** aus dem Dialogfeld **Persönliches Menü** auswählen.

- o Geben Sie den Namen des Eintrags ein, wie er in Ihrer Liste **Persönliches Menü** unter **Beschreibung** erscheinen soll.
- o Geben Sie unter **Dienst** einen einzigartigen Dienstnamen ein denselben Namen, den Sie benutzen würden, um den Dienst direkt aufzurufen.
- o Sie erfahren die Namen der Dienste, indem Sie QUICK im Dialogfeld **Go (Gehe zu)** eingeben und dann **OK** anklicken.
- o Wenn Sie sich in einem Dienst befinden, enthält das Dialogfeld **In Persönliches Menü einfügen** in manchen Fällen bereits automatisch den korrekten Dienstnamen.
- o **OK:** Wählen sie diese Schaltfläche, um die Informationen zu speichern.

#### **Siehe auch**

In Diensten blättern Dienste suchen Einen Dienst direkt aufrufen Persönliche Dienste anordnen Suchergebnisse auswerten
**Beschreibung**: Geben Sie den Wortlaut ein, der den Eintrag für Sie am treffendsten wiedergibt. Zunächst wird hier der aktuelle Wortlaut des Eintrags angezeigt. **Beschreibung** bezieht sich nur auf die Art, wie der Dienst in Ihrem persönlichen Menü aufgelistet wird. Unter Dienst muß der Name angegeben sein, den der Information Manager benutzt, um auf den Dienst zuzugreifen.

**Dienst**: Das ist derselbe Name, den Sie benutzen, wenn Sie einen Dienst direkt über den Befehl **Go** (Gehe zu) aus dem Menü **Dienste** aufrufen.    Wenn Sie die Namen der verschiedenen CompuServe Dienste erfahren wollen, rufen Sie **Go (Gehe zu)** QUICK auf.

**OK**: Über diese Schaltfläche speichern Sie Änderungen und schließen das Dialogfeld.

**Abbrechen**: Über diese Schaltfläche machen Sie alle Änderungen rückgängig und schließen das Dialogfeld.

## **Einen Dienst im Persönliches Menü ändern**

Im Dialogfeld **Persönliches Menü ändern** können Sie den Wortlaut eines Eintrags in Ihrem Persönlichen Menü ändern.

Dieses Dialogfeld können Sie aufrufen, indem Sie    **Ändern** aus dem Dialogfeld **Persönliches Menü** auswählen.

- o **Beschreibung**: Geben Sie den Wortlaut ein, der den Eintrag für Sie am treffendsten wiedergibt. Zunächst wird hier der aktuelle Wortlaut des Eintrags angezeigt. **Beschreibung** bezieht sich nur auf die Art, wie der Dienst in Ihrem persönlichen Menü aufgelistet wird.    Unter **Dienst** muß der Name angegeben sein, den der Information Manager benutzt, um auf den Dienst zuzugreifen.
- o **Dienst**: Das ist derselbe Name, den Sie benutzen, wenn Sie einen Dienst direkt über den Befehl **Go** (Gehe zu) aus dem Menü "Dienste" aufrufen.
- o Wenn Sie die Namen der verschiedenen CompuServe Dienste erfahren wollen, rufen Sie **Go (Gehe zu)** QUICK auf..
- o **OK**: Über diese Schaltfläche speichern Sie Änderungen und schließen das Dialogfeld.

### **Siehe auch**

In Diensten blättern Persönliches Menü Dienste suchen

**Thema**: Dies sind die Dienste, in alphabetischer Reihenfolge, die zu dem angegebenen Thema gehören. In diesem Beispiel heißt das Thema FORUM, d.h. dies ist eine Liste der CompuServe Foren. Sie können jeden aufgeführten Dienst direkt aufrufen, indem Sie in diesem Dialogfeld die Schaltfläche **Go** (Gehe zu) anklicken.   

Persönliches Menü: Dies sind die aktuellen Dienste in Ihrem Persönlichen Menü. Sie können dieser Liste Dienste hinzufügen und Dienste aus ihr entfernen, indem Sie die Schaltflächen **Einfügen** und **Löschen** in diesem Dialogfeld anklicken.   

**Go (Gehe zu)**: Über diese Schaltfläche gelangen Sie zu dem Dienst, den Sie unter **Thema** markiert haben. In diesem Beispiel rufen Sie eine Liste der CIM Support Foren auf.

**Abbrechen**: Über diese Schaltfläche schließen Sie das Dialogfeld.    Änderungen werden hierbei nicht gelöscht.   

**Einfügen**: Über diese Schaltfläche können Sie einen unter **Thema:** markierten Dienst in Ihr Persönliches Menü stellen. In diesem Beispiel fügen Sie die CIM Support Foren Ihrem Persönlichen Menü hinzu.

**Löschen**: Über diese Schaltfläche beginnen Sie, einen unter **Persönliches Menü** markierten Dienst aus Ihrem Persönlichen Menü zu löschen. Sie gelangen dann zu einem Dialogfeld, in dem Sie aufgefordert werden, Ihre Absicht zu bestätigen. Wenn Sie den Dienst tatsächlich löschen, können Sie diese Aktion durch Auswählen von **Abbrechen** in diesem Dialogfeld nicht mehr rückgängig machen. In diesem Beispiel wird der Eintrag Borland GmbH Forum entfernt.

### **Suchergebnisse auswerten**

Im Dialogfeld **Suchergebnisse** werden die CompuServe Dienste angezeigt, die mit dem Thema zusammenhängen, das Sie im Dialogfeld **Suchen** angegeben haben.

Dieses Dialogfeld können Sie aufrufen, indem Sie    **OK** aus dem Dialogfeld **Suchen** auswählen.

- o **Thema**: Sie können jeden aufgeführten Dienst direkt aufrufen, indem Sie in diesem Dialogfeld die Schaltfläche **Go** (Gehe zu) anklicken.
- o **Schließen**: Über diese Schaltfläche schließen Sie das Dialogfeld. Änderungen werden hierbei nicht gelöscht.
- o **Einfügen**: Über diese Schaltfläche können Sie einen unter **Thema:** markierten Dienst in Ihr Persönliches Menü stellen.
- o **Löschen**: Über diese Schaltfläche beginnen Sie, einen unter **Persönliches Menü** markierten Dienst aus Ihrem Persönlichen Menü zu löschen. Sie gelangen dann zu einem Dialogfeld, in dem Sie aufgefordert werden, Ihre Absicht zu bestätigen. Wenn Sie den Dienst tatsächlich löschen, können Sie diese Aktion durch Auswählen von **Abbrechen** in diesem Dialogfeld nicht mehr rückgängig machen.

### **Siehe auch**

Auf einen Dienst zu greifen In Diensten blättern Dienste suchen Einen Dienst direkt aufrufen Dienste in Persönlichem Menü zusammenstellen

# **Ein Ticker-Symbol hinzufügen**

Im Dialogfeld **Ticker-Symbol hinzufügen** können Sie zu den im Dialogfeld **Börsenkurse** aufgeführten Ticker-Symbolen zusätzliche Ticker-Symbole hinzufügen.

Das Dialogfeld Ticker-Symbol hinzufügen können Sie aufrufen, indem Sie Einfügen aus dem Dialogfeld **Börsenkurse** auswählen.

- o Geben sie das Ticker-Symbol ein, das Sie unter Ticker-Symbol ergänzen möchten. Geben Sie keinen Firmennamen und keine CUSIP-Nummer an..
- o Klicken Sie dann auf **OK**.

### **Siehe auch**

Börsenkurse abrufen

**Datei**: Öffnet den standardisierten Windows Dialog Datei öffnen, in dem Sie die zu versendende Datei auswählen können. Der Name und Pfad der ausgewählten Datei wird neben dem Feld Datei gespeichert.

Wenn Sie **Datei** verwenden um eine Datei auszuwählen, wird hier der Name und Pfad gespeichert.    Andernfalls müssen Sie den Namen und Pfad der zu versendenden Datei in dieses Feld eintragen.

**Dateityp**: Wählen Sie den Dateityp (Binär, Text, GIF, JPEG oder PNG) aus.

**Weitere Informationen**: Hier können Sie einen Kommentar eingeben. Empfängern wird dieser Kommentar vor dem Empfangen der Nachricht angezeigt.

**OK**: Speichert Ihre Angaben, hängt die Datei an die Nachricht an und bringt Sie zum Dialog **Brief verfassen** zurück.

**Entfernen**: Entfernt die angehängte Datei und bringt Sie zum Dialog **Brief verfassen** zurück.

**Abbrechen**: Schließt den Dialog ohne die Angaben zu speichern und bringt Sie zum Dialog **Brief verfassen** zurück.

## **Datei an eine Nachricht anhängen**

Der Dialog **Datei anhängen** ermöglicht Ihnen eine Datei auszuwählen, die als CompuServe Nachricht verschickt werden soll. Die ausgewählte Datei wird zu einer CompuServe Nachricht, die mit der im Dialog **Brief verfassen** erstellten Nachricht verschickt wird. Beide Nachrichten haben denselben Betreff.

Sie gelangen in dieses Dialogfeld über die Schaltfläche **Anhängen** im Dialog **Brief verfassen** .

- o **Datei**: Öffnet den standardisierten Windows Dialog Datei öffnen, in dem Sie die zu versendende Datei auswählen können. Der Name und Pfad der ausgewählten Datei wird neben dem Feld Datei gespeichert.
- o **Dateityp**: Wählen Sie den Dateityp (Binär, Text, GIF, JPEG oder PNG) aus.
- o Weitere Informationen: Hier können Sie einen Kommentar eingeben. Empfängern wird dieser Kommentar vor dem Empfangen der Nachricht angezeigt.
- o **OK**: Speichert Ihre Angaben, hängt die Datei an die Nachricht an und bringt Sie zum Dialog **Brief verfassen** zurück.
- o **Entfernen**: Entfernt die angehängte Datei und bringt Sie zum Dialog **Brief verfassen** zurück.
- o **Abbrechen**: Schließt den Dialog ohne die Angaben zu speichern und bringt Sie zum Dialog **Brief verfassen** zurück.

#### **Siehe auch**

**Adreßbuch** Brief verfassen CompuServe Post Dateiablage Elektronische Adreßformate Fragen und Antworten zu CompuServe Post PostausgangFragen und Antworten zu CompuServe Post

Dies ist das Symbol für das Dialogfeld **Persönliches Menü**.    Sie finden es auf der Funktionsleiste.    Alternativ dazu können Sie die Option **Persönliches Menü** aus dem Menü **Dienste** auswählen.

Dies ist das Symbol für das Dialogfeld **Anwesende**.    Sie finden es in den Symbolleisten für CB und Forum. Über dieses Symbol gelangen Sie zu einem speziellen "Wer-Ist-Wer"-Dialog. Es ist die Kurzfassung des Befehls **Anwesende** aus dem Menü **Personen** im CB oder dem Menü **Konferenz** in einem Forum.

## **Symbole**

Im Information Manager sind während einer Sitzung Symbole -- Schaltflächen mit bildlichen Darstellungen angeordnet.   

Die meisten Symbole stellen Menübefehle dar. Einige Symbole repräsentieren CompuServe Dienste. Zusätzlich zu dieser Funktionsleiste haben einige Dienste wie CB, ENS und die Foren Symbolleisten -- Paletten übersichtlicher Symbole -- die Ihnen helfen, Ihre Sitzungen zu rationalisieren.

#### **Siehe auch**

CB-Symbolleiste Konferenz-Symbolleiste ENS-Symbolleiste Forum-Symbolleiste **Symbolleiste** Fenster Dienste

## **Einen Konferenzraum betreten**

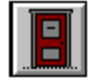

Im Dialogfeld **Konferenzräume** werden die Konferenzräume eines Forums aufgelistet.

Dieses Dialogfeld können Sie aufrufen, indem Sie das Symbol für Raum Betreten in der **Forum-Symbolleiste** anklicken oder **Raum Betreten** aus dem Konferenzmenü eines Forums auswählen.

- o Dies sind die Konferenzräume eines Forums. Bei bestimmten Gelegenheiten kann ein Konferenzraum abgeblendet sein, um anzuzeigen, daß er nicht verfügbar ist.
- o Durch Hervorheben erfahren Sie, wie viele Personen sich in einem Konferenzraum befinden. Die Anzahl der Leute in einem Raum erscheint in der rechten unteren Ecke des Dialogfelds.
- o **Teilnehmen**: Über diesen Befehl gelangen Sie zu einem Dialogfeld **Raum**, in dem Sie an einer Konferenz teilnehmen können..
- o **Mithören**: Über diesen Befehl gelangen Sie zum Dialogfeld **Mithören**, d.h. Sie können in einem Konferenzraum hineinhören, aber keine Gesprächsbeiträge abgeben..

#### **Siehe auch**

Eine Unterhaltung mithören An einer offenen Unterhaltung teilnehmen Forummitglieder zu privater Gruppe einladen Forum-Konferenzen

Dies sind die Konferenzräume eines Forums. Bei bestimmten Gelegenheiten kann ein Konferenzraum abgeblendet sein, um anzuzeigen, daß er nicht verfügbar ist. Durch Hervorheben erfahren Sie, wie viele Personen sich in einem Konferenzraum befinden. In diesem Beispiel befinden sich momentan 10 Personen im Konferenzraum **München Online**. **Teilnehmen**: Über diesen Befehl gelangen Sie zu einem Dialogfeld **Raum**, in dem Sie an einer Konferenz teilnehmen können. In diesem Beispiel betreten Sie den Konferenzraum **München Online**.

**Mithören**: Über diesen Befehl gelangen Sie zum Dialogfeld **Mithören**, d.h. Sie können in einem Konferenzraum hineinhören, aber keine Gesprächsbeiträge abgeben. In diesem Beispiel hören Sie im Konferenzraum **München Online** mit.

**Abbrechen**: Über diese Schaltfläche schließen Sie das Dialogfeld.

# **Forum-Symbolleiste**

Die **Forum-Symbolleiste** ist eine symbolhafte Darstellung häufig gebrauchter Forum-Befehle.

Sie können die **Forum-Symbolleiste** ansehen, indem Sie **Symbolleiste** aus dem Menü "Spezial" eines Forums wählen.

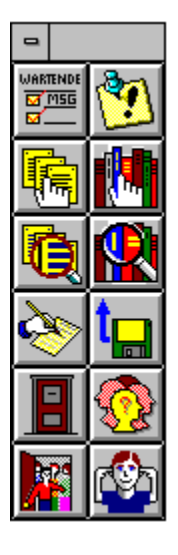

Wenn die **Forum-Symbolleiste** automatisch erscheinen soll, sobald Sie auf ein Forum zugreifen, markieren Sie die Option **Symbolleiste anzeigen** im Dialogfeld **Forum-Einstellungen**.

### **Siehe auch**

Foren Forum-Einstellungen

Das ist das Symbol für Wartende Nachricht lesen . Es entspricht dem Befehl **Wartende Nachricht lesen** im Nachrichtenmenü. Über diese Schaltfläche gelangen Sie zum Dialogfeld **Themenübersicht Nachrichten**, das alle Forumnachrichten enthält, die an Sie adressiert sind. Sie können beliebige Nachrichten auswählen und lesen.

Das ist das Symbol für Nachrichtenübersicht. Es entspricht dem Befehl **Übersicht** im Nachrichtenmenü. Über diese Schaltfläche gelangen Sie zum Dialogfeld **Nachrichtenbereiche**, in dem die Nachrichtenbereiche eines Forums dargestellt sind. Das ist das Symbol für Nachrichten suchen.    Es entspricht dem Befehl **Suchen** im Nachrichtenmenü. Über diese Schaltfläche gelangen Sie zum Dialogfeld **Nachrichten nach folgenden Kriterien suchen**, in dem Sie Nachrichten suchen können.

Das ist das Symbol für Forumnachricht verfassen . Es entspricht dem Befehl **Forumnachricht verfassen** im Nachrichtenmenü. Über diese Schaltfläche gelangen Sie zum Dialogfeld **Forumnachricht verfassen**, in dem Sie eine Forumnachricht erstellen können.
Das ist das Symbol für Bibliothekshinweise. Es entspricht dem Befehl **Hinweise** im Bibliotheksmenü.    Über diese Schaltfläche gelangen Sie zum Dialogfeld **Allgemeine Informationen**, in dem Sie Bibliotheksankündigungen des Sysops ansehen können.

Das ist das Symbol für Bibliotheksübersicht. Es entspricht dem Befehl **Übersicht** im Bibliotheksmenü. Über diese Schaltfläche gelangen Sie zum Dialogfeld **Bibliotheksbereiche**, in dem Sie Bibliotheksbereiche auflisten können.

Das ist das Symbol für Dateien suchen. Es entspricht dem Befehl **Suchen** im Bibliotheksmenü. Über diese Schaltfläche gelangen Sie zum Dialogfeld **Dateien suchen**, in dem Sie Dateien nach Dateimerkmalen, User-ID des Beitragenden oder typischen Suchbegriffen suchen können.

Das ist das Symbol für Raum betreten . Es entspricht dem Befehl **Raum betreten** im Konferenzmenü.    Über diese Schaltfläche gelangen Sie zum Dialogfeld **Konferenzräume**, in dem alle Konferenzräume aufgelistet sind, von denen aus Sie an einer Forumkonferenz teilnehmen können.

Das ist das Symbol für Anwesende. Es entspricht dem Befehl **Anwesende** im Konferenzmenü. Über diese Schaltfläche gelangen Sie zum Dialogfeld **Anwesende**, in dem Sie erfahren, wer im Moment an einem Forum teilnimmt.

Das ist das Symbol für Beitragen. Es entspricht dem Befehl **Beitragen** im Bibliotheksmenü. Über diese Schaltfläche gelangen Sie zum Dialogfeld **Bibliotheksbeitrag**, in dem Sie eine Datei aus Ihrem PC in eine Forumbibliothek hochladen können.

Das ist das Symbol für Einladen . Es entspricht dem Befehl **Einladen** im Konferenzmenü. Über diese Schaltfläche gelangen Sie zum Dialogfeld **Einladen**, in dem Sie eine oder mehrere Personen, die sich im Moment in einem Forum befinden, zu einer privaten Unterhaltung einladen können.

Das ist das Symbol für Ausblenden. Es entspricht dem Befehl **Ausblenden** im Konferenzmenü. Über diese Schaltfläche gelangen Sie zum Dialogfeld **Ausblenden**, in dem Sie die Unterhaltung mit einem oder mehreren Mitgliedern, die sich gerade in einem Forum befinden, ausblenden können.

## **Eine Datei zu einer Bibliothek beitragen**

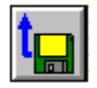

Das Dialogfeld **Beitrag an Bibliothek senden** lädt eine Datei in eine Forumbibliothek hoch.

Dieses Dialogfeld können Sie aufrufen, indem Sie das Symbol Beitragen in der **Forum-Symbolleiste** anklicken, oder indem Sie **Beitragen** aus dem Bibliotheksmenü eines Forums wählen.

- o **Dateiname**: Über diese Schaltfläche gelangen Sie zum Windows-Standarddialogfeld **Öffnen**, in dem Sie die Datei, die Sie beitragen möchten, öffnen oder auswählen können.  Wenn Sie möchten, können Sie die Schaltfläche **Dateiname** umgehen und Dateinamen und Pfad selbst eintippen.
- o **Zielname**: Wenn Sie eine Datei in einem Forum umbenennen möchten, tippen Sie es hier ein. Wenn Sie die Schaltfläche Dateiname zur Identifizierung Ihrer Datei benutzen, zeigt **Zielname** zuerst diesen Namen, aber ohne Angaben zu Laufwerk und Pfad.
- o **Dateityp**: Wählen Sie den für Ihre Datei geeigneten Dateityp.
- o **Forum**: Wählen Sie das Forum, zu dem Sie eine Datei beitragen möchten. Hier können nur Foren aufgelistet werden, in denen Sie Mitglied sind. Falls Sie ein anderes Forum als das aktuell angezeigte wählen und dann **OK** sagen, um Ihre Datei beizutragen, fragt der Information Manager zuvor, ob er zu diesem Forum wechseln soll, bevor er mit dem Hochladen beginnt.
- o **Titel**: Tippen Sie ein Wort oder einen Satz ein, der Ihre Datei beschreibt.    **Titel** kann nicht leer bleiben.
- o **Suchbegriffe**: Bestimmen Sie ein oder mehrere Wörter als Suchbegriffe, die anderen Benutzern das Suchen Ihrer Datei erleichtern, wenn sie einen Datei-Suchlauf durchführen. Hierzu müssen Sie Informationen zu den **Suchbegriffen** angeben. Trennen Sie die Suchbegriffe durch einen Strichpunkt. Wenn Ihre Datei z.B. ein einfaches Spreadsheet-Programm ist, könnten einige der von Ihnen benutzten Suchbegriffe sein: SPREADSHEET;BUDGET;Buchhaltung;SOFTWARE.
- o **Beschreibung**: Tippen Sie eine kurze Zusammenfassung des Inhalts und Zwecks Ihrer Datei. Ihre Zusammenfassung wird angezeigt, wenn andere Forum-Mitglieder Ihre Datei mit der Option Übersicht überfliegen.    **Beschreibung** kann nicht leer bleiben.
- o **OK**: Startet den Hochladevorgang zu CompuServe. Wenn Sie ein anderes als das aktuell angezeigte Forum als Forum wählen, fragt der Information Manager, ob er zu diesem Forum wechseln soll, bevor er mit dem Hochladen beginnt. OK ist abgeblendet und nicht verfügbar, bis alle Informationen im Dialogfeld eingegeben sind.

## **Siehe auch**

In Bibliotheksdateien blättern Foren

Forumbibliotheken Über eine Bibliotheksdatei lesen Bibliotheksdateien suchen

**Dateiname**: Über diese Schaltfläche gelangen Sie zum Windows-Standarddialogfeld **Öffnen**, in dem Sie die Datei, die Sie beitragen möchten, öffnen oder auswählen können.    Wenn Sie möchten, können Sie die Schaltfläche **Dateiname** umgehen und Dateinamen und Pfad selbst eintippen.

**Zielname**: Wenn Sie eine Datei in einem Forum umbenennen möchten, tippen Sie es hier ein.    Wenn Sie die Schaltfläche **Dateiname** zur Identifizierung Ihrer Datei benutzen, zeigt **Zielname** zuerst diesen Namen, aber ohne Angaben zu Laufwerk und Pfad.   

**Dateityp**: Wählen Sie den für Ihre Datei geeigneten Dateityp.

Geben Sie Dateinamen und Pfad ein. Diese Information wird automatisch eingesetzt, wenn Sie die Schaltfläche **Dateiname** benutzen.

**Forum:** Wählen Sie das Forum, zu dem Sie eine Datei beitragen möchten. Hier können nur Foren aufgelistet werden, in denen Sie Mitglied sind. Talls Sie ein anderes Forum als das aktuell angezeigte wählen und dann **OK** sagen, um Ihre Datei beizutragen, fragt der Information Manager zuvor, ob er zu diesem Forum wechseln soll, bevor er mit dem Hochladen beginnt.

**Titel**: Tippen Sie ein Wort oder einen Satz ein, der Ihre Datei beschreibt.    **Titel** kann nicht leer bleiben.

**Suchbegriffe**: Bestimmen Sie ein oder mehrere Wörter als Suchbegriffe, die anderen Benutzern das Suchen Ihrer Datei erleichtern, wenn sie einen Datei-Suchlauf durchführen.    Hierzu müssen Sie Informationen zu den **Suchbegriffen** angeben. Trennen Sie die Suchbegriffe durch einen Strichpunkt. Wenn Ihre Datei z.B. ein einfaches Spreadsheet-Programm ist, könnten einige der von Ihnen benutzten Suchbegriffe sein: SPREADSHEET;BUDGET;Buchhaltung;SOFTWARE.

**Bibliotheksbereich**: Wählen Sie einen für Ihre Datei geeigneten Bibliotheksbereich.

**Beschreibung**: Tippen Sie eine kurze Zusammenfassung des Inhalts und Zwecks Ihrer Datei. Ihre Zusammenfassung wird angezeigt, wenn andere Forum-Mitglieder Ihre Datei mit der Option Übersicht überfliegen.    **Beschreibung** kann nicht leer bleiben.

**OK**: Startet den Hochladevorgang zu CompuServe. Wenn Sie ein anderes als das aktuell angezeigte Forum als **Forum** wählen, fragt der lnformation Manager, ob er zu diesem Forum wechseln soll, bevor er mit dem Hochladen beginnt.    **OK** ist abgeblendet und nicht verfügbar, bis alle Informationen im Dialogfeld eingegeben sind.

**Abbrechen**: Über diese Schaltfläche schließen Sie das Dialogfeld, ohne den Inhalt zu speichern.

## **Eine Forumnachricht verfassen**

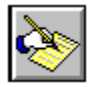

Über das Dialogfeld **Forumnachricht verfassen** können Sie eine Nachricht verfassen, die Sie in einem Bereich Forumnachrichten ablegen können.

Dieses Dialogfeld können Sie aufrufen, indem Sie das Symbol Forumnachricht verfassen in der **Forum-Symbolleiste** anklicken oder **Forumnachricht verfassen,** entweder aus dem Nachrichtenmenü eines Forums oder dem Postmenü auf der Programmoberfläche wählen. Dieser Dialog erscheint auch wenn Sie eine Antwort auf eine Forumnachricht verfassen.

- o **Betreff**: Tippen Sie ein Wort oder einen Satz ein, der Ihre Nachricht beschreibt.
- o Wenn Sie die Schaltfläche **An** nicht benutzen, tippen Sie den Namen des Adressaten ein.  Diese Information wird bei Benutzen der Schaltfläche **An** automatisch ausgefüllt.
- o **Forum**: Wählen Sie das Forum, in dem Sie eine Nachricht ablegen möchten. Hier werden nur Foren aufgelistet, in denen Sie Mitglied sind. Wenn Sie ein anderes als das aktuelle Forum wählen und dann **Senden** zum Versenden Ihrer Datei wählen, fragt der Information Manager, ob er zu diesem Forum wechseln soll, bevor er Ihre Nachricht sendet.
- o **Privat**: Markieren Sie dieses Kontrollkästchen, wenn Sie möchten, daß Ihre Nachricht nur vom Empfänger gelesen werden kann. Niemand sonst wird Ihre Antwort bemerken.
- o **Per Post**: Markieren Sie dieses Kontrollkästchen, wenn Sie Ihre Nachricht über CompuServe Post versenden wollen. Die Nachricht geht dann direkt zum privaten Briefkasten des Empfängers.
- o **Senden**: Sendet Ihre Nachricht, indem eine Verbindung zu CompuServe hergestellt wird, falls sie nicht bereits besteht. Falls Sie ein anderes als das aktuell angezeigte Forum als **Forum** wählen, fragt Sie der Information Manager, ob er zu diesem Forum wechseln soll, bevor er die Nachricht versendet. **Senden** ist abgeblendet und nicht verfügbar, bis alle Informationen im Dialogfeld eingegeben sind.
- o **Postausgang**: Über diese Schaltfläche speichern Sie die Nachricht in Ihrem Postausgang und schließen das Dialogfeld. **Ablegen**: Über diese Schaltfläche gelangen Sie zum Dialogfeld **Nachricht speichern**, in dem Sie die Nachricht in Ihrer Dateiablage speichern können. **Löschen**: Über diese Schaltfläche löschen Sie die Nachricht.

## **Siehe auch**

Adreßbuch CompuServe Post Elektronische Adreßformate Dateiablage Foren Forumnachrichten **Postausgang** 

Text einfügen

**Betreff**: Tippen Sie ein Wort oder einen Satz ein, der Ihre Nachricht beschreibt.

Wenn Sie die Schaltfläche **An** nicht benutzen, tippen Sie den Namen des Adressaten ein.    Diese Information wird bei Benutzen der Schaltfläche **An** automatisch ausgefüllt.

Wenn Sie die Schaltfläche **An** nicht benutzen, tippen Sie die elektronische Postadresse des Empfängers.      Diese Information wird bei Benutzen der Schaltfläche **An** automatisch ausgefüllt.

Forum: Wählen Sie das Forum, in dem Sie eine Nachricht ablegen möchten. Hier werden nur Foren aufgelistet, in denen Sie Mitglied sind. Wenn Sie ein anderes als das aktuelle Forum wählen und dann **Senden** zum Versenden Ihrer Datei wählen, fragt der Information Manager, ob er zu diesem Forum wechseln soll, bevor er Ihre Nachricht sendet.

**Bereich**: Wählen Sie den Nachrichtenbereich im Forum, in dem Sie Ihre Nachricht ablegen möchten.

**Privat**: Markieren Sie dieses Kontrollkästchen, wenn Sie möchten, daß Ihre Nachricht nur vom Empfänger gelesen werden kann. Niemand sonst wird Ihre Antwort bemerken.

**Per Post**: Markieren Sie dieses Kontrollkästchen, wenn Sie Ihre Nachricht über CompuServe Post versenden wollen. Die Nachricht geht dann direkt zum privaten Briefkasten des Empfängers.

Tippen Sie Ihre Forumnachricht hier ein. Falls sie sehr lang wird, müssen Sie sie wahrscheinlich in mehrere Nachrichten unterteilen.

**Senden**: Sendet Ihre Nachricht, indem eine Verbindung zu CompuServe hergestellt wird, falls sie nicht bereits besteht. Falls Sie ein anderes als das aktuell angezeigte Forum als **Forum** wählen, fragt Sie der Information Manager, ob er zu diesem Forum wechseln soll, bevor er die Nachricht versendet.    **Senden** ist abgeblendet und nicht verfügbar, bis alle Informationen im Dialogfeld eingegeben sind.

**Postausgang**: Über diese Schaltfläche speichern Sie die Nachricht in Ihrem Postausgang und schließen das Dialogfeld.

**Ablegen**: Über diese Schaltfläche gelangen Sie zum Dialogfeld **Nachricht speichern**, in dem Sie die Nachricht in Ihrer Dateiablage speichern können.

**Löschen**: Über diese Schaltfläche löschen Sie die Nachricht.

**Abbrechen**: Über diese Schaltfläche schließen Sie das Dialogfeld, ohne Informationen zu speichern. (Der Information Manager fordert Sie auf, den Abbruch zu bestätigen, bevor das Dialogfeld tatsächlich geschlossen wird.)
**An**: Über diese Schaltfläche gelangen Sie zum Dialogfeld **Eintrag aus Adreßbuch**  auswählen, in dem Sie einen Eintrag aus Ihrem Adreßbuch auswählen können. Der Information Manager adressiert Ihre Nachricht automatisch mit dem ausgewählten Eintrag.    Wenn Sie möchten, können Sie die Schaltfläche **An** umgehen und Namen und elektronische Adresse selbst eintippen.

**Sicherheitskopie**: Markieren Sie dieses Kontrollkästchen wenn der Information Manager automatisch eine Kopie der Forumnachricht in Ihre Dateiablage speichern soll. Sie können den Ordner in dem die Forumnachrichten gespeichert werden, im Dialogfeld **Forum Einstellungen** eingeben.

# **Antwort auf eine Nachricht**

Über das Dialogfeld **Antwort** können Sie eine Antwort auf eine Forumnachricht schreiben.

Dieses Dialogfeld können Sie aufrufen, indem Sie **Antwort** im Dialogfeld **Forumnachricht** auswählen.

- o **An**: Über diese Schaltfläche gelangen Sie zum Dialogfeld **Eintrag in Adreßbuch einfügen**, in dem Sie Daten über den Empfänger in Ihrem Adreßbuch ergänzen können.
- o **Senden**: Über diese Schaltfläche senden Sie Ihre Antwortnachricht und schließen das Dialogfeld.
- o **Postausgang**: Über diese Schaltfläche stellen Sie Ihre Antwort in den Postausgang, wo Sie sie später editieren und versenden können. Über diese Schaltfläche können Sie das Dialogfeld schließen.
- o **Ablegen**: Über diese Schaltfläche gelangen Sie zum Dialogfeld **Nachricht speichern**, über das Sie eine Nachricht in Ihrer Dateiablage speichern können.
- o **Privat**: Markieren Sie dieses Kontrollkästchen, wenn Ihre Antwort nur für den Empfänger sichtbar sein soll. Niemand sonst wird Ihre Antwort bemerken. Man kann nicht in alllen Foren private Nachrichten versenden.
- o **Per Post**: Markieren Sie dieses Kontrollkästchen, wenn Sie Ihre Antwort per CompuServe Post versenden wollen. Die Nachricht geht direkt zum privaten Postkasten des Empfängers.

### **Siehe auch**

**Adreßbuch** CompuServe Post Elektronische Adreßformate Dateiablage Foren Forumnachrichten **Postausgang** 

**An**: Über diese Schaltfläche gelangen Sie zum Dialogfeld **Eintrag in Adreßbuch einfügen**, in dem Sie Daten über den Empfänger in Ihrem Adreßbuch ergänzen können.

**Senden**: Über diese Schaltfläche senden Sie Ihre Antwortnachricht und schließen das Dialogfeld.

**Postausgang**: Über diese Schaltfläche stellen Sie Ihre Antwort in den Postausgang, wo Sie sie später editieren und versenden können.    Über diese Schaltfläche können Sie das Dialogfeld schließen.

**Ablegen**: Über diese Schaltfläche gelangen Sie zum Dialogfeld **Nachricht speichern**, über das Sie eine Nachricht in Ihrer Dateiablage speichern können.

**Privat**: Markieren Sie dieses Kontrollkästchen, wenn Ihre Antwort nur für den Empfänger sichtbar sein soll. Niemand sonst wird Ihre Antwort bemerken.

**Per Post**: Markieren Sie dieses Kontrollkästchen, wenn Sie Ihre Antwort per CompuServe Post versenden wollen. Die Nachricht geht direkt zum privaten Postkasten des Empfängers. **Abbrechen**: Über diese Schaltfläche schließen Sie das Dialogfeld, ohne Informationen zu speichern. (Der Information Manager fordert Sie auf, den Abbruch zu bestätigen, bevor das Dialogfeld tatsächlich geschlossen wird.)

# **Über eine Bibliotheksdatei lesen**

Im Dialogfeld **Dateiinformation** erhalten Sie eine kurze Beschreibung einer Bibliotheksdatei eines Forums. Sie können die Datei markieren oder abrufen, oder die Datei als GIF-Datei anzeigen.

Dieses Dialogfeld können Sie aufrufen, indem Sie **Beschreibung** im Dialogfeld **Dateiliste** wählen.

- o **Zugriffe** zeigt an, wie stark die Datei genutzt wurde, **Datum** sagt aus, ob eine Datei neu oder alt ist, und **Suchbegriffe** gibt Ihnen Hinweise, wie ähnliche Dateien gefunden werden können -- oder eben diese wiederfinden, falls Sie ihren Namen vergessen haben.
- o **Nächste**: Über diese Schaltfläche können Sie Informationen über die nächste Datei aufrufen, die im Dialogfeld **Dateiliste** aufgelistet ist.
- o **Empfangen**: Über diese Schaltfläche laden Sie die Datei direkt herunter.    Sie gelangen zum Windows-Standarddialogfeld **Speichern unter**, in dem Sie Pfad und Dateinamen für Ihre Festplatte festlegen, falls Immer den Dateinamen abfragen in den Forum-**Einstellungen** markiert wurde. Ansonsten wird der Dateiname der Forumbibliothek in Verbindung mit dem Verzeichnis benutzt, das in den **Forum-Einstellungen** als **Zielverzeichnis** eingegeben wurde.
- o **Anzeigen**: Über diese Schaltfläche können Sie die Datei ansehen, falls es sich um eine GIF- oder Textdatei handelt. Falls es keine GIF-Datei ist, gelangen Sie über **Anzeigen** zu einem **GIF Fenster**.    Falls die Datei nicht angesehen werden kann, ist **Anzeigen** abgeblendet und nicht verfügbar.
- o **Markieren**: Über diese Schaltfläche kennzeichnen oder markieren Sie die Datei für den späteren Abruf. Sie gelangen zum Windows-Standarddialogfeld Speichern unter, in dem Sie Pfad und Dateinamen für Ihren PC festlegen können, falls **Immer den Dateinamen abfragen** in den Forum-Einstellungen markiert wurde. Ansonsten wird der Dateiname der Forumbibliothek in Verbindung mit dem Verzeichnis benutzt, das in den **Forum-Einstellungen** als **Zielverzeichnis** eingegeben wurde
- o **Löschen**: Über diese Schaltfläche löschen Sie die Datei aus der Bibliothek.    Sie können nur Dateien löschen, die Sie selbst beigetragen haben.

### **Siehe auch**

In Bibliotheksdateien blättern Forumbibliotheken

In einer solchen Kurzfassung wird der Inhalt oder Zweck einer Datei zusammenfaßt.      **Zugriffe** zeigt an, wie stark die Datei genutzt wurde, **Datum** sagt aus, ob eine Datei neu oder alt ist, und **Suchbegriffe** gibt Ihnen Hinweise, wie ähnliche Dateien gefunden werden können -- oder eben diese wiederfinden, falls Sie ihren Namen vergessen haben.

**Nächste**: Über diese Schaltfläche können Sie Informationen über die nächste Datei aufrufen, die im Dialogfeld **Dateiliste** aufgelistet ist.    In diesem Beispiel würden Sie eine Beschreibung des Dateieintrags **Schwerpunkt Diplomprüfung 10/94 der AKAD** ansehen (siehe Dialogfeld **Dateiliste**).

**Empfangen**: Über diese Schaltfläche laden Sie die Datei direkt herunter. 
Sie gelangen zum Windows-Standarddialogfeld **Speichern unter**, in dem Sie Pfad und Dateinamen für Ihre Festplatte festlegen.

**Anzeigen**: Über diese Schaltfläche können Sie die Datei ansehen, falls es sich um eine GIFoder Textdatei handelt.    Falls es keine GIF-Datei ist, gelangen Sie über **Anzeigen** zu einem **GIF Fenster**.    Falls die Datei nicht angesehen werden kann, ist **Anzeigen** abgeblendet und nicht verfügbar.

**Markieren**: Über diese Schaltfläche kennzeichnen oder markieren Sie die Datei für den späteren Abruf.    Sie gelangen zum Windows-Standarddialogfeld **Speichern unter**, in dem Sie Pfad und Dateinamen für Ihren PC festlegen können.

**Löschen**: Über diese Schaltfläche löschen Sie die Datei aus der Bibliothek.    Sie können nur Dateien löschen, die Sie selbst beigetragen haben.

**Schließen**: Über diese Schaltfläche schließen Sie das Dialogfeld.

# **In Bibliotheksdateien blättern**

Im Dialogfeld **Dateiliste** werden Dateien eines Forum-Bibliotheksbereichs aufgelistet oder die Dateien eines Forums, die mit Ihren Suchkriterien übereinstimmen, nachdem Sie einen Datei-Suchlauf durchgeführt haben. Sie können dann entscheiden, was Sie mit jeder Datei machen möchten.

Dieses Dialogfeld können Sie auf verschiedene Weise aufrufen.

- o Durch Einstellen der geeigneten Optionen im Dialogfeld **Forum-Einstellungen** können Sie steuern, ob bestimmte Informationen im Dialogfeld **Dateiliste** angezeigt werden, wie z.B. Dateigröße, Dateiname oder Absendedatum.
- o **Beschreibung**: Über diese Schaltfläche gelangen Sie zum Dialogfeld **Dateiinformation**, in dem Sie mehr über die Datei erfahren..
- o **Markieren**: Über diese Schaltfläche kennzeichnen oder markieren Sie die hervorgehobene Datei für den späteren Abruf.    Wenn Sie **Stets Dateinamen abfragen** im Dialogfeld **Forum-Einstellungen** markiert haben, gelangen Sie über **Markieren** zum Windows Standarddialog **Speichern unter**, in dem Sie Pfad und Dateinamen für Ihre Platte festlegen können; ansonsten wird der in der Forumbibliothek aufgeführte Dateiname benutzt.
- o **Anzeigen**: Über diese Schaltfläche wird die Datei angezeigt, falls es sich um eine GIFoder Textdatei handelt. Falls es sich um eine GIF-Datei handelt, gelangen Sie über **Anzeigen** zu einem **GIF-Fenster**. Wenn die Datei nicht angezeigt werden kann, ist **Anzeigen** abgeblendet und nicht verfügbar.

#### **Siehe auch**

Forumbibliotheken Forum-Einstellungen Über eine Datei lesen Hier sind Dateien mit verschiedenen dateispezifischen Informationen aufgelistet.    Die speziell aufgeführten Informationen hängen von den Einstellungen im Dialogfeld **Forum-Einstellungen** ab.

**Beschreibung**: Über diese Schaltfläche gelangen Sie zum Dialogfeld **Dateiinformation**, in dem Sie mehr über die Datei erfahren. In diesem Beispiel sehen Sie die Beschreibung des Dateieintrags **Film-Architekt gesucht**.   

**Markieren**: Über diese Schaltfläche kennzeichnen oder markieren Sie die hervorgehobene Datei für den späteren Abruf. Wenn Sie Stets Dateinamen abfragen im Dialogfeld **Forum-Einstellungen** markiert haben, gelangen Sie über **Markieren** zum Windows Standarddialog **Speichern unter**, in dem Sie Pfad und Dateinamen für Ihre Platte festlegen können; ansonsten wird das im Dialogfeld Allgemeine Einstellungen im Feld Download angegebene Unterverzeichnis und der in der Forumbibliothek aufgeführte Dateiname benutzt.    In diesem Beispiel markieren Sie den Dateieintrag **Film-Architekt gesucht**.

**Empfangen**: Über diese Schaltfläche können Sie die Datei direkt herunterladen. Sie gelangen zum Windows Standarddialog **Speichern unter**, in dem Sie Pfad und Dateinamen für Ihren PC festlegen können.    In diesem Beispiel rufen Sie den Dateieintrag **Film-Architekt gesucht** ab.

**Anzeigen**: Über diese Schaltfläche wird die Datei angezeigt, falls es sich um eine GIF- oder Textdatei handelt. Falls es sich um eine GIF-Datei handelt, gelangen Sie über **Anzeigen** zu einem **GIF-Fenster**. Wenn die Datei nicht angezeigt werden kann, ist **Anzeigen** abgeblendet und nicht verfügbar.

**Schließen**: Über diese Schaltfläche schließen Sie den Dialog.

# **Markierte Bibliotheksdateien abrufen**

Über das Dialogfeld **Markierte Dateien abrufen** rufen Sie die Dateien ab, die Sie während Ihrer Forumsitzung markiert haben.

Dieses Dialogfeld können Sie aufrufen, indem Sie **Markierte Dateien abrufen** aus dem Bibliotheksmenü eines Forums auswählen.

- o **Verbindung nach Empfang trennen**: Markieren Sie dieses Kontrollkästchen, wenn Sie möchten, daß der Information Manager die Verbindung zu CompuServe automatisch trennt, nachdem alle markierten Dateien heruntergeladen sind.
- o **Alle Empfangen**: Über diese Schaltfläche starten Sie den Abruf aller markierten Dateien. Verbleibende Bytes und Zeit: Hier wird angezeigt, wie weit der Abrufvorgang fortgeschritten ist.
- o **Beschreibung**: Über diese Schaltfläche können Sie einen Dateiüberblick anzeigen, in dem Inhalt und Zweck der Datei zusammengefaßt sind. Über diese Schaltfläche gelangen Sie zum Dialogfeld **Dateiinformation**.
- o **Löschen**: Über diese Schaltfläche können Sie eine Datei aus der Liste der abzurufenden Dateien entfernen.

### **Siehe auch**

Foren **Forumbibliotheken**  Hier werden die Dateien aufgelistet, die Sie zum Abruf markiert haben.

**Verbleibende Bytes** und **Zeit**: Hier wird angezeigt, wie weit der Abrufvorgang fortgeschritten ist

**Verbindung nach Empfeng trennen**: Markieren Sie dieses Kontrollkästchen, wenn Sie möchten, daß der Information Manager die Verbindung zu CompuServe automatisch trennt, nachdem alle markierten Dateien heruntergeladen sind.

**Alle Empfangen**: Über diese Schaltfläche starten Sie den Abruf aller markierten Dateien.

**Beschreibung**: Über diese Schaltfläche können Sie einen Dateiüberblick anzeigen, in dem Inhalt und Zweck der Datei zusammengefaßt sind.    Über diese Schaltfläche gelangen Sie zum Dialogfeld **Dateiinformation**.

**Löschen**: Über diese Schaltfläche können Sie eine Datei aus der Liste der abzurufenden Dateien entfernen.

**Abbrechen**: Über diese Schaltfläche schließen Sie das Dialogfeld.

## **Bibliotheksdateien suchen**

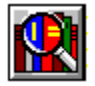

Über das Dialogfeld **Dateien suchen** finden Sie Forum-Bibliotheksdateien, die mit Ihren Suchkriterien übereinstimmen.

Dieses Dialogfeld können Sie aufrufen, indem Sie das Bibliotheks-Symbol für Suchen in der **Forum-Symbolleiste** aufrufen, oder indem Sie **Suchen** aus dem Bibliotheksmenü eines Forums auswählen.

- o **In folgenden Bereichen**: Dies sind die Bibliotheksbereiche eines Forums. Markieren Sie die Bereiche, in denen Sie suchen möchten. Wenn Sie in allen Bereichen suchen möchten, wählen Sie **Alle**. Wenn Sie die Markierung für alle Bereiche aufheben möchten, wählen sie **Keine**.
- o **Dateiname**: Wenn Sie den Namen der Datei wissen, die Sie suchen, tippen Sie ihn hier ein. **Beitrag von**: Wenn Sie die User ID des Benutzers wissen, der die Datei beigetragen hat, tippen Sie sie hier ein. **Suchbegriffe**: Falls Ihnen Begriffe einfallen, die mit der Datei in Zusammenhang gebracht werden können, tippen Sie sie hier ein. Wenn Sie z.B. nach Dateien suchen, die mit dem Konvertierungsprogramm CONVMA 1.1 Cardfile nach ASCII zusammenhängen, könnten Sie diese durch Eintippen der folgenden Suchbegriffe finden: CARDFILE; CARD; CARDCONV; KONVERTIERUNG; CONVMA; ASCII. Wenn Sie mit Suchbegriffen nach Dateien suchen, muß jedes Wort, das Sie eingeben, Teil der den Dateien zugewiesenen Suchbegriffe sein, so daß Übereinstimmungen gefunden werden können.
- o Das Erstellungsdatum der Datei muß in dem im Dialog angegebenen Zeitraum liegen.
- o **Suchen**: Über diese Schaltfläche starten Sie den Suchlauf. Sie gelangen zu einem Dialogfeld **Dateiliste**, in dem eine Liste aller Dateien angezeigt wird, die mit Ihren Suchkriterien übereinstimmen.    Wenn Sie **Suchen** wählen, ohne zuvor **Dateiname**, **Beitragender**, und **Suchbegriffe** bestimmt zu haben, zeigt der Information Manager eine Liste aller Dateien eines Forums an.
- o Wenn Sie in einer Forumbibliothek blättern und nach Dateien suchen, können Sie steuern, ob bestimmte Informationen wie z.B. Dateigröße, Dateinamen oder Absendedatum angezeigt werden, indem Sie die geeigneten Optionen im Dialogfeld **Forum-Einstellungen** einstellen.

### **Siehe auch**

In Bibliotheksdateien blättern Forumbibliotheken Forum-Einstellungen

**In folgenden Bereichen**: Dies sind die Bibliotheksbereiche eines Forums. Markieren Sie die Bereiche, in denen Sie suchen möchten.    Wenn Sie in allen Bereichen suchen möchten, wählen Sie **Alle**.    Wenn Sie die Markierung für alle Bereiche aufheben möchten, wählen sie **Keine**.

**Dateiname**: Wenn Sie den Namen der Datei wissen, die Sie suchen, tippen Sie ihn hier ein.
**Beitrag von**: Wenn Sie die User ID des Benutzers wissen, der die Datei beigetragen hat, tippen Sie sie hier ein.

**Suchbegriffe**: Falls Ihnen Begriffe einfallen, die mit der Datei in Zusammenhang gebracht werden können, tippen Sie sie hier ein. Wenn Sie z.B. nach Dateien suchen, die mit dem Konvertierungsprogramm CONVMA 1.1 Cardfile nach ASCII zusammenhängen, könnten Sie diese durch Eintippen der folgenden Suchbegriffe finden: CARDFILE; CARD; CARDCONV; KONVERTIERUNG; CONVMA; ASCII. Wenn Sie mit Suchbegriffen nach Dateien suchen, muß jedes Wort, das Sie eingeben, Teil der den Dateien zugewiesenen Suchbegriffe sein, so daß Übereinstimmungen gefunden werden können.

Falls die Datei, nach der Sie suchen, älter als dieses Datum ist, wird sie im Suchlauf nicht berücksichtigt.

Falls die Datei, nach der Sie suchen, aktueller als dieses Datum ist, wird sie im Suchlauf nicht berücksichtigt.

**Alle**: Über diese Schaltfläche markieren Sie alle Bibliotheksbereiche im Forum für den Suchlauf.

**Keine**: Über diese Schaltfläche entfernen Sie den Auswahleintrag aller Bibliotheksbereiche im Forum für den Suchlauf.

**Suchen:** Über diese Schaltfläche starten Sie den Suchlauf. Sie gelangen zu einem Dialogfeld **Dateiliste**, in dem eine Liste aller Dateien angezeigt wird, die mit Ihren Suchkriterien übereinstimmen.    Wenn Sie **Suchen** wählen, ohne zuvor **Dateiname**, **Beitragender**, und **Suchbegriffe** bestimmt zu haben, zeigt der Information Manager eine Liste aller Dateien eines Forums an.

**Abbrechen**: Über diese Schaltfläche schließen Sie das Dialogfeld, ohne einen Suchlauf durchzuführen.

## **In Bibliotheksbereichen blättern**

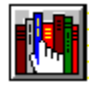

Im Dialogfeld **Bibliotheksbereiche** werden die Bibliotheksbereiche eines Forums aufgelistet, die Sie durchblättern können.

Das Dialogfeld **Bibliotheksbereiche** können sie aufrufen, indem Sie das Symbol Übersicht für Bibliotheken in der **Forum-Symbolleiste** anklicken, oder indem Sie **Übersicht** aus dem Bibliotheksmenü eines Forums wählen.

Um die Nummern der Bibliotheksbereiche anzusehen, muß die Option **Bibliotheksbereich-Nummern anzeigen** in den **Forum-Einstellungen** gewählt werden.

#### **Siehe auch**

Forumbibliotheken Forum-Einstellungen Bibliotheksdateien suchen

# **Ändern Ihres Interessenprofils**

Im Dialogfeld **Interessenprofil ändern** haben Sie die Möglichkeit, Ihr persönliches Datenprofil für andere Mitglieder zu ändern oder zu erstellen.   

Dieses Dialogfeld können Sie aufrufen, indem Sie **Mitgliedseintrag ändern** aus dem Menü "Spezial" eines Forums aufrufen.

- o **Interessen:** Tippen Sie alle Interessen ein, die Sie mit anderen Forum-Mitgliedern teilen möchten. Das ist ein ausgezeichneter Weg, um sich den anderen vorzustellen. Vielleicht haben Sie diese Informationen schon am Anfang im Dialogfeld **Forum beitreten** eingegeben, als Sie ein Mitglied dieses Forums wurden.
- o **OK**: Über diese Schaltfläche speichern Sie Ihre Änderungen und schließen das Dialogfeld.
- o **Löschen**: Über diese Schaltfläche löschen Sie Ihre **Interessen** und schließen das Dialogfeld.

#### **Siehe auch**

Interessenprofile von Mitgliedern ermitteln Foren Forum-Interessenprofil Etwas über CompuServe Mitglieder erfahren **Interessengebiete:** Tippen Sie alle Interessen ein, die Sie mit anderen Forum-Mitgliedern teilen möchten.    Das ist ein ausgezeichneter Weg, um sich den anderen vorzustellen.    Vielleicht haben Sie diese Informationen schon am Anfang im Dialogfeld **Forum beitreten** eingegeben, als Sie ein Mitglied dieses Forums wurden.

**OK**: Über diese Schaltfläche speichern Sie Ihre Änderungen und schließen das Dialogfeld.

**Löschen**: Über diese Schaltfläche löschen Sie Ihre **Interessen** und schließen das Dialogfeld.

**Abbrechen**: Über diese Schaltfläche schließen Sie das Dialogfeld, ohne Änderungen zu speichern.

### **Forum-Mitglieder suchen**

Über das Dialogfeld **Mitglieder suchen** finden Sie andere Forum-Mitglieder, auf die Ihre Suchkriterien zutreffen.

Dieses Dialogfeld können Sie aufrufen, indem Sie **Mitglied suchen** aus dem Menü "Spezial" eines Forums auswählen.

- o **Benutzername**: Tippen sie den Nachnamen oder vollständigen Namen des Mitglieds ein, über das Sie etwas erfahren möchten. Falls Sie z.B. mehr über Johann Hummel erfahren möchten, tippen Sie **Hummel** oder **Johann Hummel**, aber nicht **J. Hummel** oder **Hummel, Johann**.
- o **User ID**: Tippen Sie die User ID des Mitglieds ein, falls Sie sie wissen.
- o **Interessen**: Tippen Sie eine oder mehrere Interessen ein, nach denen Sie suchen wollen. Jedes Wort, das Sie eingeben, muß in der Zusammenfassung der Interessen eines Benutzers stehen. Wenn Sie z.B. KATZEN, HUNDE, ELEFANTEN, FISCHE, EIDECHSEN, INSEKTEN eintippen, finden Sie nur Mitglieder, in deren Interessenzusammenfassung alle sechs Wörter stehen.
- o **Suchen**: Über diese Schaltfläche starten Sie den Suchlauf. Sie gelangen zum Dialogfeld **Suche Mitgliederverzeichnis** in dem Forum-Mitglieder aufgelistet sind, auf die Ihre Suchkriterien zutreffen. .
- o Um bei der Suche berücksichtigt zu werden, muß eine Interessenzusammenfassung eines Mitglieds vorhanden sein. Dies bedeutet, daß Sie im Dialogfeld **Mitglied suchen**  wahrscheinlich nicht alle Mitglieder finden.

#### **Siehe auch**

CompuServe Mitglieder ermitteln Forum-Interessenprofil CompuServe Mitglieder suchen

**Benutzername**: Tippen sie den Nachnamen oder vollständigen Namen des Mitglieds ein, über das Sie etwas erfahren möchten. ÞFalls Sie z.B. mehr über Rudi Ratlos erfahren möchten, tippen Sie **Ratlos** oder **Rudi Ratlos**, aber nicht **R. Ratlos** oder **Ratlos, Rudi**.

**User ID**: Tippen Sie die User ID des Mitglieds ein, falls Sie sie wissen.

**Interessen**: Tippen Sie eine oder mehrere Interessen ein, nach denen Sie suchen wollen.    Jedes Wort, das Sie eingeben, muß in der Zusammenfassung der Interessen eines Benutzers stehen. Wenn Sie z.B. KATZEN, HUNDE, ELEFANTEN, FISCHE, EIDECHSEN, INSEKTEN eintippen, finden Sie nur Mitglieder, in deren Interessenzusammenfassung alle sechs Wörter stehen.

Suchen: Über diese Schaltfläche starten Sie den Suchlauf. Sie gelangen zum Dialogfeld **Suche Mitgliederverzeichnis** in dem Forum-Mitglieder aufgelistet sind, auf die Ihre Suchkriterien zutreffen.    Um bei der Suche berücksichtigt zu werden, muß eine Interessenzusammenfassung eines Mitglieds vorhanden sein. Dies bedeutet, daß Sie im Dialogfeld **Mitglied suchen** wahrscheinlich nicht alle Mitglieder finden.

**Abbrechen**: Über diese Schaltfläche schließen Sie das Dialogfeld.

### **Eine Forumnachricht suchen**

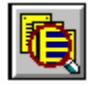

Über das Dialogfeld **Nachrichten nach folgenden Kriterien suchen** ermitteln Sie Forumnachrichten, auf die Ihre Suchkriterien zutreffen.

Dieses Dialogfeld können Sie aufrufen, indem Sie das Symbol Nachrichten suchen in der **Forum-Symbolleiste** anklicken, oder indem Sie **Suchen** aus dem Nachrichtenmenü eines Forums auswählen.

- o **Betreff**: Wählen Sie diese Schaltfläche, falls Sie eine Nachricht anhand des entsprechenden Themenwortlauts suchen möchten.**Nachrichtennummer**: Wählen Sie diese Schaltfläche, wenn Sie eine Nachricht anhand der zugewiesenen Nachrichtennummer suchen möchten. **Von**: Wählen Sie diese Schaltfläche, wenn Sie eine Nachricht anhand einer bestimmten User-ID suchen möchten. **An**: Wählen Sie diese Schaltfläche, wenn Sie eine Nachricht anhand einer bestimmten User-ID suchen möchten, an die sie gesendet worden ist.
- o Tippen Sie Ihre Suchkriterien wie Nachrichtenthema, Nachrichtennummer, Absender oder User-ID des Empfängers. Da in diesem Beispiel Betreff ausgewählt wurde, müßten Sie ein Nachrichtenthema eintippen. Wenn Sie eine Nachricht anhand des Themas suchen, muß jedes Wort, das Sie eingeben, Teil des entsprechenden Themenwortlauts sein, um eine Übereinstimmung zu finden.
- o **Seit**: Legen Sie das Datum der ältesten Nachricht fest, die in Ihrem Suchlauf enthalten sein soll.    Das Datum, das über die Schaltfläche **Seit** festgelegt wird, wird nicht benutzt und ist abgeblendet, wenn Sie eine Nachricht anhand ihrer Nachrichtennummer suchen.
- o **Ergebnisse markieren**: Markieren Sie diese Schaltfläche, wenn Sie möchten, daß die Nachrichten automatisch identifiziert erscheinen oder für späteren Abruf markiert werden.
- o **In den Bereichen**: Das sind die Nachrichtenbereiche eines Forums.    Wenn Sie nicht anhand einer Nachrichtennummer nach einer Nachricht suchen, müssen Sie die Bereiche markieren, in denen Sie suchen wollen. Wenn Sie in allen Bereichen suchen wollen, wählen Sie **Alle**. Wenn Sie den Auswahleintrag für alle Bereiche löschen wollen, wählen Sie **Keine**.
- o **Alle**: Über diese Schaltfläche markieren Sie alle Bereiche. Falls Sie eine Nachricht anhand ihrer Nachrichtennummer suchen wollen, ist **Alle** keine gültige Auswahl und erscheint abgeblendet. **Keine**: Über diese Schaltfläche entfernen sie den Auswahleintrag für alle Bereiche. Falls Sie eine Nachricht anhand ihrer Nachrichtennummer suchen wollen, ist **Keine** keine gültige Auswahl und erscheint abgeblendet
- o **Suchen**: Über diese Schaltfläche starten Sie den Suchlauf. Sie gelangen zum Dialogfeld **Nachrichtenthemen**, mit dem Sie eine Liste der Nachrichten anzeigen können, auf die Ihre Suchkriterien zutreffen.

**Siehe auch**

In Forumnachrichten-Bereichen blättern In Forumnachrichten und Themen blättern Forumnachrichten Markierte Nachrichten empfangen

**In den Bereichen**: Das sind die Nachrichtenbereiche eines Forums. Wenn Sie nicht anhand einer Nachrichtennummer nach einer Nachricht suchen, müssen Sie die Bereiche markieren, in denen Sie suchen wollen. Wenn Sie in allen Bereichen suchen wollen, wählen Sie **Alle**.    Wenn Sie den Auswahleintrag für alle Bereiche löschen wollen, wählen Sie **Keine**. Alle: Über diese Schaltfläche markieren Sie alle Bereiche. Falls Sie eine Nachricht anhand ihrer Nachrichtennummer suchen wollen, ist **Alle** keine gültige Auswahl und erscheint abgeblendet.

**Keine**: Über diese Schaltfläche entfernen sie den Auswahleintrag für alle Bereiche. JFalls Sie eine Nachricht anhand ihrer Nachrichtennummer suchen wollen, ist **Keine** keine gültige Auswahl und erscheint abgeblendet.

Tippen Sie Ihre Suchkriterien wie Nachrichtenthema, Nachrichtennummer, Absender oder User-ID des Empfängers. Da in diesem Beispiel Betreff ausgewählt wurde, müßten Sie ein Nachrichtenthema eintippen. Wenn Sie eine Nachricht anhand des Themas suchen, muß jedes Wort, das Sie eingeben, Teil des entsprechenden Themenwortlauts sein, um eine Übereinstimmung zu finden. Wenn Sie eine Nachricht anhand der Nachrichtennummer suchen, muß die Nummer, die Sie hier eintippen, für das Forum gültig sein. In diesem Beispiel müßte die Nachrichtennummer größer als **21221** und kleiner als **22249** sein**,** damit die Schaltfläche **Suchen** eine gültige Auswahl darstellt.

**Seit**: Legen Sie das Datum der ältesten Nachricht fest, die in Ihrem Suchlauf enthalten sein soll. In diesem Beispiel werden alle seit 19. April 1995 abgelegten Nachrichten gesucht. Das Datum, das über die Schaltfläche **Seit** festgelegt wird, wird nicht benutzt und ist abgeblendet, wenn Sie eine Nachricht anhand ihrer Nachrichtennummer suchen.

**Ergebnisse markieren**: Markieren Sie diese Schaltfläche, wenn Sie möchten, daß die Nachrichten automatisch identifiziert erscheinen oder für späteren Abruf markiert werden. **Suchen**: Über diese Schaltfläche starten Sie den Suchlauf. Sie gelangen zum Dialogfeld **Nachrichtenthemen**, mit dem Sie eine Liste der Nachrichten anzeigen können, auf die Ihre Suchkriterien zutreffen.

**Abbrechen**: Über diese Schaltfläche schließen Sie das Dialogfeld.

**Betreff**: Wählen Sie diese Schaltfläche, falls Sie eine Nachricht anhand des entsprechenden Themenwortlauts suchen möchten.

**Nachrichtennummer**: Wählen Sie diese Schaltfläche, wenn Sie eine Nachricht anhand der zugewiesenen Nachrichtennummer suchen möchten.

**Von**: Wählen Sie diese Schaltfläche, wenn Sie eine Nachricht anhand einer bestimmten User-ID suchen möchten.

**An**: Wählen Sie diese Schaltfläche, wenn Sie eine Nachricht anhand einer bestimmten User-ID suchen möchten, an die sie gesendet worden ist.

## **In Forumnachrichten-Bereichen blättern**

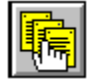

Über das Dialogfeld **Nachrichtenbereiche** erhalten Sie eine Liste der Nachrichtenbereiche eines Forums. Wählen Sie diejenigen aus, in denen Sie blättern möchten.

Dieses Dialogfeld können Sie aufrufen, indem Sie das Symbol Übersicht für Nachrichten in der **Forum-Symbolleiste** anklicken, oder indem Sie **Übersicht** aus dem Nachrichtenmenü eines Forums wählen.

- o **Auswählen**: Über diese Schaltfläche gelangen Sie zum Dialogfeld **Nachrichtenthemen**, in dem die Nachrichtenthemen des hervorgehobenen Bereichs aufgelistet werden.
- o **Markieren**: Über diese Schaltfläche kennzeichnen oder markieren Sie einen hervorgehobenen Bereich, um ihn später abzurufen.
- o **Alles**: Über diese Schaltfläche markieren Sie alle Nachrichtenbereiche eines Forums, die Sie später abrufen wollen.
- o **Schließen**: Über diese Schaltfläche speichern Sie die eingestellten Markierungen und schließen das Dialogfeld.
- o Falls Sie die Option **Nachrichtenbereich-Nummern anzeigen** im Dialogfeld **Forum-Einstellungen** eingestellt haben, werden die Bereichsnummern zusammen mit dem Bereichstitel eingestellt.

#### **Siehe auch**

In Forum-Nachrichten und Themen blättern Forum-Nachrichten Markierte Nachrichten empfangen Eine Forumnachricht suchen Datum der ältesten Nachricht festlegen

Dies sind alle Nachrichtenbereiche im Forum mit der Anzahl der darin enthaltenen Nachrichten und Nachrichtenthemen.
**Auswählen**: Über diese Schaltfläche gelangen Sie zum Dialogfeld **Nachrichtenthemen**, in dem die Nachrichtenthemen des hervorgehobenen Bereichs aufgelistet werden. In diesem Beispiel sehen Sie die Nachrichtenthemen des Bereichseintrags **Spiegel-Forum**.

**Markieren**: Über diese Schaltfläche kennzeichnen oder markieren Sie einen hervorgehobenen Bereich, um ihn später abzurufen. In diesem Beispiel ist der gesamte Leserservice-Bereich -- alle 4 Nachrichten -- markiert.

**Alles**: Über diese Schaltfläche markieren Sie alle Nachrichtenbereiche eines Forums, die Sie später abrufen wollen.

**Schließen**: Über diese Schaltfläche speichern Sie die eingestellten Markierungen und schließen das Dialogfeld.

## **Nachrichtenbeziehungen ermitteln**

m Dialogfeld **Nachrichtenbaum** sehen Sie, in welchem Bezug eine Forumnachricht zu einer anderen Nachricht des selben Themas steht. Jede Nachricht, auf die eine Antwort existiert, heißt Eltern; weitere Antworten auf die gleiche Nachricht heißen Geschwister.

Sie können das Dialogfeld **Nachrichtenbaum** aufrufen, indem Sie **Baum** im Dialogfeld **Forum-Nachricht** oder **Nachrichten-Themen** aufrufen.

o Anhand der Verbindungslinien im Dialogfeld **Nachrichtenbaum** können Sie erkennen, wie die Nachrichten innerhalb eines Themas zusammenhängen.

### **Siehe auch**

In Forumnachrichten und Themen blättern Foren Eine Forumnachricht suchen Forum-Nachrichten

## **Markierte Nachrichten empfangen**

Über das Dialogfeld **Markierte Nachrichten empfangen** können Sie die Nachrichten abrufen, die Sie in Ihrer Forumsitzung markiert haben.

Dieses Dialogfeld können Sie aufrufen, indem Sie **Markierung abrufen** aus dem Nachrichtenmenü eines Forums wählen.

- o Wenn ein gesamter Nachrichtenbereich zum Abruf markiert ist, erscheint **{ alle Themen }** unter **Thema**.
- o **Nach Empfang auflegen**: Markieren Sie dieses Kontrollkästchen, wenn Sie möchten daß der Information Manager die Verbindung zu CompuServe abbricht, nachdem die letzte Nachricht abgerufen worden ist.
- o **Entfernen**: Über diese Schaltfläche entfernen Sie das hervorgehobene Nachrichtenthema aus der Liste der Nachrichten, die abgerufen werden sollen.
- o Falls Sie aus Versehen die Markierung eines Themas entfernen, das Sie noch haben möchten, können sie die Schaltfläche **Abbrechen** und dann nochmals den Befehl **Markierte Nachrichten empfangen** anklicken.
- o **OK**: Über diese Schaltfläche speichern Sie Änderungen und schließen das Dialogfeld.
- o **Alles lesen**: Über diese Schaltfläche starten Sie den Abruf aller markierten Nachrichten in Ihre Dateiablage. Falls noch kein geeigneter Ordner vorhanden ist, erstellt der Information Manager einen Ordner für die abgerufenen Nachrichten und benennt ihn nach dem Forum.

### **Siehe auch**

Forum-Nachrichten

Die Nachrichtenbereiche und Nachrichtenthemen, die Sie zum Abruf markiert haben, sind hier aufgelistet. In diesem Beispiel sind acht Themen im Bereich Neue Mitglieder des Forums GERWIN zum Abruf markiert. Wenn ein gesamter Nachrichtenbereich zum Abruf markiert ist, erscheint **{ alle Themen }** unter **Thema**.

**Nach Empfang auflegen**: Markieren Sie dieses Kontrollkästchen, wenn Sie möchten daß der Information Manager die Verbindung zu CompuServe abbricht, nachdem die letzte Nachricht abgerufen worden ist.

**Alles lesen**: Über diese Schaltfläche starten Sie den Abruf aller markierten Nachrichten in Ihre Dateiablage. Falls noch kein geeigneter Ordner vorhanden ist, erstellt der Information Manager einen Ordner für die abgerufenen Nachrichten und benennt ihn nach dem Forum.    In diesem Beispiel werden die Nachrichten in einen Ordner namens Deutsches Computer Forum (GERWIN) in Ihrer Dateiablage abgelegt.

**Entfernen**: Über diese Schaltfläche entfernen Sie das hervorgehobene Nachrichtenthema aus der Liste der Nachrichten, die abgerufen werden sollen. Falls Sie aus Versehen die Markierung eines Themas entfernen, das Sie noch haben möchten, können sie die Schaltfläche **Abbrechen** und dann nochmals den Befehl **Markierte Nachrichten empfangen** anklicken

**OK**: Über diese Schaltfläche speichern Sie Änderungen und schließen das Dialogfeld.

**Abbrechen**: Über diese Schaltfläche schließen Sie das Dialogfeld, ohne Änderungen zu speichern.

## **In Forumnachrichten und Themen blättern**

Über das Dialogfeld **Nachrichtenthemen** können Sie alle Themen in einem Forumnachrichten-Bereich auflisten.

Dieses Dialogfeld kann auf verschiedene Weise aufgerufen werden.

- o **Lesen**: Über diese Schaltfläche gelangen Sie zum Dialogfeld **Forum-Nachricht**, in dem die erste Nachricht eines hervorgehobenen Themas angezeigt wird..
- o **Baum**: Über diese Schaltfläche erfahren Sie die Eltern-, Kind- und Geschwisterbeziehungen innerhalb eines Themas. Sie gelangen zum Dialogfeld **Nachrichtenbaum**.
- o **Markieren**: Über diese Schaltfläche kennzeichnen Sie die hervorgehobenen Themen, um sie später abzurufen..
- o **Schließen**: Über diese Schaltfläche speichern Sie die markierten Einstellungen und schließen das Dialogfeld.

#### **Siehe auch**

Foren Forumnachrichten Nachrichtenbaum

Dies sind die Nachrichtenthemen, aus denen ein einzelner Nachrichtenbereich besteht. In diesem Beispiel heißt der Nachrichtenbereich ISDN & Mobilfunk.    Sie können jedes Nachrichtenthema markieren, das Sie in Ihrer Dateiablage speichern möchten.

**Lesen**: Über diese Schaltfläche gelangen Sie zum Dialogfeld **Forum-Nachricht**, in dem die erste Nachricht eines hervorgehobenen Themas angezeigt wird. In diesem Beispiel sehen Sie die erste Nachricht im Themeneintrag **1200DM v. T\* fuer ISDN**.

**Baum**: Über diese Schaltfläche erfahren Sie die Eltern-, Kind- und Geschwisterbeziehungen innerhalb eines Themas. Sie gelangen zum Dialogfeld **Nachrichtenbaum**.

**Markieren**: Über diese Schaltfläche kennzeichnen Sie die hervorgehobenen Themen, um sie später abzurufen.    In diesem Beispiel ist der Themeneintrag **1200DM v. T\* fuer ISDN** markiert.

**Schließen**: Über diese Schaltfläche speichern Sie die markierten Einstellungen und schließen das Dialogfeld.

### **Einem Forum beitreten**

Im Dialogfeld **Forum beitreten** erfahren Sie etwas über das Forum und erhalten die Möglichkeit, Mitglied zu werden. Sie müssen einem Forum beitreten, um Nachrichten am Nachrichtenbrett des Forums anbringen zu können, Bibliotheksdateien beizutragen und abzurufen und an Forum-Konferenzen teilzunehmen.

Dieses Dialogfeld erscheint, sobald Sie auf ein Forum zugreifen, in dem Sie kein Mitglied sind, oder wenn Sie **Forum beitreten** aus dem Menü "Spezial" eines Forums wählen.

- o **Name**: Tippen Sie lieber Ihren wirklichen Namen als einen Spitznamen oder CB-Rufzeichen ein. Falls Sie es vergessen, erscheint hier der Name, den Sie bei **Ihr Name** im Dialogfeld **Grundeinstellungen** ursprünglich eingegeben haben. Sie können einem Forum nur beitreten, wenn **Name** ausgefüllt ist.
- o **Interessen**: Wenn Sie möchten, tippen Sie Interessen oder Themen ein, die Sie mit anderen Forummitgliedern teilen möchten. Das ist ein ausgezeichneter Weg, um sich den anderen vorzustellen. Wenn Sie möchten, können Sie dieses Feld auch leer lassen und später in dem Dialogfeld **Mitglieder-Interessen Ändern** die Informationen eingeben. Sie müssen mindestens ein Interessengebiet eingeben, damit Ihr Name in **Mitglieder Suchen** erscheint.
- o **Beitreten**: Über diese Schaltfläche können Sie sich als Mitglied des Forums registrieren lassen..
- o **Verlassen**: Über diese Schaltfläche gelangen Sie zu dem Menü, in dem Sie sich befunden haben, bevor Sie auf das Forum zugegriffen haben.
- o **Besuchen**: Über diese Schaltfläche können Sie das Forum erkunden, ohne Mitglied zu sein. Als Besucher können Sie Nachrichten und Bibliotheksdateien nur ansehen..

### **Siehe auch**

Interessenprofil ändern Forum-Interessenprofil

In dieser Einführung erfahren Sie etwas über Zweck und Reiz eines Forums und gewöhnlich auch die Namen und User-IDs der Mitglieder, die dieses Forum leiten.

**Name**: Tippen Sie lieber Ihren wirklichen Namen als einen Spitznamen oder CB-Rufzeichen ein. Falls Sie es vergessen, erscheint hier der Name, den Sie bei **Ihr Name** im Dialogfeld **Grundeinstellungen** ursprünglich eingegeben haben.    Sie können einem Forum nur beitreten, wenn **Name** ausgefüllt ist.

**Interessen**: Wenn Sie möchten, tippen Sie Interessen oder Themen ein, die Sie mit anderen Forummitgliedern teilen möchten. Das ist ein ausgezeichneter Weg, um sich den anderen vorzustellen. Wenn Sie möchten, können Sie dieses Feld auch leer lassen.

**Beitreten**: Über diese Schaltfläche können Sie sich als Mitglied des Forums registrieren lassen. Bevor Sie diese Schaltfläche aufrufen können, müssen Sie bei Name einen Namen eingegeben haben.    Sobald Sie Mitglied sind, erhalten Sie alle Privilegien eines Mitglieds, wie z.B. Nachrichten am Nachrichtenbrett anbringen zu können oder auf solche zu antworten und Dateien zu Forumbibliotheken beitragen und aus diesen abrufen zu können.

**Verlassen**: Über diese Schaltfläche gelangen Sie zu dem Menü, in dem Sie sich befunden haben, bevor Sie auf das Forum zugegriffen haben.

**Besuchen**: Über diese Schaltfläche können Sie das Forum erkunden, ohne Mitglied zu sein.    Als Besucher können Sie Nachrichten und Bibliotheksdateien nur ansehen. Um Nachrichten ablegen zu können, Dateien beitragen und abrufen und an Konferenzen teilnehmen zu können, müssen Sie Mitglied sein.

# **Datum der ältesten Nachricht festlegen**

Über das Dialogfeld **Anfangsdatum für Nachrichtenabruf** bestimmen Sie, wieviele Nachrichten Sie in einem Forum lesen können. Tag und Uhrzeit, die Sie zuweisen, sind der Ausgangspunkt für das Blättern und Suchen nach Forumnachrichten.

Dieses Dialogfeld können Sie aufrufen, indem Sie **Datum setzen** aus dem Nachrichtenmenü eines Forums wählen.

- o **Datum**: Tippen Sie das Datum ein, das Sie als Ausgangspunkt für das Blättern und Suchen nach Forumnachrichten haben möchten. Es werden nur Nachrichten gesucht, die nach diesem Datum erstellt worden sind.
- o Falls Sie dies nicht tun, wird als **Datum** das Datum der Nachricht genommen, die Sie bei Ihrem letzten Forumbesuch zuletzt gelesen haben. D.h., wenn Sie ein Forum mehrmals am Tag betreten, werden Ihnen nur die aktuellsten Nachrichten angezeigt, wenn Sie in Nachrichten blättern oder suchen, sofern Sie nicht für **Datum** einen frühereren Zeitpunkt angeben.
- o **Uhrzeit**: Tippen Sie die Uhrzeit ein, die sie als Ausgangspunkt für das Blättern und Suchen nach Forumnachrichten haben möchten. Es wird nur in Nachrichten geblättert und gesucht, die nach dieser Uhrzeit an dem unter **Datum** gesetzten Datum abgelegt wurden.
- o **OK**: Über diese Schaltfläche speichern Sie Ihre Änderungen und schließen das Dialogfeld.

### **Siehe auch**

In Forumnachrichten-Bereichen blättern In Forumnachrichten und Themen blättern **Forumnachrichten** Eine Forumnachricht suchen

**Datum**: Tippen Sie das Datum ein, das Sie als Ausgangspunkt für das Blättern und Suchen nach Forumnachrichten haben möchten. Es werden nur Nachrichten gesucht, die nach diesem Datum erstellt worden sind.    Falls Sie dies nicht tun, wird als **Datum** das Datum der Nachricht genommen, die Sie bei Ihrem letzten Forumbesuch zuletzt gelesen haben. D.h., wenn Sie ein Forum mehrmals am Tag betreten, werden Ihnen nur die aktuellsten Nachrichten angezeigt, wenn Sie in Nachrichten blättern oder suchen, sofern Sie nicht für **Datum** einen frühereren Zeitpunkt angeben.   

**Uhrzeit**: Tippen Sie die Uhrzeit ein, die sie als Ausgangspunkt für das Blättern und Suchen nach Forumnachrichten haben möchten. Es wird nur in Nachrichten geblättert und gesucht, die nach dieser Uhrzeit an dem unter **Datum** gesetzten Datum abgelegt wurden. IFalls Sie keine Uhrzeit festsetzen, wird als **Uhrzeit** der Zeitpunkt der neuesten Nachricht genommen, die Sie bei Ihrem letzten Forumbesuch gelesen haben.

**OK**: Über diese Schaltfläche speichern Sie Ihre Änderungen und schließen das Dialogfeld.

**Abbrechen**: Über diese Schaltfläche schließen Sie das Dialogfeld, ohne Änderungen zu speichern.

### **Lesen und Verarbeiten einer Forumnachricht**

Über das Dialogfeld **Forumnachricht** wird eine Forumnachricht angezeigt.

Dieses Dialogfeld können Sie aufrufen, indem Sie **Lesen** im Dialogfeld **Nachrichtenthemen** oder **Nachrichtenbaum** wählen.

- o **An**: Über diese Schaltfläche gelangen Sie zum Dialogfeld **Eintrag in Adreßbuch einfügen**, in dem Sie Empfängerdaten in Ihrem Adreßbuch ergänzen können. **Von**: Über diese Schaltfläche gelangen Sie zum Dialogfeld **Eintrag in Adreßbuch einfügen**, in dem Sie in ihrem Adreßbuch Absenderdaten ergänzen können.
- o **Weiter**: Falls eine Nachricht länger ist als der auf dem Bildschirm angezeigte Teil, können Sie über die Schaltfläche Weiter die nächste Seite anzeigen. Falls die Nachricht zu Ende ist, aber noch eine weitere Nachricht unter einem Thema darauf wartet, gelesen zu werden, können Sie mit **Weiter** die nächste Nachricht anzeigen.    Falls unter diesem Thema keine weiteren Nachrichten vorhanden sind, aber noch weitere Themen, können sie mit **Weiter** die erste Nachricht des nächsten Themas anzeigen; anderenfalls ist **Weiter** keine gültige Auswahl und abgeblendet.
- o **Pfeil nach links:** Über diese Schaltfläche gelangen Sie zur vorhergehenden Nachricht eines Themas. Wenn Sie sich bei der ersten Nachricht befinden, ist der Pfeil keine gültige Auswahl und abgeblendet. **Pfeil nach oben:** Über diese Schaltfläche gelangen Sie zur Elternnachricht - derjenigen Nachricht, die mit dieser beantwortet worden ist. **Pfeil nach rechts:** Über diese Schaltfläche gelangen Sie zur nächsten Nachricht eines Themas. Falls Sie sich bei der letzten Nachricht befinden, ist diese Schaltfläche keine gültige Auswahl und abgeblendet.
- o **Thema**: Falls es im Nachrichtenbereich noch weitere Themen gibt, die Sie durchblättern möchten, gelangen Sie über die Schaltfläche **Thema** zur ersten Nachricht des nächsten Themas. Wenn Sie sich beim letzten Thema eines Nachrichtenbereichs befinden, ist **Thema** keine gültige Auswahl und abgeblendet.
- o **Baum**: Über diese Schaltfläche erfahren Sie die Eltern-, Kind- und Geschwisterbeziehungen zwischen den Nachrichten eines Themas. Über diese Schaltfläche können Sie das Dialogfeld **Nachrichtenbaum** aufrufen.
- o **Ablegen**: Über diese Schaltfläche gelangen Sie zum Dialogfeld **Dateiablage**, in dem Sie eine Kopie der Nachricht in Ihrer Dateiablage abspeichern können.
- o **Antwort**: Über diese Schaltfläche gelangen Sie zum Dialogfeld **Antwort**, in dem Sie eine Antwort auf eine Nachricht schreiben und diese dem Verfasser senden können.
- o **Löschen**: Über diese Schaltfläche entfernen Sie eine Nachricht vom Nachrichtenbrett eines Forums. Sie können nur Nachrichten entfernen, die Sie selbst verfaßt haben.

### **Siehe auch**

**Adreßbuch** Dateiablage Forumnachrichten Auf eine Nachricht antworten **An**: Über diese Schaltfläche gelangen Sie zum Dialogfeld **Eintrag in Adreßbuch einfügen**, in dem Sie Empfängerdaten in Ihrem Adreßbuch ergänzen können.

**Von**: Über diese Schaltfläche gelangen Sie zum Dialogfeld **Eintrag in Adreßbuch einfügen**, in dem Sie in ihrem Adreßbuch Absenderdaten ergänzen können.

Jeder Nachricht wird eine bestimmte Nachrichtennummer zugewiesen. In diesem Beispiel ist die Nachrichtennummer **705491**.    In diesem Dialogfeld erfahren Sie, ob Antworten auf eine Nachricht existieren -- dieses Beispiel zeigt, daß keine Antwort vorhanden ist -- und ob die Nachricht Teil eines Themas ist -- dieses Beispiel zeigt, daß die Nachricht die erste von einer Nachricht ist.

**Thema**: Falls es im Nachrichtenbereich noch weitere Themen gibt, die Sie durchblättern möchten, gelangen Sie über die Schaltfläche **Thema** zur ersten Nachricht des nächsten Themas. Wenn Sie sich beim letzten Thema eines Nachrichtenbereichs befinden, ist **Thema** keine gültige Auswahl und abgeblendet.

**Baum**: Über diese Schaltfläche erfahren Sie die Eltern-, Kind- und Geschwisterbeziehungen zwischen den Nachrichten eines Themas. Über diese Schaltfläche können Sie das Dialogfeld **Nachrichtenbaum** aufrufen.
**Ablegen**: Über diese Schaltfläche gelangen Sie zum Dialogfeld **Dateiablage**, in dem Sie eine Kopie der Nachricht in Ihrer Dateiablage abspeichern können.

**Antwort**: Über diese Schaltfläche gelangen Sie zum Dialogfeld **Antwort**, in dem Sie eine Antwort auf eine Nachricht schreiben und diese dem Verfasser senden können.

**Löschen**: Über diese Schaltfläche entfernen Sie eine Nachricht vom Nachrichtenbrett eines Forums. Sie können nur Nachrichten entfernen, die Sie selbst verfaßt haben.

**Abbrechen**: Über diese Schaltfläche schließen Sie das Dialogfeld.

**Weiter**: Falls eine Nachricht länger ist als der auf dem Bildschirm angezeigte Teil, können Sie über die Schaltfläche Weiter die nächste Seite anzeigen. Falls die Nachricht zu Ende ist, aber noch eine weitere Nachricht unter einem Thema darauf wartet, gelesen zu werden, können Sie mit Weiter die nächste Nachricht anzeigen. Falls unter diesem Thema keine weiteren Nachrichten vorhanden sind, aber noch weitere Themen, können sie mit **Weiter** die erste Nachricht des nächsten Themas anzeigen; anderenfalls ist **Weiter** keine gültige Auswahl und abgeblendet.

: Über diese Schaltfläche gelangen Sie zur vorhergehenden Nachricht eines Themas. Wenn Sie sich bei der ersten Nachricht befinden, ist der Pfeil keine gültige Auswahl und abgeblendet.

: Über diese Schaltfläche gelangen Sie zur Elternnachricht -- derjenigen Nachricht, die mit dieser beantwortet worden ist.

: Über diese Schaltfläche gelangen Sie zur nächsten Nachricht eines Themas. Falls Sie sich bei der letzten Nachricht befinden, ist diese Schaltfläche keine gültige Auswahl und abgeblendet,.

## **Forum-Optionen**

Im Dialogfeld **Forum-Optionen** können Sie die Einstellungen für Ihre Forumsitzungen festlegen. Sie können für jedes Forum, an dem Sie teilnehmen, verschiedene Forum-**Optionen** setzen.

Dieses Dialogfeld können Sie aufrufen, indem Sie **Forum-Optionen** aus dem Menü "Spezial" eines Forums wählen.

- o **Benutzername**: Hier geben Sie Ihren Forumnamen ein. Sie benutzen am besten Ihren wirklichen Namen und keinen Spitznamen. Benutzername kann nicht leer bleiben. Falls Sie dieses Feld nicht ausfüllen, wird der Name benutzt, den Sie ursprünglich eingegeben haben, als sie dem Forum beigetreten sind. Wenn Sie in einem Forum eine Forumnachricht verfassen, wird der Name, den Sie als **Benutzername** eingegeben haben, als Absender benutzt.
- o **Letzte Nachricht**: Tippen Sie die Nachrichtennummer ein, die Sie als Ausgangspunkt für das Blättern und Suchen in Nachrichten des Rests Ihrer Forumsitzung haben möchten.    Falls Sie dieses Feld nicht ausfüllen, wird als **Letzte Nachricht** gewöhnlich die Nachricht mit der höchsten Nummer genommen, die Sie während Ihres letzten Forumbesuchs gelesen haben. Falls alle Nachrichten, die Sie zuvor gelesen haben, nicht mehr vorhanden sind, wird als **Letzte Nachricht** die um eins verminderte Nummer der ältesten verbleibenden Nachricht eingesetzt. Wenn Sie die Anzahl der Nachrichten, in denen geblättert und gesucht werden soll, noch weiter begrenzen möchten, können Sie das älteste Nachrichtendatum für Ihre Forumsitzung setzen (vgl. "Siehe auch").
- o **Permanent**: Markieren Sie diese Schaltfläche, wenn Sie möchten, daß Ihre geänderten Optionen jedesmal wirksam sind, wenn Sie ein Forum betreten.
- o **Setzen**: Über diese Schaltfläche speichern Sie alle Änderungen und schließen das Dialogfeld.    Bevor Sie diese Schaltfläche auswählen, müssen Sie einen **Benutzernamen** bestimmt haben.

## **Siehe auch**

Foren Forum-Einstellungen Einem Forum beitreten Datum der ältesten Nachricht festlegen

**Benutzername**: Hier geben Sie Ihren Forumnamen ein. Sie benutzen am besten Ihren wirklichen Namen und keinen Spitznamen. **Benutzername** kann nicht leer bleiben. Falls Sie dieses Feld nicht ausfüllen, wird der Name benutzt, den Sie ursprünglich eingegeben haben, als sie dem Forum beigetreten sind. Wenn Sie in einem Forum eine Forumnachricht verfassen, wird der Name, den Sie als **Benutzername** eingegeben haben, als Absender benutzt.

**Letzte Nachricht**: Tippen Sie die Nachrichtennummer ein, die Sie als Ausgangspunkt für das Blättern und Suchen in Nachrichten des Rests Ihrer Forumsitzung haben möchten. Falls Sie dieses Feld nicht ausfüllen, wird als **Letzte Nachricht** gewöhnlich die Nachricht mit der höchsten Nummer genommen, die Sie während Ihres letzten Forumbesuchs gelesen haben.    Falls alle Nachrichten, die Sie zuvor gelesen haben, nicht mehr vorhanden sind, wird als **Letzte Nachricht** die um eins verminderte Nummer der ältesten verbleibenden Nachricht eingesetzt. Wenn Sie die Anzahl der Nachrichten, in denen geblättert und gesucht werden soll, noch weiter begrenzen möchten, können Sie das älteste Nachrichtendatum für Ihre Forumsitzung setzen (vgl. "Siehe auch").

**Permanent**: Markieren Sie diese Schaltfläche, wenn Sie möchten, daß Ihre geänderten Optionen jedesmal wirksam sind, wenn Sie ein Forum betreten.

**Setzen**: Über diese Schaltfläche speichern Sie alle Änderungen und schließen das Dialogfeld.    Bevor Sie diese Schaltfläche auswählen, müssen Sie einen **Benutzernamen** bestimmt haben.

**Abbrechen**: Über diese Schaltfläche schließen Sie das Dialogfeld, ohne Änderungen zu speichern.

**Modem**: Markieren Sie Ihren Modem-Typ in der vorhandenen Liste. Falls Ihr Modem-Typ nicht in der Liste aufgeführt ist, aber dem Hayes-Standard entspricht, wählen Sie Hayes. Sollte dies nicht funktionieren, markieren Sie **Andere**. Wenn Sie ein Modem aus der Liste auswählen, aktualisiert WinCIM diesen Dialog mit den Standardeinstellungen für dieses Modem.

**Initialisierung**: Tippen Sie den Initialisierungsbefehl-String Ihres Modems (bis zu 40 Zeichen) ein. Wenn Sie ein Modem aus der Liste im Feld **Modem** auswählen, aktualisiert WinCIM dieses Feld mit dem Standard Initialisierungsbefehl für dieses Modem.

**Präfix**: Stellen Sie sicher, daß dies der korrekte Präfixstring ist. Das Präfix wird auch als AT-(attention)-Befehl bezeichnet.

**Tonwahl**: Stellen Sie sicher, daß dies der korrekte String für den Start der Tonwahl ist.

**Zurücksetzen**: Stellen Sie sicher, daß dies der korrekte String zum Zurücksetzen des Modems ist.

**Abbrechen**: Stellen Sie sicher, daß dies der korrekte String zum Ausführen eines Abbruchbefehls ist.

**Verbindung**: Stellen Sie sicher, daß dies der korrekte String oder Satz ist, der angezeigt wird, sobald die Verbindung hergestellt ist.

**Modemlautsprecher aus**: Markieren Sie diese Schaltfläche, wenn Sie einen stillen Betrieb (kein Wählton und keine Wähl- oder Verbindungsgeräusche während des Anmeldens) eines Hayes-kompatiblen Modems wünschen.

**Suffix**: Stellen Sie sicher, daß dies der korrekte String ist, um diesen Befehl zu beenden.

**Impulswahl**: Stellen Sie sicher, daß dies der korrekte String zum Starten der Impulswahl ist.

**Auflegen**: Stellen Sie sicher, daß dies der korrekte String ist, um die Telefonleitung freizumachen.

**Befehl anerkannt**: Stellen Sie sicher, daß dies der korrekte String oder Satz ist, der angezeigt wird, sobald eine Verbindung hergestellt ist.

**Verbindungsfehler**: Stellen Sie sicher, daß dies der korrekte String oder Satz ist, der angezeigt wird, falls kein Verbindungssignal da ist, oder das Signal aufhört.

**OK**: Über diese Schaltfläche speichern Sie alle Änderungen und schließen das Dialogfeld.

**Abbrechen**: Über diese Schaltfläche schließen Sie das Dialogfeld, ohne Änderungen zu speichern.

**Fehlerkorrektur**: Markieren Sie diese Schaltfläche, wenn Sie die Fehlerkorrektur einsetzen möchten.

Dieser Befehl schaltet die Fehlerkorrektur am Modem ein. Abhängig davon, ob das gewählte Modem Fehlerkorrektur unterstützt, wird hier der standardmäßige Befehl automatisch eingetragen. Wenn Sie ein Modem gewählt haben für das kein standardmäßiger Befehl zur Verfügung steht, müssen Sie diesen in Ihrem Modemhandbuch ausfindig machen.

**Datenkompression**: Markieren Sie diese Schaltfläche, wenn Sie die Datenkompression einschalten möchten.

Dieser Befehl schaltet die Datenkompression am Modem ein. Abhängig davon, ob das gewählte Modem Datenkompression unterstützt, wird hier der standardmäßige Befehl automatisch eingetragen. Wenn Sie ein Modem gewählt haben für das kein standardmäßiger Befehl zur Verfügung steht, müssen Sie diesen in Ihrem Modemhandbuch ausfindig machen.

**User ID**: Wenn Ihr Modem Sicherheitsfunktionen unterstützt, geben Sie hier Ihre User ID ein.

**Paßwort**: Wenn Ihr Modem Sicherheitsfunktionen unterstützt, geben Sie hier Ihr Paßwort ein.
### **Modemeinstellungen**

Im Dialogfeld **Modemeinstellungen** werden Ihre aktuellen Modemparameter angezeigt, die Sie dort überprüfen und ändern können.

- o **Modem**: Markieren Sie Ihren Modemtyp in der vorhandenen Liste. Falls Ihr Modemtyp nicht in der Liste aufgeführt ist, aber dem Hayes-Standard entspricht, wählen Sie Hayes. Sollte dies nicht funktionieren, markieren Sie **Andere**. Wenn Sie ein Modem aus der Liste auswählen, aktualisiert WinCIM diesen Dialog mit den Standardeinstellungen für dieses Modem.
- o **Initialisierung**: Tippen Sie den Initialisierungsbefehl-String Ihres Modems (bis zu 40 Zeichen) ein.    Wenn Sie ein Modem aus der Liste im Feld **Modem** auswählen, aktualisiert WinCIM dieses Feld mit dem Standard Initialisierungsbefehl für dieses Modem.
- o **Präfix**: Stellen Sie sicher, daß dies der korrekte Präfixstring ist. Das Präfix wird auch als AT-(attention)-Befehl bezeichnet.
- o **Tonwahl**: Stellen Sie sicher, daß dies der korrekte String für den Start der Tonwahl ist.
- o **Zurücksetzen**: Stellen Sie sicher, daß dies der korrekte String zum Zurücksetzen des Modems ist.
- o **Abbrechen**: Stellen Sie sicher, daß dies der korrekte String zum Ausführen eines Abbruchbefehls ist.
- o **Verbindung**: Stellen Sie sicher, daß dies der korrekte String oder Satz ist, der angezeigt wird, sobald die Verbindung hergestellt ist.
- o **Modemlautsprecher aus**: Markieren Sie diese Schaltfläche, wenn Sie einen stillen Betrieb (kein Wählton und keine Wähl- oder Verbindungsgeräusche während des Anmeldens) eines Hayes-kompatiblen Modems wünschen.
- o **Suffix**: Stellen Sie sicher, daß dies der korrekte String ist, um diesen Befehl zu beenden.
- o **Impulswahl**: Stellen Sie sicher, daß dies der korrekte String zum Starten der Impulswahl ist.
- o **Auflegen**: Stellen Sie sicher, daß dies der korrekte String ist, um die Telefonleitung freizumachen.
- o **Befehl anerkannt**: Stellen Sie sicher, daß dies der korrekte String oder Satz ist, der angezeigt wird, sobald eine Verbindung hergestellt ist.
- o **Verbindungsfehler**: Stellen Sie sicher, daß dies der korrekte String oder Satz ist, der angezeigt wird, falls kein Verbindungssignal da ist, oder das Signal aufhört.
- o **OK**: Über diese Schaltfläche speichern Sie alle Änderungen und schließen das Dialogfeld.
- o **Abbrechen**: Über diese Schaltfläche schließen Sie das Dialogfeld, ohne Änderungen zu speichern.
- o **Fehlerkorrektur**: Markieren Sie diese Schaltfläche, wenn Sie die Fehlerkorrektur einsetzen möchten. Dieser Befehl schaltet die Fehlerkorrektur am Modem ein. Abhängig

davon, ob das gewählte Modem Fehlerkorrektur unterstützt, wird hier der standardmäßige Befehl automatisch eingetragen. Wenn Sie ein Modem gewählt haben für das kein standardmäßiger Befehl zur Verfügung steht, müssen Sie diesen in Ihrem Modemhandbuch ausfindig machen.

- o **Datenkompression**: Markieren Sie diese Schaltfläche, wenn Sie die Datenkompression einschalten möchten. Dieser Befehl schaltet die Datenkompression am Modem ein. Abhängig davon, ob das gewählte Modem Datenkompression unterstützt, wird hier der standardmäßige Befehl automatisch eingetragen. Wenn Sie ein Modem gewählt haben für das kein standardmäßiger Befehl zur Verfügung steht, müssen Sie diesen in Ihrem Modemhandbuch ausfindig machen.
- o **User ID**: Wenn Ihr Modem Sicherheitsfunktionen unterstützt, geben Sie hier Ihre User ID ein.
- o **Paßwort**: Wenn Ihr Modem Sicherheitsfunktionen unterstützt, geben Sie hier Ihr Paßwort ein.
- o Sie steuern das Erkennen des Trägersignals über Ihr Modem und indem Sie die Schaltfläche **Trägersignal erkennen** im Dialogfeld **Weitere Grundeinstellungen** markieren.

### **Siehe auch:**

**Steuerzeichen** Logon-Parameter und Timeout-Einstellungen Grundeinstellungen

# **Steuerzeichen**

- o Einige Modems benötigen Steuerzeichen für ihre Steuerstrings.
- o Im Information Manager sind Steuerzeichen durch einen Zirkumflex (**^**) gekennzeichnet, auf den der Buchstabe des Steuerzeichens folgt. z.B. ist **^M** die Schreibweise für Steuerung-M oder die Eingabetaste.

**CompuServe entdecken**: Markieren Sie dieses Kontrollkästchen, wenn Sie möchten, daß das Fenster **CompuServe entdecken** mit den CompuServe Dienstsymbolen jedesmal angezeigt wird, wenn Sie den Information Manager starten.

**Mitgliederdienste**: Markieren Sie diese Option, wenn Sie das Menü **Mitgliederdienste** bei jedem Start von WinCIM angezeigt bekommen möchten. Dieses Menü enthält eine Zusammenstellung von unterstützenden Diensten wie dem WinCIM Support Forums, Feedback oder CISSoft.

**Persönliches Menü**: Markieren Sie dieses Kontrollkästchen, wenn Sie möchten, daß das Dialogfeld **Persönliches Menü** jedesmal angezeigt wird, wenn Sie den Information Manager starten.

**Hinweis bei nicht versandter Post**: Markieren Sie dieses Kontrollkästchen, wenn Sie möchten, daß der Information Manager Sie vor Beenden des Programms daran erinnert, daß in Ihrem Postausgang noch Nachrichten, oder vor dem Verlassen eines Forums, in Ihrem Postausgang noch Forumnachrichten zum Versand liegen.

**Vergrößerte Fenster beibehalten**: Wenn Sie dieses Kontrollkästchen markieren, behalten Fenster, die Sie einmal maximiert haben, ihre Größe bei. Daher wird unter dieser Option ein in seiner Größe verändertes Fenster, das maximiert worden ist, ebenfalls wieder maximiert geöffnet, wenn das Fenster das nächste Mal gestartet wird.

**Grafische Menüs anzeigen**: Markieren Sie dieses Kontrollkästchen, wenn Sie möchten, daß der Information Manager anstatt text-orientierter Menüs grafische Menüs anzeigt; wo immer diese zur Verfügung stehen. Grafische Menüs enthalten z.B. ein Firmenlogo und ein oder mehrere Icons, über die dann die weitere Auswahl erfolgt.

**Funktionstasten setzen**: Über diese Schaltfläche gelangen Sie zum Dialogfeld **Funktionstastenbelegung**, in dem Sie den Funktionstasten eine bestimmte Tastenfolge zuweisen können.

**OK**: Über diese Schaltfläche speichern Sie Änderungen und schließen das Dialogfeld.

**Abbrechen**: Über diese Schaltfläche schließen Sie das Dialogfeld, ohne Änderungen zu speichern.

**Schriftarten**: Über diese Schaltfläche gelangen Sie zum Dialogfeld **Schriftarten**, in dem Sie die Schriftarten verändern können, die vom Information Manager benutzt werden, um Informationen auf Ihrem Bildschirm anzuzeigen.

**Zugriffe**: Markieren Sie dieses Kontrollkästchen, wenn Sie möchten, daß der Information Manager die Einträge im Dialogfeld **Persönliches Menü** nach der Zugriffshäufigkeit auflistet. Der am häufigsten benutzte Dienst wird an erster Stelle, der an wenigsten benutzte Dienst an letzter Stelle angezeigt.

**Alphabetisch**: Markieren Sie dieses Kontrollkästchen, wenn Sie möchten, daß der Information Manager die Einträge im Dialogfeld **Persönliches Menü** alphabetisch auflistet.

**Letztem Besuch**: Markieren Sie dieses Kontrollkästchen, wenn Sie möchten, daß der Information Manager die Einträge im Dialogfeld **Persönliches Menü** nach dem Zeitpunkt des letzten Zugriffs auflistet.

**Ohne**: Markieren Sie dieses Kontrollkästchen, wenn Sie möchten, daß der Informations Manager die Einträge im Dialogfeld **Persönliches Menü** unsortiert auflistet.

**Klänge aktivieren**: Markieren Sie dieses Kontrollkästchen, wenn Sie möchten, daß der Informations Manager zu einigen Aktionen Klänge abspielt. Die Zuordnung der Klänge können Sie unter Klang in der Windows Systemsteuerung definieren. Die Systemsteuerung finden Sie in der Windows Hauptgruppe, sofern Sie ihren Windows-Desktop nicht umorganisiert haben.

**Dateinamen immer abfragen**: Markieren Sie dieses Kontrollkästchen, wenn Sie möchten, daß der Informations Manager immer den Dateinamen abfragt, wenn Sie eine Datei markiert haben oder speichern möchten. Die Alternative ist der Dateiname des Forums. chten.

**Hilfe**: Über diese Schaltfläche wird die Hilfeseite angezeigt.

**Hinweis bei nicht gespeicherter Grafik**: Markieren Sie dieses Kontrollkästchen, wenn Sie möchten, daß der Information Manager Sie daran erinnert, daß noch eine nicht gespeicherte Grafik geöffnet ist. Wenn **Hinweis bei nicht gespeicherter Grafik** markiert ist und Sie versuchen das Grafikfenster zu schließen ohne vorher zu speichern, wartet der Information Manager auf eine entsprechende Bestätigung.

# **Allgemeine Einstellungen**

Im Dialogfeld **Allgemeine Einstellungen** werden die aktuellen Optionen und Einstellungen des Haupt-Desktops im Information Manager angezeigt, die Sie dort überprüfen und ändern können.

- o **CompuServe entdecken**: Markieren Sie dieses Kontrollkästchen, wenn Sie möchten, daß das Fenster **CompuServe entdecken** mit den CompuServe Dienstsymbolen jedesmal angezeigt wird, wenn Sie den Information Manager starten.
- o **Persönliches Menü**: Markieren Sie dieses Kontrollkästchen, wenn Sie möchten, daß das Dialogfeld **Persönliches Menü** jedesmal angezeigt wird, wenn Sie den Information Manager starten.
- o **Hinweis bei nicht versandter Post**: Markieren Sie dieses Kontrollkästchen, wenn Sie möchten, daß der Information Manager Sie vor Beenden des Programms daran erinnert, daß in Ihrem Postausgang noch Nachrichten, oder vor dem Verlassen eines Forums, in Ihrem Postausgang noch Forumnachrichten zum Versand liegen.
- o **Grafische Menüs anzeigen**: Markieren Sie dieses Kontrollkästchen, wenn Sie möchten, daß der Information Manager anstatt text-orientierter Menüs grafische Menüs anzeigt; wo immer diese zur Verfügung stehen. Grafische Menüs enthalten z.B. ein Firmenlogo und ein oder mehrere Icons, über die dann die weitere Auswahl erfolgt.
- o **Schriftarten**: Über diese Schaltfläche gelangen Sie zum Dialogfeld **Schriftarten**, in dem Sie die Schriftarten verändern können, die vom Information Manager benutzt werden, um Informationen auf Ihrem Bildschirm anzuzeigen.
- o **Zugriffe**: Markieren Sie dieses Kontrollkästchen, wenn Sie möchten, daß der Information Manager die Einträge im Dialogfeld **Persönliches Menü** nach der Zugriffshäufigkeit auflistet. Der am häufigsten benutzte Dienst wird an erster Stelle, der an wenigsten benutzte Dienst an letzter Stelle angezeigt.
- o **Alphabetisch**: Markieren Sie dieses Kontrollkästchen, wenn Sie möchten, daß der Informations Manager die Einträge im Dialogfeld **Persönliches Menü** alphabetisch auflistet.
- o **Ohne**: Markieren Sie dieses Kontrollkästchen, wenn Sie möchten, daß der Informations Manager die Einträge im Dialogfeld **Persönliches Menü** unsortiert auflistet.
- o **Klänge aktivieren**: Markieren Sie dieses Kontrollkästchen, wenn Sie möchten, daß der Information Manager zu einigen Aktionen Klänge abspielt. Die Zuordnung der Klänge können Sie unter Klang in der Windows Systemsteuerung definieren. Die Systemsteuerung finden Sie in der Windows Hauptgruppe, sofern Sie ihren Windows-Desktop nicht umorganisiert haben.
- o **Dateinamen immer abfragen**: Markieren Sie dieses Kontrollkästchen, wenn Sie möchten, daß der Informations Manager immer den Dateinamen abfragt, wenn Sie eine Datei markiert haben oder speichern möchten. Die Alternative ist der Dateiname des Forums.
- o **Hinweis bei nicht gespeicherter Grafik**: Markieren Sie dieses Kontrollkästchen, wenn Sie möchten, daß der Information Manager Sie daran erinnert, daß noch eine nicht gespeicherte Grafik geöffnet ist. Wenn **Hinweis bei nicht gespeicherter Grafik** markiert ist und Sie versuchen das Grafikfenster zu schließen ohne vorher zu speichern, wartet der Information Manager auf eine entsprechende Bestätigung.
- o **Fenstergröße beibehalten**: Wenn Sie dieses Kontrollkästchen markieren, behalten

Fenster, die Sie einmal maximiert haben, ihre Größe bei.

- o **Symbolleistentext anzeigen**: Wenn Sie dieses Kontrollkästchen markieren, werden zu den einzelnen Symbolen auf der Symbolleiste kurze Erklärungen angezeigt, sobald Sie den Cursor darauf plazieren.
- o **Mitgliederdienste**: Markieren Sie diese Option, wenn Sie das Menü **Mitgliederdienste** bei jedem Start von WinCIM angezeigt bekommen möchten. Dieses Menü enthält eine Zusammenstellung von unterstützenden Diensten wie dem WinCIM Support Forums, Feedback oder CISSoft.
- o **Verzeichnisse**: Öffnet das Dialogfenster **Verzeichnisstruktur**. In diesem Dialogfeld können Sie die Verzeichnisse der Dateien festlegen, auf die WinCIM zugreift.
- o **Funktionstasten**: Öffnet das Dialogfenster **Funktionstasten**. In diesem Dialogfeld können Sie Funktionstasten mit einer Folge von Funktionen belegen.
- o **Schriftarten**: Öffnet das Dialogfenster **Schriftarten**. In diesem Dialogfeld können Sie die Schriftarten festlegen, die WinCIM zur Darstellung von Informationen verwendet.
- o **Ländereinstellungen**: Öffnet das Dialogfenster **Ländereinstellungen**. In diesem Dialogfeld können Sie Einstellungen zu Sprache und Land auswählen.

### **Siehe auch**

In Diensten blättern Funktionstastenbelegung Persönliches Menü zusammenstellen **Postausgang** Einstellungen

### **Bildschirmschriftart ändern**

Über das Dialogfeld **Schriftarten** erhalten Sie einige schriftbezogene Optionen, die das Erscheinungsbild von Text im Information Manager auf Ihrem Bildschirm bestimmen.

Dieses Dialogfeld können Sie aufrufen, indem Sie **Schriftarten** aus dem Dialogfeld **Allgemeine Einstellungen** auswählen.

- o **Dialogfelder**: Markieren Sie dieses Optionsfeld, um die Schriftarten der Themen in den WinCIM Dialogfeldern auszuwählen.
- o **Listenfeld Nichtproportional**: Markieren Sie dieses Optionsfeld, um die Schriftart für die Listenmenüs auszuwählen, die vom Information Manager angezeigt werden.
- o **Editierfeld Nichtproportional**: Markieren Sie dieses Optionsfeld, um die Schriftart für die Textfelder des Information Manager auszuwählen, wenn eine Nichtproportionalschrift erforderlich ist.
- o **Editierfeld**: Markieren Sie dieses Optionsfeld, um die Schriftart für die Textfelder des Information Manager auszuwählen, wenn eine Proportionalschrift erforderlich ist.
- o **Drucker**: Markieren Sie dieses Optionsfeld, um eine Schriftart zum Ausdrucken eines Textes zu wählen, der in Proportionalschrift angezeigt wird.
- o **Drucker Nichtproportional**: Markieren Sie dieses Optionsfeld, um eine Schriftart zum Ausdrucken eines Textes zu wählen, der in Nichtproportionalschrift angezeigt wird.
- o **Terminal**: Markieren Sie dieses Optionsfeld, um die Schriftart für die Terminalemulation auszuwählen.
- o **Auswählen**: Über diese Schaltfläche gelangen Sie zum Windows-Standarddialogfeld **Schriftart**, in dem Sie Schriftart, -stil, -größe usw. auswählen können.
- o **Standard**: Über diese Schaltfläche setzen Sie die Schriftarten auf die ursprünglichen WinCIM-Einstellungen zurück.

### **Siehe auch**

Persönliche Einstellungen **Einstellungen** 

**Dialogfelder**: Markieren Sie dieses Optionsfeld, um die Schriftarten der Themen in den WinCIM Dialogfeldern auszuwählen.

**Listenfeld Nichtproportional**: Markieren Sie dieses Optionsfeld, um die Schriftart für die Listenmenüs auszuwählen, die vom Information Manager angezeigt werden.

**Editierfeld**: Markieren Sie dieses Optionsfeld, um die Schriftart für die Textfelder des Information Manager auszuwählen, wenn eine Proportionalschrift erforderlich ist.

**Editierfeld Nichtproportional**: Markieren Sie dieses Optionsfeld, um die Schriftart für die Textfelder des Information Manager auszuwählen, wenn eine Nichtproportionalschrift erforderlich ist.

**Drucker**: Markieren Sie dieses Optionsfeld, um eine Schriftart zum Ausdrucken eines Textes zu wählen, der in Proportionalschrift angezeigt wird.

**Drucker Nichtproportional**: Markieren Sie dieses Optionsfeld, um eine Schriftart zum Ausdrucken eines Textes zu wählen, der in Nichtproportionalschrift angezeigt wird.

**Terminal**: Markieren Sie dieses Optionsfeld, um die Schriftart für die Terminalemulation auszuwählen.

**Auswählen**: Über diese Schaltfläche gelangen Sie zum Windows-Standarddialogfeld **Schriftart**, in dem Sie Schriftart, -stil, -größe usw. auswählen können.

**Abbrechen**: Über diese Schaltfläche schließen Sie das Dialogfeld.

**Standard**: Über diese Schaltfläche setzen Sie die Schriftarten auf die ursprünglichen WinCIM-Einstellungen zurück.

**Empfangene Post löschen**: Markieren Sie dieses Kontrollkästchen, wenn Sie wollen, daß der Information Manager Postnachrichten aus Ihrem Online-Briefkasten automatisch löscht, nachdem Sie sie gelesen oder in Ihren Posteingang abgerufen haben.

**Versandte Nachrichten speichern**: Markieren Sie dieses Kontrollkästchen, wenn Sie wollen, daß der Information Manager automatisch Kopien aller ausgehenden Post in den jeweiligen Ordner der Dateiablage kopiert. In diesem Beispiel ist der Name des angegebenen Ordners der Dateiablage **Sicherheitskopie**.
**Ordner**: Geben Sie den Namen des Ordners ein, in dem bei aktiviertem**Versandte Post ablegen**, ihre abgelegte Post gespeichert werden soll. Wenn Sie den Ordnernamen ändern, verbleiben die bisherigen Nachrichten im alten Ordner. Nachfolgende Nachrichten werden im neuen Ordner gespeichert.

**OK**: Über diese Schaltfläche speichern Sie Änderungen und schließen das Dialogfeld.

**Abbrechen**: Über diese Schaltfläche schließen Sie das Dialogfeld, ohne Änderungen zu speichern.

# **Posteinstellungen**

Im Dialogfeld **Posteinstellungen** werden die aktuellen Postoptionen und -einstellungen angezeigt, die Sie dort überprüfen und ändern können.

Dieses Dialogfeld können Sie aufrufen, indem Sie **Persönliche Einstellungen** aus dem Menü "Spezial" eines beliebigen Desktops des Information Manager auswählen und dann **Post** aus dem Untermenü Persönliche Einstellungen auswählen.

- o **Empfangene Post löschen**: Markieren Sie dieses Kontrollkästchen, wenn Sie wollen, daß der Information Manager Postnachrichten aus Ihrem Online-Briefkasten automatisch löscht, nachdem Sie sie gelesen oder in Ihren Posteingang abgerufen haben.
- o **Versandte Post ablegen**: Markieren Sie dieses Kontrollkästchen, wenn Sie wollen, daß der Information Manager automatisch Kopien aller ausgehenden Post in den jeweiligen Ordner der Dateiablage kopiert. In diesem Beispiel ist der Name des angegebenen Ordners der Dateiablage **Sicherheitskopie**.
- o **Ordner**: Geben Sie den Namen des Ordners ein, in dem bei aktiviertem **Versandte Post ablegen**, ihre abgelegte Post gespeichert werden soll. Wenn Sie den Ordnernamen ändern, verbleiben die bisherigen Nachrichten im alten Ordner. Nachfolgende Nachrichten werden im neuen Ordner gespeichert.

### **Siehe auch**

CompuServe Post **Dateiablage Posteingang** CompuServe Briefkasten öffnen Postausgang Persönliche Einstellungen

**Forumname**: Tippen Sie den Namen ein, unter dem Sie in Forumkonferenzen bekannt sein wollen.

**OK**: Über diese Schaltfläche speichern Sie Änderungen und schließen das Dialogfeld.

**Abbrechen**: Über diese Schaltfläche machen Sie Ihre Änderungen rückgängig und schließen das Dialogfeld.

# **Forumnamen ändern**

Im Dialogfeld **Forumnamen ändern** wird Ihr aktueller Forumname angezeigt, den Sie dort ändern können.

Das Dialogfeld **Forumnamen ändern** können Sie aufrufen, indem Sie **Forumnamen setzen** aus dem Konferenzmenü eines Forums auswählen.

- o **Forumname**: Tippen Sie den Namen ein, unter dem Sie in Forumkonferenzen bekannt sein wollen.
- o Ihr Forumname kann aus maximal 19 Zeichen bestehen, darf aber kein Sternchen (**\***), Pfundzeichen (**#**) oder geschweifte Klammern (**{}**) enthalten.
- o Ihr Forumname kann Leerstellen enthalten, doch Leerstellen am Anfang oder am Ende des Namens werden von CompuServe entfernt. Z.B. sind Jakob Hummel und Jakob **Hummel** beides gültige Forumnamen.
- o Ein Forumname darf nicht obszön oder diskriminierend sein.

### **Siehe auch**

Konferenz-Einstellungen Foren Forum-Konferenzen Forum-Einstellungen

# **Foruminformationen löschen**

Im Dialogfeld **Forum-Datenbanken** werden die Foren angezeigt, auf die Sie zugreifen.

- o Wenn Sie einem Forum beitreten, speichert der Information Manager Informationen über dieses Forum in einer Datenbank auf Ihrem Computer. D.h., der Information Manager aktualisiert diese Daten jedesmal, wenn Sie auf ein Forum zugreifen. Diese Daten enthalten die Namen von Nachrichtenbereichen, Bibliotheken und Nummern. Der Information Manager benutzt diese, um Foren schneller und effizienter aufrufen zu können.
- o Wenn Sie den Verdacht haben, daß die Informationen (über ein Forum) in der Datenbank falsch sind, können Sie diese löschen, indem Sie sie markieren und **Löschen** auswählen

### **Siehe auch**

Foren Forum-Optionen Forum-Einstellungen **Kurzmeldungen anzeigen**: Markieren Sie diese Schaltfläche, wenn Sie möchten, daß wichtige Forumnachrichten und wichtige Ereignisse angezeigt werden, sobald sie im Forum abgelegt werden.

**Symbolleiste anzeigen:** Markieren Sie diese Schaltfläche, wenn Sie möchten, daß der Information Manager die **Forum-Symbolleiste** jedesmal anzeigt, wenn Sie ein Forum betreten.

**Nachrichtennummern anzeigen**: Markieren Sie diese Schaltfläche, wenn Sie möchten, daß die Nachrichtennummern neben den Nachrichtennamen angezeigt werden, wenn Sie in Nachrichtenbereichen blättern.

**Bibliotheksnummern anzeigen**: Markieren Sie diese Schaltfläche, wenn Sie möchten, daß die Bibliotheksnummern neben den Bibliotheksnamen angezeigt werden, wenn Sie in Bibliotheksdateien blättern.

**Dateinamen immer abfragen**: Markieren Sie diese Schaltfläche, wenn Sie die Möglichkeit haben möchten, einen Dateinamen anzugeben, wenn Sie Bibliotheksdateien in einem Forum markieren.    Wenn Sie die Option **Dateinamen immer abfragen** nicht markieren, benutzt der Information Manager den vorgegebenen Dateinamen, sofern er nicht bereits vorhanden ist.

**OK**: Über diese Schaltfläche speichern Sie Änderungen und schließen das Dialogfeld.

**Abbrechen**: Über diese Schaltfläche schließen Sie das Dialogfeld, ohne Änderungen zu speichern.

**Hilfe**: Über diese Schaltfläche wird die Hilfeseite angezeigt.

**Empfangene Dateien ablegen**: Tippen Sie das Unterverzeichnis ein, in das Sie heruntergeladene Forumnachrichten und Bibliotheksdateien speichern möchten, wenn Sie sie abrufen.

**Titel**: Markieren Sie dieses Optionsfeld, wenn Sie möchten, daß der Titel einer Datei (und nicht der Dateiname) angezeigt wird, wenn Sie in Forum-Bibliotheksdateien blättern und suchen.

**Dateiname**: Markieren Sie dieses Optionsfeld, wenn Sie möchten, daß der Dateiname (und nicht der Titel der Datei) angezeigt wird, wenn Sie in Forum-Bibliotheksdateien blättern und suchen.

**Dateigröße**: Markieren Sie dieses Kontrollkästchen, wenn Sie möchten, daß die Zeichenanzahl der Datei angezeigt wird, wenn Sie in Bibliotheksdateien blättern und suchen. **Zugriffszähler**: Markieren Sie dieses Kontrollkästchen, wenn Sie möchten, daß die Zahl der Zugriffe angezeigt wird, wenn Sie in Forum-Bibliotheksdateien blättern und suchen.

**Absendedatum**: Markieren Sie dieses Kontrollkästchen, wenn Sie das Datum anzeigen möchten, an dem die Datei beigetragen wurde, wenn Sie in Forum-Bibliotheksdateien blättern und suchen.

**Absender-ID**: Markieren Sie dieses Kontrollkästchen, wenn Sie die User ID des Benutzers anzeigen möchten, der die Datei beigetragen hat, wenn Sie in Forum-Bibliotheksdateien blättern und suchen.

**Weiter...**: Über diese Schaltfläche gelangen Sie zum Dialogfeld **Konferenz-Einstellungen**, in dem Sie Forumkonferenz-bezogene Optionen einstellen können.

**Versandte Post ablegen**: Markieren Sie dieses Kontrollkästchen, wenn Sie wollen, daß der Information Manager automatisch Kopien aller ausgehenden Post in den jeweiligen Ordner der Dateiablage kopiert. In diesem Beispiel ist der Name des angegebenen Ordners der Dateiablage **Sicherheitskopie**. Sie können aber jederzeit einen anderen Namen eingeben.

**Ordner**: Geben Sie den Namen des Ordners ein, in dem bei aktiviertem **Versandte Post ablegen**, ihre abgelegte Post gespeichert werden soll. Wenn Sie den Ordnernamen ändern, verbleiben die bisherigen Nachrichten im alten Ordner. Nachfolgende Nachrichten werden im neuen Ordner gespeichert. **Forumlogo anzeigen**: Markieren Sie dieses Kontrollkästchen, wenn Sie wollen, daß der Information Manager bei jedem Forumeintritt das Forum Logo anzeigt. Nicht alle Foren haben ein Logo.

**Automatische Grafikformaterkennung**: Normalerweise können Sie mit dem Information Manager in Foren nur Bibliotheksdateien anzeigen die als Text, GIF oder Binär vom Sysop klassifiziert wurden. Wenn Sie **Automatische Grafikformaterkennung** markiert haben, fällt diese Beschränkung weg. WinCIM ermöglicht Ihnen dann Bibliotheksdateien ohne Rücksicht auf die Klassifizierung des Sysops als Text-, GIF-, Binär- oder JPEG-Dateiendung anzusehen. Es kann deshalb vorkommen, daß trotz der anscheinend richtigen Dateierweiterung diese Dateien nicht im richtigen Format wiedergegeben werden. (Diese Dateien können nicht angezeigt werden.)

### **Forum-Einstellungen**

Im Dialogfeld **Forum-Einstellungen** werden die aktuellen Einstellungen Ihres Forum-Desktop angezeigt, die Sie dort überprüfen und ändern können.

- o **Kurzmeldungen anzeigen**: Markieren Sie diese Schaltfläche, wenn Sie möchten, daß wichtige Forumnachrichten und wichtige Ereignisse angezeigt werden, sobald sie im Forum abgelegt werden.
- o **Symbolleiste anzeigen:** Markieren Sie diese Schaltfläche, wenn Sie möchten, daß der Information Manager die **Forum-Symbolleiste** jedesmal anzeigt, wenn Sie ein Forum betreten.
- o **Nachrichtennummern anzeigen**: Markieren Sie diese Schaltfläche, wenn Sie möchten, daß die Nachrichtennummern neben den Nachrichtennamen angezeigt werden, wenn Sie in Nachrichtenbereichen blättern.
- o **Bibliotheksnummern anzeigen**: Markieren Sie diese Schaltfläche, wenn Sie möchten, daß die Bibliotheksnummern neben den Bibliotheksnamen angezeigt werden, wenn Sie in Bibliotheksdateien blättern.
- o **Empfangene Dateien ablegen**: Tippen Sie das Unterverzeichnis ein, in das Sie heruntergeladene Forumnachrichten und Bibliotheksdateien speichern möchten, wenn Sie sie abrufen.
- o **Titel**: Markieren Sie dieses Optionsfeld, wenn Sie möchten, daß der Titel einer Datei (und nicht der Dateiname) angezeigt wird, wenn Sie in Forum-Bibliotheksdateien blättern und suchen.
- o **Dateiname**: Markieren Sie dieses Optionsfeld, wenn Sie möchten, daß der Dateiname (und nicht der Titel der Datei) angezeigt wird, wenn Sie in Forum-Bibliotheksdateien blättern und suchen.
- o **Dateigröße**: Markieren Sie dieses Kontrollkästchen, wenn Sie möchten, daß die Zeichenanzahl der Datei angezeigt wird, wenn Sie in Bibliotheksdateien blättern und suchen.
- o **Zugriffszähler**: Markieren Sie dieses Kontrollkästchen, wenn Sie möchten, daß die Zahl der Zugriffe angezeigt wird, wenn Sie in Forum-Bibliotheksdateien blättern und suchen.
- o **Absendedatum**: Markieren Sie dieses Kontrollkästchen, wenn Sie das Datum anzeigen möchten, an dem die Datei beigetragen wurde, wenn Sie in Forum-Bibliotheksdateien blättern und suchen.
- o **Absender-ID**: Markieren Sie dieses Kontrollkästchen, wenn Sie die User ID des Benutzers anzeigen möchten, der die Datei beigetragen hat, wenn Sie in Forum-Bibliotheksdateien blättern und suchen.
- o **Weiter...**: Über diese Schaltfläche gelangen Sie zum Dialogfeld **Konferenz-Einstellungen**, in dem Sie Forumkonferenz-bezogene Optionen einstellen können.
- o **Versandte Post ablegen**: Markieren Sie dieses Kontrollkästchen, wenn Sie wollen, daß der Information Manager automatisch Kopien aller ausgehenden Post in den jeweiligen Ordner der Dateiablage kopiert. In diesem Beispiel ist der Name des angegebenen Ordners der Dateiablage **Sicherheitskopie**. Sie können aber jederzeit einen anderen Namen eingeben.
- o **Ordner**: Geben Sie den Namen des Ordners ein, in dem bei aktiviertem **Versandte Post ablegen**, ihre abgelegte Post gespeichert werden soll. Wenn Sie den Ordnernamen ändern, verbleiben die bisherigen Nachrichten im alten Ordner. Nachfolgende Nachrichten werden im neuen Ordner gespeichert.
- o **Forumlogo anzeigen**: Markieren Sie dieses Kontrollkästchen, wenn Sie wollen, daß der Information Manager bei jedem Forumeintritt das Forum Logo anzeigt. Nicht alle Foren haben ein Logo.
- o **Automatische Grafikformaterkennung**: Normalerweise können Sie mit dem Information Manager in Foren nur Bibliotheksdateien anzeigen die als Text, GIF oder Binär vom Sysop klassifiziert wurden. Wenn Sie **Automatische Grafikformaterkennung** markiert haben, fällt diese Beschränkung weg. WinCIM ermöglicht Ihnen dann Bibliotheksdateien ohne Rücksicht auf die Klassifizierung des Sysops als Text-, GIF-, Binär- oder JPEG-Dateiendung anzusehen. Es kann deshalb vorkommen, daß trotz der anscheinend richtigen Dateierweiterung diese Dateien nicht im richtigen Format wiedergegeben werden. (Diese Dateien können nicht angezeigt werden.)

### **Siehe auch**

In Forum-Nachrichtenbereichen blättern In Bibliotheksdateien blättern Foren Forum-Optionen Forum-Symbolleiste Ältestes Nachrichtendatum setzen

**Ordner anzeigen**: Markieren Sie diese Schaltfläche, wenn Sie möchten, daß der Information Manager automatisch das Dialogfeld **Ordner auswählen** auf dem ENS-Desktop anzeigt, sobald Sie auf ENS zugreifen.

**Symbolleiste anzeigen**: Markieren Sie diese Schaltfläche, wenn Sie möchten, daß der Information Manager die **ENS-Symbolleiste** anzeigt, sobald Sie auf ENS zugreifen.

**Empfangene Artikel löschen**: Markieren Sie diese Schaltfläche, wenn Sie möchten, daß der Information Manager einen Artikel aus einem persönlichen Ordner löscht, sobald Sie den Artikel abrufen oder herunterladen.

**OK**: Über diese Schaltfläche speichern Sie Änderungen und schließen das Dialogfeld.

**Abbrechen**: Über diese Schaltfläche schließen Sie das Dialogfeld, ohne Änderungen zu speichern.
**Überschrift verkleinert anzeigen**: Der Information Manager zeigt automatisch die aktuellste Schlagzeile auf Ihrem Bildschirm sobald die entsprechende Nachricht veröffentlicht wurde. **Überschrift verkleinert anzeigen** definiert ob der Information Manager Schlagzeilen in verkürzter oder vollständiger Form anzeigt. Wenn diese Schaltfläche markiert ist, werden die Schlagzeilen im Information Manager verkürzt angezeigt.

### **ENS-Einstellungen**

Im Dialogfeld **ENS-Einstellungen** werden die aktuellen Optionen und Einstellungen Ihres ENS-Desktop angezeigt, die Sie dort überprüfen und ändern können.

Dieses Dialogfeld können Sie aufrufen, indem Sie **Persönliche Einstellungen** aus dem Menü "Spezial" eines beliebigen Desktops des Information Manager und dann **ENS-Desktop** aus dem Untermenü "Persönliche Einstellungen" auswählen.     

- o **Ordner anzeigen**: Markieren Sie diese Schaltfläche, wenn Sie möchten, daß der Information Manager automatisch das Dialogfeld **Ordner auswählen** auf dem ENS-Desktop anzeigt, sobald Sie auf ENS zugreifen.
- o **Symbolleiste anzeigen**: Markieren Sie diese Schaltfläche, wenn Sie möchten, daß der Information Manager die **ENS-Symbolleiste** anzeigt, sobald Sie auf ENS zugreifen.
- o **Empfangene Artikel löschen**: Markieren Sie diese Schaltfläche, wenn Sie möchten, daß der Information Manager einen Artikel aus einem persönlichen Ordner löscht, sobald Sie den Artikel abrufen oder herunterladen.
- o **Überschrift verkleinert anzeigen**: Der Information Manager zeigt automatisch die aktuellste Schlagzeile auf Ihrem Bildschirm sobald die entsprechende Nachricht veröffentlicht wurde. **Überschrift verkleinert anzeigen** definiert ob der Information Manager Schlagzeilen in verkürzter oder vollständiger Form anzeigt. Wenn diese Schaltfläche markiert ist, werden die Schlagzeilen im Information Manager verkürzt angezeigt.
- o **OK**: Über diese Schaltfläche speichern Sie Änderungen und schließen das Dialogfeld.

### **Siehe auch**

ENS-Symbolleiste Nachrichtenagenturen (ENS) Persönliche Einstellungen Markierte ENS-Artikel abrufen Ordner auswählen

**CB-Rufzeichen**: Tippen Sie den Namen ein, unter dem Sie im CB-Funk bekannt sein möchten. Wenn Sie in diesem Feld keinen Namen eingeben, werden Sie dazu aufgefordert, sobald Sie auf ein CB-Band zugreifen. Ihr CB-Rufzeichen kann maximal aus 19 Zeichen bestehen, darf aber keine Sternchen (**\***), Pfundzeichen (**#**) oder geschweifte Klammern enthalten ({}). In Ihrem CB-Rufzeichen dürfen Leerstellen enthalten sein, aber Leerstellen vor oder nach dem Namen werden von CompuServe entfernt. Trucker\_HARRY und HARRY der Trucker sind z.B. beides gültige CB-Rufzeichen. Ein CB-Rufzeichen darf nicht obszön oder diskriminierend sein.

**Eintretende Personen**: Markieren Sie dieses Kontrollkästchen, um die CB-Rufzeichen von Personen zu verfolgen, die in CB eintreten, während Sie sich in CB befinden. Diese Daten werden im Fenster **Verfolgen** angezeigt.

**Hinaustretende Personen**: Markieren Sie dieses Kontrollkästchen, um die CB-Rufzeichen von Personen zu verfolgen, die den CB verlassen, während Sie sich in CB befinden. Diese Daten werden im Fenster **Verfolgen** angezeigt.

**Kanalwechsel**: Markieren Sie dieses Kontrollkästchen, um die CB-Rufzeichen von Personen zu verfolgen, die sich auf einen Kanal einschalten bzw. den Kanal verlassen, während Sie sich in CB befinden. Diese Daten werden im Fenster <u>Verfolgen</u> angezeigt.

**CB-Rufzeichenänderungen**: Markieren Sie dieses Kontrollkästchen, um Informationen über Personen zu verfolgen, die ihr CB-Rufzeichen ändern, während Sie sich in CB befinden.    Diese Daten werden im Fenster **Verfolgen** angezeigt.     

**Nur Freunde**: Markieren Sie dieses Kontrollkästchen, um die weiteren Optionen in **Verfolgen** darauf zu beschränken, nur Informationen über Personen anzuzeigen, die Sie im Dialogfeld *Gruppe ändern* als Freunde ausgewiesen haben. Diese Daten werden im Fenster **Verfolgen** angezeigt.     

**Symbolleiste anzeigen**: Markieren Sie dieses Kontrollkästchen, wenn Sie möchten, daß der Information Manager jedesmal die **CB-Symbolleiste** anzeigt, sobald Sie auf CB-Funk zugreifen.

**Annehmen**: Wählen Sie dieses Optionsfeld, wenn Sie Einladungen zur Teilnahme an Gruppenunterhaltungen mit anderen CBlern erhalten möchten.    Wenn Sie **Annehmen** nicht wählen, werden an Sie versandte Einladungen nicht auf Ihrem Bildschirm angezeigt.   

**Ablehnen**: Wählen Sie dieses Optionsfeld, wenn Sie nicht mit Einladungen belästigt werden möchten, um an Gruppenunterhaltungen mit anderen CBlern teilzunehmen. Wenn Sie **Ablehnen** ausgewählt haben, werden an Sie versandte Einladungen nicht auf Ihrem Bildschirm angezeigt.

**Annehmen**: Wählen Sie dieses Optionsfeld, wenn Sie Einladungen erhalten möchten, um an privaten Einzelunterhaltungen mit anderen CBlern teilzunehmen. Bei einer privaten Unterhaltung können nur Sie und der andere CBler, mit dem Sie sich unterhalten, die Unterhaltung sehen. Wenn Sie **Annehmen** nicht auswählen, werden Einladungen von anderen CBlern nicht auf Ihrem Bildschirm angezeigt.

**Ablehnen**: Wählen Sie dieses Optionsfeld, wenn Sie nicht mit Einladungen zu Einzelunterhaltungen mit anderen CBlern belästigt werden möchten. Bei einer privaten Unterhaltung können nur Sie und der andere CBler, mit dem Sie sich unterhalten, die Unterhaltung sehen. Wenn Sie Ablehnen auswählen, werden Einladungen zu privaten Unterhaltungen mit anderen CBlern nicht auf Ihrem Bildschirm angezeigt.

**OK**: Über diese Schaltfläche speichern Sie Änderungen und schließen das Dialogfeld.

**Abbrechen**: Über diese Schaltfläche schließen Sie das Dialogfeld, ohne Änderungen zu speichern.

**Hilfe**: Über diese Schaltfläche wird die Hilfeseite angezeigt.

**Kanal**: Markieren Sie dieses Kontrollkästchen, wenn Sie möchten, daß der Information Manager eine Textdatei der auf einem Kanal geführten Unterhaltung anfertigt, sobald Sie sich auf einem Kanal befinden.

Gruppe: Markieren Sie dieses Kontrollkästchen, wenn Sie möchten, daß der Information Manager eine Textdatei der Unterhaltung in einer Gruppe anfertigt, sobald Sie sich in einer Gruppe befinden.   

**Anwesende aktualisieren**: Wenn Sie dieses Kontrollkästchen markieren, aktualisiert WinCIM automatisch die Anwesendenliste im CB-Funk. Sie können dabei genau angeben, nach welcher Zeit eine Aktualisierung erfolgen soll.

**Sekunden**: Wenn Sie das Kontrollkästchen **Anwesende aktualisieren** markiert haben, geben Sie hier die Anzahl der Sekunden an, nach der die Anwesendenliste aktualisiert wird. **CB**-**Text**: Wenn Sie dieses Kontrollkästchen markieren, können Sie in CB an Sie gesandte Textdateien ansehen. Diese Option steht Ihnen nur in speziellen CB-Sitzungen zur Verfügung. **CB-Grafik**: Wenn Sie dieses Kontrollkästchen markieren, können Sie in CB an Sie gesandte Grafiken ansehen. Diese Option steht Ihnen nur in speziellen CB-Sitzungen zur Verfügung. Die Grafiken werden mit einem speziellen Grafikprogramm geöffnet.

**CB-Ton**: Wenn Sie dieses Kontrollkästchen markieren, können Sie in CB an Sie gesandte Sounddateien abspielen. Diese Option steht Ihnen nur in speziellen CB-Sitzungen zur Verfügung.

## **CB-Einstellungen**

Im Dialogfeld **CB-Einstellungen** werden die aktuellen Optionen und Einstellungen Ihres CB-Desktop angezeigt, die Sie dort überprüfen und ändern können.

- o **CB-Rufzeichen**: Tippen Sie den Namen ein, unter dem Sie im CB-Funk bekannt sein möchten. Wenn Sie in diesem Feld keinen Namen eingeben, werden Sie dazu aufgefordert, sobald Sie auf ein CB-Band zugreifen. Ihr CB-Rufzeichen kann maximal aus 19 Zeichen bestehen, darf aber keine Sternchen (**\***), Pfundzeichen (**#**) oder geschweifte Klammern enthalten (**{}**).    In Ihrem CB-Rufzeichen dürfen Leerstellen enthalten sein, aber Leerstellen vor oder nach dem Namen werden von CompuServe entfernt. Trucker HARRY und HARRY der Trucker sind z.B. beides gültige CB-Rufzeichen.    Ein CB-Rufzeichen darf nicht obszön oder diskriminierend sein.
- o **Eintretende Personen**: Markieren Sie dieses Kontrollkästchen, um die CB-Rufzeichen von Personen zu verfolgen, die in CB eintreten, während Sie sich in CB befinden. Diese Daten werden im Fenster **Verfolgen** angezeigt.
- o **Hinaustretende Personen**: Markieren Sie dieses Kontrollkästchen, um die CB-Rufzeichen von Personen zu verfolgen, die den CB verlassen, während Sie sich in CB befinden. Diese Daten werden im Fenster **Verfolgen** angezeigt.
- o **Kanalwechsel**: Markieren Sie dieses Kontrollkästchen, um die CB-Rufzeichen von Personen zu verfolgen, die sich auf einen Kanal einschalten bzw. den Kanal verlassen, während Sie sich in CB befinden. Diese Daten werden im Fenster Verfolgen angezeigt.
- o **CB-Rufzeichenänderungen**: Markieren Sie dieses Kontrollkästchen, um Informationen über Personen zu verfolgen, die ihr CB-Rufzeichen ändern, während Sie sich in CB befinden.    Diese Daten werden im Fenster **Verfolgen** angezeigt.
- o **Nur Freunde**: Markieren Sie dieses Kontrollkästchen, um die weiteren Optionen in **Verfolgen** darauf zu beschränken, nur Informationen über Personen anzuzeigen, die Sie im Dialogfeld **Gruppe ändern** als Freunde ausgewiesen haben. Diese Daten werden im Fenster **Verfolgen** angezeigt.
- o **Symbolleiste anzeigen**: Markieren Sie dieses Kontrollkästchen, wenn Sie möchten, daß der Information Manager jedesmal die **CB-Symbolleiste** anzeigt, sobald Sie auf CB-Funk zugreifen.
- o **Annehmen**: Wählen Sie dieses Optionsfeld, wenn Sie Einladungen zur Teilnahme an Gruppenunterhaltungen mit anderen CBlern erhalten möchten.    Wenn Sie **Annehmen** nicht wählen, werden an Sie versandte Einladungen nicht auf Ihrem Bildschirm angezeigt.
- o **Ablehnen**: Wählen Sie dieses Optionsfeld, wenn Sie nicht mit Einladungen belästigt werden möchten, um an Gruppenunterhaltungen mit anderen CBlern teilzunehmen.    Wenn Sie **Ablehnen** ausgewählt haben, werden an Sie versandte Einladungen nicht auf Ihrem Bildschirm angezeigt.
- o **Annehmen**: Wählen Sie dieses Optionsfeld, wenn Sie Einladungen erhalten möchten, um an privaten Einzelunterhaltungen mit anderen CBlern teilzunehmen. Bei einer privaten Unterhaltung können nur Sie und der andere CBler, mit dem Sie sich unterhalten, die Unterhaltung sehen. Wenn Sie **Annehmen** nicht auswählen, werden Einladungen von anderen CBlern nicht auf Ihrem Bildschirm angezeigt.
- o **Ablehnen**: Wählen Sie dieses Optionsfeld, wenn Sie nicht mit Einladungen zu Einzelunterhaltungen mit anderen CBlern belästigt werden möchten. Bei einer privaten Unterhaltung können nur Sie und der andere CBler, mit dem Sie sich unterhalten, die Unterhaltung sehen.    Wenn Sie **Ablehnen** auswählen, werden Einladungen zu privaten Unterhaltungen mit anderen CBlern nicht auf Ihrem Bildschirm angezeigt.
- o **Kanal**: Markieren Sie dieses Kontrollkästchen, wenn Sie möchten, daß der Information Manager eine Textdatei der auf einem Kanal geführten Unterhaltung anfertigt, sobald Sie sich auf einem Kanal befinden.
- o **Gruppe**:    Markieren Sie dieses Kontrollkästchen,    wenn Sie möchten, daß der Information Manager eine Textdatei der Unterhaltung in einer Gruppe anfertigt, sobald Sie sich in einer Gruppe befinden.
- o **Anwesende aktualisieren**: Wenn Sie dieses Kontrollkästchen markieren, aktualisiert WinCIM automatisch die Anwesendenliste im CB-Funk. Sie können dabei genau angeben, nach welcher Zeit eine Aktualisierung erfolgen soll.
- o **CB**-**Text**: Wenn Sie dieses Kontrollkästchen markieren, können Sie in CB an Sie gesandte Textdateien ansehen. Diese Option steht Ihnen nur in speziellen CB-Sitzungen zur Verfügung.
- o **CB-Bild**: Wenn Sie dieses Kontrollkästchen markieren, können Sie in CB an Sie gesandte Grafiken ansehen. Diese Option steht Ihnen nur in speziellen CB-Sitzungen zur Verfügung. Die Grafiken werden mit einem speziellen Grafikprogramm geöffnet.
- o **CB-Ton**: Wenn Sie dieses Kontrollkästchen markieren, können Sie in CB an Sie gesandte Sounddateien abspielen. Diese Option steht Ihnen nur in speziellen CB-Sitzungen zur Verfügung.

### **Siehe auch**

CB-Funk-Simulator CB-Symbolleiste CB-Rufzeichen ändern CB-Funker zu einer privaten Gruppe einladen Eine Freundesliste führen Persönliche Einstellungen Privat mit nur einer Person sprechen

# **Terminalemulation-Einstellungen**

Im Dialogfeld **Terminal-Einstellungen** steuern sie die Größe des Bildschirmspeichers Ihrer Terminalemulation.

Dieses Dialogfeld können Sie aufrufen, indem Sie **Persönliche Einstellungen** aus dem Menü "Spezial" eines beliebigen Desktops des Information Manager und dann **Terminalemulation** aus dem Untermenü "Persönliche Einstellungen" auswählen.

- o **Anzahl der Speicherzeilen**: Tippen Sie die Anzahl der Speicherzeilen ein, die der Information Manager dem Bildschirmspeicher zuweisen soll. Sie müssen einen Wert größer 20 eingeben, ansonsten wird **OK** nicht aktiviert.
- o **Werthöchstes Bit entfernen**: Markieren Sie dieses Kontrollkästchen wenn Sie sich über ein anderes Netzwerk zu CompuServe einwählen. Nachdem die Verbindung aufgebaut wurde, können Sie Markierung in **Werthöchstes Bit entfernen** aufheben um den erweiterten Zeichensatz (mit Akzenten, Umlauten usw.) verwenden und darstellen zu können.
- o **OK**: Über diese Schaltfläche speichern Sie Änderungen und schließen das Dialogfeld

### **Siehe auch**

Anwählen mit Terminalemulation Persönliche Einstellungen

**Zeilen in Bildschirmpuffer**: Tippen Sie die Anzahl der Speicherzeilen ein, die der Information Manager dem Bildschirmspeicher zuweisen soll, bevor diese überschrieben werden. Sie müssen einen Wert größer oder gleich 20 eingeben.

**OK**: Über diese Schaltfläche speichern Sie Änderungen und schließen das Dialogfeld.    **OK** kann nicht ausgewählt werden und ist abgeblendet, bis sie unter **Zeilen in Bildschirmpuffer** einen Wert größer oder gleich 20 eingegeben haben.

**Abbrechen**: Über diese Schaltfläche schließen Sie das Dialogfeld, ohne Änderungen zu speichern.

**Werthöchstes Bit entfernen**: Markieren Sie dieses Kontrollkästchen wenn Sie sich über ein anderes Netzwerk zu CompuServe einwählen.    Nachdem die Verbindung aufgebaut wurde, können Sie Markierung in **Werthöchstes Bit entfernen** aufheben um den erweiterten Zeichensatz (mit Akzenten, Umlauten usw.) verwenden und darstellen zu können.

# **Funktionstastenbelegung**

Im Dialogfeld **Funktionstastenbelegung** werden die Sitzungen Ihres Information Manager angepaßt. Sie können bis zu zehn Kombinationen mit der Alt-Taste eine Reihe von Tasteneingaben bzw. Befehlen zuweisen, die Sie häufig benutzen.

Dieses Dialogfeld können Sie auf verschiedene Weise aufrufen.

- o Sie können jeder Kombination mit der Alt-Taste einen eigenen Namen zuweisen. Wann immer die Funktionstasten im Information Manager zur Verfügung stehen, sehen Sie statt der Standardzuweisung **ALT+** den von Ihnen dafür vergebenen Namen am unteren Rand des Bildschirms.
- o Tippen Sie die Tastenfolge ein, die Sie automatisieren möchten (bis zu 80 Zeichen).    Tippen Sie **^M** für die Returntaste und **^J** für eine neue Zeile. Sie können dies z.B. der Tastenkombination Alt+4 zuweisen: Guten Morgen, alle zusammen! Hat jemand Lust auf ein Schwätzchen? ^M^J nach der Zuweisung können Sie jedesmal, wenn Sie einen CB-Kanal betreten haben, diesen Gruß einfach durch Drücken oder Anklicken von Alt+4 versenden. Genauso können Sie Alt+5 die Tastenkombination EF OH ^M^J zuweisen, um die Anfrage nach einem erweiterten Wetterbericht für Ohio beim Wetterdienst zu automatisieren.
- o **OK**: Über diese Schaltfläche speichern Sie Ihre Einstellungen und schließen das Dialogfeld.
- o **Hilfe**: Über diese Schaltfläche wird die Hilfeseite angezeigt..
- o **Abbrechen**: Über diese Schaltfläche schließen Sie das Dialogfeld ohne Änderungen zu speichern.

### **Siehe auch**

CB-Funk-Simulator Persönliche Einstellungen **Einstellungen** Terminalemulation

Sie können jeder Kombination mit der Alt-Taste einen eigenen Namen zuweisen. Wann immer die Funktionstasten im Information Manager zur Verfügung stehen, sehen Sie statt der Standardzuweisung **ALT+** den von Ihnen dafür vergebenen Namen am unteren Rand des Bildschirms.

Tippen Sie die Tastenfolge ein, die Sie automatisieren möchten (bis zu 80 Zeichen). Tippen Sie **^M** für die Returntaste und **^J** für eine neue Zeile.    Sie können dies z.B. der Tastenkombination Alt+4 zuweisen: **Guten Morgen, alle zusammen! hat jemand Lust auf ein Schwätzchen? ^M^J** nach der Zuweisung können Sie jedesmal, wenn Sie einen CB-Kanal betreten haben, diesen Gruß einfach durch Drücken oder Anklicken von Alt+4 versenden. Genauso können Sie Alt+5 die Tastenkombination EF OH ^M^J zuweisen, um die Anfrage nach einem erweiterten Wetterbericht für Ohio beim Wetterdienst zu automatisieren.

**OK**: Über diese Schaltfläche speichern Sie Ihre Einstellungen und schließen das Dialogfeld.

**Hilfe**: Über diese Schaltfläche wird die Hilfeseite angezeigt.

**Abbrechen**: Über diese Schaltfläche schließen Sie das Dialogfeld ohne Änderungen zu speichern.
Das ist das Symbol für CB-Rufzeichen ändern. Sie finden es in der **CB-Symbolleiste**. Über diese Schaltfläche gelangen Sie zu diesem Dialogfeld.

## **CB-Rufzeichen ändern**

Im Dialogfeld    **CB-Rufzeichen ändern** wird Ihr aktuelles CB-Rufzeichen angezeigt, den Sie dort überprüfen und ändern können.

Das Dialogfeld **CB-Rufzeichen ändern** können Sie aufrufen, indem sie das Symbol für CB-Rufzeichen ändern in der **CB-Symbolleiste** anklicken oder indem Sie **CB-Rufzeichen ändern** aus dem Menü "Spezial" in CB auswählen.

- o Geben Sie Ihr neues CB-Rufzeichen ein und klicken Sie auf **OK**. Der Information Manager speichert die Änderung umgehend.
- o Ihr CB-Rufzeichen kann maximal aus 19 Zeichen bestehen, darf aber keine Sternchen (**\***), Pfundzeichen (**#**) oder geschweiften Klammern enthalten (**{}**).
- o In Ihrem CB-Rufzeichen dürfen Leerstellen enthalten sein, aber Leerstellen vor oder nach dem Namen werden von CompuServe entfernt. Trucker HARRY und HARRY der **Trucker** sind z.B. beides gültige CB-Rufzeichen.
- o Ein CB-Rufzeichen darf nicht obszön oder diskriminierend sein.
- o Falls Sie unter **CB-Einstellungen** kein CB-Rufzeichen angegeben haben oder ein reserviertes CB-Rufzeichen besitzen, werden Sie jedesmal, wenn auf CB zugreifen, aufgefordert, ein CB-Rufzeichen einzugeben.

## **Siehe auch**

CB-Einstellungen CB-Funk-Simulator **Ihr Name**: Geben Sie hier Ihren tatsächlichen Namen und nicht Ihren Forumnamen oder Ihr CB-Rufzeichen ein.

**Standardnetzwerk**: Markieren Sie das Netzwerk, das der Information Manager als erstes benutzen soll, um CompuServe anzuwählen.    Wenn Sie **Direkt** unter **Wählart** auswählen, muß kein Netzwerk angegeben werden, und der Listenpfeil für **Standardnetzwerk** ist abgeblendet.

**Baudrate**: Markieren Sie die Baudrate, die Sie für Ihre **Standardverbindung** benutzen möchten.    Stellen Sie sicher, daß Ihr Modem die gewählte Baudrate unterstützt. Die meisten Hochgeschwindigkeitsmodems verwenden allerdings automatisch die höchstmögliche Baudrate zur Verbindung mit CompuServe, auch wenn Sie im Dialogfeld Grundeinstellungen eine andere Geschwindigkeit angegeben haben. Möchten Sie beispielsweise eine 2400 Baud-Verbindung zu CompuServe mit einem Hochgeschwindigkeitsmodem aufbauen, müssen Sie entweder eine Zugangstelefonnummer angeben, die nur eine Baudrate von bis zu 2400 Baud unterstützt, oder im Modeminitialisierungstring eine DCE Verbindungsgeschwindigkeit und/oder modulation erzwingen. (Weitere Informationen hierzu finden Sie in Ihrer Modemdokumentation.) Mit **Go** PHONES erhalten Sie online Informationen über Zugangstelefonnummern zu CompuServe.

**Wiederholungen**: Tippen Sie die Anzahl der Wiederholungen ein, die Ihr Modem unternehmen soll, falls der erste Wählversuch unter **Standardverbindung** fehlgeschlagen ist.    10 ist ein vernünftiger Wert.    Wenn Sie **Direkt** unter **Wählsystem** auswählen, müssen keine Wiederholungen angegeben werden, und **Wiederholungen** ist abgeblendet.

**Zugangstelefonnummer**: Tippen Sie die lokale CompuServe Zugriffsnummer ein, die benutzt werden soll, um CompuServe anzuwählen. Geben Sie also hier nicht Ihre eigene Telefonnummer an.

**Sitzung**: Falls Sie mehrere Grundeinstellungs-Schemen haben und ein bestimmtes benutzen wollen, markieren Sie den Namen dieses Schemas. Wenn Sie der Liste **Grundeinstellungen** ein Thema hinzufügen wollen, geben Sie unter **Grundeinstellungen**  einen Namen für dieses Schema ein, dann vervollständigen Sie das Dialogfeld. Wenn Sie **OK** auswählen, speichert der Information Manager Ihre Daten in der Liste der **Grundeinstellungen**.

**User ID**: Geben Sie Ihre User ID ein, wenn Sie bei Installation des Information Manager bereits Mitglied waren. Falls Sie ein Neumitglied sind, benutzen Sie die User ID, die Sie während des Anmeldevorgangs erhalten haben, bis Sie Ihre endgültige User ID wissen.

**Paßwort**: Geben Sie Ihr CompuServe Paßwort ein. Dies ist eine Option. Wenn Sie in den Grundeinstellungen kein Paßwort eingeben, fordert Sie der Information Manager jedesmal dazu auf, wenn Sie CompuServe anwählen wollen. Sie können Ihr Paßwort in den Grundeinstellungen nicht sehen.

**Sekundärnetzwerk**: Markieren Sie das Netzwerk, das der Information Manager benutzen soll, um CompuServe anzuwählen, wenn das **Standardnetzwerk** nicht verfügbar ist.    Wenn Sie **Direkt** unter **Wählart** auswählen, muß kein Netzwerk angegeben werden, und der Listenpfeil für **Sekundärnetzwerk** ist abgeblendet.

**Baudrate**: Markieren Sie die Baudrate, die Sie bei Ihrer **Sekundärverbindung** benutzen wollen Stellen Sie sicher, daß ihr Modem die gewählte Baudrate unterstützt. Die meisten Hochgeschwindigkeitsmodems verwenden allerdings automatisch die höchstmögliche Baudrate zur Verbindung mit CompuServe, auch wenn Sie im Dialogfeld Grundeinstellungen eine andere Geschwindigkeit angegeben haben. Möchten Sie beispielsweise eine 2400 Baud-Verbindung zu CompuServe mit einem Hochgeschwindigkeitsmodem aufbauen, müssen Sie entweder eine Zugangstelefonnummer angeben, die nur eine Baudrate von bis zu 2400 Baud unterstützt, oder im Modeminitialisierungstring eine DCE Verbindungsgeschwindigkeit und/oder modulation erzwingen. (Weitere Informationen hierzu finden Sie in Ihrer Modemdokumentation.) Mit **Go** PHONES erhalten Sie online Informationen über Zugangstelefonnummern zu CompuServe.   

**Wiederholungen**: Tippen Sie die Anzahl ein, wie oft Ihr Modem eine Wahlwiederholung vornehmen soll, wenn der erste Versuch in Ihrer **Sekundärverbindung** fehlgeschlagen ist.    10 ist ein vernünftiger Wert.    Wenn Sie **Direkt** unter **Wählsystem** auswählen, müssen keine Wiederholungen eingegeben werden, und **Wiederholungen** ist abgeblendet.

**Zugangstelefonnummer**: Lokale Zugriffsnummer von CompuServe, über die CompuServe angewählt wird. Geben Sie also hier nicht Ihre eigene Telefonnummer an

Anschluß: Markieren Sie den Anschluß Ihres PCs, mit dem Ihr Modem verbunden ist. Die meisten PCs benutzen COM1. Wenn Sie in einem LAN arbeiten und den LAN Server verwenden möchten, wählen Sie entweder **INT14**, **NCSI** oder **NASI** aus.    **NCSI** und **NASI** stehen erst dann zur Auswahl, wenn ein NCSI- oder NASI-Treiber vor dem Windows-Start geladen wurden. INT14 steht immer zur Auswahl auch wenn kein entsprechenden INT14- Treiber geladen wurde.

Ton: Wählen Sie diese Schaltfläche, wenn Sie Tonwahl benutzen wollen. Tonwahl hört sich an wie bei einem Tastentelefon.

**Impuls**: Wählen Sie diese Schaltfläche, wenn Sie Pulswahl benutzen möchten. Dulswahl hört sich an wie bei einem Telefon mit Wählscheibe.

**Direkt**: Wählen Sie diese Schaltfläche nur, wenn Ihr PC fest mit einem anderen Computersystem verbunden ist, das die Verbindung für Sie herstellt.

**OK**: Über diese Schaltfläche speichern Sie Änderungen und schließen das Dialogfeld.

**Abbrechen**: Über diese Schaltfläche schließen Sie das Dialogfeld, ohne Änderungen zu speichern.

**Weiter**: Über diese Schaltfläche gelangen Sie zu einem Dialogfeld, in dem Sie die Sekundenzahl, die der Information Manager auf eine Antwort von CompuServe warten soll, bevor ein Befehl gelöscht wird, und zusätzliche Anmeldedaten, die für Ihr Netzwerk wichtig sein könnten, eingeben können. Mit der Option Trägersignal erkennen erhalten Sie Informationen, wenn das Trägersignal des Modem verloren geht. Diese Funktion bedingt allerdings, daß die entsprechende Modemoption aktiviert worden ist.

**Aktuell**: Über diese Schaltfläche wählen Sie eine Sitzung, die Sie für die Verbindung mit CompuServe verwenden möchten.

**Neu**: Über diese Schaltfläche gelangen Sie zum Dialog **Neuer Sitzungsname**, in dem Sie einen neuen Namen für ein neues Grundeinstellungs-Schema eingeben können. Die neuen Grundeinstellungen sind die, die gerade im Dialog Grundeinstellungen eingestellt sind. Das neue Grundeinstellungs-Schema wird zur Liste der schon bestehenden Einstellungen, die in der Liste neben **Aktuell** aufgeführt sind hinzugefügt.

**Löschen**: Wählen Sie diese Schaltfläche, wenn Sie das gerade in **Aktuell** angezeigte Grundeinstellungs-Schema löschen wollen.

**Alternativ**: Über diese Schaltfläche wählen Sie eine alternative Sitzung aus, die verwendet werden soll, wenn über die aktuelle Sitzung keine Verbindung hergestellt werden konnte. Wenn Sie eine alternative Sitzung wählen, bleibt diese solange mit der aktuellen Sitzung verbunden bis Sie eine neue Sitzung wählen. Möchten Sie keine alternative Sitzung, wählen Sie **[Keine]**.

**Modem**: Über diese Schaltfläche gelangen Sie zum Dialogfeld Modemeinstellungen, in dem Sie die Modemeinstellungen überprüfen und verändern können.

**LAN**: Über diese Schaltfläche gelangen Sie zu einem Dialogfeld, in dem Sie LAN-spezifische Informationen eingeben können, wie z.B. den Kommunikations-Port über den Sie mit Hilfe eines Modem-Pools die Verbindung zu CompuServe herstellen. Die Schaltfläche LAN bleibt solange abgeblendet, bis im Feld **Anschluß** als Verbindung **INT14**, **NCSI** oder **NASI** gewählt wurde.

**Wählart**: Markieren Sie die gewünschte Wählart. Wählen Sie **Direkt** nur dann aus, wenn Ihr Computer mit einem anderen Computersystem verbunden ist, das diese Verbindungsart ebenfalls unterstützt.

**WinSock-Verbindung**: Wenn Sie diese Option markieren, können Sie gleichzeitig einen Internet Browser und WinCIM fahren. WinCIM stellt dazu eine besondere Verbindung in das Internet her: eine WinSock-Verbindung. Diese Verbindung erlaubt Ihnen vollen Zugang zum Internet.

**Konfigurieren**: Öffnet ein Dialogfeld, in dem Sie die Einstellungen für eine WinSock-Verbindung anpassen können.

## **Grundeinstellungen**

Im Dialogfeld **Grundeinstellungen** werden Ihre aktuellen Verbindungsdaten wie User ID oder Baudrate angezeigt, die Sie dort überprüfen und ändern können.

Dieses Dialogfeld können Sie aufrufen, indem Sie **Grundeinstellungen** aus dem Menü "Spezial" des Haupt-Desktop auswählen.

- o **Ihr Name**: Geben Sie hier Ihren tatsächlichen Namen und nicht Ihren Forumnamen oder Ihr CB-Rufzeichen ein.
- o **Standardnetzwerk**: Markieren Sie das Netzwerk, das der Information Manager als erstes benutzen soll, um CompuServe anzuwählen.    Wenn Sie **Direkt** unter **Wählart** auswählen, muß kein Netzwerk angegeben werden, und der Listenpfeil für **Standardnetzwerk** ist abgeblendet.
- o **Baudrate**: Markieren Sie die Baudrate, die Sie für Ihre **Standardverbindung** benutzen möchten.    Stellen Sie sicher, daß Ihr Modem die gewählte Baudrate unterstützt. Die meisten Hochgeschwindigkeitsmodems verwenden allerdings automatisch die höchstmögliche Baudrate zur Verbindung mit CompuServe, auch wenn Sie im Dialogfeld Grundeinstellungen eine andere Geschwindigkeit angegeben haben. Möchten Sie beispielsweise eine 2400 Baud-Verbindung zu CompuServe mit einem Hochgeschwindigkeitsmodem aufbauen, müssen Sie entweder eine Zugangstelefonnummer angeben, die nur eine Baudrate von bis zu 2400 Baud unterstützt, oder im Modeminitialisierungstring eine DCE Verbindungsgeschwindigkeit und/oder modulation erzwingen. (Weitere Informationen hierzu finden Sie in Ihrer Modemdokumentation.) Mit **Go** PHONES erhalten Sie online Informationen über Zugangstelefonnummern zu CompuServe.
- o Markieren Sie den gewünschten Wähltyp aus. Wählen Sie nur dann **Direkt**, wenn Ihr Computer über eine LAN-Verbindung mit einem anderen Computer verbunden ist, der für Sie die Verbindung zu CompuServe herstellt.
- o **Wiederholungen**: Tippen Sie die Anzahl der Wiederholungen ein, die Ihr Modem unternehmen soll, falls der erste Wählversuch unter **Standardverbindung** fehlgeschlagen ist.    10 ist ein vernünftiger Wert.    Wenn Sie **Direkt** unter **Wählsystem** auswählen, müssen keine Wiederholungen angegeben werden, und **Wiederholungen** ist abgeblendet.
- o **Zugangstelefonnummer**: Tippen Sie die lokale CompuServe Zugriffsnummer ein, die benutzt werden soll, um CompuServe anzuwählen. Geben Sie also hier nicht Ihre eigene Telefonnummer an.
- o **Sitzung**: Falls Sie mehrere Grundeinstellungs-Schemen haben und ein bestimmtes benutzen wollen, markieren Sie den Namen dieses Schemas. Wenn Sie der Liste **Grundeinstellungen** ein Thema hinzufügen wollen, geben Sie unter **Grundeinstellungen** einen Namen für dieses Schema ein, dann vervollständigen Sie das Dialogfeld. Wenn Sie OK auswählen, speichert der Information Manager Ihre Daten in der Liste der **Grundeinstellungen**.
- o **User ID**: Geben Sie Ihre User ID ein, wenn Sie bei Installation des Information Manager bereits Mitglied waren. Falls Sie ein Neumitglied sind, benutzen Sie die User ID, die Sie während des Anmeldevorgangs erhalten haben, bis Sie Ihre endgültige User ID wissen.
- o **Paßwort**: Geben Sie Ihr CompuServe Paßwort ein. Dies ist eine Option. Wenn Sie in

den Grundeinstellungen kein Paßwort eingeben, fordert Sie der Information Manager jedesmal dazu auf, wenn Sie CompuServe anwählen wollen.    Sie können Ihr Paßwort in den Grundeinstellungen nicht sehen.

- o **Anschluß**: Markieren Sie den Anschluß Ihres PCs, mit dem Ihr Modem verbunden ist.    Die meisten PCs benutzen COM1. Wenn Sie in einem LAN arbeiten und den LAN Server verwenden möchten, wählen Sie entweder **INT14**, **NCSI** oder **NASI** aus.    **NCSI** und **NASI** stehen erst dann zur Auswahl, wenn ein NCSI- oder NASI-Treiber vor dem Windows-Start geladen wurden. INT14 steht immer zur Auswahl auch wenn kein entsprechenden INT14-Treiber geladen wurde.
- o **Weiter**: Über diese Schaltfläche gelangen Sie zum Dialogfeld **Weitere Grundeinstellungen** , in dem Sie die Sekundenzahl, die der Information Manager auf eine Antwort von CompuServe warten soll, bevor ein Befehl gelöscht wird, und zusätzliche Anmeldedaten, die für Ihr Netzwerk wichtig sein könnten, eingeben können. Mit der Option Trägersignal erkennen erhalten Sie Informationen, wenn das Trägersignal des Modem verloren geht. Diese Funktion bedingt allerdings, daß die entsprechende Modemoption aktiviert worden ist.Selecting.
- o **Aktuell**: Über diese Schaltfläche wählen Sie eine Sitzung, die Sie für die Verbindung mit CompuServe verwenden möchten.
- o **Neu**: Über diese Schaltfläche gelangen Sie zum Dialog **Neuer Sitzungsname**, in dem Sie einen neuen Namen für ein neues Grundeinstellungs-Schema eingeben können. Die neuen Grundeinstellungen sind die, die gerade im Dialog Grundeinstellungen eingestellt sind. Das neue Grundeinstellungs-Schema wird zur Liste der schon bestehenden Einstellungen, die in der Liste neben **Aktuell** aufgeführt sind hinzugefügt.
- o **Löschen**: Wählen Sie diese Schaltfläche, wenn Sie das gerade in **Aktuell** angezeigte Grundeinstellungs-Schema löschen wollen.
- o **Alternativ**: Über diese Schaltfläche wählen Sie eine alternative Sitzung aus, die verwendet werden soll, wenn über die aktuelle Sitzung keine Verbindung hergestellt werden konnte. Wenn Sie eine alternative Sitzung wählen, bleibt diese solange mit der aktuellen Sitzung verbunden bis Sie eine neue Sitzung wählen. Möchten Sie keine alternative Sitzung, wählen Sie **[Keine]**.
- o **Modem**: Über diese Schaltfläche gelangen Sie zum Dialogfeld Modemeinstellungen, in dem Sie die Modemeinstellungen überprüfen und verändern können.
- o **LAN**: Über diese Schaltfläche gelangen Sie zu einem Dialogfeld, in dem Sie LANspezifische Informationen eingeben können, wie z.B. den Kommunikations-Port über den Sie mit Hilfe eines Modem-Pools die Verbindung zu CompuServe herstellen. Die Schaltfläche **LAN** bleibt solange abgeblendet, bis im Feld **Anschluß** als Verbindung **INT14**, **NCSI** oder **NASI** gewählt wurde.
- o **WinSock-Verbindung**: Wenn Sie diese Option markieren, können Sie gleichzeitig einen Internet Browser und WinCIM fahren. WinCIM stellt dazu eine besondere Verbindung in das Internet her: eine WinSock-Verbindung. Diese Verbindung erlaubt Ihnen vollen Zugang zum Internet. Sie können die Einstellungen für eine WinSock-Verbindung anpassen, indem Sie die Schaltfläche **Konfigurieren** anklicken.

## **Siehe auch**

**Einstellungen** 

Forumname: Geben Sie den Namen ein, unter dem Sie in Forumkonferenzen bekannt sein wollen. Wenn Sie dieses Feld leer lassen, sind Sie unter dem Namen bekannt, unter dem Sie einem Forum beitreten.

**Eintretende Personen**: Markieren Sie dieses Kontrollkästchen, um verfolgen zu können, wer zu einer Konferenz hinzukommt, während Sie sich in einem Forum befinden. Diese Daten werden in einem kleinen Fenster "Verfolgen" angezeigt.

**Hinaustretende Personen**: Markieren Sie dieses Kontrollkästchen, um verfolgen zu können, wer eine Konferenz verläßt, während Sie sich in einem Forum befinden. Diese Daten werden in einem kleinen Fenster "Verfolgen" angezeigt.

**Kanalwechsel**: Markieren Sie dieses Kontrollkästchen, um verfolgen zu können, wer einen Konferenzraum betritt oder verläßt, während Sie sich in einem Forum befinden. Diese Daten werden in einem kleinen Fenster "Verfolgen" angezeigt.
Änderungen von Forumnamen: Markieren Sie dieses Kontrollkästchen, um Informationen über Personen angezeigt zu bekommen, die in Forumkonferenzen ihren Forumnamen ändern, während Sie sich in dem Forum befinden. Diese Daten werden in einem kleinen Fenster "Verfolgen" angezeigt.     

**Annehmen**: Wählen Sie dieses Optionsfeld, wenn Sie Einladungen zu Gruppenunterhaltungen mit anderen Forummitgliedern erhalten möchten, die sich gerade in einem Forum befinden. Wenn Sie **Annehmen** nicht auswählen, erscheinen Einladungen, die an Sie versendet werden, nicht auf Ihrem Bildschirm.   

**Ablehnen**: Wählen Sie dieses Optionsfeld, wenn Sie nicht mit Einladungen zu Gruppenunterhaltungen mit anderen Forummitgliedern belästigt werden möchten. Wenn Sie **Ablehnen** auswählen, werden an Sie versandte Einladungen nicht auf Ihrem Bildschirm angezeigt.

**Annehmen**: Wählen Sie dieses Optionsfeld, wenn Sie Einladungen zu privaten Unterhaltungen mit anderen Forummitgliedern erhalten möchten.    Wenn Sie **Annehmen** nicht auswählen, werden Einladungen, die von anderen Forummitgliedern an Sie versandt wurden, nicht auf Ihrem Bildschirm angezeigt.

**Ablehnen**: Wählen Sie dieses Optionsfeld, wenn Sie nicht mit Einladungen zu privaten Unterhaltungen mit anderen Forummitgliedern belästigt werden möchten. Wenn Sie **Ablehnen** auswählen, werden Einladungen, die von anderen Forummitgliedern an Sie versandt wurden, nicht auf Ihrem Bildschirm angezeigt.

**OK**: Über diese Schaltfläche speichern Sie Änderungen und schließen das Dialogfeld.

**Abbrechen**: Über diese Schaltfläche schließen Sie das Dialogfeld, ohne Änderungen zu speichern.

**Hilfe**: Über diese Schaltfläche wird die Hilfeseite angezeigt.

**Raum**: Markieren Sie dieses Kontrollkästchen, wenn Sie über die Unterhaltung in einem Konferenzraum eine Textdatei erstellen wollen, sobald Sie sich in einem Raum befinden.

**Gruppe**: Markieren Sie dieses Kontrollkästchen, wenn Sie eine Textdatei von einer Gruppenunterhaltung erstellen wollen, sobald Sie an einer Gruppe teilnehmen.

**Anwesende aktualisieren**: Wenn Sie dieses Kontrollkästchen markieren, aktualisiert WinCIM automatisch die Anwesendenliste in einer Konferenz. Sie können dabei genau angeben, nach welcher Zeit eine Aktualisierung erfolgen soll.

**Sekunden**: Wenn Sie das Kontrollkästchen **Anwesende aktualisieren** markiert haben, geben Sie hier die Anzahl der Sekunden an, nach der die Anwesendenliste aktualisiert wird. **Text**: Wenn Sie dieses Kontrollkästchen markieren, können Sie in einer Konferenz vom Moderator bereitgestellte Textdateien ansehen. Diese Option steht Ihnen nur in speziellen Konferenzen zur Verfügung.

**Grafik**: Wenn Sie dieses Kontrollkästchen markieren, können Sie in einer Konferenz vom Moderator bereitgestellte Grafiken ansehen. Diese Option steht Ihnen nur in speziellen Konferenzen zur Verfügung. Die Grafiken werden mit einem speziellen Grafikprogramm geöffnet.

**Ton**: Wenn Sie dieses Kontrollkästchen markieren, können Sie in einer Konferenz vom Moderator bereitgestellte Sounddateien abspielen. Diese Option steht Ihnen nur in speziellen Konferenzen zur Verfügung.

## **Konferenz-Einstellungen**

Im Dialogfeld **Konferenz-Einstellungen** werden Ihre aktuellen konferenzbezogenen Optionen und Einstellungen angezeigt, die Sie dort überprüfen und ändern können.

- o **Forumname**:    Geben Sie den Namen ein, unter dem Sie in Forumkonferenzen bekannt sein wollen. Wenn Sie dieses Feld leer lassen, sind Sie unter dem Namen bekannt, unter dem Sie einem Forum beitreten.
- o **Anwesende automatisch aktualisieren**: Wenn Sie diese Option markieren, wird, sobald ein Mitglied das Forum betritt oder verläßt, die Liste der Anwesenden im Dialogfeld Anwesende... automatisch aktualisiert. Wenn Sie diese Option nicht markieren, können Sie die Liste im Dialogfeld Anwesende aktualisieren.
- o **Eintretende Personen**: Markieren Sie dieses Kontrollkästchen,    um verfolgen zu können, wer zu einer Konferenz hinzukommt, während Sie sich in einem Forum befinden.  Diese Daten werden in einem kleinen Fenster "Verfolgen" angezeigt.
- o **Hinaustretende Personen**: Markieren Sie dieses Kontrollkästchen, um verfolgen zu können, wer eine Konferenz verläßt, während Sie sich in einem Forum befinden. Diese Daten werden in einem kleinen Fenster "Verfolgen" angezeigt.
- o **Kanalwechsel**: Markieren Sie dieses Kontrollkästchen,    um verfolgen zu können, wer einen Konferenzraum betritt oder verläßt, während Sie sich in einem Forum befinden.    Diese Daten werden in einem kleinen Fenster "Verfolgen" angezeigt.
- o **Änderungen von Forumnamen**: Markieren Sie dieses Kontrollkästchen,    um Informationen über Personen angezeigt zu bekommen, die in Forumkonferenzen ihren Forumnamen ändern, während Sie sich in dem Forum befinden. Diese Daten werden in einem kleinen Fenster "Verfolgen" angezeigt.
- o **Gespräche annehmen**: Wählen Sie dieses Optionsfeld, wenn Sie Einladungen zu Gruppenunterhaltungen mit anderen Forummitgliedern erhalten möchten, die sich gerade in einem Forum befinden. Wenn Sie **Annehmen** nicht auswählen, erscheinen Einladungen, die an Sie versendet werden, nicht auf Ihrem Bildschirm.
- o **Gespräche ablehnen**: Wählen Sie dieses Optionsfeld, wenn Sie nicht mit Einladungen zu Gruppenunterhaltungen mit anderen Forummitgliedern belästigt werden möchten.    Wenn Sie **Ablehnen** auswählen, werden an Sie versandte Einladungen nicht auf Ihrem Bildschirm angezeigt.
- o **Einladungen annehmen**: Wählen Sie dieses Optionsfeld, wenn Sie Einladungen zu privaten Unterhaltungen mit anderen Forummitgliedern erhalten möchten.    Wenn Sie **Annehmen** nicht auswählen, werden Einladungen, die von anderen Forummitgliedern an Sie versandt wurden, nicht auf Ihrem Bildschirm angezeigt.
- o **Einladungen ablehnen**: Wählen Sie dieses Optionsfeld, wenn Sie nicht mit Einladungen zu privaten Unterhaltungen mit anderen Forummitgliedern belästigt werden möchten.    Wenn Sie **Ablehnen** auswählen, werden Einladungen, die von anderen Forummitgliedern an Sie versandt wurden, nicht auf Ihrem Bildschirm angezeigt.
- o **Raum**:    Markieren Sie dieses Kontrollkästchen,    wenn Sie über die Unterhaltung in einem Konferenzraum eine Textdatei erstellen wollen, sobald Sie sich in einem Raum befinden.
- o Gruppe: Markieren Sie dieses Kontrollkästchen, wenn Sie eine Textdatei von einer Gruppenunterhaltung erstellen wollen, sobald Sie an einer Gruppe teilnehmen.
- o **Text**: Wenn Sie dieses Kontrollkästchen markieren, können Sie in einer Konferenz vom Moderator bereitgestellte Textdateien ansehen. Diese Option steht Ihnen nur in speziellen Konferenzen zur Verfügung.
- o **Grafik**: Wenn Sie dieses Kontrollkästchen markieren, können Sie in einer Konferenz vom Moderator bereitgestellte Grafiken ansehen. Diese Option steht Ihnen nur in speziellen Konferenzen zur Verfügung. Die Grafiken werden mit einem speziellen Grafikprogramm geöffnet.
- o **Ton**: Wenn Sie dieses Kontrollkästchen markieren, können Sie in einer Konferenz vom Moderator bereitgestellte Sounddateien abspielen. Diese Option steht Ihnen nur in speziellen Konferenzen zur Verfügung.

#### **Siehe auch**

Forumnamen ändern **Forums** Forum-Optionen Forummitglieder zu einer privaten Gruppe einladen An einer offenen Unterhaltung teilnehmen

Klicken Sie auf dieses Icon um zu CompuServe zu verbinden. Dies ist gleichbedeutend der Schaltfläche Verbinden auf der rechten Seite.

**Verbinden**: Baut die Verbindung zu CompuServe auf.

**Weiter**: Schließt den Dialog ohne eine Verbindung zu CompuServe herzustellen. Wenn Sie die Option **Beim Start anzeigen** verändern und dann auf Weiter klicken, speichert WinCIM diese Einstellung bevor der Dialog geschlossen wird.

**Beim Start anzeigen**: Ist diese Option markiert, zeigt WinCIM diesen Dialog automatisch bei jedem Programmstart an.

**Verzeichnis**: Sie erhalten im CompuServe Verzeichnis eine knappe Übersicht und Beschreibung der Online-Dienste von CompuServe.

# **Verbinden mit CompuServe**

Der Dialog **Verbinden mit CompuServe** ermöglicht eine Verbindung beim Start des WinCIM -- ohne auf die WinCIM Oberfläche zugreifen zu müssen.

- o **Verbinden**: Baut die Verbindung zu CompuServe auf.
- o **Weiter**: Schließt den Dialog ohne eine Verbindung zu CompuServe herzustellen. Wenn Sie die Option **Beim Start anzeigen** verändern und dann auf Weiter klicken, speichert WinCIM diese Einstellung bevor der Dialog geschlossen wird.
- o **Verzeichnis**: Sie erhalten im CompuServe Verzeichnis eine knappe Übersicht und Beschreibung der Online-Dienste von CompuServe.
- o **Beim Start anzeigen**: Ist diese Option markiert, zeigt WinCIM diesen Dialog automatisch bei jedem Programmstart an.

#### **Siehe auch**

In Diensten blättern Persönliche Einstellungen **Unterstützung**: Geben Sie hier das Verzeichnis an, in dem Sie die Support-Dateien des WinCIM speichern. In diesem Verzeichnis werden zum Beispiel das Adreßbuch und und das Persönliche Menü abgelegt.

**Scriptdateien**: Geben Sie hier das Verzeichnis an, in dem Sie die WinCIM Scriptdateien speichern. WinCIM stellt Ihne eine Reihe von Scriptdateien zur Verfügung, die das Anwählen bzw. Abmelden von CompuServe automatisieren. Wenn Sie sich für Scripts interessieren, sollten Sie das WinCIM Support Forum besuchen.

**Grafik**: Geben Sie hier das Verzeichnis an, in das Sie Grafikdateien herunterladen.    Grafikdateien sind Dateien die Bilder enthalten. Typische Beispiele für Grafikdateien sind Wetterkarten.

**Ablage**: Geben Sie hier das Verzeichnis an, in dem sich Ihre Dateiablage, Ihr Posteingang und -ausgang befindet.

**Download**: Geben Sie hier das Verzeichnis an, in das Sie Dateien herunterladen. (Grafikdateien werden getrennt gesichert.)

**OK**: Ihre Änderungen werden gespeichert und der Dialog beendet.

**Abbrechen**: Ihre Änderungen werden verworfen und der Dialog beendet.

# **Verzeichnisstruktur**

Im Dialogfeld **Verzeichnisstruktur** werden die Verzeichnisse angezeigt, die aktuell von WinCIM verwendet werden. Sie könne Sie ändern und an Ihre speziellen Bedürfnisse anpassen.

Sie gelangen in das Dialogfeld, wenn Sie auf die Schaltfläche **Verzeichnisse** im Dialogfeld **Allgemeine Einstellungen** klicken.

- o **Unterstützung**: Geben Sie hier das Verzeichnis an, in dem Sie die Support-Dateien des WinCIM speichern. In diesem Verzeichnis werden zum Beispiel das Adreßbuch und und das Persönliche Menü abgelegt.
- o **Scriptdateien**: Geben Sie hier das Verzeichnis an, in dem Sie die WinCIM Scriptdateien speichern.    WinCIM stellt Ihne eine Reihe von Scriptdateien zur Verfügung, die das Anwählen bzw. Abmelden von CompuServe automatisieren. Wenn Sie sich für Scripts interessieren, sollten Sie das WinCIM Support Forum besuchen.
- o **Grafik**: Geben Sie hier das Verzeichnis an, in das Sie Grafikdateien herunterladen.    Grafikdateien sind Dateien die Bilder enthalten. Typische Beispiele für Grafikdateien sind Wetterkarten.
- o **Ablage**: Geben Sie hier das Verzeichnis an, in dem sich Ihre Dateiablage, Ihr Posteingang und -ausgang befindet.
- o **Download**: Geben Sie hier das Verzeichnis an, in das Sie Dateien herunterladen. (Grafikdateien werden getrennt gesichert.)
- o **OK**: Ihre Änderungen werden gespeichert und der Dialog beendet.
- o **Abbrechen**: Ihre Änderungen werden verworfen und der Dialog beendet.

### **Siehe auch**

Allgemeine Einstellungen Persönliche Einstellungen

### **Kanäle auswählen**

Im Dialogfeld **Kanalauswahl** werden alle Kanäle auf Ihrem CB-Band angezeigt. Sie können, Unterhaltungen auf einem Kanal mithören oder sich in einen Kanal einschalten. Sie können sich außerdem informieren, wer im Moment auf welchem Kanal ist.

Zu diesem Dialogfeld gelangen Sie, indem Sie in der Menüleiste in CB **Kanäle!** auswählen.

- o Markieren Sie den gewünschten Kanal. In der linken oberen Ecke des Dialogfelds wird der Name des Kanals angezeigt; in der rechten oberen Ecke erscheint die Anzahl der momentan auf diesem Kanal aktiven CB-Funker. Wenn Sie die Unterhaltung auf dem markierten Kanal mitverfolgen möchten bzw. daran teilnehmen möchten, wählen Sie **Wechseln** oder **Mithören** aus.
- o **Wechseln**: Über diese Schaltfläche gelangen Sie zum Dialogfeld **Unterhaltung**, in dem Sie an der Unterhaltung auf dem markierten Kanal teilnehmen können.
- o **Mithören**: Über diese Schaltfläche gelangen Sie zum Dialogfeld **Mithören**, in dem Sie der Unterhaltung auf dem markierten Kanal zuhören können.
- o **Wer**: Über diese Schaltfläche erhalten Sie im Dialogfeld **Anwesende** eine Liste der momentan aktiven CB-Funker.
- o **Status**: Über diese Schaltfläche erhalten Sie im Balkengrafik-Dialogfeld **Benutzergesamtzahl** die aktuelle Belegung der einzelnen CB-Funk-Kanäle.

#### **Siehe auch**

CB-Funk-Simulator Liste der momentan aktiven CB-Funker anzeigen Eine Unterhaltung mithören An einer offenen Unterhaltung teilnehmen Grafik der Aktivitäten auf den CB-Kanälen anzeigen Benutzeraktivitäten verfolgen

Markieren Sie den gewünschten Kanal. In der linken oberen Ecke des Dialogfelds wird der Name des Kanals angezeigt; in der rechten oberen Ecke erscheint die Anzahl der momentan auf diesem Kanal aktiven CB-Funker. Wenn Sie die Unterhaltung auf dem markierten Kanal mitverfolgen möchten bzw. daran teilnehmen möchten, wählen Sie **Wechseln** oder **Mithören** aus.

**Wechseln**: Über diese Schaltfläche gelangen Sie zum Dialogfeld **Unterhaltung**, in dem Sie an der Unterhaltung auf dem markierten Kanal teilnehmen können. In diesem Beispiel würden Sie zu Kanal 1 wechseln.

**Mithören**: Über diese Schaltfläche gelangen Sie zum Dialogfeld **Mithören**, in dem Sie der Unterhaltung auf dem markierten Kanal zuhören können. In diesem Beispiel würden Sie Kanal 1 mithören. Wenn Sie sich selbst am Gespräch beteiligen möchten, müssen Sie statt **Mithören** die Schaltfläche **Wechseln** auswählen.

**Wer ist da?**: Über diese Schaltfläche erhalten Sie im Dialogfeld **Anwesende** eine Liste der momentan aktiven CB-Funker.
**Status**: Über diese Schaltfläche erhalten Sie im Balkengrafik-Dialogfeld **Benutzergesamtzahl** die aktuelle Belegung der einzelnen CB-Funk-Kanäle.

**Abbrechen**: Über diese Schaltfläche schließen Sie dieses Dialogfeld.

# **Einladen**

Klicken Sie auf die Umgebung, für die Sie sich interessieren: eine Forumkonferenz oder CB.

## **Ablehnen oder Ausblenden**

**Ablehnen:** Dieses Dialogfeld zeigt Ihnen die anderen Forumteilnehmer, so daß Sie die, die Sie ablehnen möchten, identifizieren können. Die Kommentare von abgelehnten Mitgliedern erscheinen nicht auf Ihrem Bildschirm.

Ausblenden: Dieses Dialogfeld zeigt Ihnen die anderen CB-Teilnehmer, so daß Sie die, die Sie ausblenden möchten, identifizieren können. Die Kommentare von ausgeblendeten Mitgliedern erscheinen nicht auf Ihrem Bildschirm.

## **Anwesende**

**Anwesende:** Dieses Dialogfeld zeigt Ihnen die anderen Teilnehmer in einem Forum oder in CB an, so daß Sie deren Profil einsehen oder mit einer anderen Person eine Unterhaltung führen können.

## **Momentan aktive Forummitglieder anzeigen**

Im Dialogfeld **Anwesende** werden die anderen Benutzer eines Forums angezeigt, so daß Sie deren Profildaten anzeigen oder eine private Unterhaltung mit anderen Mitgliedern beginnen können.

Dieses Dialogfeld können Sie aufrufen, indem Sie in der **Forum-Symbolleiste** auf das Symbol für Anwesende klicken oder in einem Forum im Menü "Konferenz" die Option **Anwesende** auswählen.

- o **Name**: Wählen Sie dieses Optionsfeld, wenn in der Liste Namen und nicht User ID-Nummern angezeigt werden sollen. **User ID**: Wählen Sie dieses Optionsfeld, wenn in der Liste User ID-Nummern und nicht Namen angezeigt werden sollen.
- o **Alle**: Wählen Sie dieses Optionsfeld, wenn in der Liste alle Benutzer im Forum aufgeführt werden sollen. **Raum**: Wählen Sie dieses Optionsfeld, wenn in der Liste nur Personen in einem bestimmten Konferenzraum aufgeführt werden sollen. Die Nummer des Konferenzraums wird im Feld rechts von **Raum** angegeben. **Gruppe**: Wählen Sie dieses Optionsfeld, wenn Sie an einer privaten Gruppenunterhaltung teilnehmen und nur die Mitglieder der Gruppe in der Liste aufgeführt werden sollen. Solange Sie in keiner privaten Gruppe sind, wird **Gruppe** abgeblendet dargestellt.
- o **Nur Freunde**: Markieren Sie dieses Kontrollkästchen, wenn Sie die Liste auf die Benutzer in der Freundesliste des Dialogfelds **Gruppe ändern** einengen möchten.
- o **Aktualisieren**: Aktualisiert die Liste der anwesenden Teilnehmer. Teilnehmer, die seit der letzten Aktualisierung das Forum verlassen haben, werden aus der Liste gestrichen, Teilnehmer, die neu hinzugekommen sind, werden in die Liste aufgenommen. Verwenden Sie diese Schaltfläche, wenn momentan sehr viel Konferenzaktivität stattfindet.
- o **Sprechen**: Über diese Schaltfläche gelangen Sie zu einem Dialogfeld **Sprechen**, in dem Sie sich mit dem markierten Mitglied unterhalten können.
- o **Profil**: Über diese Schaltfläche erhalten Sie persönliche Informationen über das markierte Mitglied, die im Dialogfeld **Benutzerprofil** angezeigt werden.

#### **Siehe auch**

Forum-Konferenzen Interessenprofile von Mitgliedern ermitteln Privat mit nur einer Person sprechen Forummitglieder zu einer privaten Gruppe einladen **Name**: Wählen Sie dieses Optionsfeld, wenn in der Liste Namen und nicht User ID-Nummern angezeigt werden sollen.

**User ID**: Wählen Sie dieses Optionsfeld, wenn in der Liste User ID-Nummern und nicht Namen angezeigt werden sollen.

**Alle**: Wählen Sie dieses Optionsfeld, wenn in der Liste alle Benutzer im Forum aufgeführt werden sollen.

**Raum**: Wählen Sie dieses Optionsfeld, wenn in der Liste nur Personen in einem bestimmten Konferenzraum aufgeführt werden sollen. Die Nummer des Konferenzraums wird im Feld rechts von **Raum** angegeben. In diesem Beispiel ist dort keine Nummer angegeben, denn es wurde **Alle** und nicht **Raum** ausgewählt.

Falls Sie **Raum** ausgewählt haben, geben Sie hier die Nummer des Konferenzraums ein.

**Gruppe**: Wählen Sie dieses Optionsfeld, wenn Sie an einer privaten Gruppenunterhaltung teilnehmen und nur die Mitglieder der Gruppe in der Liste aufgeführt werden sollen. Solange Sie in keiner privaten Gruppe sind, wird **Gruppe** abgeblendet dargestellt.

**Nur Freunde**: Markieren Sie dieses Kontrollkästchen, wenn Sie die Liste auf die Benutzer in der Freundesliste des Dialogfelds **Gruppe ändern** einengen möchten.

**Aktualisieren**: Aktualisiert die Liste der anwesenden Teilnehmer. Teilnehmer, die seit der letzten Aktualisierung das Forum verlassen haben, werden aus der Liste gestrichen, Teilnehmer, die neu hinzugekommen sind, werden in die Liste aufgenommen. Verwenden Sie diese Schaltfläche, wenn momentan sehr viel Konferenzaktivität stattfindet.

**Abbrechen**: Über diese Schaltfläche schließen Sie das Dialogfeld.

Hier werden die Namen der Benutzer im Forum aufgelistet. Markieren Sie den Namen der Person, mit der Sie sich unterhalten möchten bzw. über die Sie mehr erfahren möchten.

Mit Hilfe dieser Kontrollkästchen kennzeichnen Sie diejenigen Personen, die Sie auffordern möchten, sich einer Gruppe anzuschließen.

**Profil**: Über diese Schaltfläche erhalten Sie persönliche Informationen über das markierte Mitglied, die im Dialogfeld **Benutzerprofil** angezeigt werden. In diesem Beispiel erscheint das Profil zum Eintrag **Joe Annt**.

**Sprechen**: Über diese Schaltfläche gelangen Sie zu einem Dialogfeld **Sprechen**, in dem Sie sich mit dem markierten Mitglied unterhalten können. In diesem Beispiel würden Sie mit Joe Annt sprechen.

**Verschiedene Informationen**: Hier erhalten Sie einzelne Informationen über den markierten Benutzer, z.B. die User ID, die Auftragsnummer, den Ort, an dem sich der Benutzer eingewählt hat, und wo sich der Benutzer momentan befindet (**L** steht beispielsweise für Lobby bzw. Eingangshalle).

### **Forummitglieder zu einer privaten Gruppe einladen**

Im Dialogfeld **Einladen** werden die anderen Mitglieder aufgelistet, die momentan im Forum sind, so daß Sie einen oder mehrere dazu auffordern können, an einer privaten Gruppenunterhaltung teilzunehmen.

Dieses Dialogfeld können Sie aufrufen, indem Sie in der **Forum-Symbolleiste** auf das Symbol für Einladen klicken oder in einem Forum im Menü "Konferenz" die Option **Einladen** auswählen.

- o **Name**: Wählen Sie dieses Optionsfeld, wenn in der Liste Namen und nicht User ID-Nummern angezeigt werden sollen. **User ID**: Wählen Sie dieses Optionsfeld, wenn in der Liste User ID-Nummern und nicht Namen angezeigt werden sollen.
- o **Alle**: Wählen Sie dieses Optionsfeld, wenn in der Liste alle Benutzer im Forum aufgeführt werden sollen. **Raum**: Wählen Sie dieses Optionsfeld, wenn in der Liste nur Personen in einem bestimmten Konferenzraum aufgeführt werden sollen. Die Nummer des Konferenzraums wird im Feld rechts von **Raum** angegeben. **Gruppe**: Wählen Sie dieses Optionsfeld, wenn Sie an einer privaten Gruppenunterhaltung teilnehmen und nur die Mitglieder der Gruppe in der Liste aufgeführt werden sollen. Solange Sie in keiner privaten Gruppe sind, wird **Gruppe** abgeblendet dargestellt.
- o **Aktualisieren**: Aktualisiert die Liste der anwesenden Teilnehmer. Teilnehmer, die seit der letzten Aktualisierung das Forum verlassen haben, werden aus der Liste gestrichen, Teilnehmer, die neu hinzugekommen sind, werden in die Liste aufgenommen. Verwenden Sie diese Schaltfläche, wenn momentan sehr viel Konferenzaktivität stattfindet.
- o **Einladen**: Über diese Schaltfläche verschicken Sie an alle in der Liste markierten Benutzer eine Einladung und gelangen zum Dialogfeld **Raum**.
- o Damit Ihnen Gruppeneinladungen anderer Benutzer angezeigt werden, muß im Dialogfeld **Konferenz-Einstellungen** das Optionsfeld **Annehmen** im Gruppenfeld **Einladungen** ausgewählt sein.

#### **Siehe auch**

Foren Forum-Konferenzen Privat mit nur einer Person sprechen **Name**: Wählen Sie dieses Optionsfeld, wenn in der Liste Namen und nicht User ID-Nummern angezeigt werden sollen.

**User ID**: Wählen Sie dieses Optionsfeld, wenn in der Liste User ID-Nummern und nicht Namen angezeigt werden sollen.

**Alle**: Wählen Sie dieses Optionsfeld, wenn in der Liste alle Benutzer im Forum aufgeführt werden sollen.

**Raum**: Wählen Sie dieses Optionsfeld, wenn in der Liste nur Personen in einem bestimmten Konferenzraum aufgeführt werden sollen. Die Nummer des Konferenzraums wird im Feld rechts von **Raum** angegeben. In diesem Beispiel ist dort keine Nummer angegeben, denn es wurde **Alle** und nicht **Raum** ausgewählt.

Falls Sie **Raum** ausgewählt haben, geben Sie hier die Nummer des Konferenzraums ein.

**Gruppe**: Wählen Sie dieses Optionsfeld, wenn Sie an einer privaten Gruppenunterhaltung teilnehmen und nur die Mitglieder der Gruppe in der Liste aufgeführt werden sollen. Solange Sie in keiner privaten Gruppe sind, wird **Gruppe** abgeblendet dargestellt.

**Nur Freunde**: Markieren Sie dieses Kontrollkästchen, wenn Sie die Liste auf die Benutzer in der Freundesliste des Dialogfelds **Gruppe ändern** einengen möchten.

**Aktualisieren**: Aktualisiert die Liste der anwesenden Teilnehmer. Teilnehmer, die seit der letzten Aktualisierung das Forum verlassen haben, werden aus der Liste gestrichen, Teilnehmer, die neu hinzugekommen sind, werden in die Liste aufgenommen. Verwenden Sie diese Schaltfläche, wenn momentan sehr viel Konferenzaktivität stattfindet.

**Abbrechen**: Über diese Schaltfläche schließen Sie das Dialogfeld.

Hier werden die Namen der Benutzer im Forum bzw. die Rufzeichen der momentan aktiven CB-Funker aufgelistet.

Mit Hilfe dieser Kontrollkästchen kennzeichnen Sie diejenigen Personen, die Sie auffordern möchten, sich einer Gruppe anzuschließen.

**Einladen**: Über diese Schaltfläche verschicken Sie an alle in der Liste markierten Benutzer eine Einladung und gelangen zum Dialogfeld **Raum**. In diesem Beispiel wurden die Benutzer **Felix Casper**, **Steggi Reynolds** und **Buzz Zacutti** markiert und erhalten eine Einladung, sich der Gruppe anzuschließen.

**Verschiedene Informationen**: Hier erhalten Sie einzelne Informationen über den markierten Benutzer, z.B. die User ID, die Auftragsnummer, den Ort, an dem sich der Benutzer eingewählt hat, und wo sich der Benutzer momentan befindet (**L** steht beispielsweise für Lobby bzw. Eingangshalle).

### **Eine Person ausblenden**

Im Dialogfeld **Ausblenden** werden die anderen Mitglieder aufgelistet, die momentan im Forum sind, so daß Sie einen oder mehrere kennzeichnen können, die Sie ausblenden möchten.

Dieses Dialogfeld können Sie aufrufen, indem Sie in der **Forum-Symbolleiste** auf das Symbol für Ausblenden klicken oder in einem Forum im Menü "Konferenz" die Option **Ausblenden** auswählen.

- o **Name**: Wählen Sie dieses Optionsfeld, wenn in der Liste Namen und nicht User ID-Nummern angezeigt werden sollen. **User ID**: Wählen Sie dieses Optionsfeld, wenn in der Liste User ID-Nummern und nicht Namen angezeigt werden sollen.
- o **Alle**: Wählen Sie dieses Optionsfeld, wenn in der Liste alle Benutzer im Forum aufgeführt werden sollen. **Raum**: Wählen Sie dieses Optionsfeld, wenn in der Liste nur Personen in einem bestimmten Konferenzraum aufgeführt werden sollen. Die Nummer des Konferenzraums wird im Feld rechts von **Raum** angegeben. **Gruppe**: Wählen Sie dieses Optionsfeld, wenn Sie an einer privaten Gruppenunterhaltung teilnehmen und nur die Mitglieder der Gruppe in der Liste aufgeführt werden sollen. Solange Sie in keiner privaten Gruppe sind, wird **Gruppe** abgeblendet dargestellt.
- o **Aktualisieren**: Aktualisiert die Liste der anwesenden Teilnehmer. Teilnehmer, die seit der letzten Aktualisierung das Forum verlassen haben, werden aus der Liste gestrichen, Teilnehmer, die neu hinzugekommen sind, werden in die Liste aufgenommen. Verwenden Sie diese Schaltfläche, wenn momentan sehr viel Konferenzaktivität stattfindet.
- o **OK**: Bewirkt, daß Gesprächsbeiträge der in der Liste markierten Benutzer ausgeblendet werden, und schließt dieses Dialogfeld.

#### **Siehe auch**

Forum-Konferenzen Momentan aktive Forummitglieder anzeigen Interessenprofile von Mitgliedern ermitteln Privat mit nur einer Person sprechen Forummitglieder zu einer privaten Gruppe einladen **Name**: Wählen Sie dieses Optionsfeld, wenn in der Liste Namen und nicht User ID-Nummern angezeigt werden sollen.
**User ID**: Wählen Sie dieses Optionsfeld, wenn in der Liste User ID-Nummern und nicht Namen angezeigt werden sollen.

**Alle**: Wählen Sie dieses Optionsfeld, wenn in der Liste alle Benutzer im Forum aufgeführt werden sollen.

**Raum**: Wählen Sie dieses Optionsfeld, wenn in der Liste nur Personen in einem bestimmten Konferenzraum aufgeführt werden sollen. Die Nummer des Konferenzraums wird im Feld rechts von **Raum** angegeben. In diesem Beispiel ist dort keine Nummer angegeben, denn es wurde **Alle** und nicht **Raum** ausgewählt.

Falls Sie **Raum** ausgewählt haben, geben Sie hier die Nummer des Konferenzraums ein.

**Gruppe**: Wählen Sie dieses Optionsfeld, wenn Sie an einer privaten Gruppenunterhaltung teilnehmen und nur die Mitglieder der Gruppe in der Liste aufgeführt werden sollen. Solange Sie in keiner privaten Gruppe sind, wird **Gruppe** abgeblendet dargestellt.

**Nur Freunde**: Markieren Sie dieses Kontrollkästchen, wenn Sie die Liste auf die Benutzer einengen möchten, die in Ihrer Freundesliste angegeben sind.

**Aktualisieren**: Aktualisiert die Liste der anwesenden Teilnehmer. Teilnehmer, die seit der letzten Aktualisierung das Forum verlassen haben, werden aus der Liste gestrichen, Teilnehmer, die neu hinzugekommen sind, werden in die Liste aufgenommen. Verwenden Sie diese Schaltfläche, wenn momentan sehr viel Konferenzaktivität stattfindet.

**Abbrechen**: Über diese Schaltfläche schließen Sie das Dialogfeld, ohne die Liste des Dialogfelds Ausblenden zu ändern.

Hier werden die Namen der Benutzer im Forum aufgelistet.

Mit Hilfe dieser Kontrollkästchen kennzeichnen Sie diejenigen Personen, die Sie ausblenden möchten.

**OK**: Bewirkt, daß Gesprächsbeiträge der in der Liste markierten Benutzer ausgeblendet werden, und schließt dieses Dialogfeld. In diesem Beispiel würden die Gesprächsbeiträge von **Josef Becvar** und **Thorsten Ganz** nicht auf dem Bildschirm angezeigt.

**Verschiedene Informationen**: Hier erhalten Sie einzelne Informationen über den markierten Benutzer, z.B. die User ID, die Auftragsnummer, den Ort, an dem sich der Benutzer eingewählt hat, und wo sich der Benutzer momentan befindet (**L** steht beispielsweise für Lobby bzw. Eingangshalle).

## **Liste der momentan aktiven CB-Funker anzeigen**

Im Dialogfeld **Anwesende** werden andere momentan auf Ihrem CB-Band aktive Funker angezeigt, so daß Sie deren Profildaten anzeigen oder eine private Unterhaltung mit anderen Benutzern beginnen können.

Dieses Dialogfeld können Sie auf verschiedene Weise aufrufen.

- o **CB-Rufzeichen**: Wählen Sie dieses Optionsfeld, wenn in der Liste Rufzeichen und nicht User ID-Nummern angezeigt werden sollen. **User ID**: Wählen Sie dieses Optionsfeld, wenn in der Liste User ID-Nummern und nicht Rufzeichen angezeigt werden sollen.
- o **Alle**: Wählen Sie dieses Optionsfeld, wenn in der Liste alle Benutzer auf CB-Funk aufgeführt werden sollen.. **Kanal**: Wählen Sie dieses Optionsfeld, wenn in der Liste nur Personen auf einem bestimmten Kanal aufgeführt werden sollen. Die Nummer des Kanals wird im Feld rechts von **Kanal** angegeben. **Gruppe**: Wählen Sie dieses Optionsfeld, wenn Sie an einer privaten Gruppenunterhaltung teilnehmen und nur die Mitglieder der Gruppe in der Liste aufgeführt werden sollen. Solange Sie in keiner privaten Gruppe sind, wird **Gruppe** abgeblendet dargestellt.
- o **Nur Freunde**: Markieren Sie dieses Kontrollkästchen, wenn Sie die Liste auf die Benutzer in der Freundesliste des Dialogfelds **Gruppe ändern** einengen möchten.
- o **Aktualisieren**: Aktualisiert die Liste der anwesenden Teilnehmer. Teilnehmer, die seit der letzten Aktualisierung das Forum verlassen haben, werden aus der Liste gestrichen, Teilnehmer, die neu hinzugekommen sind, werden in die Liste aufgenommen. Verwenden Sie diese Schaltfläche, wenn momentan sehr viel Konferenzaktivität stattfindet.
- o **Sprechen**: Über diese Schaltfläche gelangen Sie zu einem Dialogfeld **Sprechen**, in dem Sie sich mit dem markierten Mitglied unterhalten können.
- o **Profil**: Über diese Schaltfläche erhalten Sie persönliche Informationen über den markierten Benutzer, die im Dialogfeld **Benutzerprofil** angezeigt werden..

## **Siehe auch**

CB-Funk-Simulator CB-Funker zu einer privaten Gruppe einladen Eine Freundesliste führen Ein Benutzerprofil lesen Grafik der Aktivitäten auf den CB-Kanälen anzeigen Privat mit nur einer Person sprechen Eine Person ausblenden

**CB-Rufzeichen**: Wählen Sie dieses Optionsfeld, wenn in der Liste Rufzeichen und nicht User ID-Nummern angezeigt werden sollen.

**User ID**: Wählen Sie dieses Optionsfeld, wenn in der Liste User ID-Nummern und nicht Rufzeichen angezeigt werden sollen.

**Alle**: Wählen Sie dieses Optionsfeld, wenn in der Liste alle Benutzer auf CB-Funk aufgeführt werden sollen.

**Kanal**: Wählen Sie dieses Optionsfeld, wenn in der Liste nur Personen auf einem bestimmten Kanal aufgeführt werden sollen. Die Nummer des Kanals wird im Feld rechts von **Kanal** angegeben. In diesem Beispiel ist dort keine Nummer angegeben, denn es wurde **Alle** und nicht **Kanal** ausgewählt.

Falls Sie **Kanal** ausgewählt haben, geben Sie hier die Nummer des Kanals ein.

**Gruppe**: Wählen Sie dieses Optionsfeld, wenn Sie an einer privaten Gruppenunterhaltung teilnehmen und nur die Mitglieder der Gruppe in der Liste aufgeführt werden sollen. Solange Sie in keiner privaten Gruppe sind, wird **Gruppe** abgeblendet dargestellt.

**Nur Freunde**: Markieren Sie dieses Kontrollkästchen, wenn Sie die Liste auf die Benutzer in der Freundesliste des Dialogfelds **Gruppe ändern** einengen möchten.

**Aktualisieren**: Aktualisiert die Liste der anwesenden Teilnehmer. Teilnehmer, die seit der letzten Aktualisierung das Forum verlassen haben, werden aus der Liste gestrichen, Teilnehmer, die neu hinzugekommen sind, werden in die Liste aufgenommen. Verwenden Sie diese Schaltfläche, wenn momentan sehr viel Konferenzaktivität stattfindet.

**Abbrechen**: Über diese Schaltfläche schließen Sie das Dialogfeld.

Hier werden die Rufzeichen der momentan aktiven CB-Funker aufgelistet.

Mit Hilfe dieser Kontrollkästchen kennzeichnen Sie diejenigen Personen, die Sie auffordern möchten, sich einer Gruppe anzuschließen.

**Profil**: Über diese Schaltfläche erhalten Sie persönliche Informationen über den markierten Benutzer, die im Dialogfeld **Benutzerprofil** angezeigt werden. In diesem Beispiel erschiene das Profil zum Eintrag **\*bLaZe\***.

**Sprechen**: Über diese Schaltfläche gelangen Sie zu einem Dialogfeld **Sprechen**, in dem Sie sich mit dem markierten Mitglied unterhalten können. In diesem Beispiel würden Sie mit \*bLaZe\* sprechen.

**Verschiedene Informationen**: Hier erhalten Sie einzelne Informationen über den markierten Benutzer, z.B. die User ID, die Auftragsnummer, den Ort, an dem sich der Benutzer eingewählt hat, und wo sich der Benutzer momentan befindet (**L** steht beispielsweise für Lobby bzw. Eingangshalle).

## **CB-Funker zu einer privaten Gruppe einladen**

Im Dialogfeld **Einladen** werden die anderen momentan aktiven CB-Funker aufgelistet, so daß Sie einen oder mehrere dazu auffordern können, an einer privaten Gruppenunterhaltung teilzunehmen.

Dieses Dialogfeld können Sie aufrufen, indem Sie in der **CB-Symbolleiste** auf das Symbol für Einladen klicken oder auf CB im Menü "Personen" die Option **Einladen** auswählen.

- o **CB-Rufzeichen**: Wählen Sie dieses Optionsfeld, wenn in der Liste Rufzeichen und nicht User ID-Nummern angezeigt werden sollen. **User ID**: Wählen Sie dieses Optionsfeld, wenn in der Liste User ID-Nummern und nicht Rufzeichen angezeigt werden sollen.
- o **Alle**: Wählen Sie dieses Optionsfeld, wenn in der Liste alle Benutzer auf CB-Funk aufgeführt werden sollen. **Kanal**: Wählen Sie dieses Optionsfeld, wenn in der Liste nur Personen auf einem bestimmten Kanal aufgeführt werden sollen. Die Nummer des Kanals wird im Feld rechts von **Kanal** angegeben. **Gruppe**: Wählen Sie dieses Optionsfeld, wenn Sie an einer privaten Gruppenunterhaltung teilnehmen und nur die Mitglieder der Gruppe in der Liste aufgeführt werden sollen. Solange Sie in keiner privaten Gruppe sind, wird **Gruppe** abgeblendet dargestellt.
- o **Aktualisieren**: Aktualisiert die Liste der anwesenden Teilnehmer. Teilnehmer, die seit der letzten Aktualisierung das Forum verlassen haben, werden aus der Liste gestrichen, Teilnehmer, die neu hinzugekommen sind, werden in die Liste aufgenommen. Verwenden Sie diese Schaltfläche, wenn momentan sehr viel Konferenzaktivität stattfindet.
- o **Einladen**: Über diese Schaltfläche verschicken Sie an alle in der Liste markierten Benutzer eine Einladung und gelangen zum Dialogfeld **Unterhaltung**.
- o Damit Ihnen Gruppeneinladungen anderer Benutzer angezeigt werden, muß im Dialogfeld **CB-Einstellungen** das Optionsfeld **Annehmen** im Gruppenfeld **Einladungen** ausgewählt sein.

## **Siehe auch**

CB-Einstellungen CB-Funk-Simulator Liste der momentan aktiven CB-Funker anzeigen Eine Freundesliste führen An einer offenen Unterhaltung teilnehmen Privat mit nur einer Person sprechen Eine Person ausblenden

**CB-Rufzeichen**: Wählen Sie dieses Optionsfeld, wenn in der Liste Rufzeichen und nicht User ID-Nummern angezeigt werden sollen.

**User ID**: Wählen Sie dieses Optionsfeld, wenn in der Liste User ID-Nummern und nicht Rufzeichen angezeigt werden sollen.

**Alle**: Wählen Sie dieses Optionsfeld, wenn in der Liste alle Benutzer auf CB-Funk aufgeführt werden sollen.

**Kanal**: Wählen Sie dieses Optionsfeld, wenn in der Liste nur Personen auf einem bestimmten Kanal aufgeführt werden sollen. Die Nummer des Kanals wird im Feld rechts von **Kanal** angegeben. In diesem Beispiel ist dort keine Nummer angegeben, denn es wurde **Alle** und nicht **Kanal** ausgewählt.

Falls Sie **Kanal** ausgewählt haben, geben Sie hier die Nummer des Kanals ein.

**Gruppe**: Wählen Sie dieses Optionsfeld, wenn Sie an einer privaten Gruppenunterhaltung teilnehmen und nur die Mitglieder der Gruppe in der Liste aufgeführt werden sollen. Solange Sie in keiner privaten Gruppe sind, wird **Gruppe** abgeblendet dargestellt.

**Nur Freunde**: Markieren Sie dieses Kontrollkästchen, wenn Sie die Liste auf die Benutzer in der Freundesliste des Dialogfelds **Gruppe ändern** einengen möchten.

**Aktualisieren**: Aktualisiert die Liste der anwesenden Teilnehmer. Teilnehmer, die seit der letzten Aktualisierung das Forum verlassen haben, werden aus der Liste gestrichen, Teilnehmer, die neu hinzugekommen sind, werden in die Liste aufgenommen. Verwenden Sie diese Schaltfläche, wenn momentan sehr viel Konferenzaktivität stattfindet.
**Abbrechen**: Über diese Schaltfläche schließen Sie das Dialogfeld.

Hier werden die Rufzeichen der momentan aktiven CB-Funker aufgelistet.

Mit Hilfe dieser Kontrollkästchen kennzeichnen Sie diejenigen Personen, die Sie auffordern möchten, sich einer Gruppe anzuschließen.

**Einladen**: Über diese Schaltfläche verschicken Sie an alle in der Liste markierten Benutzer eine Einladung und gelangen zum Dialogfeld **Unterhaltung**. In diesem Beispiel wurden die Benutzer **\*Drifter\***, **\*emerald eyes\*** und **\*Natural Woman\*** markiert und erhalten eine Einladung, sich der Gruppe anzuschließen.

**Verschiedene Informationen**: Hier erhalten Sie einzelne Informationen über den markierten Benutzer, z.B. die User ID, die Auftragsnummer, den Ort, an dem sich der Benutzer eingewählt hat, und wo sich der Benutzer momentan befindet (**L** steht beispielsweise für Lobby bzw. Eingangshalle).

### **Eine Person ausblenden**

Im Dialogfeld **Ausblenden** werden die anderen momentan aktiven CB-Funker aufgelistet, so daß Sie einen oder mehrere kennzeichnen können, deren Gesprächsbeiträge Sie ausblenden möchten.

Dieses Dialogfeld können Sie aufrufen, indem Sie in der **CB-Symbolleiste** auf das Symbol für Ausblenden klicken oder auf CB im Menü "Personen" die Option **Ausblenden** auswählen.

- o **CB-Rufzeichen**: Wählen Sie dieses Optionsfeld, wenn in der Liste Rufzeichen und nicht User ID-Nummern angezeigt werden sollen. **User ID**: Wählen Sie dieses Optionsfeld, wenn in der Liste User ID-Nummern und nicht Rufzeichen angezeigt werden sollen.
- o **Alle**: Wählen Sie dieses Optionsfeld, wenn in der Liste alle Benutzer auf CB-Funk aufgeführt werden sollen. **Kanal**: Wählen Sie dieses Optionsfeld, wenn in der Liste nur Personen auf einem bestimmten Kanal aufgeführt werden sollen. Die Nummer des Kanals wird im Feld rechts von **Kanal** angegeben. **Gruppe**: Wählen Sie dieses Optionsfeld, wenn Sie an einer privaten Gruppenunterhaltung teilnehmen und nur die Mitglieder der Gruppe in der Liste aufgeführt werden sollen. Solange Sie in keiner privaten Gruppe sind, wird **Gruppe** abgeblendet dargestellt.
- o **Aktualisieren**: Aktualisiert die Liste der anwesenden Teilnehmer. Teilnehmer, die seit der letzten Aktualisierung das Forum verlassen haben, werden aus der Liste gestrichen, Teilnehmer, die neu hinzugekommen sind, werden in die Liste aufgenommen. Verwenden Sie diese Schaltfläche, wenn momentan sehr viel Konferenzaktivität stattfindet.
- o **OK**: Bewirkt, daß Gesprächsbeiträge der in der Liste markierten Benutzer ausgeblendet werden, und schließt dieses Dialogfeld.

#### **Siehe auch**

CB-Funk-Simulator CB-Rufzeichen ändern CB-Funker zu einer privaten Gruppe einladen Liste der momentan aktiven CB-Funker anzeigen Eine Freundesliste führen Privat mit nur einer Person sprechen

**CB-Rufzeichen**: Wählen Sie dieses Optionsfeld, wenn in der Liste Rufzeichen und nicht User ID-Nummern angezeigt werden sollen.

**User ID**: Wählen Sie dieses Optionsfeld, wenn in der Liste User ID-Nummern und nicht Rufzeichen angezeigt werden sollen.

**Alle**: Wählen Sie dieses Optionsfeld, wenn in der Liste alle Benutzer auf CB-Funk aufgeführt werden sollen.

**Kanal**: Wählen Sie dieses Optionsfeld, wenn in der Liste nur Personen auf einem bestimmten Kanal aufgeführt werden sollen. Die Nummer des Kanals wird im Feld rechts von **Kanal** angegeben. In diesem Beispiel ist dort keine Nummer angegeben, denn es wurde **Alle** und nicht **Kanal** ausgewählt.

Falls Sie **Kanal** ausgewählt haben, geben Sie hier die Nummer des Kanals ein.

**Gruppe**: Wählen Sie dieses Optionsfeld, wenn Sie an einer privaten Gruppenunterhaltung teilnehmen und nur die Mitglieder der Gruppe in der Liste aufgeführt werden sollen. Solange Sie in keiner privaten Gruppe sind, wird **Gruppe** abgeblendet dargestellt.

**Ohne Freunde**: Markieren Sie dieses Kontrollkästchen, wenn die Benutzer in der Freundesliste des Dialogfelds **Gruppe ändern** hier nicht aufgeführt werden sollen.

**Aktualisieren**: Aktualisiert die Liste der anwesenden Teilnehmer. Teilnehmer, die seit der letzten Aktualisierung das Forum verlassen haben, werden aus der Liste gestrichen, Teilnehmer, die neu hinzugekommen sind, werden in die Liste aufgenommen. Verwenden Sie diese Schaltfläche, wenn momentan sehr viel Konferenzaktivität stattfindet.

**Abbrechen**: Über diese Schaltfläche schließen Sie das Dialogfeld.

Hier werden die Rufzeichen der momentan aktiven CB-Funker aufgelistet.

Mit Hilfe dieser Kontrollkästchen kennzeichnen Sie diejenigen Personen, die Sie ausblenden möchten.

**OK**: Bewirkt, daß Gesprächsbeiträge der in der Liste markierten Benutzer ausgeblendet werden, und schließt dieses Dialogfeld. In diesem Beispiel wurden keine CB-Rufzeichen in der Liste markiert.

**Verschiedene Informationen**: Hier erhalten Sie einzelne Informationen über den markierten Benutzer, z.B. die User ID, die Auftragsnummer, den Ort, an dem sich der Benutzer eingewählt hat, und wo sich der Benutzer momentan befindet (**L** steht beispielsweise für Lobby bzw. Eingangshalle).

## **An einer offenen Unterhaltung teilnehmen**

Das Dialogfeld **Gespräch** bringt die Online-Unterhaltung in einem Forumkonferenzraum bzw. auf einem CB-Kanal auf Ihren Bildschirm.

Dieses Dialogfeld können Sie auf verschiedene Weise aufrufen.

- o In diesem Feld können Sie Ihre eigenen Gesprächsbeiträge eingeben. Tippen Sie ein, was Sie zu sagen haben, und drücken Sie dann die Eingabetaste..
- o Die Spitznamen oder CB-Rufzeichen von den sich unterhaltenden Personen erscheint in der linken Spalte, ihre Kommentare in der rechten.
- o **\*SYSTEM\*** ist keine Person, sondern weist auf eine Nachricht von CompuServe hin.
- o CB-Rufzeichen, die in Sternchen (**\***) eingeschlossen sind, sind reservierte CB-Rufzeichen, die von CB-Club-Mitgliedern zu deren ausschließlicher Verwendung eingerichtet werden.
- o Ihr Spitzname oder CB-Rufzeichen erscheint in der linken unteren Ecke.

#### **Verwandte CB-Themen**

CB-Funk-Simulator CB-Rufzeichen ändern CB-Funker zu einer privaten Gruppe einladen Liste der momentan aktiven CB-Funker anzeigen Eine Freundesliste führen Eine Unterhaltung mithören Ein Benutzerprofil lesen Privat mit nur einer Person sprechen Eine Person ausblenden Benutzeraktivitäten verfolgen

#### **Verwandte Forum-Themen**

Eine Person ausblenden Forumnamen ändern Forum-Konferenzen CB-Funker zu einer privaten Gruppe einladen Momentan aktive Forummitglieder anzeigen Eine Unterhaltung mithören Interessenprofile von Mitgliedern ermitteln Privat mit nur einer Person sprechen

Hier stehen die Forumnamen bzw. CB-Rufzeichen der Gesprächsteilnehmer. **\*SYSTEM\*** ist natürlich keine Person, sondern weist auf eine Nachricht von CompuServe hin. CB-Rufzeichen, die in Sternchen (**\***) eingeschlossen sind, sind reservierte CB-Rufzeichen, die von CB-Club-Mitgliedern zu deren ausschließlicher Verwendung eingerichtet werden. Im Beispiel hier, plaudert Fred mit Ashleigh auf Kanal 3.

Hier wird der Inhalt der Unterhaltung auf dem Kanal bzw. im Konferenzraum angezeigt. In diesem Beispiel sind Fred und Ashleigh anscheinend in eine Art elektronisches Ping-Pong verwickelt.

Hier erscheint ihr eigener Forumname bzw. CB-Rufname (**Fred**).

In diesem Feld können Sie Ihre eigenen Gesprächsbeiträge eingeben. Tippen Sie ein, was Sie zu sagen haben, und drücken Sie dann die Eingabetaste. In diesem Beispiel gibt Fred gerade eine Bemerkung ein.

# **Ein Benutzerprofil lesen**

Im Dialogfeld **Benutzerprofil** werden Informationen über ein Mitglied angezeigt

Das Dialogfeld **Benutzerprofil** können Sie aufrufen, indem Sie auf CB im Dialogfeld **Anwesende Profil** auswählen.

o **Speichern**: Über diese Schaltfläche gelangen Sie zum Dialogfeld **Dateiablage**, in dem Sie Profildaten in einen Ordner Ihrer Dateiablage kopieren können.

#### **Siehe auch**

CB-Funk-Simulator Forum-Konferenzen Liste der momentan aktiven CB-Funker anzeigen Momentan aktive Forummitglieder anzeigen

Hier werden Informationen über einen Benutzer angezeigt.

**Speichern**: Über diese Schaltfläche gelangen Sie zum Dialogfeld **Dateiablage**, in dem Sie Profildaten in einen Ordner Ihrer Dateiablage kopieren können.

**Abbrechen**: Über diese Schaltfläche verlassen Sie das Dialogfeld .

## **Eine Unterhaltung mithören**

Im Dialogfeld **Mithören** wird die Unterhaltung, die in einem Forum-Konferenzraum bzw. auf einem CB-Kanal stattfindet, online angezeigt. Hier können Sie die Unterhaltung mitverfolgen, sich jedoch nicht selbst mit Gesprächsbeiträgen beteiligen.

Dieses Dialogfeld können Sie aufrufen, indem Sie in CB im Dialogfeld **Kanalauswahl** bzw. in einem Forum im Dialogfeld **Konferenzräume** die Schaltfläche **Mithören** auswählen.

- o Die Spitznamen oder CB-Rufzeichen von den sich unterhaltenden Personen erscheint in der linken Spalte, ihre Kommentare in der rechten.
- o **\*SYSTEM\*** ist keine Person, sondern weist auf eine Nachricht von CompuServe hin.
- o CB-Rufzeichen, die in Sternchen (**\***) eingeschlossen sind, sind reservierte CB-Rufzeichen, die von CB-Club-Mitgliedern zu deren ausschließlicher Verwendung eingerichtet werden.
- o **Anhalten**: Verhindert ein Weiterblättern der angezeigten Gesprächsbeiträge. Wenn Sie **Anhalten** auswählen, ändert sich die Beschriftung der Schaltfläche in **Weiterlesen**; wenn Sie dann den Fortgang der laufenden Unterhaltung weiterverfolgen möchten, wählen Sie **Weiterlesen** aus.

#### **Verwandte CB-Themen**

CB-Funk-Simulator CB-Rufzeichen ändern CB-Funker zu einer privaten Gruppe einladen Liste der momentan aktiven CB-Funker anzeigen An einer offenen Unterhaltung teilnehmen Ein Benutzerprofil lesen Privat mit nur einer Person sprechen Eine Person ausblenden Benutzeraktivitäten verfolgen

#### **Verwandte Forum-Themen**

Eine Person ausblenden Forumnamen ändern Forum-Konferenzen CB-Funker zu einer privaten Gruppe einladen Momentan aktive Forummitglieder anzeigen An einer offenen Unterhaltung teilnehmen Interessenprofile von Mitgliedern ermitteln Privat mit nur einer Person sprechen

Hier stehen die CB-Rufzeichen bzw. Forumnamen der Gesprächsteilnehmer. **\*SYSTEM\*** ist natürlich keine Person, sondern weist auf eine Nachricht von CompuServe hin. CB-Rufzeichen, die in Sternchen (**\***) eingeschlossen sind, sind reservierte CB-Rufzeichen, die von CB-Club-Mitgliedern zu deren ausschließlicher Verwendung eingerichtet werden.

Hier wird der Inhalt der Unterhaltung auf dem Kanal bzw. im Konferenzraum angezeigt.

**Anhalten**: Verhindert ein Weiterblättern der angezeigten Gesprächsbeiträge. Wenn Sie **Anhalten** auswählen, ändert sich die Beschriftung der Schaltfläche in **Weiterlesen**; wenn Sie dann den Fortgang der laufenden Unterhaltung weiterverfolgen möchten, wählen Sie **Weiterlesen** aus.

**Schließen**: Schließt das Dialogfeld.

### **Privat mit nur einer Person sprechen**

Im Dialogfeld **Sprechen** wird eine private Unterhaltung zwischen Ihnen und einem anderen Forummitglied bzw. CB-Benutzer angezeigt.

Dieses Dialogfeld können Sie aufrufen, indem Sie in CB im Dialogfeld **Anwesende** bzw. in einem Forum im Dialogfeld **Anwesende** die Schaltfläche **Sprechen** auswählen.

- o Damit in CB private Nachrichten anderer CB-Benutzer auf Ihrem Bildschirm angezeigt werden, muß im Dialogfeld **CB-Einstellungen** das Optionsfeld **Annehmen** im Gruppenfeld **Gespräche** ausgewählt sein.
- o Entsprechend muß, damit in einem Forum private Nachrichten anderer Forummitglieder auf Ihrem Bildschirm angezeigt werden, im Dialogfeld **Konferenz-Einstellungen** das Optionsfeld **Annehmen** im Gruppenfeld **Gespräche** ausgewählt sein.
- o Die unterstrichenen Textteile sind Ihre Gesprächsbeiträge.
- o Tippen Sie ein, was Sie zu sagen haben, und drücken Sie dann die Eingabetaste, damit Ihr Beitrag an Ihren Gesprächspartner geschickt wird.

#### **Siehe auch**

CB-Funk-Simulator CB Einstellungen Konferenz-Funktionen An einer offenen Unterhaltung teilnehmen CB-Funker zu einer privaten Gruppe einladen Hier wird die Unterhaltung angezeigt, wobei die unterstrichenen Textteile Ihre Gesprächsbeiträge sind. In diesem Beispiel stellen Sie einem anderen CB-Funker eine Frage. Wie aus der angezeigten Unterhaltung zu erkennen ist, hat dieser gerade auf Ihre Frage reagiert. Sobald der Partner seine Antwort abschickt (d.h. den Text eingetippt hat und die Eingabetaste drückt), wird sie in CB angezeigt.

In diesem Feld geben Sie Ihre eigenen Gesprächsbeiträge ein. Tippen Sie ein, was Sie zu sagen haben, und drücken Sie dann die Eingabetaste, damit Ihr Beitrag an Ihren Gesprächspartner geschickt wird.
### **Grafik der Aktivitäten auf den CB-Kanälen anzeigen**

Im Dialogfeld **Benutzergesamtzahl** wird Ihnen in Form einer Balkengrafik angezeigt, wo im CB-Funk Aktivität stattfindet und wieviele Mitglieder auf den einzelnen Kanälen sind.

Das Dialogfeld **Benutzergesamtzahl** können Sie aufrufen, indem Sie im Dialogfeld **Kanalauswahl** die Schaltfläche **Status** auswählen.

- o An der Höhe des Balkens können Sie ablesen, wieviele Funker auf einem Kanal im Verhältnis zu anderen Kanälen aktiv sind.
- o Die Zahl an jedem Balken gibt die tatsächliche Anzahl der Benutzer auf einem Kanal an.
- o **Benutzergesamtzahl:** Von dieser Schaltfläche aus gelangen Sie zu einem Kanal, indem Sie auf die Kanal-Nummer doppelklicken.

#### **Siehe auch**

CB-Funk-Simulator Liste der momentan aktiven CB-Funker anzeigen Kanäle auswählen

## **Benutzeraktivitäten verfolgen**

Durch das **Fenster "Verfolgen"** werden Sie darüber auf dem laufenden gehalten, was die anderen Benutzer tun, während Sie in CB-Funk bzw. in einer Forumkonferenz sind.

o Welche Vorgänge im **Fenster "Verfolgen"** gemeldet werden, hängt davon ab, ob Sie in CB oder in einer Forumkonferenz sind, sowie davon, welche Optionen Sie in den **CB-Einstellungen** bzw. in den **Konferenz-Einstellungen** ausgewählt haben.

#### **Siehe auch**

CB-Einstellungen Konferenz-Einstellungen

# **Ankündigungen**

Solche Dialogfelder informieren Sie über Neuigkeiten, wenn Sie einen Dienst, wie beispielsweise ein Forum oder den CB-Funk-Simulator nutzen.

### **In Menüs blättern**

Im Dialogfeld **Anzeigemenü** werden die jeweils zur Verfügung stehenden Auswahlmöglichkeiten aufgelistet.

Einige Menüs enthalten Grafiken, wie z. B. ein Firmenlogo und ein oder mehrere Symbole die angeklickt werden können, um eine Auswahl zu treffen.

#### **Siehe auch**

Auf einen Dienst zugreifen

## **CB-Symbolleiste**

Die **CB-Symbolleiste** ist ein Bildmenü häufig benutzter CB-Befehle.

Damit die **CB-Symbolleiste** angezeigt wird, wählen Sie in CB im Menü "Spezial" den Eintrag **Symbolleiste** aus.

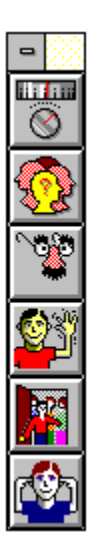

Wenn die **CB-Symbolleiste** automatisch bei jedem Zugriff auf CB angezeigt werden soll, markieren Sie im Dialogfeld **CB-Einstellungen** die Option **Symbolleiste anzeigen**.

**Siehe auch**

CB-Einstellungen CB-Funk-Simulator **Symbole** 

Das ist das Symbol für Kanäle. Es steht für den Befehl **Kanäle!** in der CB-Menüleiste. Über dieses Symbol gelangen Sie zum Dialogfeld **Kanalauswahl**, in dem Sie sich in die Unterhaltung auf dem Kanal einschalten, einen Kanal mithören oder erfahren können, wer momentan auf einem bestimmten Kanal aktiv ist.

Das ist das Symbol für Anwesende. Es steht für den Befehl **Anwesende** im CB-Menü Personen. Über dieses Symbol gelangen Sie zum Dialogfeld **Anwesende**, in dem Sie erfahren können, wer momentan in CB ist, Benutzerprofile lesen können und andere momentan aktive Funker zu einer privaten Unterhaltung einladen können.

Das ist das Symbol für CB-Rufzeichen ändern. Es steht für den Befehl **CB-Rufzeichen ändern** im CB-Menü Spezial. Über dieses Symbol gelangen Sie zum Dialogfeld **CB-Rufzeichen ändern**, in dem Sie Ihr CB-Rufzeichen ändern können.

Das ist das Symbol für Freunde. Es steht für den Befehl **Freunde** im CB-Menü Personen. Über dieses Symbol gelangen Sie zum Dialogfeld **Gruppe ändern**, in dem Sie Ihre persönliche Liste mit CB-Funk-Freunden erstellen oder ändern können.

Das ist das Symbol für Einladen. Es steht für den Befehl **Einladen** im CB-Menü Personen. Über dieses Symbol gelangen Sie zum Dialogfeld **Einladen**, in dem Sie eine oder mehrere Personen, die momentan in CB sind, auffordern können, an einer privaten Gruppenunterhaltung mit Ihnen teilzunehmen.

Das ist das Symbol für Ausblenden. Es steht für den Befehl **Ausblenden** im CB-Menü Personen. Über dieses Symbol gelangen Sie zum Dialogfeld **Ausblenden**, in dem Sie bewirken können, daß Gesprächsbeiträge von einem oder mehreren momentan auf CB aktiven Mitgliedern Ihnen nicht mehr angezeigt werden.

## **Einen abgelegten ENS-Artikel lesen**

Im Dialogfeld **Artikel** werden ENS-Artikel angezeigt, die in Ihrer Dateiablage gespeichert sind.

Dieses Dialogfeld können Sie aufrufen, indem Sie Öffnen im Dialogfeld Ordner öffnen der Dateiablage auswählen.       

- o **Nächste**: Falls sich in Ihrem Ordner Dateiablage ein Artikel oder eine Nachricht befindet, die auf diesen Artikel folgen, können Sie diese über die Schaltfläche **Nächste** anzeigen, anderenfalls ist **Nächste** keine gültige Auswahl und abgeblendet.
- o **Ablegen**: Über diese Schaltfläche gelangen Sie zum Dialogfeld **Dateiablage**, über das Sie den Artikel in einen anderen Ordner in Ihrer Dateiablage verschieben oder kopieren können.
- o **Löschen**: Über diese Schaltfläche entfernen Sie einen Artikel aus dem Ordner.

### **Siehe auch**

Nachrichtenagenturen **Dateiablage** Markierte Artikel abrufen Am Anfang jedes Artikels stehen Erstellungsdatum und -Uhrzeit und die Nachrichtenquelle, die ihn gebracht hat.

**Nächste**: Falls sich in Ihrem Ordner Dateiablage ein Artikel oder eine Nachricht befindet, die auf diesen Artikel folgen, können Sie diese über die Schaltfläche **Nächste** anzeigen, anderenfalls ist **Nächste** keine gültige Auswahl und abgeblendet.

**Ablegen**: Über diese Schaltfläche gelangen Sie zum Dialogfeld **Dateiablage**, über das Sie den Artikel in einen anderen Ordner in Ihrer Dateiablage verschieben oder kopieren können. **Löschen**: Über diese Schaltfläche entfernen Sie einen Artikel aus dem Ordner.

**Schließen**: Über diese Schaltfläche schließen Sie das Dialogfeld.

## **Ordnereinträge löschen**

Im Dialogfeld **Ordnereinträge löschen** werden die Einträge des Ordners Dateiablage aufgelistet, so daß Sie gelöscht werden können.

Dieses Dialogfeld können Sie aufrufen, indem Sie **Löschen** aus dem Dialogfeld **Dateiablage** auswählen, falls der markierte Ordner nicht leer ist.

o Wenn Sie alle Einträge löschen möchten, wählen Sie **Alle markieren** aus und drücken **OK**.

o Wenn Sie nur ein paar Einträge löschen möchten, markieren Sie diese Einträge und drücken **OK**.

- o Ein Eintrag wird markiert, indem Sie ihn hervorheben und **Markieren** auswählen.    Wenn ein Eintrag markiert ist, wird **Markieren** zu **Entfernen**, sobald der Eintrag markiert wird.
- o **Auswahl aufheben** macht die Hervorhebung eines markierten Eintrags rückgängig.

#### **Siehe auch**

**Dateiablage** Ordner öffnen

Das sind Ihre Ordnereinträge. Wenn Sie alle Einträge löschen möchten, wählen Sie Alles **markieren** aus und drücken OK. Wenn Sie nur ein paar Einträge löschen möchten, markieren Sie diese Einträge und drücken **OK**. Ein Eintrag wird markiert, indem Sie ihn hervorheben und Markieren auswählen. Wenn ein Eintrag markiert ist, wird Markieren zu **Entfernen**, sobald der Eintrag markiert wird.    **Auswahl aufheben** macht die Hervorhebung eines markierten Eintrags rückgängig. (Einträge werden nur dann gelöscht, wenn Sie **OK** drücken)

**Markieren**: Über diese Schaltfläche kennzeichnen Sie den markierten Eintrag, um ihn zu löschen. Wenn ein Eintrag markiert ist, wird **Markieren** zu **Entfernen**, sofern der Eintrag markiert wird.    **Entfernen** macht die Hervorhebung eines markierten Eintrags rückgängig.    (Einträge werden nur dann gelöscht, wenn Sie **OK** drücken)

**Alles markieren**: Über diese Schaltfläche kennzeichnen Sie alle Einträge zum Löschen.    (Einträge werden nur dann gelöscht, wenn Sie **Löschen** drücken.)

**Löschen**: Über diese Schaltfläche löschen Sie alle markierten Einträge und schließen das Dialogfeld.

**Abbrechen**: Über diese Schaltfläche schließen Sie das Dialogfeld, ohne Einträge zu löschen.

## **Interessenprofile ermitteln**

Im Dialogfeld **Interessenprofile von Mitgliedern** werden Informationen über andere Forummitglieder angezeigt.

Dieses Dialogfeld können Sie aufrufen, indem Sie **Profil** aus dem Forum-Dialogfeld **Anwesende** auswählen, oder indem Sie in einem Forum über das Dialogfeld **Mitglied suchen** einen Suchlauf durchführen.

o **Name**: Über diese Schaltfläche gelangen Sie zum Dialogfeld **In Adreßbuch hinzufügen**, über das Sie Namen und elektronische Postadresse eines Benutzers in ihrem Adreßbuch ergänzen können.

o Hier werden interessenbezogene Daten angezeigt, falls das Mitglied derartige Informationen in einem der Dialogfelder **Forum beitreten** oder **Interessenprofil ändern** eingegeben hat.

o **Weiter**: Falls Sie durch die Suche nach einem Mitglied über das Dialogfeld **Mitglied suchen** zu diesem Dialogfeld gelangt sind, zeigt die Schaltfläche **Weiter** Informationen über das nächste Mitglied Ihrer Suchergebnis-Liste auf. (Falls keine weiteren Mitglieder in Ihrer Suchergebnis-Liste aufgeführt sind, oder dieses Dialogfeld angezeigt wird, weil Sie **Profil** aus dem Dialogfeld **Anwesende** ausgewählt haben, ist **Weiter** keine gültige Auswahl und abgeblendet).

### **Siehe auch**

CompuServe Mitglieder ermitteln Forum-Mitglieder ermitteln CompuServe Mitglieder kennenlernen Forum-Mitglieder suchen

**Name**: Über diese Schaltfläche gelangen Sie zum Dialogfeld **In Adreßbuch hinzufügen**, über das Sie Namen und elektronische Postadresse eines Benutzers in ihrem Adreßbuch ergänzen können.

Hier werden interessenbezogene Daten angezeigt, falls das Mitglied derartige Informationen in einem der Dialogfelder **Forum beitreten** oder **Interessenprofil ändern** eingegeben hat.

**Weiter**: Falls Sie durch die Suche nach einem Mitglied über das Dialogfeld **Mitglied suchen** zu diesem Dialogfeld gelangt sind, zeigt die Schaltfläche **Weiter** Informationen über das nächste Mitglied Ihrer Suchergebnis-Liste auf.    (Falls keine weiteren Mitglieder in Ihrer Suchergebnis-Liste aufgeführt sind, oder dieses Dialogfeld angezeigt wird, weil Sie **Profil** aus dem Dialogfeld **Anwesende** ausgewählt haben, ist **Weiter** keine gültige Auswahl und abgeblendet).

**Abbrechen**: Über diese Schaltfläche schließen Sie das Dialogfeld.

## **Forum-Mitglieder ermitteln**

Im Dialogfeld **Gesuchte Mitgliedereinträge** sind die Namen der Forummitglieder aufgelistet, die mit Ihren Suchkriterien übereinstimmen.

Das Dialogfeld **Gesuchte Mitgliedereinträge** können Sie aufrufen, indem Sie **Suchen** aus dem Dialogfeld **Mitglied suchen** auswählen.

### **Siehe auch**

Interessenprofile ermitteln CompuServe Mitglieder ermitteln Foren CompuServe Mitglieder kennenlernen Forum-Mitglieder suchen

## **Hinweise**

In dieser Art von Dialogfeld werden normalerweise Nachrichten- und Bibliotheksbereiche eines Forums aufgelistet. Sie können von jedem eine einfache Beschreibung lesen.

Dieses Dialogfeld kann auf **verschiedene Weise** aufgerufen werden.

### **Siehe auch**

Foren

## **Logon-Parameter und Timeout-Einstellungen**

Im Dialogfeld **Weitere Grundeinstellungen** werden bestimmte zusätzliche Einstellungen zum Verbindungsaufbau für seltener auftretende Fälle vorgenommen.

Dieses Dialogfeld können Sie aufrufen, indem Sie **Weiter** aus dem Dialogfeld **Grundeinstellungen** auswählen.

- o **Logon-Parameter**: Logon-Parameter sind spezielle Anweisungen, die an Ihre User ID angehängt werden. Sie sollten hier nur dann Daten eintippen, wenn Sie von einem Mitarbeiter des CompuServe Kundendienst dazu aufgefordert werden.
- o **HMI-Timeout**: Tippen Sie hier ein, wieviele Sekunden der Information Manager auf eine Antwort von CompuServe warten soll, bevor ein Befehl abgebrochen wird. In diesem Beispiel wurden 30 Sekunden vorgegeben. Falls Sie häufig Timout-Fehlermeldungen erhalten, sollten Sie Ihren aktuellen Timout-Wert erhöhen
- o **Trägersignal erkennen**: Wenn aktiviert, versucht die Software den möglichen Verlust des Trägersignals am Modem zu erkennen. Ihr Modem muß diese Möglichkeit unterstützen, daß die Option Trägersignal erkennen zuverlässig arbeitet.. Standardmäßig ist die Option Trägersignal erkennen aktiviert. Wenn die Option aktiviert ist und Probleme beim Verbindungsaufbau auftreten, deaktivieren Sie Trägersignal erkennen um das Problem zu beheben.
- o Wenn Sie eine Eixon-X.25-Schnittstelle verwenden, geben Sie die X.121-Adresse in dem Eingabefeld **X.121-Adresse:** ein. Weitere Informationen hierzu erhalten Sie von Ihrem LAN-Administrator.
- o **Wiederholungen**: Geben Sie die Häufigkeit der Wahlwiederholungen, die Ihr Modem durchführen soll, wenn der erste Versuch, eine Verbindung zu CompuServe aufzubauen, fehlschlägt. Ein guter Durchschnittswert sind 3 Wahlwiederholungen. Wenn Sie im Dialogfeld **Grundeinstellungen** als **Wählsystem** Direkt ausgewählt haben, müssen Sie keine Wahlwiederholungen eintragen.
- o **OK**: Über diese Schaltfläche speichern Sie Änderungen und schließen das Dialogfeld.

#### **Siehe auch**

Grundeinstellungen Einstellungen

**Logon-Parameter**: Logon-Parameter sind spezielle Anweisungen, die an Ihre User ID angehängt werden. Sie sollten hier nur dann Daten eintippen, wenn Sie von einem Mitarbeiter des CompuServe Kundendienst dazu aufgefordert werden.

**HMI-Timeout**: Tippen Sie hier ein, wieviele Sekunden der Information Manager auf eine Antwort von CompuServe warten soll, bevor ein Befehl abgebrochen wird. In diesem Beispiel wurden 30 Sekunden vorgegeben. Falls Sie häufig Timout-Fehlermeldungen erhalten, sollten Sie Ihren aktuellen Timout-Wert erhöhen. Der Timeout-Wert darf max. 255 betragen.

**Trägersignal erkennen**: Wenn aktiviert, versucht die Software den möglichen Verlust des Trägersignals am Modem zu erkennen. Ihr Modem muß diese Möglichkeit unterstützen, daß die Option **Trägersignal erkennen** zuverlässig arbeitet..    Standardmäßig ist die Option Trägersignal erkennen aktiviert. Wenn die Option aktiviert ist und Probleme beim Verbindungsaufbau auftreten, deaktivieren Sie Trägersignal erkennen um das Problem zu beheben.

**OK**: Über diese Schaltfläche speichern Sie Änderungen und schließen das Dialogfeld.
**Abbrechen**: Über diese Schaltfläche schließen Sie das Dialogfeld, ohne Änderungen zu speichern.

**Eicon X.25**: Wenn Sie eine Eixon-X.25-Schnittstelle verwenden, geben Sie die X.121-Adresse für Ihr System ein. Weitere Informationen hierzu erhalten Sie von Ihrem LAN-Administrator.

**Wiederholungen**: Geben Sie die Häufigkeit der Wahlwiederholungen, die Ihr Modem durchführen soll, wenn der erste Versuch, eine Verbindung zu CompuServe aufzubauen, fehlschlägt. Ein guter Durchschnittswert sind 3 Wahlwiederholungen. Wenn Sie im Dialogfeld **Grundeinstellungen** als **Wählsystem** Direkt ausgewählt haben, müssen Sie keine Wahlwiederholungen eintragen.

## **Eine Nachricht oder Antwort ablegen**

Im Dialogfeld **Dateiablage** wird eine Postnachricht, die Sie bereits in Ihrer Dateiablage gespeichert haben, nochmals abgelegt. Ebenso werden Kopien Ihrer Antworten auf Forumund Postnachrichten sowie Nachrichten und ENS-Artikel gespeichert.

Dieses Dialogfeld können Sie auf verschiedene Weise aufrufen:

- o Um eine Nachricht oder einen Artikel in einen bestehenden Order der Dateiablage zu legen, suchen Sie den gewünschten Ordner aus und klicken auf **Ablegen**. Wenn Verschieben ausgewählt wurde und Sie danach auf Ablegen klicken, wird das Dialogfenster des Ablagevorgangs automatisch geschlossen. Wenn Sie jedoch die Kombination Kopieren und Ablegen gewählt haben, geht WinCIM zurück in den letzten Dialog bevor Sie die Dateiablage angefordert haben.
- o Dies sind die Ordner Ihrer Dateiablage.    Heben Sie denjenigen hervor, in dem Sie die Nachricht bzw. den Artikel ablegen möchten und wählen Sie Speichern aus. Wenn Sie einen neuen Ordner erstellen möchten, wählen Sie **Neu** aus.
- o **Verschieben**: Markieren Sie diese Schaltfläche, wenn Sie Ihre Antwort in die Dateiablage ablegen möchten, um sie später zu bearbeiten. Wenn Sie Verschieben markiert haben und **Speichern** auswählen wird das Dialogfeld, in dem Sie die Ablage vorgenommen haben, automatisch geschlossen.
- o **Kopieren**: Markieren Sie diese Schaltfläche, wenn Sie eine Kopie Ihrer Antwort anfertigen und sie in der Dateiablage speichern möchten. Wenn Sie Kopieren markiert haben und **Speichern** auswählen, kehrt der Information Manager zu dem Dialogfeld zurück, in dem Sie sich befunden haben, bevor Sie das Ablegen der Datei gestartet haben.

### **Siehe auch**

### Dateiablage

Dies sind die Ordner Ihrer Dateiablage. Heben Sie denjenigen hervor, in dem Sie die Nachricht bzw. den Artikel ablegen möchten und wählen Sie **Speichern** aus.    Wenn Sie einen neuen Ordner erstellen möchten, wählen Sie **Neu** aus.

**Verschieben**: Markieren Sie diese Schaltfläche, wenn Sie eine Nachricht in die Dateiablage verschieben möchten, um sie später zu bearbeiten.    Wenn Sie **Verschieben** markiert haben und **Speichern** auswählen, kehrt der Information Manager zu dem Dialogfeld zurück, in dem Sie sich befunden haben, bevor Sie das Ablegen der Datei gestartet haben.

**Kopieren**: Markieren Sie diese Schaltfläche, wenn Sie die Kopie einer Nachricht anfertigen und diese in der Dateiablage speichern möchten.    Wenn Sie **Kopieren** markiert haben und **Speichern** auswählen, kehrt der Information Manager zu dem Dialogfeld zurück, in dem Sie sich befunden haben, bevor Sie das Ablegen der Datei gestartet haben.

**Speichern**: Über diese Schaltfläche verschieben oder kopieren Sie Ihre Antwort in den markierten Ordner und schließen das Dialogfeld.    In diesem Beispiel ist der benutzte Ordner **General**.

**Neu**: Über diese Schaltfläche gelangen Sie zum Dialogfeld **Neuen Ordner hinzufügen**, in dem Sie einen neuen Ordner erstellen können.

**Abbrechen:** Über diese Schaltfläche schließen Sie das Dialogfeld, ohne die Nachricht bzw. den Artikel zu speichern.

## **Daten aus dem Adreßbuch in die Empfängerliste einfügen**

Im Dialogfeld **Eintrag in Adreßbuch einfügen** können sie Daten einer Empfängerliste in Ihr Adreßbuch aufnehmen.

- o **Empfängerliste**: Heben Sie den Eintrag hervor, den Sie speichern möchten. Wählen Sie dann **Kopieren >>** , um ihn in Ihrem Adreßbuch hinzuzufügen oder **Einfügen >>** , um ihn in dem markierten Gruppeneneintrag unter **Adreßbuch** hinzuzufügen.
- o **Kopieren >>**: Über diese Schaltfläche fügen Sie den markierten Eintrag unter **Empfängerliste** Ihrem Adreßbuch hinzu.    In diesem Beispiel wird **Jansen** in Ihr Adreßbuch eingefügt.
- o **Einfügen >>**: Über diese Schaltfläche kopieren Sie den markierten Eintrag unter **Empfängerliste** in den unter **Adreßbuch** markierten Gruppeneintrag.
- o **Neu**: Über diese Schaltfläche gelangen Sie zum Dialogfeld **Neuer Gruppenname**, in dem Sie unter **Empfängerliste** eine Adressengruppe für einen oder mehrere Einträge erstellen können
- o **OK**: Über diese Schaltfläche speichern Sie Ihre Änderungen und schließen das Dialogfeld.

### **Siehe auch**

**Adreßbuch** Empfängerdaten zuordnen CompuServe Post Elektronische Adreßformate Empfangsquittung anfordern **Empfängerliste**: Heben Sie den Eintrag hervor, den Sie speichern möchten. Wählen Sie dann **Kopieren >>** , um ihn in Ihrem Adreßbuch hinzuzufügen oder **Einfügen >>** , um ihn in dem markierten Gruppeneneintrag unter **Adreßbuch** hinzuzufügen.

**Kopieren >>**: Über diese Schaltfläche fügen Sie den markierten Eintrag unter **Empfängerliste** Ihrem Adreßbuch hinzu. In diesem Beispiel wird **Jansen** in Ihr Adreßbuch eingefügt.

**Neu**: Über diese Schaltfläche gelangen Sie zum Dialogfeld **Neuer Gruppenname**, in dem Sie unter **Empfängerliste** eine Adressengruppe für einen oder mehrere Einträge erstellen können

**Einfügen >>**: Über diese Schaltfläche kopieren Sie den markierten Eintrag unter **Empfängerliste** in den unter **Adreßbuch** markierten Gruppeneintrag.   

**OK**: Über diese Schaltfläche speichern Sie Ihre Änderungen und schließen das Dialogfeld.

**Abbrechen**: Über diese Schaltflächen schließen Sie das Dialogfeld, ohne Änderungen vorzunehmen.

Adreßbuch: Dies sind die Einträge in Ihrem Adreßbuch. Wenn Sie einen oder mehrere Einträge unter **Empfängerliste** in einem Gruppeneintrag unter **Adreßbuch** hinzufügen möchten, markieren Sie zunächst den Gruppeneintrag, µdanach die einzelnen Einträge unter **Empfängerliste** und wählen dann **Einfügen >>** aus.

# **Namen einer Adressengruppe ändern**

Das Dialogfeld **Gruppename** zeigt den Namen einer Adressengruppe an, den Sie überprüfen oder ändern können.

Sie erhalten die Abfrage nach dem neuen Gruppennamen, wenn Sie in Ihrem **Adreßbuch** die Option **Ändern** aufrufen.

**Siehe auch**

**Adreßbuch** 

## **Etwas über eine Datei erfahren**

Im Dialogfeld **Datei lesen** erhalten Sie eine Dateizusammenfassung.

Dieses Dialogfeld können Sie aufrufen, indem Sie **Auswählen** aus dem Dialogfeld **Bildschirmmenü** auswählen.   

- o **Abrufen:** Über diese Schaltfläche gelangen Sie zum Windows Standarddialogfeld **Speichern unter,** über das Sie die Datei abrufen oder herunterladen können**.**
- o **Anzeigen:** Über diese Schaltfläche können Sie die Datei anzeigen, falls es sich um eine GIF- oder Textdatei handelt. Falls es sich bei der Datei um eine GIF-Datei handelt, gelangen Sie über **Anzeigen** zu einem **GIF-Fenster**.    Bei GIF-Dateien ist bei **Typ** über der Dateibeschreibung GIF angegeben. Falls es sich nicht um eine GIF- oder Textdatei handelt, ist **Anzeigen** keine gültige Auswahl und abgeblendet.

### **Siehe auch**

Forum-Bibliotheken Über eine Bibliotheksdatei lesen Bibliotheksdateien suchen

**Empfangen:** Über diese Schaltfläche gelangen Sie zum Windows Standarddialogfeld **Speichern unter,** über das Sie die Datei abrufen oder herunterladen können**.**

**Anzeigen:** Über diese Schaltfläche können Sie die Datei anzeigen, falls es sich um eine GIFoder Textdatei handelt. Falls es sich bei der Datei um eine GIF-Datei handelt, gelangen Sie über **Anzeigen** zu einem **GIF-Fenster**.    Bei GIF-Dateien ist bei **Typ** über der Dateibeschreibung GIF angegeben. Falls es sich nicht um eine GIF- oder Textdatei handelt, ist **Anzeigen** keine gültige Auswahl und abgeblendet.

**Abbrechen:** Über diese Schaltfläche schließen Sie das Dialogfeld.

## **CompuServe Mitglieder ermitteln**

Im Dialogfeld **Ergebnisse des Mitglieder-Suchlaufs** wird eine Liste der CompuServe Mitglieder angezeigt, auf die Ihre Suchkriterien zutreffen.

Dieses Dialogfeld können Sie aufrufen, indem Sie **OK** im Dialogfeld **Im Mitgliederverzeichnis suchen** auswählen.

- o **Öffnen**: Über diese Schaltfläche zeigen Sie Informationen über den markierten Eintrag an. Sie gelangen zum Dialogfeld **Interessenprofil von Mitgliedern**.
- o **Adresse**: Über diese Schaltfläche gelangen Sie zum Dialogfeld **Im Adreßbuch hinzufügen**, über das Sie den Teilnehmer Ihrem Adreßbuch hinzufügen können.

#### **Siehe auch**

CompuServe Post Interessenprofile ermitteln Forum-Mitglieder ermitteln Foren CompuServe Mitglieder kennenlernen Forum-Mitglieder suchen

Dies sind die Mitglieder, auf die Ihre Suchkriterien zutreffen. Um Daten über ein Mitglied anzuzeigen, heben Sie den Eintrag des Mitglieds hervor und wählen Sie **Öffnen** aus. Um Ihrem Adreßbuch einen Eintrag hinzuzufügen, heben Sie den Eintrag hervor und wählen **Adresse** aus

**Öffnen**: Über diese Schaltfläche zeigen Sie Informationen über den markierten Eintrag an. Sie gelangen zum Dialogfeld **Interessenprofil von Mitgliedern**.

**Adresse**: Über diese Schaltfläche gelangen Sie zum Dialogfeld **Im Adreßbuch hinzufügen**, über das Sie den Teilnehmer Ihrem Adreßbuch hinzufügen können.

**Abbrechen**: Über diese Schaltfläche schließen Sie das Dialogfeld.

## **CompuServe Mitglieder kennenlernen**

Im Dialogfeld **Mitgliederdaten** werden Informationen über einzelne CompuServe Mitglieder angezeigt.

Dieses Dialogfeld können Sie aufrufen, indem Sie **Öffnen** aus dem Dialogfeld **Ergebnisse des Mitglieder-Suchlaufs** auswählen.

- o **Nächste:** Über diese Schaltfläche zeigen sie die Mitgliederdaten des nächsten Mitglieds an, das im Dialogfeld **Ergebnisse des Mitglieder-Suchlaufs** aufgeführt ist. Falls kein Eintrag vorhanden ist, ist **Nächste** keine gültige Auswahl und abgeblendet.
- o **Adresse:** Über diese Schaltfläche gelangen Sie zum Dialogfeld **Im Adreßbuch hinzufügen**, über das Sie einen Teilnehmer Ihrem Adreßbuch hinzufügen können.

#### **Siehe auch**

Interessenprofile ermitteln CompuServe Post CompuServe Mitglieder ermitteln Forum-Mitglieder ermitteln Foren Forum-Mitglieder suchen

**Nächste:** Über diese Schaltfläche zeigen sie die Mitgliederdaten des nächsten Mitglieds an, das im Dialogfeld **Ergebnisse des Mitglieder-Suchlaufs** aufgeführt ist. Falls kein Eintrag vorhanden ist, ist **Nächste** keine gültige Auswahl und abgeblendet.

**Adresse:** Über diese Schaltfläche gelangen Sie zum Dialogfeld **Im Adreßbuch hinzufügen**, über das Sie einen Teilnehmer Ihrem Adreßbuch hinzufügen können.

**Abbrechen:** Über diese Schaltfläche schließen Sie das Dialogfeld.

# **Datei beitragen**

Über das Dialogfeld **Datei beitragen** laden Sie eine Datei in den Hostrechner hoch.

Im Terminal-Emulationsmodus geben Sie einen besonderen Befehl ein, um eine Datei hochzuladen.

o **Datei**: Über diese Schaltfläche gelangen Sie zum Windows Standarddialogfeld **Öffnen,** über möchten, kennzeichnen und auswählen können.

o **Datei-Typ**: Wählen Sie den Typ der Datei aus, die Sie hochladen: **Binär**, **Text** oder **GIF**.

o **OK**: Über diese Schaltfläche schließen Sie das Dialogfeld und die Datei wird Hochgeladen.

### **Siehe auch**

Datei zu einer Bibliothek beitragen Forum-Bibliotheken Terminal Emulation

**Datei**: Über diese Schaltfläche gelangen Sie zum Windows Standarddialogfeld **Öffnen,** über das Sie die Datei, die Sie hochladen möchten, kennzeichnen und auswählen können.

Tippen Sie Namen und Pfad der Datei auf Ihrem PC ein, die Sie in den CompuServe Hostrechner hochladen möchten. Wenn Sie stattdessen die Schaltfläche **Datei** verwenden, werden diese Daten automatisch für Sie eintragen.

**Datei-Typ**: Wählen Sie den Typ der Datei aus, die Sie hochladen: **Binär**, **Text** oder **GIF**.
**OK**: Über diese Schaltfläche schließen Sie das Dialogfeld und beginnen mit dem Hochladen.

**Abbrechen**: Über diese Schaltfläche schließen Sie das Dialogfeld.

### **Text kopieren**

Im Dialogfeld **Kopieren nach** können Sie Text aus einem Textfenster des Information Manager, wie z. B. einen Wetterbericht, in den Textteil einer Forum- oder CompuServe Postnachricht kopieren, die Sie gerade erstellen. Sie können auch eine MAPI-Nachricht. erstellen.

Dieses Dialogfeld können Sie aufrufen, indem Sie **Kopieren nach** aus dem Menü **Edit** auswählen.

- o Um den markierten Text in eine Postnachricht zu kopieren, wählen Sie **Postnachricht** und klicken **OK**. Dies bringt Sie zum Dialog **Brief verfassen** in dem der Text in eine neue, leere Postnachricht kopiert wird.
- o Um den markierten Text in eine Forumnachricht zu kopieren, wählen Sie **Forumnachricht** und klicken **OK**. Dies bringt Sie zum Dialog **Forumnachricht verfassen** in dem der Text in eine neue, leeren Forumnachricht kopiert wird.
- o Um den markierten Text in eine MAPI-Nachricht zu kopieren, wählen Sie **MAPI-Nachricht** und klicken OK. MAPI steht für das einfache Microsoft Simple Messaging Application Programming Interface. Diese Option erscheint erst wenn die entsprechende Software auf dem Computer installiert wurde.

#### **Siehe auch**

CompuServe Post Nachrichtenagenturen Forumnachrichten Text einfügen

**Postnachricht:** Markieren Sie diese Schaltfläche, um den ausgewählten Text im Textfenster des Information Manager zur aktuellen Position im Text einer Postnachricht, die Sie gerade erstellen, zu kopieren.

**Forumnachricht:** Markieren Sie diese Schaltfläche, um den ausgewählten Text im Textfenster des Information Manager zur aktuellen Position im Text einer Forumnachricht, die Sie gerade erstellen, zu kopieren.

**MAPI-Nachricht:** Wählen Sie diese Option um den markierten Text im WinCIM Textfenster in eine für Microsoft Mail formattierte

Nachricht zu kopieren.    MAPI steht für das einfache Microsoft Simple Messaging Application Programming Interface. Diese Option erscheint erst wenn die entsprechende Software auf dem Computer installiert wurde.

**OK:** Kopiert den Text in das geeignete Nachrichtenformat.

**Abbrechen:** Über diese Schaltfläche schließen Sie das Dialogfeld, ohne Text zu kopieren.

### **Text einfügen**

Über das Dialogfeld **Einfügen von** können Sie den Inhalt eines auf Platte oder in Ihrer Dateiablage, Posteingang oder Postausgang gespeicherten Texts in eine Forum- oder CompuServe Postnachricht, die Sie erstellen, einfügen.

Dieses Dialogfeld können Sie aufrufen, indem Sie **Einfügen von** aus dem Edit-Menü auswählen.

o **Textdatei**: Markieren Sie diese Schaltfläche, wenn Sie Text aus einer Datei Ihrer Festplatte einfügen wollen. Wenn Sie OK auswählen, gelangen sie über den Information Manager zum Windows-Standarddialogfeld **Öffnen,** über das Sie die Datei, die Sie einfügen möchten, kennzeichnen und auswählen können.

o **Dateiablage**: Markieren Sie diese Schaltfläche, wenn Sie Text aus Ihrer Dateiablage einfügen möchten. Heben Sie den Ordner hervor, den Sie einfügen möchten und wählen Sie OK. Wenn Sie diese Schritte ausgeführt haben, gelangen Sie über den

Information Manager zum Dialogfeld **Ordner öffnen**, über den Sie den Eintrag auswählen können, den Sie einfügen möchten.

o **Posteingang**: Markieren Sie diese Schaltfläche, wenn Sie Text aus Ihrem Posteingang einfügen möchten. Wenn Sie OK sagen, gelangen Sie über den Information Manager zum Dialogfeld **Posteingang**, über das Sie die Nachricht, die Sie einfügen möchten, kennzeichnen und auswählen können.

o **Postausgang**: Markieren Sie diese Schaltfläche, wenn Sie Text aus Ihrem Postausgang einfügen möchten.    Wenn Sie **OK** wählen, gelangen Sie über den Information Manager zum Dialogfeld **Postausgang,** über das Sie die Nachricht, die Sie einfügen möchten, kennzeichnen und auswählen können.

#### **Siehe auch**

CompuServe Post Text kopieren Nachrichtenagenturen Forumnachrichten

**Textdatei**: Markieren Sie diese Schaltfläche, wenn Sie Text aus einer Datei Ihrer Festplatte einfügen wollen.    Wenn Sie    **OK** auswählen, gelangen sie über den Information Manager zum Windows-Standarddialogfeld **Öffnen,** über das Sie die Datei, die Sie einfügen möchten, kennzeichnen und auswählen können.

**Dateiablage**: Markieren Sie diese Schaltfläche, wenn Sie Text aus Ihrer Dateiablage einfügen möchten. Die Ordner Ihrer Dateiablage sind in dem unteren Fenster angezeigt. Heben Sie den Ordner hervor, den Sie einfügen möchten und wählen Sie **OK**.    Wenn Sie diese Schritte ausgeführt haben, gelangen Sie über den Information Manager zum Dialogfeld **Ordner öffnen**, über den Sie den Eintrag auswählen können, den Sie einfügen möchten.

**Posteingang**: Markieren Sie diese Schaltfläche, wenn Sie Text aus Ihrem Posteingang einfügen möchten. Wenn Sie **OK** sagen, gelangen Sie über den Information Manager zum Dialogfeld **Posteingang**, über das Sie die Nachricht, die Sie einfügen möchten, kennzeichnen und auswählen können.

**Postausgang**: Markieren Sie diese Schaltfläche, wenn Sie Text aus Ihrem Postausgang einfügen möchten.    Wenn Sie **OK** wählen, gelangen Sie über den Information Manager zum Dialogfeld **Postausgang,** über das Sie die Nachricht, die Sie einfügen möchten, kennzeichnen und auswählen können.

Hier sind die Ordner Ihrer Dateiablage aufgelistet.    Wenn Sie **Dateiablage** ausgewählt haben, heben Sie den gewünschten Ordner hervor und wählen Sie **OK** aus. Wenn Sie diese Schritte ausgeführt haben, gelangen Sie über den Information Manager zum Dialogfeld **Ordner**, in dem Sie den Eintrag, den Sie einfügen möchten, auswählen können.

**OK**: Über diese Schaltfläche gelangen Sie zu dem entsprechenden Dialogfeld, aus dem Sie den gewünschten Text, den Sie einfügen möchten, auswählen können.

**Abbrechen:** Über diese Schaltfläche schließen Sie das Dialogfeld.

**Hilfe:** Über diese Schaltfläche zeigen Sie die Hilfeseite an.

## **Adreßbucheinträge auswählen**

Im Dialogfeld **Einträge aus Adreßbuch auswählen** werden Ihre Adreßbuch-Einträge aufgelistet, so daß Sie einen oder mehrere für eine Adressengruppe auswählen können.   

Das Dialogfeld **Einträge aus Adreßbuch auswählen** können Sie aufrufen, indem Sie **Hinzufügen** aus dem Dialogfeld **Gruppe in Adreßbuch hinzufügen** auswählen oder indem Sie im Dialogfeld **Neue Post suchen** die Schaltfläche **Von** anklicken.   

### **Siehe auch**

**Adreßbuch** CompuServe Post Elektronische Adreßformate

# **Online Information**

Manchmal zeigt der Information Manager in einem Dialogfeld Online-Text an, wie z.B. hier.    Um fortzufahren, klicken Sie auf **Weiter**.

## **CompuServe Post suchen**

Über das Dialogfeld **Neue Post suchen** finden Sie Postnachrichten in Ihrem Briefkasten, auf die Ihre Suchkriterien zutreffen. Sie können nach Absender, Thema, Klassifizierung, Priorität oder Datum suchen.

Dieses Dialogfeld können Sie aufrufen, indem Sie **Neue Post suchen** aus dem Postmenü auswählen.

- o **Von**: Über diese Schaltfläche gelangen Sie zum Dialogfeld **Eintrag aus Adreßbuch auswählen**, in dem Sie die Adresse auswählen können, die Sie suchen wollen. Wenn Sie Ihre Wahl getroffen haben, füllt der Information Manager das Feld rechts automatisch mit der elektronischen Postadresse aus.
- o **Betreff**: Wenn Sie eine Nachricht anhand des Wortlauts im Betreff suchen, tippen Sie ein Wort einen Satz ein, der mit dem gesuchten Betreff übereinstimmt. Jedes Wort, das Sie eingeben, muß ein Teil des tatsächlichen Betreffs der Nachricht sein, damit der Information Manager die Nachricht finden kann.
- o **Klasse**: Wählen Sie den Grad der Klassifizierung der Nachrichten, die Sie suchen möchten: **Normal**, **Persönlich**, **Privat**, **Vertraulich** oder **Alle**.
- o **Priorität**: Wählen Sie den Grad der Dringlichkeit der Nachrichten, die Sie suchen möchten: **Niedrig**, **Normal**, **Hoch** oder **Alle**.
- o Wenn Sie Ihre Suche auf einen Zeitraum begrenzen wollen, tippen Sie hier das älteste Datum ein.
- o **Suchen**: Über diese Schaltfläche starten Sie einen Suchlauf. Über den Information Manager gelangen Sie zum Dialogfeld **Neue Post lesen**, in dem die Nachrichten angezeigt werden, auf die Ihre Suchkriterien zutreffen. Falls Sie der Meinung sind, daß der Information Manager eine Nachricht gefunden haben sollte, die nicht aufgeführt ist, sollten Sie Ihre Suchkriterien nochmals überprüfen.

#### **Siehe auch**

Adreßbuch CompuServe Post **Von**: Über diese Schaltfläche gelangen Sie zum Dialogfeld **Eintrag aus Adreßbuch auswählen**, in dem Sie die Adresse auswählen können, die Sie suchen wollen. Wenn Sie Ihre Wahl getroffen haben, füllt der Information Manager das Feld rechts automatisch mit der elektronischen Postadresse aus.

Wenn Sie nach einer bestimmten elektronischen Postadresse suchen, tippen Sie die Adresse hier ein. Wenn Sie **Von** benutzen, um die gesuchte Adresse auszuwählen, wird sie vom Information Manager automatisch hier eingetragen.

**Betreff**: Wenn Sie eine Nachricht anhand des Wortlauts im Betreff suchen, tippen Sie ein Wort einen Satz ein, der mit dem gesuchten Betreff übereinstimmt. Jedes Wort, das Sie eingeben, muß ein Teil des tatsächlichen Betreffs der Nachricht sein, damit der Information Manager die Nachricht finden kann.

**Normal**: Wählen Sie diese Schaltfläche, wenn Sie nur normal klassifizierte Nachrichten suchen möchten.

**Persönlich**: Wählen Sie diese Schaltfläche, wenn Sie nur persönlich klassifizierte Nachrichten suchen möchten.

**Klasse**: Wählen Sie den Grad der Klassifizierung der Nachrichten, die Sie suchen möchten: **Normal**, **Persönlich**, **Privat**, **Vertraulich** oder **Alle**.

**Priorität**: Wählen Sie den Grad der Dringlichkeit der Nachrichten, die Sie suchen möchten: **Niedrig**, **Normal**, **Hoch** oder **Alle**.

Wenn Sie Ihre Suche auf einen Zeitraum begrenzen wollen, tippen Sie hier das älteste Datum ein.

Wenn Sie Ihre Suche auf einen Zeitraum begrenzen wollen, tippen Sie hier das jüngste Datum ein.

**Suchen**: Über diese Schaltfläche starten Sie einen Suchlauf. Über den Information Manager gelangen Sie zum Dialogfeld **Neue Post lesen**, in dem die Nachrichten angezeigt werden, auf die Ihre Suchkriterien zutreffen. Falls Sie der Meinung sind, daß der Information Manager eine Nachricht gefunden haben sollte, die nicht aufgeführt ist, sollten Sie Ihre Suchkriterien nochmals überprüfen.

**Abbrechen**: Über diese Schaltfläche schließen Sie das Dialogfeld, ohne einen Suchlauf durchzuführen.

**Hilfe**: Über diese Schaltfläche wird die vorliegende Hilfeseite angezeigt.

**Alle**: Wählen Sie diese Schaltfläche, wenn Sie alle Nachrichten ohne Rücksicht auf Klassifizierung suchen wollen.

# **Text aus Postausgang einfügen**

Im Dialogfeld **Postausgang** wird der Inhalt Ihres Postausgangs aufgelistet, so daß Sie Text in ein Textfenster, das Sie gerade bearbeiten, wie z.B. an eine aktuelle Stelle einer CompuServe Postnachricht, einfügen können.

o Wählen Sie den Eintrag aus, den Sie einfügen wollen.    Klicken Sie dann auf **Auswählen**.

#### **Siehe auch**

CompuServe Post <u>Text kopieren</u> Nachrichtenagenturen Forumnachrichten Text einfügen

## **Text aus Ordner einfügen**

In diesem Dialogfeld wird der Inhalt eines Ordners, z.B. Ihres Ordners Posteingang oder eines Ordners Ihrer Dateiablage aufgelistet, so daß Sie Text an eine aktuelle Stelle eines Textes, den Sie gerade bearbeiten, z.B. an einer Stelle in einer CompuServe Postnachricht einfügen können.

o Wählen Sie den Eintrag aus, den Sie einfügen wollen.    Klicken Sie dann auf **Auswählen**.

### **Siehe auch**

CompuServe Post Text kopieren Nachrichtenagenturen **Forumnachrichten** Text einfügen

## **Post automatisch senden und empfangen**

Über das Dialogfeld **Post empfangen/versenden** können Sie das Versenden und Empfangen von Post automatisieren.

Dieses Dialogfeld können Sie aufrufen, indem Sie **Gesamte Post empfangen/versenden** aus dem Postmenü auswählen.

- o **Nach Empfang/Senden auflegen**: Markieren Sie diese Schaltfläche, wenn Sie möchten, daß der Information Manager die Verbindung zu CompuServe abbricht, nachdem alle Nachrichten versandt und empfangen sind.
- o **OK**: Über diese Schaltfläche können Sie sowohl ausgehenden Post aus Ihrem Postausgang senden, als auch eingehende Post in Ihren Posteingang abrufen, die in Ihrem CompuServe Briefkasten wartet. Über **OK** werden Sie mit CompuServe verbunden, falls die Verbindung nicht schon besteht.

#### **Siehe auch**

CompuServe Post **Posteingang Postausgang**
**Forumnachricht im Postausgang senden**: Markieren Sie diese Schaltfläche, wenn Sie möchten, daß der Information Manager in Ihrem Postausgang gespeicherte Forumnachrichten zusätzlich zu Postnachrichten versendet.

**Nach Empfang/Senden auflegen**: Markieren Sie diese Schaltfläche, wenn Sie möchten, daß der Information Manager die Verbindung zu CompuServe abbricht, nachdem alle Nachrichten versandt und empfangen sind.

**OK**: Über diese Schaltfläche können Sie sowohl ausgehenden Post aus Ihrem Postausgang senden, als auch eingehende Post in Ihren Posteingang abrufen, die in Ihrem CompuServe Briefkasten wartet. Über **OK** werden Sie mit CompuServe verbunden, falls die Verbindung nicht schon besteht.

**Abbrechen**: Über diese Schaltfläche schließen Sie das Dialogfeld, ohne Nachrichten zu senden oder zu empfangen.

**Hilfe**: Über diese Schaltfläche wird die Hilfeseite angezeigt.

**Empfangen:** Über diese Schaltfläche speichern Sie die Datei in das Laufwerk und den Pfad, das Sie in den Forum-EinstellungenFORUMPREFS angegeben haben. Wenn kein Laufwerk und Pfad angegeben wurde, gelangen Sie zum Windows Standarddialogfeld **Speichern unter**..

**Anzeigen:** Über diese Schaltfläche können Sie die Datei anzeigen, falls es sich um eine GIFoder Textdatei handelt. Falls es sich bei der Datei um eine GIF-Datei handelt, gelangen Sie über **Anzeigen** zu einem **GIF-Fenster**.    Bei GIF-Dateien ist bei **Typ** über der Dateibeschreibung GIF angegeben. Falls es sich nicht um eine GIF- oder Textdatei handelt, ist **Anzeigen** keine gültige Auswahl und abgeblendet.

**Abbrechen:** Über diese Schaltfläche schließen Sie das Dialogfeld.

## **Etwas über eine Datei erfahren**

Im Dialogfeld **Datei lesen** erhalten Sie eine Dateizusammenfassung.

Dieses Dialogfeld können Sie aufrufen, indem Sie **Auswählen** aus dem Dialogfeld **Bildschirmmenü** auswählen.   

- o **Abrufen:** Über diese Schaltfläche gelangen Sie zum Windows Standarddialogfeld **Speichern unter,** über das Sie die Datei abrufen oder herunterladen können**.**
- o **Anzeigen:** Über diese Schaltfläche können Sie die Datei anzeigen, falls es sich um eine GIF- oder Textdatei handelt. Falls es sich bei der Datei um eine GIF-Datei handelt, gelangen Sie über **Anzeigen** zu einem **GIF-Fenster**.    Bei GIF-Dateien ist bei **Typ** über der Dateibeschreibung GIF angegeben. Falls es sich nicht um eine GIF- oder Textdatei handelt, ist **Anzeigen** keine gültige Auswahl und abgeblendet.

#### **Siehe auch**

Forum-Bibliotheken Über eine Bibliotheksdatei lesen Bibliotheksdateien suchen

# **Manuell wählen**

Über den Dialog **Manuell wählen** können Sie eine manuelle Verbindung zu CompuServe herstellen.

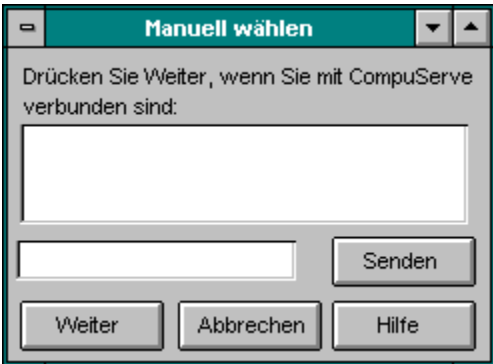

In diesem Feld wird Ihr Dialog mit CompuServe angezeigt.

Geben Sie hier Ihre Information ein. Klicken Sie das Schaltfeld **Senden** an, um die Information an CompuServe zu übermitteln.

**Senden**: Überträgt Ihre eingegebene Information an CompuServe.

Weiter: Führt die Verbindungsprozedur fort. Sie werden keine Verbindung zu CompuServe bekommen, solange nicht alle Hostabfragen erfüllt wurden.

**Abbrechen**: Schließt den Dialog und beendet die manuelle Verbindung.

Das ist das Symbol für **Übersicht**. Sie finden es auf der **Symbolleiste**.

**Willkommen:** Klicken Sie auf dieses Symbol und gehen Sie auf Entdeckungsreise durch CompuServe. Sie erhalten neueste Informationen vom Kundendienst, die neuesten CompuServe Mitteilungen, werden von der Geschäftsführung begrüßt und vieles mehr.

**Nachrichten:** Diese Dienste umfassen weltweite Nachrichtendienste, Branchennachrichten, Reportagen, Sportergebnisse, Interviews, Wetterberichte und sogar Klatsch aus Hollywood. In diesem Bereich sind auch Sportforen enthalten.

**Magazine:** Über dieses Symbol erreichen Sie Bereiche mit elektronischen Rundschreiben, Computer Magazine, Desktop Publishing Foren und vieles andere.

**Kommunikation:** Über dieses Symbol erhalten Sie Informationen zu Produkten, mit deren Hilfe Sie mit anderen CompuServe Mitgliedern kommunizieren können. Sie können die CompuServe Post benutzen, um Nachrichten an bestimmte Personen zu versenden oder Nachrichten für Foren zu verfassen um an Unterhaltungen über bestimmte Themen teilzunehmen. Mit dem CB-Funk können Sie sich in Echtzeit mit anderen CompuServe Mitgliedern auf der ganzen Welt zu unterhalten. Außerdem können Sie eine Kleinannounce für CompuServe Classified aufgeben.

**Computer:** Über dieses Symbol erhalten Sie Unterstützung für beinahe alle auf dem Markt befindlichen Computer und die dazugehörige Software. Die Unterstützung umfaßt direkte Verbindung zu Softwareund Hardwarefirmen, Bibliotheken mit Online-Informationen und Foren von Benutzern, die sich im Thema auskennen und bereit sind, bei der Lösung Ihrer Softwareprobleme behilflich zu sein. Sie können sich rund um die Uhr anmelden und mit anderen Benutzern unterhalten, oder Nachrichten versenden, die in der Regel innerhalb von 24 Stunden beantwortet werden.

**Bibliotheken:** Über dieses Symbol erhalten Sie Zugriff auf eine umfassende Datenbank-Bibliothek, über die Sie schnell und effizient große Mengen aktueller und geschichtlicher Informationen abrufen können. Der Bereich enthält große Datenbanken, die aus demographischen Daten, Zeitschriftenartikeln, Produktverzeichnissen, Herstellern, Haushalten, Warenzeichen- und juristischen Informationen, Verwaltungsangelegenheiten, Daten, Statistiken, Verbraucherinformationen und Rundschreiben bestehen.

**Sport:** Über dieses Symbol erhalten Sie aktuelle Sportnachrichten, Informationen über Sportmedizin und vieles andere mehr. Ebenso können Sie Ihr Lieblingsthema in einem der sportbezogenen Foren diskutieren.

**Beruf:** Über dieses Symbol erhalten Sie Beschreibungen von Foren, in denen Profis bestimmter Gebiete untereinander Ideen und Informationen austauschen können. Personen, die sich für Recht, Medizin und andere Berufsfelder interessieren, finden ein Forum, in dem Sie ihre beruflichen Interessen verfolgen können.

**Finanzen:** Über dieses Symbol erhalten Sie einen Überblick über die Dienste, die Ihnen Unterstützung in Finanzfragen bieten können. Obwohl sie auf den Privatkunden zugeschnitten sind, werden die Finanzdienste von CompuServe auch von vielen Unternehmen an Wall Street genutzt. Sie erhalten Informationen über aktuelle Aktienkurse, Firmeninformationen und Wertpapierhandel. CompuServe lädt Sie ein, das Ticker-Symbol von H&R Block zu benutzen, damit Sie praxisnah erfahren können, welche Informationen in den Produkten enthalten sind. Geben Sie HRB bei den meisten Firmen- oder Themen-Eingabeaufforderungen ein, und Sie erhalten aktuelle Informationen, ohne daß Ihnen zusätzliche Kosten entstehen.

**Internet:** Über dieses Symbol können Sie USENET Newsgroups sowie verschiedene Internet bezogene Foren besuchen. Darüber hinaus können Sie FTP (File Transfer Protocol) betreiben. Ein Abstecher im deutschen Internet-Forum lohnt sich immer.

**Reisen:** Über dieses Symbol erhalten Sie Informationen über Flüge, Hotels, Autos, Reiserouten und Schiffahrtslinien. Zusätzlich erhalten Sie Informationen über die USA sowie andere Länder.

**Boulevard:** Diese Dienste umfassen die CompuServe Produkte, die es Ihnen ermöglichen, Ihre Einkäufe bequem von zuhause aus zu erledigen. Je nach Händler können Sie aus Online-Katalogen bestellen oder sich Kataloge nach Hause schicken lassen.

**Spiele** Diese Kategorie umfaßt viele verschiedene Spiele. In einigen Spielen spielen Sie alleine gegen den Computer. Bei anderen, wie z.B. MegaWars I and III, spielen Sie zusammen mit anderen Spielern, die entweder Verbündete oder Gegner sind.

**Hobbies:** Diese Kategorie enthält Informationen über verschiedene Interessen und Hobbies wie z.B. Essen, Wein, Genealogie, Segeln, Briefmarkensammeln, Haustiere, Fitness und Gesundheit.

**Unterhaltung**: Enthält Dienste die sich mit der Welt der Unterhaltung beschäftigen (z.B. Ereignissen in Hollywod, Filmkritiken, Unterhaltungsforen) und das Entertainment Center .

**Mitglieder:** Über dieses Symbol erhalten Sie Hilfe, sich im CompuServe Information Service zurechtzufinden. Sie erhalten Informationen über Gebührenabrechnung, Anmeldung, Bestell- und Betriebsvorschriften.

## **In Diensten blättern**

Das Fenster **CompuServe entdecken** ist ein Bildmenü der wesentlichen Dienstkategorien von CompuServe. Sie brauchen nur ein Symbol anzuklicken, um eine Liste von Diensten innerhalb einer Kategorie angezeigt zu bekommen.

Das Fenster **CompuServe entdecken** können Sie aufrufen, indem Sie **Entdecken** aus dem Menü **Dienste** auswählen.

- o **Willkommen:** Klicken Sie auf dieses Symbol und gehen Sie auf Entdeckungsreise durch CompuServe. Sie erhalten neueste Informationen vom Kundendienst, die neuesten CompuServe Mitteilungen, werden von der Geschäftsführung begrüßt und vieles mehr.
- o **Nachrichten:** Diese Dienste umfassen weltweite Nachrichtendienste, Branchennachrichten, Reportagen, Sportergebnisse, Interviews, Wetterberichte und sogar Klatsch aus Hollywood. In diesem Bereich sind auch Sportforen enthalten.
- o **Magazine:** Über dieses Symbol erreichen Sie Bereiche mit elektronischen Rundschreiben, Computer Magazine, Desktop Publishing Foren und vieles andere.
- o **Kommunikation:** Über dieses Symbol erhalten Sie Informationen zu Produkten, mit deren Hilfe Sie mit anderen CompuServe Mitgliedern kommunizieren können. Sie können die CompuServe Post benutzen, um Nachrichten an bestimmte Personen zu versenden oder Nachrichten für Foren zu verfassen um an Unterhaltungen über bestimmte Themen teilzunehmen. Mit dem CB-Funk können Sie sich in Echtzeit mit anderen CompuServe Mitgliedern auf der ganzen Welt zu unterhalten. Außerdem können Sie eine Kleinannounce für CompuServe Classified aufgeben.
- o **Computer:** Über dieses Symbol erhalten Sie Unterstützung für beinahe alle auf dem Markt befindlichen Computer und die dazugehörige Software. Die Unterstützung umfaßt direkte Verbindung zu Software- und Hardwarefirmen, Bibliotheken mit Online-Informationen und Foren von Benutzern, die sich im Thema auskennen und bereit sind, bei der Lösung Ihrer Softwareprobleme behilflich zu sein. Sie können sich rund um die Uhr anmelden und mit anderen Benutzern unterhalten, oder Nachrichten versenden, die in der Regel innerhalb von 24 Stunden beantwortet werden.
- o **Bibliotheken:** Über dieses Symbol erhalten Sie Zugriff auf eine umfassende Datenbank-Bibliothek, über die Sie schnell und effizient große Mengen aktueller und geschichtlicher Informationen abrufen können. Der Bereich enthält große Datenbanken, die aus demographischen Daten, Zeitschriftenartikeln, Produktverzeichnissen, Herstellern, Haushalten, Warenzeichen- und juristischen Informationen, Verwaltungsangelegenheiten, Daten, Statistiken, Verbraucherinformationen und Rundschreiben bestehen.
- o **Sport:** Über dieses Symbol erhalten Sie aktuelle Sportnachrichten, Informationen über Sportmedizin und vieles andere mehr.
- o **Beruf:** Über dieses Symbol erhalten Sie Beschreibungen von Foren, in denen Profis bestimmter Gebiete untereinander Ideen und Informationen austauschen können. Personen, die sich für Recht, Medizin und andere Berufsfelder interessieren, finden ein Forum, in dem Sie ihre beruflichen Interessen verfolgen können.
- o **Finanzen:** Über dieses Symbol erhalten Sie einen Überblick über die Dienste, die Ihnen Unterstützung in Finanzfragen bieten können. Obwohl sie auf den Privatkunden zugeschnitten sind, werden die Finanzdienste von CompuServe auch von vielen Unternehmen an Wall Street genutzt. Sie erhalten Informationen über aktuelle Aktienkurse, Firmeninformationen und Wertpapierhandel. CompuServe lädt Sie ein, das Ticker-Symbol von H&R Block zu benutzen, damit Sie praxisnah

erfahren können, welche Informationen in den Produkten enthalten sind. Geben Sie HRB bei den meisten Firmen- oder Themen-Eingabeaufforderungen ein, und Sie erhalten aktuelle Informationen, ohne daß Ihnen zusätzliche Kosten entstehen.

- o **Internet:** Über dieses Symbol können Sie USENET Newsgroups sowie verschiedene Internet bezogene Foren besuchen. Darüber hinaus können Sie FTP (File Transfer Protocol) betreiben. Ein Abstecher in das deutsche Internet-Forum lohnt sich immer.
- o **Reisen:** Über dieses Symbol erhalten Sie Informationen über Flüge, Hotels, Autos, Reiserouten und Schiffahrtslinien. Zusätzlich erhalten Sie Informationen über die USA sowie andere Länder.
- o **Boulevard:** Diese Dienste umfassen die CompuServe Produkte, die es Ihnen ermöglichen, Ihre Einkäufe bequem von zuhause aus zu erledigen. Je nach Händler können Sie aus Online-Katalogen bestellen oder sich Kataloge nach Hause schicken lassen.
- o **Hobbies:** Diese Kategorie enthält Informationen über verschiedene Interessen und Hobbies wie z. B. Essen, Wein, Genealogie, Segeln, Briefmarkensammeln, Haustiere, Fitness und Gesundheit.
- o **Spiele** Diese Kategorie umfaßt viele verschiedene Spiele. In einigen Spielen spielen Sie alleine gegen den Computer. Bei anderen, wie z. B. MegaWars I and III, spielen Sie zusammen mit anderen Spielern, die entweder Verbündete oder Gegner sind.
- o **Unterhaltung**: Enthält Dienste die sich mit der Welt der Unterhaltung beschäftigen (z. B. Ereignissen in Hollywod, Filmkritiken, Unterhaltungsforen) und das Entertainment Center .
- o **Mitglieder:** Über dieses Symbol erhalten Sie Hilfe, sich im CompuServe Information Service zurechtzufinden. Sie erhalten Informationen über Gebührenabrechnung, Anmeldung, Bestell- und Betriebsvorschriften.

Das Fenster **CompuServe entdecken** erscheint automatisch, sobald Sie den Information Manager hochladen, sofern Sie die Option **CompuServe entdecken** im Dialogfeld **Allgemeine Einstellungen** ausgewählt haben.

#### **Siehe auch**

Auf einen Dienst zugreifen Dienste suchen Einen Dienst direkt aufrufen Allgemeine Einstellungen Dienste in Persönlichem Menü zusammenstellen Das ist das Symbol für **Übersicht**. Sie finden es auf der **Symbolleiste**.

## **In Diensten blättern**

Das Fenster **CompuServe entdecken** ist ein Bildmenü der wesentlichen Dienstkategorien von CompuServe. Sie brauchen nur ein Symbol anzuklicken, um eine Liste von Diensten innerhalb einer Kategorie angezeigt zu bekommen.

Das Fenster **CompuServe entdecken** können Sie aufrufen, indem Sie **Entdecken** aus dem Menü **Dienste** auswählen.

- o **Willkommen:** Klicken Sie auf dieses Symbol und gehen Sie auf Entdeckungsreise durch CompuServe. Sie erhalten neueste Informationen vom Kundendienst, die neuesten CompuServe Mitteilungen, werden von der Geschäftsführung begrüßt und vieles mehr.
- o **Nachrichten:** Diese Dienste umfassen weltweite Nachrichtendienste, Branchennachrichten, Reportagen, Sportergebnisse, Interviews, Wetterberichte und sogar Klatsch aus Hollywood. In diesem Bereich sind auch Sportforen enthalten.
- o **Magazine:** Über dieses Symbol erreichen Sie Bereiche mit elektronischen Rundschreiben, Computer Magazine, Desktop Publishing Foren und vieles andere.
- o **Kommunikation:** Über dieses Symbol erhalten Sie Informationen zu Produkten, mit deren Hilfe Sie mit anderen CompuServe Mitgliedern kommunizieren können. Sie können die CompuServe Post benutzen, um Nachrichten an bestimmte Personen zu versenden oder Nachrichten für Foren zu verfassen um an Unterhaltungen über bestimmte Themen teilzunehmen. Mit dem CB-Funk können Sie sich in Echtzeit mit anderen CompuServe Mitgliedern auf der ganzen Welt zu unterhalten. Außerdem können Sie eine Kleinannounce für CompuServe Classified aufgeben.
- o **Computer:** Über dieses Symbol erhalten Sie Unterstützung für beinahe alle auf dem Markt befindlichen Computer und die dazugehörige Software. Die Unterstützung umfaßt direkte Verbindung zu Software- und Hardwarefirmen, Bibliotheken mit Online-Informationen und Foren von Benutzern, die sich im Thema auskennen und bereit sind, bei der Lösung Ihrer Softwareprobleme behilflich zu sein. Sie können sich rund um die Uhr anmelden und mit anderen Benutzern unterhalten, oder Nachrichten versenden, die in der Regel innerhalb von 24 Stunden beantwortet werden.
- o **Bibliotheken:** Über dieses Symbol erhalten Sie Zugriff auf eine umfassende Datenbank-Bibliothek, über die Sie schnell und effizient große Mengen aktueller und geschichtlicher Informationen abrufen können. Der Bereich enthält große Datenbanken, die aus demographischen Daten, Zeitschriftenartikeln, Produktverzeichnissen, Herstellern, Haushalten, Warenzeichen- und juristischen Informationen, Verwaltungsangelegenheiten, Daten, Statistiken, Verbraucherinformationen und Rundschreiben bestehen.
- o **Sport:** Über dieses Symbol erhalten Sie aktuelle Sportnachrichten, Informationen über Sportmedizin und vieles andere mehr.
- o **Beruf:** Über dieses Symbol erhalten Sie Beschreibungen von Foren, in denen Profis bestimmter Gebiete untereinander Ideen und Informationen austauschen können. Personen, die sich für Recht, Medizin und andere Berufsfelder interessieren, finden ein Forum, in dem Sie ihre beruflichen Interessen verfolgen können.
- o **Finanzen:** Über dieses Symbol erhalten Sie einen Überblick über die Dienste, die Ihnen Unterstützung in Finanzfragen bieten können. Obwohl sie auf den Privatkunden zugeschnitten sind, werden die Finanzdienste von CompuServe auch von vielen Unternehmen an Wall Street genutzt. Sie erhalten Informationen über aktuelle Aktienkurse, Firmeninformationen und Wertpapierhandel. CompuServe lädt Sie ein, das Ticker-Symbol von H&R Block zu benutzen, damit Sie praxisnah
erfahren können, welche Informationen in den Produkten enthalten sind. Geben Sie HRB bei den meisten Firmen- oder Themen-Eingabeaufforderungen ein, und Sie erhalten aktuelle Informationen, ohne daß Ihnen zusätzliche Kosten entstehen.

- o **Internet:** Über dieses Symbol können Sie USENET Newsgroups sowie verschiedene Internet bezogene Foren besuchen. Darüber hinaus können Sie FTP (File Transfer Protocol) betreiben. Ein Abstecher in das deutsche Internet-Forum lohnt sich immer.
- o **Reisen:** Über dieses Symbol erhalten Sie Informationen über Flüge, Hotels, Autos, Reiserouten und Schiffahrtslinien. Zusätzlich erhalten Sie Informationen über die USA sowie andere Länder.
- o **Boulevard:** Diese Dienste umfassen die CompuServe Produkte, die es Ihnen ermöglichen, Ihre Einkäufe bequem von zuhause aus zu erledigen. Je nach Händler können Sie aus Online-Katalogen bestellen oder sich Kataloge nach Hause schicken lassen.
- o **Hobbies:** Diese Kategorie enthält Informationen über verschiedene Interessen und Hobbies wie z. B. Essen, Wein, Genealogie, Segeln, Briefmarkensammeln, Haustiere, Fitness und Gesundheit.
- o **Spiele** Diese Kategorie umfaßt viele verschiedene Spiele. In einigen Spielen spielen Sie alleine gegen den Computer. Bei anderen, wie z. B. MegaWars I and III, spielen Sie zusammen mit anderen Spielern, die entweder Verbündete oder Gegner sind.
- o **Unterhaltung**: Enthält Dienste die sich mit der Welt der Unterhaltung beschäftigen (z. B. Ereignissen in Hollywod, Filmkritiken, Unterhaltungsforen) und das Entertainment Center .
- o **Mitglieder:** Über dieses Symbol erhalten Sie Hilfe, sich im CompuServe Information Service zurechtzufinden. Sie erhalten Informationen über Gebührenabrechnung, Anmeldung, Bestell- und Betriebsvorschriften.

Das Fenster **CompuServe entdecken** erscheint automatisch, sobald Sie den Information Manager hochladen, sofern Sie die Option **CompuServe entdecken** im Dialogfeld **Allgemeine Einstellungen** ausgewählt haben.

#### **Siehe auch**

Auf einen Dienst zugreifen Dienste suchen Einen Dienst direkt aufrufen Allgemeine Einstellungen Dienste in Persönlichem Menü zusammenstellen **Öffentlicher Ordner**: ENS stellt Nachrichtenartikel wie z.B. aktuelle Nachrichten automatisch in Öffentliche Ordner, die jeder eingehend studieren oder rasch überfliegen kann.

Persönlicher Ordner: ENS gibt Ihnen die Möglichkeit, bis zu drei Persönliche Ordner für spezielle Nachrichtenartikel zu erstellen. Sie bestimmen in jedem *Persönlichen Ordner* die Auswahlkriterien für die Artikel; ENS wählt nur die Artikel aus, die mit Ihren Auswahlkriterien übereinstimmen, und speichert sie ab.

**Abrufen**: Einen Artikel aus einem Persönlichen Ordner oder Öffentlichen Ordner in ENS herunterladen.

# **Nachrichtenagenturen**

Über die Nachrichtenagenturen (ENS) haben Sie Kontakt zu den neuesten Nachrichten.    Lesen Sie die Nachrichten in Öffentlichen Ordnern und Persönlichen Ordnern, markieren Sie diejenigen, die Sie in Ihrer Dateiablage ablegen möchten.     

Um auf die Nachrichtenagenturen zuzugreifen, wählen Sie **Nachrichtenagenturen** aus dem Menü **Dienste**, oder **GO (Gehe zu) ENS**.

#### **Themenübersicht Nachrichtenagenturen**

In ENS-Artikeln blättern Persönlichen Ordner löschen Persönlichen Ordner erstellen Inhalt des Persönlichen Ordner löschen ENS-Symbolleiste ENS-Einstellungen **Dateiablage** Einen abgelegten ENS-Artikel lesen ENS-Artikel lesen ENS\_Kurztexte lesen Markierte ENS-Artikel abrufen Kurztexte markierter ENS-Artikel anzeigen ENS-Artikel suchen Ordner auswählen Persönlichen Ordner ändern

### **Foren**

In Foren können CompuServe Mitglieder zusammenkommen, um sich über besondere Interessen auszutauschen. Forum-Mitglieder können Informationen austauschen, Meinungen und Ideen erörtern und an allgemeinen Unterhaltungen teilnehmen. Jedes Forum hat ein Nachrichtenbrett, Datenbibliotheken und Konferenzräume, in denen spezielle Meetings und Seminare stattfinden.

Zum Anzeigen einer Liste der Foren zu einem bestimmten Thema, das Sie interessiert, wählen Sie **Suchen...** aus dem Desktop-Hauptmenü "Dienste" und suchen Foren zu diesem Thema. Zum Anzeigen einer Gesamtliste aller CompuServe Foren benutzen Sie **Suchen...** und geben FORUMS als Thema ein.

Beschreibungen der einzelnen Foren können Sie im CompuServe Verzeichnis nachschlagen    (wählen Sie **CompuServe Verzeichnis** aus dem Hilfe-Menü aus).

#### **Themenübersicht Forum**

Konferenzen Einem Forum beitreten **Bibliotheken** Interessenprofil von Mitgliedern Nachrichten Forum-Optionen Forum-Einstellungen Forum-Symbolleiste

**Interessen**: Es gibt Hardware-Foren, die bestimmten Marken von Computer-Hardware gewidmet sind, Software-Foren, die Unterstützung zu beliebten Programmen bieten, berufsbezogene Foren, die Mitglieder verschiedener Berufsgruppen ansprechen, und viele mehr.

# **Interessenprofil von Forum-Mitgliedern**

Wenn Sie Ihre Interessen in das Forum-Mitgliederverzeichnis eintragen, können andere Mitglieder mit ähnlichen Interessen Sie leichter ausfindig machen.

### **Themenübersicht Interessenprofil von Forum-Mitgliedern**

Interessenprofil ändern Einem Forum beitreten Forum-Mitglieder suchen **Verweildauer von Forumnachrichten**: Nachrichten werden in einem Forum nicht für immer aufbewahrt. Einige sehr aktive Foren behalten Nachrichten nur für ein paar Tage. Eine wichtige Nachricht kann in einer der Bibliotheken des Foren plaziert werden, wenn sie länger zur Verfügung stehen soll.    Sie können eine Forumnachricht nur dann löschen, wenn Sie der Verfasser sind. (Siehe nachfolgend Lesen und Bearbeiten von Forumnachrichten).

**Wartende Nachrichten**: Falls ungelesene Nachrichten vorhanden sind, die an Sie adressiert sind, wenn Sie einem Forum beitreten, können Sie diese direkt mit der Option **Wartende Nachrichten lesen** aus dem Menü "Forumnachrichten" auswählen.

### **Forum -Nachrichten**

Forum-Nachrichten sind breitgefächerte Zuschriften, die von allen gelesen werden können. Sie können die verschiedenen Bereiche der Forum-Nachrichten überfliegen, um verwandte Nachrichtenthemen herauszufinden und sie zu lesen, oder Sie können jede Nachricht, die an Sie adressiert ist, direkt aufrufen. Wenn Sie die sortierten Forum-Nachrichtenthemen überfliegen, können Sie individuelle Nachrichten, ganze Nachrichtenthemen, oder gesamte Nachrichtenbereiche markieren, die Sie abrufen möchten.

Nachrichten werden in einem Forum nicht für immer aufbewahrt. Einige sehr aktive Foren behalten Nachrichten nur für ein paar Tage. Eine wichtige Nachricht kann in einer der Bibliotheken des Foren abgelegt werden, wenn sie länger zur Verfügung stehen soll.

#### **Themenübersicht Forum-Nachrichten**

In Forum-Nachrichtenbereichen blättern In Forum-Nachrichten und Themen blättern Eine Forumnachricht verfassen **Dateiablage** Forumeinstellungen Forumnachrichten lesen und bearbeiten Auf eine Nachricht antworten Markierte Nachricht abrufen Eine Forumnachricht suchen Datum der ältesten Nachricht festlegen

# **Forum-Bibliotheken**

Forum-Bibliotheken dienen dazu, Textdateien, Grafikdateien und Software für längere Zeit zu speichern.   

Jeder kann Dateien zu einer Forum-Bibliothek beitragen. Nach gewissenhafter Prüfung durch den Sysop wird die neue Datei allen Forummitgliedern zugänglich gemacht.

Die Dateien in einem Forum sind in Bibliotheksbereiche eingeteilt. Wenn Sie die verschiedenen Bibliotheksbereiche überfliegen oder in verschiedenen Bibliotheksbereichen bzw. nach Dateien suchen, können Sie diejenigen markieren, die Sie abrufen möchten.

#### **Themenübersicht Forum-Bibliotheken**

In Bibliotheksdateien blättern Eine Datei zu einer Bibliothek beitragen Forum-Einstellungen Über eine Bibliotheksdatei lesen Markierte Bibliotheksdateien abrufen Bibliotheksdateien suchen

# **Forum-Konferenzen**

Jedes Forum hat sowohl für geplante Konferenzen als auch spontane Unterhaltungen verschiedene elektronische Konferenzräume. In einem Fenster lesen Sie den gesamten Ablauf der Diskussion, während Sie in einem anderen Ihre Gesprächsbeiträge und Fragen schreiben.

#### **Themenübersicht Forum-Konferenzen**

Forumnamen ändern Konferenz-Einstellungen Einen Konferenzraum betreten Eine Person ausblenden Forummitglieder zu einer privaten Gruppe einladen Momentan aktive Mitglieder anzeigen Einer Unterhaltung mithören An einer offenen Unterhaltung teilnehmen Benutzeraktivitäten verfolgen

# **Einstellungen**

Die Verbindung zu Ihrem Information Manager und die Tastatureinstellungen sind leicht zu kontrollieren.

### **Themenübersicht Einstellungen**

Bildschirmschriftart ändern Tastaturbelegung Logon-Parameter und Timeout-Einstellungen Modemeinstellungen **Grundeinstellungen** 

**Beitragen**: Eine Datei aus dem Plattenspeicher Ihres Computers in eine CompuServe Forumbibliothek kopieren (hochladen).

**Konferenz**:    Elektronische "Live"-Unterhaltung, an der Sie teilnehmen oder die Sie mithören können; umfaßt alles vom lockeren Schwätzchen über geplante Treffen bis hin zu Gastvorlesungen.

Markieren: Einen Eintrag in einer Liste zur späteren Bearbeitung auswählen. Während Sie z.B. in einer Forumbibliothek blättern, können Sie die Dateien, die Sie interessieren, markieren und später abrufen. Ein markierter Listeneintrag wird normalerweise durch ein markiertes Kontrollkästchen gekennzeichnet.

**Nachrichtenagenturen (ENS)**: Umfassende Sammlung verschiedener Nachrichten-Depeschendienste mit den aktuellsten Nachrichten und Sportergebnissen und Finanzinformationen. ENS beinhaltet eine leistungsfähige Artikel-Suchfunktion, die Artikel über bestimmte Themen auswählt, für Sie abruft und in bis zu drei elektronischen Ordnern speichert.

**Sysop**: System-Operator, Forum-Mitglied, das ein Forum leitet und Fragen über das Forum beantworten sowie die meisten der bei Ihnen auftretenden Probleme lösen kann.

**Forum**: CompuServe Dienst für Mitglieder mit gemeinsamen Interessen. Bei CompuServe gibt es mehr als 900 Foren. Foren haben Nachrichtenbretter, Datenbibliotheken und Konferenzräume, in denen spezielle Seminare und Meetings stattfinden.

**Empfangen**: Eine Datei aus einer CompuServe Forumsbibliothek auf Festplatte oder Diskette auf Ihrem Computer kopieren (herunterladen).

### **Glossar zu CompuServe Hilfe** Dienst: **WINCIM**

Diese Version der WinCIM Hilfe enthält kein Glossar, um Diskettenspeicherplatz zu sparen. Das Glossar erklärt stichwortartig wichtige CompuServe Begriffe

Sie können jedoch die komplette WinCIM Hilfe herunterladen, indem Sie den Menüpunkt **GO** (Gehe zu) aufrufen, und als Dienstname **WinCIM** eingeben.

Sie können die Hilfe auch jetzt sofort herunterladen, indem Sie auf den blauen Schriftzug **WinCIM** in der oberen rechten Ecke des Fensters klicken.

# **ENS-Symbolleiste**

Die **ENS-Symbolleiste** ist ein Bildmenü häufig benutzter ENS-Befehle.

Sie können die **ENS-Symbolleiste** aufrufen, indem Sie aus dem Menü "Spezial" die ENS-Symbolleiste auswählen.   

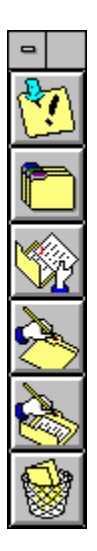

Wenn Sie möchten, daß die **ENS-Symbolleiste** automatisch erscheint, sobald Sie auf ENS zugreifen, markieren Sie die Option **Symbolleiste anzeigen** im Dialogfeld **ENS-Einstellungen**.

#### **Siehe auch**

ENS-Einstellungen Nachrichtenagenturen

Das ist das Symbol für **Hinweise**.    Über diese Schaltfläche erfahren Sie wichtige Neuigkeiten über ENS, wie z.B. geplante Veränderungen oder dienstbezogene Ankündigungen. ÞFalls keine Ankündigungen vorhanden sind, ist die Schaltfläche abgeblendet.

Das ist das Symbol für **Ordner auswählen**.    Es entspricht dem Befehl **Ordner auswählen** im Menü "Artikel".    Über diese Schaltfläche gelangen Sie zum Dialogfeld **Ordner auswählen**, in dem Sie Ihre persönlichen und öffentlichen ENS-Ordner ansehen und nach Artikeln blättern und suchen können.

Das ist das Symbol für markierte Artikel abrufen.    Es entspricht dem Befehl **Markierte Artikel abrufen** im Menü "Artikel". Über diese Schaltfläche gelangen Sie zum Dialogfeld **Markierte Artikel abrufen**, in dem Sie die Artikel, die Sie zum Abrufen markiert haben, herunterladen können.

Das ist das Symbol für Ordner erstellen. Es entspricht dem Befehl **Ordner erstellen** im Menü "Artikel".    Über diese Schaltfläche gelangen Sie zum Dialogfeld **Ordner erstellen**, in dem Sie einen persönlichen Ordner einrichten können, um ausgeschnittene Nachrichtenartikeln abzulegen.

Das ist das Symbol für Ordner ändern. Es entspricht dem Befehl **Ordner ändern** im Menü "Artikel".    Über diese Schaltfläche gelangen Sie zum Dialogfeld **Ordner ändern**, in dem Sie Ihren Ordner ändern oder die Auswahlkriterien für Artikel ändern können, die in einem persönlichen Ordner abgelegt werden sollen.

Das ist das Symbol für Ordner löschen.    Es entspricht dem Befehl **Ordner löschen** im Menü "Artikel".    Über diese Schaltfläche gelangen Sie zum Dialogfeld **Ordner löschen**, über das Sie einen persönlichen Ordner wieder entfernen können.

# **ENS-Artikel suchen**

Im Dialogfeld **Artikel suchen** werden Nachrichtenquellen und die in ENS verfügbaren Suchoptionen angezeigt, so daß Sie bestimmte Nachrichtenartikel finden können.

Dieses Dialogfeld können Sie aufrufen, indem Sie    **Suchen** im Dialogfeld **Ordner auswählen** auswählen.

- o Markieren Sie die Nachrichtendienste in denen Sie suchen möchten. Über die Schaltfläche **Alle** markieren Sie alle Nachrichtenquellen. Mit der Schaltfläche **Keine** können Sie eine Auswahl aufheben.
- o **Ticker**: Diese Option ist nur dann verfügbar, wenn Sie den öffentlichen Ordner **News by Company Ticker** auswählen. Über die Schaltfläche Ticker können Sie Artikel suchen, die ein spezielles Ticker-Symbol wie z.B. HRB enthalten. Tippen Sie die Ticker-Symbole, durch Strichpunkt (**;**) voneinander getrennt, ein, die Sie unter **Suchbegriffe** suchen möchten.
- o **Schlagzeile**: Diese Option ist in der aktuellen Version von WinCIM noch nicht implementiert. In künftigen Releases können Sie die Option **Schlagzeile** auswählen, wenn Sie nur Schlagzeilen suchen möchten, die zu Wörtern oder Sätzen passen, die Sie unter **Suchbegriffe** eingegeben haben. Eine Schlagzeile ist die Beschreibung eines Artikels in einer Zeile.
- o **Suchbegriffe**:    Tippen Sie ein, wonach Sie in ENS suchen möchten.    Sie können die Begriffe durch Pluszeichen (**+**) für UND, Minuszeichen (**-**) für NICHT und senkrechte Striche (I) für ODER miteinander verknüpfen. Angenommen, Sie sind an Artikeln interessiert, welche Schäden der Hurrikan Andrew im ländlichen Georgia angerichtet hat, und Sie geben **HURRIKAN + ANDREW - (MACON|AUGUSTA|SAVANNAH)** ein, sucht ENS nach Artikeln, die sowohl HURRIKAN als auch ANDREW enthalten und ignoriert Artikel, die MACON, AUGUSTA oder SAVANNAH enthalten.    Benutzen Sie Klammern **( )**, um die korrekte Verarbeitung der Suchbegriffe und Verknüpfungsoperatoren sicherzustellen. Einen Asterisk (\*) können Sie als Platzhalter am Anfang oder Ende des Suchbegriffs verwenden. Der Suchbegriff **COMPUT\*** wird alle Artikel finden, die die Wörter compute, computer, computers, computation usw. enthalten.
- o **Datum von**: Tippen Sie das Datum des ältesten Artikels ein, den Sie ansehen möchten.
- o **Suchen**:    Wenn Sie mindestens eine Nachrichtenquelle ausgewählt haben und unter **Suchen in, Suchbegriffe** und **Datum von** genaue Angaben eingegeben haben, beginnt ENS mit der Suche nach Artikeln, auf die Ihre Suchkriterien zutreffen.    Wenn die Suche erfolgreich ist, gelangen Sie zu einem Dialogfeld **Artikelliste**, in dem Sie die Schlagzeilen der einzelnen Artikel erfahren.

#### **Siehe auch**

In ENS-Artikeln blättern Nachrichtenagenturen ENS-Artikel lesen

Dies sind alle Nachrichtenquellen, die Ihnen in ENS zur Verfügung stehen. Markieren Sie eine oder mehrere Nachrichtenquellen, die Sie über ENS suchen möchten. Wenn Sie alle Nachrichtenquellen markieren möchten, wählen Sie **Alle** aus.    Sie können **Keine** auswählen, wenn Sie markierte Nachrichtenquellen löschen oder die Markierung entfernen möchten.

**Alle**: Über diese Schaltfläche markieren Sie alle Nachrichtenquellen.

**Keine**: Über diese Schaltfläche heben Sie die Auswahlmarkierungen auf.
**Ticker**: Diese Option ist nur dann verfügbar, wenn Sie den öffentlichen Ordner **News by Company Ticker** auswählen.    Über die Schaltfläche **Ticker** können Sie Artikel suchen, die ein spezielles Ticker-Symbol wie z.B. HRB enthalten. Tippen Sie die Ticker-Symbole, durch Strichpunkt (**;**) voneinander getrennt, ein, die Sie unter **Suchbegriffe** suchen möchten.   

**Schlagzeile**: Diese Option ist in der aktuellen Version von WinCIM noch nicht implementiert. In künftigen Releases können Sie die Option **Schlagzeile** auswählen, wenn Sie nur Schlagzeilen suchen möchten, die zu Wörtern oder Sätzen passen, die Sie unter **Suchbegriffe** eingegeben haben. Eine Schlagzeile ist die Beschreibung eines Artikels in einer Zeile.   

**Kurztext**: Diese Option ist in der aktuellen Version von WinCIM noch nicht implementiert.    In künftigen Releases können Sie die Option **Kurztext** auswählen, wenn Sie nur den ersten Satz oder einige Zeilen eines Artikels suchen möchten, die zu Wörtern oder Sätzen passen, die Sie unter **Suchbegriffe** eingegeben haben.

**Volltext**: Diese Option ist in der aktuellen Version von WinCIM noch nicht implementiert. In künftigen Releases können Sie die Option **Volltext** auswählen, wenn Sie den gesamten Artikel suchen möchten, der auf Wörter oder Sätze paßt, die Sie unter **Suchbegriffe** eingegeben haben.

**Suchbegriffe**: Tippen Sie ein, wonach Sie in ENS suchen möchten. Sie können die Begriffe durch Pluszeichen (**+**) für UND, Minuszeichen (**-**) für NICHT und senkrechte Striche (**|**) für ODER miteinander verknüpfen.    Angenommen, Sie sind an Artikeln interessiert, welche Schäden der Hurrikan Andrew im ländlichen Georgia angerichtet hat, und Sie geben **HURRIKAN + ANDREW - (MACON|AUGUSTA|SAVANNAH)** ein, sucht ENS nach Artikeln, die sowohl HURRIKAN als auch ANDREW enthalten und ignoriert Artikel, die MACON, AUGUSTA oder SAVANNAH enthalten. Benutzen Sie Klammern ( ), um die korrekte Verarbeitung der Suchbegriffe und Verknüpfungsoperatoren sicherzustellen.

Datum von: Tippen Sie das Datum des ältesten Artikels ein, den Sie ansehen möchten.

Datum bis: Tippen Sie das Datum des aktuellsten Artikels ein, den Sie ansehen möchten.

**Suchen:** Wenn Sie mindestens eine Nachrichtenquelle ausgewählt haben und unter **Suchen in, Suchbegriffe** und **Datum von** genaue Angaben eingegeben haben, beginnt ENS mit der Suche nach Artikeln, auf die Ihre Suchkriterien zutreffen.    Wenn die Suche erfolgreich ist, gelangen Sie zu einem Dialogfeld **Artikelliste**, in dem Sie die Schlagzeilen der einzelnen Artikel erfahren.

**Abbrechen**: Über diese Schaltfläche schließen Sie das Dialogfeld.

## **Persönlichen Ordner ändern**

Im Dialogfeld **Ordner ändern** werden Ihre persönlichen Ordner aufgelistet. Wählen Sie den Ordner aus, den Sie ändern möchten.

Dieses Dialogfeld können Sie aufrufen, indem Sie das Symbol Ordner ändern in der **ENS-Symbolleiste** anklicken, oder indem Sie **Ordner ändern** aus dem ENS-Menü "Artikel" auswählen.

o **Ändern**: Über diese Schaltfläche gelangen Sie zum Dialogfeld **Ordner erstellen**, über das Sie im hervorgehobenen Ordner die Richtlinien zur Artikelauswahl überprüfen oder ändern können.

#### **Siehe auch**

Persönlichen Ordner löschen Persönlichen Ordner erstellen Inhalt aus Persönlichem Ordner löschen Nachrichtenagenturen

Das sind Ihre persönlichen Ordner. Heben Sie denjenigen hervor, den Sie ändern möchten, und wählen Sie die Schaltfläche **Ändern** aus.

**Ändern**: Über diese Schaltfläche gelangen Sie zum Dialogfeld **Ordner erstellen**, über das Sie im hervorgehobenen Ordner die Richtlinien zur Artikelauswahl überprüfen oder ändern können. In diesem Beispiel ändern Sie den Ordner **VOLLEYBALL**.

**Abbrechen**: Über diese Schaltfläche schließen Sie das Dialogfeld.

## **Persönlichen Ordner löschen**

Im Dialogfeld Ordner löschen werden Ihre persönlichen Ordner aufgelistet. Wählen Sie denjenigen aus, den Sie löschen möchten. Öffentliche Ordner in ENS können nicht gelöscht werden.

Dieses Dialogfeld können Sie aufrufen, indem Sie das Symbol Ordner löschen in der **ENS-Symbolleiste** anklicken, oder indem Sie **Ordner löschen** aus dem ENS-Menü "Artikel" auswählen.

o **Löschen**: Über diese Schaltfläche entfernen Sie den hervorgehobenen Ordner aus der Gruppe Ihrer persönlichen Ordner.

#### **Siehe auch**

Inhalt eines Persönlichen Ordners löschen Persönlichen Ordner erstellen Nachrichtenagenturen Persönlichen Ordner ändern

Dies sind Ihre persönlichen Ordner. Heben Sie denjenigen hervor, den Sie löschen möchten, und wählen Sie die Schaltfläche **Löschen**.

**Löschen**: Über diese Schaltfläche entfernen Sie den hervorgehobenen Ordner aus der Gruppe Ihrer persönlichen Ordner. In diesem Beispiel wird der Ordner **AUTOS** entfernt.

**Abbrechen**: Über diese Schaltfläche schließen Sie das Dialogfeld.

## **Ordner auswählen**

Im Dialogfeld **Ordner auswählen** werden Ihre persönlichen und öffentlichen Ordner in ENS aufgelistet. Sie können Artikel lesen (in der Übersicht der Schlagzeilen blättern), bestimmte Artikel suchen und Artikel entfernen (nur aus persönlichen Ordnern).

Dieses Dialogfeld können Sie aufrufen, indem Sie das Symbol Ordner auswählen in der **ENS-Symbolleiste** anklicken, oder indem Sie **Ordner auswählen** aus dem ENS-Menü "Artikel" auswählen.

- o **Persönlich:** Falls Sie persönliche Ordner haben, werden sie zusammen mit der Anzahl der darin enthaltenen Artikel in diesem Dialogfeld aufgelistet.
- o **Übersicht**: Über diese Schaltfläche werden die Schlagzeilen des hervorgehobenen persönlichen Ordners aufgelistet. Über diese Schaltfläche gelangen Sie zum Dialogfeld Artikelliste. In öffentlichen Ordnern können Sie nicht in Artikeln blättern.
- o **Suchen**: Über diese Schaltfläche gelangen Sie zum Dialogfeld **Artikel suchen**, in dem Sie im hervorgehobenen Ordner Artikel suchen können, die von Ihnen angegebene Wörter oder Sätze enthalten.
- o **Löschen**: Über diese Schaltfläche gelangen Sie zum Dialogfeld **Inhalt eines Ordners löschen**, in dem Sie aus einem hervorgehobenen Ordner Artikel entfernen können, die Sie nicht haben möchten. Sie können keine Artikel aus einem öffentlichen Ordner entfernen.

#### **Siehe auch**

In ENS-Artikeln blättern Persönlichen Ordner erstellen Inhalt eines Persönlichen Ordners löschen ENS-Einstellungen Nachrichtenagenturen ENS-Artikel suchen

**Persönlich:** Falls Sie persönliche Ordner haben, werden sie zusammen mit der Anzahl der darin enthaltenen Artikel in diesem Dialogfeld aufgelistet.

**Öffentlich**: In diesem Dialogfeld werden die öffentlichen ENS-Ordner zusammen mit der Anzahl der darin enthaltenen Artikel aufgelistet.

**Übersicht**: Über diese Schaltfläche werden die Schlagzeilen des hervorgehobenen persönlichen Ordners aufgelistet.    Über diese Schaltfläche gelangen Sie zum Dialogfeld **Artikelliste**. In öffentlichen Ordnern können Sie nicht in Artikeln blättern. In diesem Beispiel blättern Sie in der Artikelliste des Ordners **VOLLEYBALL**.

**Suchen**: Über diese Schaltfläche gelangen Sie zum Dialogfeld **Artikel suchen**, in dem Sie im hervorgehobenen Ordner Artikel suchen können, die von Ihnen angegebene Wörter oder Sätze enthalten. In diesem Beispiel suchen Sie Artikel im Ordner **VOLLEYBALL**.

**Löschen**: Über diese Schaltfläche gelangen Sie zum Dialogfeld **Inhalt eines Ordners löschen**, in dem Sie aus einem hervorgehobenen Ordner Artikel entfernen können, die Sie nicht haben möchten. Sie können keine Artikel aus einem öffentlichen Ordner entfernen. In diesem Beispiel entfernen Sie Artikel aus dem Ordner **VOLLEYBALL**.

**Schließen**: Über diese Schaltfläche schließen Sie das Dialogfeld.

# **Persönlichen Ordner erstellen**

Im Dialogfeld **Ordner erstellen** werden die in ENS verfügbaren Nachrichtenquellen und Suchoptionen angezeigt, so daß Sie einen persönlichen Ordner erstellen können, in dem Sie die gewünschten Artikel speichern können.

Dieses Dialogfeld können Sie auf verschiedene Weise aufrufen.

- o **Ordnername**: Tippen Sie ein Wort als Namen für den Ordner ein. Dieses Feld kann nicht leer bleiben.
- o Dies sind alle Nachrichtenquellen, die Ihnen in ENS zur Verfügung stehen.    Markieren Sie eine oder mehrere Nachrichtenquellen, in denen Sie über ENS suchen möchten. Wenn Sie alle Nachrichtenquellen markieren möchten, wählen Sie **Alle** aus.    **Keine** können Sie auswählen, wenn Sie markierte Nachrichtenquellen löschen oder Markierungen aufheben möchten.
- o **Aufbewahrungstage**: Tippen Sie die Anzahl der Tage (bis zu 14) ein, die Sie die ausgewählten Artikel in ENS aufbewahren möchten. ENS löscht automatisch alle Artikel, die länger als die unter **Aufbewahrungstage** eingegeben Dauer in Ihrem Ordner aufbewahrt worden sind. ENS gibt zu Anfang 14 Tage als Aufbewahrungszeit vor.
- o **Ablaufdatum:** Tippen Sie das Datum ein (bis zu ein Jahr später), bis zu dem Sie über ENS Artikel in den Ordner ablegen möchten.    ENS gibt ursprünglich als **Ablaufdatum** ein Jahr ein.
- o **Suchkriterien:** Tippen Sie bis zu fünf einzelne Suchbegriffe oder Kombinationen aus Suchbegriffen ein. ENS sucht in jeder der von Ihnen markierten Nachrichtenquellen, ob diese Daten in neuen Artikeln enthalten sind.    Sie können die Begriffe durch Pluszeichen (**+**) für UND, Minuszeichen (**-**) für NICHT und senkrechte Striche (**|**) für ODER verknüpfen.  Wenn Sie z.B. in Zeile 1 **KATZE + WILD** und in Zeile 2 **KATZE - (KÄTZCHEN|MIEZE)** eingeben , sucht ENS nach Artikeln, die KATZE und WILD enthalten, aber nicht nach Artikeln mit KÄTZCHEN oder MIEZE, angenommen, Sie sind an Artikeln über ausgewachsene Wildkatzen wie Berglöwen interessiert.    Benutzen Sie Klammern **( )**, um die korrekte Verarbeitung der Suchbegriffe und Verknüpfungsoperatoren sicherzustellen. Einen Asterisk (\*) können Sie als Platzhalter am Anfang oder Ende des Suchbegriffs verwenden. Der Suchbegriff **COMPUT\*** wird alle Artikel finden, die die Wörter compute, computer, computers, computation usw. enthalten.
- o **OK**: Über diese Schaltfläche speichern Sie die Daten und schließen das Dialogfeld. Um einen Ordner zu erstellen, müssen Sie unter **Ordnername**, **Aufbewahrungstage** und **Ablaufdatum** genaue Daten eingegeben haben.

#### **Siehe auch**

Persönlichen Ordner löschen Inhalt eines Persönlichen Ordners löschen Ordner auswählen Nachrichtenagenturen Persönlichen Ordner ändern

**Ordnername**: Tippen Sie ein Wort als Namen für den Ordner ein. Dieses Feld kann nicht leer bleiben.

Dies sind alle Nachrichtenquellen, die Ihnen in ENS zur Verfügung stehen. Markieren Sie eine oder mehrere Nachrichtenquellen, in denen Sie über ENS suchen möchten. Wenn Sie alle Nachrichtenquellen markieren möchten, wählen Sie **Alle** aus.    **Keine** können Sie auswählen, wenn Sie markierte Nachrichtenquellen löschen oder Markierungen aufheben möchten.

**Alle**: Über diese Schaltfläche markieren Sie alle Nachrichtenquellen.

**Keine**: Über diese Schaltfläche heben Sie alle Markierungen auf.

**Aufbewahrungstage**: Tippen Sie die Anzahl der Tage (bis zu 14) ein, die Sie die ausgewählten Artikel in ENS aufbewahren möchten. ENS löscht automatisch alle Artikel, die länger als die unter **Aufbewahrungstage** eingegeben Dauer in Ihrem Ordner aufbewahrt worden sind. ENS gibt zu Anfang 14 Tage als Aufbewahrungszeit vor.

**Ablaufdatum:** Tippen Sie das Datum ein (bis zu ein Jahr später), bis zu dem Sie über ENS Artikel in den Ordner ablegen möchten. ENS gibt ursprünglich als **Ablaufdatum** ein Jahr ein.

**Suchkriterien:** Tippen Sie bis zu fünf einzelne Suchbegriffe oder Kombinationen aus Suchbegriffen ein. ENS sucht in jeder der von Ihnen markierten Nachrichtenguellen, ob diese Daten in neuen Artikeln enthalten sind.    Sie können die Begriffe durch Pluszeichen (**+**) für UND, Minuszeichen (**-**) für NICHT und senkrechte Striche (**|**) für ODER verknüpfen.    Wenn Sie z.B. in Zeile 1 **KATZE + WILD** und in Zeile 2 **KATZE - (KÄTZCHEN|MIEZE)** eingeben , sucht ENS nach Artikeln, die KATZE und WILD enthalten, aber nicht nach Artikeln mit KÄTZCHEN oder MIEZE, angenommen, Sie sind an Artikeln über ausgewachsene Wildkatzen wie Berglöwen interessiert. Benutzen Sie Klammern (), um die korrekte Verarbeitung der Suchbegriffe und Verknüpfungsoperatoren sicherzustellen. Einen Asterisk (\*) können Sie als Platzhalter am Anfang oder Ende des Suchbegriffs verwenden. Der Suchbegriff **COMPUT\*** wird alle Artikel finden, die die Wörter compute, computer, computers, computation usw. enthalten.

**OK**: Über diese Schaltfläche speichern Sie die Daten und schließen das Dialogfeld.    Um einen Ordner zu erstellen, müssen Sie unter **Ordnername**, **Aufbewahrungstage** und **Ablaufdatum** genaue Daten eingegeben haben.

**Abbrechen:** Über diese Schaltfläche schließen Sie das Dialogfeld, ohne Daten zu speichern.

### **In ENS-Artikeln blättern**

Im Dialogfeld **Artikelliste** werden ENS-Schlagzeilen angezeigt. Sie können einen ganzen Artikel lesen oder nur die ersten Zeilen eines Artikels lesen und Artikel markieren, die Sie in Ihre Dateiablage abrufen möchten.

Dieses Dialogfeld können Sie auf verschiedene Weise aufrufen.

- o **Lesen**: Über diese Schaltfläche zeigen Sie den Artikel an, der mit der hervorgehobenen Schlagzeile zusammenhängt. Über diese Schaltfläche gelangen Sie zum Dialogfeld **Artikel**.
- o **Kurztext**: Über diese Schaltfläche zeigen Sie die ersten Zeilen eines Artikels an, der mit der hervorgehobenen Schlagzeile zusammenhängt. Über diese Schaltfläche gelangen Sie zum Dialogfeld **Artikel-Kurztext**.
- o **Markieren**: Über diese Schaltfläche kennzeichnen oder markieren Sie den Artikel,    der mit der hervorgehobenen Schlagzeile zusammenhängt, um ihn später abzurufen.
- o **Löschen**: Über diese Schaltfläche löschen Sie einen Artikel, der mit der hervorgehobenen Schlagzeile zusammenhängt, aus Ihrem persönlichen Ordner. Diese Schaltfläche ist nur aktiv, wenn Sie sich in einem persönlichen Ordner befinden. Sie können nur Artikel aus persönlichen, aber nicht aus öffentlichen Ordnern löschen.

### **Siehe auch**

Nachrichtenagenturen **Dateiablage** ENS-Artikel lesen ENS-Kurztexte lesen Markierte ENS-Artikel abrufen ENS-Artikel suchen

Hier sind alle Schlagzeilen aufgelistet, jeweils mit Erscheinungsdatum und -uhrzeit sowie der Nachrichtenquelle, die den Artikel veröffentlicht hat. Markieren Sie die Artikel, die Sie interessieren.
**Lesen**: Über diese Schaltfläche zeigen Sie den Artikel an, der mit der hervorgehobenen Schlagzeile zusammenhängt.    Über diese Schaltfläche gelangen Sie zum Dialogfeld **Artikel**.  In diesem Beispiel lesen Sie den Artikel **TRANSACTIONS**.

**Kurztext**: Über diese Schaltfläche zeigen Sie die ersten Zeilen eines Artikels an, der mit der hervorgehobenen Schlagzeile zusammenhängt.    Über diese Schaltfläche gelangen Sie zum Dialogfeld **Artikel-Kurztext**.    In diesem Beispiel lesen Sie den Kurztext des Artikels **TRANSACTIONS**.

**Markieren**: Über diese Schaltfläche kennzeichnen oder markieren Sie den Artikel,    der mit der hervorgehobenen Schlagzeile zusammenhängt, um ihn später abzurufen. In diesem Beispiel wird **TRANSACTIONS** markiert.

**Löschen**: Über diese Schaltfläche löschen Sie einen Artikel, der mit der hervorgehobenen Schlagzeile zusammenhängt, aus Ihrem persönlichen Ordner. Diese Schaltfläche ist nur aktiv, wenn Sie sich in einem persönlichen Ordner befinden. Sie können nur Artikel aus persönlichen, aber nicht aus öffentlichen Ordnern löschen. In diesem Beispiel wird der Artikel **TRANSACTIONS** gelöscht, da **VOLLEYBALL** ein persönlicher Ordner ist.

**Schließen**: Über diese Schaltfläche schließen Sie das Dialogfeld.

## **ENS-Artikel lesen**

Im Dialogfeld **Artikel** werden ENS-Artikel und Verarbeitungsoptionen angezeigt. Sie können nur Artikel aus einem persönlichen Ordner entfernen.

Dieses Dialogfeld können Sie aufrufen, indem Sie    **Lesen**    im Dialogfeld **Artikelliste** aufrufen.   

- o **Nächstes**: Über diese Schaltfläche zeigen Sie den nächsten Artikel an, der auf den momentan im Dialogfeld **Artikelliste** angezeigten Artikel folgt.
- o **Markieren**: Über diese Schaltfläche kennzeichnen oder markieren Sie Artikel, die Sie später abrufen möchten.
- o **Ablegen**: Über diese Schaltfläche gelangen Sie zum Dialogfeld **Dateiablage**, über das Sie den Artikel in einen Ordner in Ihrer Dateiablage kopieren können.
- o **Löschen**: Über diese Schaltfläche entfernen Sie einen Artikel aus Ihrem Ordner.    Diese Schaltfläche ist nur dann aktiv, wenn Sie einen Artikel in einem persönlichen Ordner ansehen. Artikel aus öffentlichen Ordnern können nicht gelöscht werden.

### **Siehe auch**

In ENS-Artikeln blättern Nachrichtenagenturen Dateiablage ENS-Kurztexte lesen ENS-Artikel suchen

Jeder Artikel beginnt mit Erstellungsdatum und -uhrzeit und der Nachrichtenquelle, die diesen Artikel bringt.

**Nächste**: Über diese Schaltfläche zeigen Sie den nächsten Artikel an, der auf den momentan im Dialogfeld **Artikelliste** angezeigten Artikel folgt.    In diesem Beispiel zeigen Sie den Artikel an **ASV Dachau nach ...** (siehe Dialogfeld **Artikelliste**).

**Markieren**: Über diese Schaltfläche kennzeichnen oder markieren Sie Artikel, die Sie später abrufen möchten.

**Ablegen**: Über diese Schaltfläche gelangen Sie zum Dialogfeld **Dateiablage**, über das Sie den Artikel in einen Ordner in Ihrer Dateiablage kopieren können.

Löschen: Über diese Schaltfläche entfernen Sie einen Artikel aus Ihrem Ordner. Diese Schaltfläche ist nur dann aktiv, wenn Sie einen Artikel in einem persönlichen Ordner ansehen. Artikel aus öffentlichen Ordnern können nicht gelöscht werden.

**Schließen**: Über diese Schaltfläche schließen Sie das Dialogfeld.

## **ENS-Kurztexte lesen**

Im Dialogfeld **Kurztext** werden die ersten Zeilen eines neuen ENS-Artikels angezeigt.

Dieses Dialogfeld können Sie aufrufen, indem Sie Kurztext im Dialogfeld Artikelliste auswählen.

- o **Blättern**: Über diese Schaltfläche wird der Kurztext des Artikels angezeigt, der im Dialogfeld **Artikelliste** auf den momentan angezeigten Artikel folgt.
- o Lesen: Über diese Schaltfläche zeigen Sie den ganzen Artikel an. Über diese Schaltfläche gelangen Sie zum Dialogfeld **Artikel**.
- o **Markieren**: Über diese Schaltfläche kennzeichnen oder markieren Sie den Artikel, den Sie später abrufen möchten.
- o **Löschen**: Über diese Schaltfläche entfernen Sie einen Artikel aus dem Ordner.    Diese Schaltfläche ist nur aktiv, wenn Sie einen Artikel in einem persönlichen Ordner ansehen.

### **Siehe auch**

In ENS-Artikeln blättern Nachrichtenagenturen ENS-Artikel lesen ENS-Artikel suchen

Anhand der ersten Zeilen eines Artikels können Sie sich einen Überblick verschaffen, ob Sie den Artikel ganz lesen möchten oder nicht.

**Blättern**: Über diese Schaltfläche wird der Kurztext des Artikels angezeigt, der im Dialogfeld **Artikelliste** auf den momentan angezeigten Artikel folgt. In diesem Beispiel sehen Sie den Kurztext des Artikels **ASV Dachau nach ...** an (siehe Dialogfeld **Artikelliste**).

**Lesen**: Über diese Schaltfläche zeigen Sie den ganzen Artikel an.    Über diese Schaltfläche gelangen Sie zum Dialogfeld **Artikel**.

**Markieren**: Über diese Schaltfläche kennzeichnen oder markieren Sie den Artikel, den Sie später abrufen möchten.

Löschen: Über diese Schaltfläche entfernen Sie einen Artikel aus dem Ordner. Diese Schaltfläche ist nur aktiv, wenn Sie einen Artikel in einem persönlichen Ordner ansehen. **Schließen**: Über diese Schaltfläche schließen Sie das Dialogfeld.

# **Inhalt eines persönlichen Ordners löschen**

Im Dialogfeld **Inhalt löschen** entfernen Sie Artikel aus einem persönlichen Ordner.

Dieses Dialogfeld können Sie aufrufen, indem Sie Löschen aus dem Dialogfeld Ordner **auswählen** auswählen.

- o **Lösche Artikel älter als:** Wählen Sie diese Schaltfläche, wenn Sie nur Artikel entfernen möchten, die älter als ein bestimmtes Datum sind. Geben Sie das Datum im Feld rechts ein.
- o **Alle Artikel in diesem Ordner löschen**: Wählen Sie diese Schaltfläche, wenn Sie alle Artikel aus dem Ordner löschen möchten.
- o **OK**: Über diese Schaltfläche entfernen Sie die entsprechenden Artikel aus dem Ordner.

### **Siehe auch**

Persönlichen Ordner löschen Nachrichtenagenturen Persönlichen Ordner ändern

**Artikel vor Datum löschen:** Wählen Sie diese Schaltfläche, wenn Sie nur Artikel entfernen möchten, die älter als ein bestimmtes Datum sind. Geben Sie das Datum im Feld rechts ein. In diesem Beispiel werden nur Artikel, die älter als der 24. Juni 1993 sind, aus dem persönlichen Ordner AKTUELLES entfernt.

Tippen Sie das Datum des ältesten Artikels ein, den Sie behalten möchten.    Alle Artikel, die älter sind, als das von Ihnen eingegebene Datum, werden aus dem Ordner entfernt. In diesem Beispiel werden nur Artikel, die älter als der 24. Juni 1993 sind, aus dem persönlichen Ordner AKTUELLES entfernt.     

**Alle Artikel in diesem Ordner löschen**: Wählen Sie diese Schaltfläche, wenn Sie alle Artikel aus dem Ordner löschen möchten.

**OK**: Über diese Schaltfläche entfernen Sie die entsprechenden Artikel aus dem Ordner.    In diesem Beispiel werden alle Artikel, die älter als der 24. Juni 1993 sind, aus dem persönlichen Ordner AKTUELLES entfernt.

**Abbrechen**: Über diese Schaltfläche schließen Sie das Dialogfeld, ohne Artikel zu löschen.

# **Markierte ENS-Artikel abrufen**

Über das Dialogfeld **Markierte Artikel abrufen** rufen Sie die Artikel ab, die Sie während Ihrer ENS-Sitzung markiert haben.

Dieses Dialogfeld können Sie aufrufen, indem Sie das Symbol für markierte Artikel in der **ENS-Symbolleiste** aufrufen, oder indem Sie **Markierte Artikel** aus dem ENS-Menü "Artikel" auswählen.

- o Wenn im Dialogfeld **ENS-Einstellungen** die Option **Abgerufene Artikel löschen** gesetzt worden ist, entfernt der Information Manager die Artikel aus dem persönlichen Ordner, nachdem Sie sie empfangen haben.
- o **Alle Abrufen**: Über diese Schaltfläche starten Sie den Abrufvorgang.
- o **Kurztext**: Über diese Schaltfläche werden die ersten Zeilen eines hervorgehobenen Artikels angezeigt, so daß Sie nochmals überlegen können, ob Sie den Artikel wirklich abrufen möchten.    Über diese Schaltfläche gelangen Sie zum Dialogfeld **Markierten Kurztext abrufen**.
- o **Entfernen**: Über diese Schaltfläche entfernen Sie den hervorgehobenen Eintrag aus der Liste der Artikel, die

abgerufen werden sollen

### **Siehe auch**

ENS-Einstellungen Nachrichtenagenturen Kurztexte markierter ENS-Artikel anzeigen Hier sind alle Artikel aufgelistet, die Sie zum Abrufen markiert haben.

**Alles lesen**: Über diese Schaltfläche starten Sie den Abrufvorgang.

**Kurztext**: Über diese Schaltfläche werden die ersten Zeilen eines hervorgehobenen Artikels angezeigt, so daß Sie nochmals überlegen können, ob Sie den Artikel wirklich abrufen möchten.    Über diese Schaltfläche gelangen Sie zum Dialogfeld **Markierten Kurztext abrufen**.

**Entfernen**: Über diese Schaltfläche entfernen Sie den hervorgehobenen Eintrag aus der Liste der Artikel, die abgerufen werden sollen. In diesem Beispiel wird der Eintrag **TOKIOUBA - Entladung des..** entfernt.

**Schließen**: Über diese Schaltfläche schließen Sie das Dialogfeld, ohne Artikel abzurufen.

# **Kurztexte markierter ENS-Artikel anzeigen**

Im Dialogfeld **Markierten Kurztext abrufen** werden die ersten Zeilen eines markierten ENS-Artikels angezeigt.

Dieses Dialogfeld können Sie aufrufen, indem Sie **Kurztext** im Dialogfeld **Markierte Artikel abrufen** auswählen.

- o **Nächste**: Über diese Schaltfläche wird der Kurztext desjenigen Artikels angezeigt, der unmittelbar auf den momentan im Dialogfeld **Markierte Artikel abrufen** angezeigten Artikel folgt.
- o **Entfernen**: Über diese Schaltfläche wird der Artikel aus der Liste der Artikel entfernt, die abgerufen werden sollen.

### **Siehe auch**

Nachrichtenagenturen Markierte ENS-Artikel abrufen In den ersten Zeilen eines Artikels können Sie sich einen Überblick verschaffen, ob Sie den Artikel abrufen möchten oder nicht.

**Nächste**: Über diese Schaltfläche wird der Kurztext desjenigen Artikels angezeigt, der unmittelbar auf den momentan im Dialogfeld **Markierte Artikel abrufen** angezeigten Artikel folgt. In diesem Beispiel sehen Sie den Kurztext des Artikels **Volleyball-Ergebnisse vom Mittwoch** an (siehe Dialogfeld **Markierte Artikel abrufen**).

**Entfernen**: Über diese Schaltfläche wird der Artikel aus der Liste der Artikel entfernt, die abgerufen werden sollen.

**Schließen**: Über diese Schaltfläche schließen Sie das Dialogfeld.
**PortID Parameter**: Geben Sie den geeigneten Port Parameter ein. Wenn Sie Hilfestellung benötigen, setzen Sie sich mit Ihrem LAN Administrator in Verbindung.

**OK**: Speichert Ihre Eingaben und schließt das Dialogfenster.

**Abbrechen**: Schließt den Dialog ohne die Eingaben abzuspeichern.

# **LAN Grundeinstellungen**

Mit Hilfe des Dialogfelds **LAN Grundeinstellungen** können Sie die Verbindung zu CompuServe über das LAN herstellen.

Der Dialog **LAN Grundeinstellungen** erscheint erst, wenn im Dialog **Grundeinstellungen** im Feld Anschluß **INT14** ausgewählt wurde.

- o Geben Sie den geeigneten Port Parameter ein. Wenn Sie Hilfestellung benötigen, setzen Sie sich mit Ihrem LAN Administrator in Verbindung.
- o Durch Auswahl der Schaltfläche **OK** werden Ihre Eingaben gespeichert und der Dialog geschlossen.
- o Durch Auswahl der Schaltfläche **Abbrechen** wird der Dialog geschlossen, ohne daß die Eingaben gespeichert werden.

#### **Siehe auch**

**OK**: Speichert Ihre Eingaben und schließt das Dialogfenster.

**Abbrechen**: Schließt den Dialog ohne die Eingaben abzuspeichern.

**Server Name**: Wenn Sie den Namen des Servers, auf den Sie zugreifen wollen, kennen, geben Sie ihn hier ein. Wenn Sie Hilfestellung benötigen, setzen Sie sich mit Ihrem LAN Administrator in Verbindung.

**Allgemeiner Name**: Wenn Sie auf das LAN über einen allgemeinen Namen zugreifen wollen, geben Sie ihn hier ein. Wenn Sie einen allgemeinen Namen eingetragen haben, sollten Sie im Feld **Server Name** ebenfalls einen Namen eintragen. Wenn Sie Hilfestellung benötigen, setzen Sie sich mit Ihrem LAN Administrator in Verbindung.

**Besonderer Name**: Wenn Sie auf das LAN über einen besonderen Namen zugreifen wollen, geben Sie ihn hier ein. Wenn Sie einen allgemeinen Namen eingetragen haben, sollten Sie im Feld **Server Name** ebenfalls einen Namen eintragen. Wenn Sie Hilfestellung benötigen, setzen Sie sich mit Ihrem LAN Administrator in Verbindung.

# **LAN Support Einstellunge**

Mit Hilfe des Dialogfelds **LAN Support Einstellungen** können Sie die Verbindung zu CompuServe über das LAN herstellen.

Der Dialog **LAN Support Einstellungen** erscheint erst, wenn im Dialog **Grundeinstellungen** im Feld Anschluß **NCSI** oder **NASI** ausgewählt wurde.

o Wenn Sie den Namen des Servers, auf den Sie zugreifen wollen, kennen, geben Sie ihn hier ein. Wenn Sie Hilfestellung benötigen, setzen Sie sich mit Ihrem LAN Administrator in Verbindung.

o Wenn Sie auf das LAN über einen allgemeinen Namen zugreifen wollen, geben Sie im Feld **Allgemeiner Name** ein. Wenn Sie einen allgemeinen Namen eingetragen haben, sollten Sie im Feld **Server Name** ebenfalls einen Namen eintragen. Wenn Sie Hilfestellung benötigen, setzen Sie sich mit Ihrem LAN Administrator in Verbindung.

o Wenn Sie auf das LAN über einen besonderen Namen zugreifen wollen, geben Sie ihn im Feld **Besonderer Name** ein. Wenn Sie einen allgemeinen Namen eingetragen haben, sollten Sie im Feld **Server Name** ebenfalls einen Namen eintragen. Wenn Sie Hilfestellung benötigen, setzen Sie sich mit Ihrem LAN Administrator in Verbindung.

#### **Siehe auch**

# **Neuer Sitzungsname**

Im Dialogfeld **Neuer Sitzungsname** können Sie einen Namen für eine neue Sitzung eingeben.

Dieses Dialogfeld können Sie aufrufen, indem Sie **Note im** Dialogfeld **Grundeinstellungen** auswählen.

### **Siehe auch**

## **Verbindungs Information**

Im Dialogfeld **Verbindungs Information** werden Informationen über Ihre letzte Verbindung zu CompuServe, sowie andere Host spezifische Informationen, wie Port ID, Baudrate, der verwendete Sitzungsname und die gesamte Verbindungszeit angezeigt.

Dieses Dialogfeld können Sie aufrufen, indem Sie **Verbindungs Info** aus dem Menü "Spezial" auswählen.

- o **Letzter Zugriff:** Zeigt Ihnen ob Sie zu CompuServe oder einem anderen Computersystem mit einem Host verbunden waren. **<Nicht verbunden>** bedeutet daß keine früheren Verbindungen stattgefunden haben.
- o **Letzte Verbindung** oder **Aktuelle Verbindung:** Zeigt Ihnen die ID Number des Kommunikations-Port über den die Verbindung stattgefunden hat, die Baudrate und den Namen der Sitzung an, die aus dem Dialogfeld **Grundeinstellungen** für diese Verbindung ausgewählt wurden.
- o **Gesamte Verbindungszeit**: Zeigt Ihnen die gesamte Verbindungszeit, die sich seit der unter **Seit** angegebenen Datum und Uhrzeit angesammelt hat.
- o **Zurücksetzen:** Über diese Schaltfläche setzen Sie Datum und Uhrzeit, die neben **Seit** angezeigt werden, zurück.
- o **Letzte Host Warnung:** Zeigt Ihnen das Datum und die Uhrzeit an, zu der der Information Manager einen Hinweis, bezüglich Problemen oder ungewöhnlicher Umstände, vom Host Computer empfangen hat.

#### **Siehe auch**

# **Symbolleiste ändern**

Im Dialogfeld **Symbolleiste ändern** können Sie die Symbole der Symbolleiste und der damit verbundenen Tätigkeiten ändern.

Dieses Dialogfeld können Sie aufrufen, indem Sie **Persönliche Einstellungen** aus dem Menü "Spezial" im Haupt-Desktop und **Symbolleiste** aus dem Untermenü aufrufen.

- o Über die Schaltfläche **OK** werden die neuen Symbole in die Symbolleiste übernommen.
- o Um ein Symbol oder eine Tätigkeit, die einer Symbolposition in der Symbolleiste am oberen Rand dieses Dialogfeldes zugeordnet ist zu ändern, markieren Sie ein Symbol unter **Symbole** das Sie verwenden möchten und markieren den zugehörigen Befehl unter **Tätigkeit**, der damit ausgeführt werden soll. Anschließend klicken Sie auf das zu verändernde Symbol in der obersten Reihe dieses Dialogfeldes.
- o Um ein anderes Symbol für die Symbolleiste, als unter **Symbole** angezeigt, von Ihrer Festplatte oder Diskette zu laden, wählen Sie die Schaltfläche **Übersicht**. Sie gelangen damit zum Windows Standarddialog **Öffnen**, in dem Sie die Datei auswählen können, die das neue Symbol enthält.
- o **Standard**: Über diese Schaltfläche werden alle Symbolzuordnungen auf die ursprünglichen Einstellungen zurückgesetzt.
- o **OK**: Über diese Schaltfläche aktualisieren Sie Ihre Symbolleiste.

#### **Siehe auch**

**Symbolleiste** 

Gibt die Änderungen wieder, die Sie an der Symbolleiste durchführen. Jedesmal wenn Sie auf ein Symbol klicken, das hier dargestellt ist, werden das jeweils unter **Symbole** hervorgehobene Symbol und die unter **Aktivitäten** hervorgehobene Aktivität zu den neuen Anweisungen (Änderungen) für die jeweilige Symbolleiste. Die Änderungen werden erst gespeichert, wenn Sie die Schaltfläche **OK** auswählen.

**Symbole**: Markieren Sie das Symbol, das mit der Änderung verknüpft werden soll. (Wenn Sie ein Symbol verwenden möchten, das hier nicht angezeigt wird, sondern an anderer Stelle gespeichert ist, wählen Sie die Schaltfläche **Übersicht** aus, um die Symboldatei zu öffnen.)

**Tätigkeiten**: Markieren Sie die Tätigkeit, die mit der Änderung verknüpft werden soll.

**Übersicht**: Über diese Schaltfläche gelangen Sie zum Windows Standarddialog **Öffnen**, in dem Sie eine Symboldatei von der Festplatte öffnen können. WinCIM zeigt die Symboldatei im horizontalen Menü unter **Symbole** an. Achten Sie darauf, daß Sie zuerst auf dieses Symbol klicken, bevor Sie auf irgend ein Symbol in der oberen Reihe dieses Dialogfeldes klicken.

**OK**: Speichert Ihre Änderungen und schließt das Dialogfeld.

**Abbrechen**: Schließt das Dialogfeld ohne die Änderungen abzuspeichern.

**Standard**: Setzt die Symbolleiste auf die ursprünglichen Einstellungen, als der WinCIM zum ersten Mal installiert wurde, zurück.

## **Dateitransfer wiederaufnehmen**

Im Dialogfeld **Markierte Dateien laden** können Sie eine Datei, die nur teilweise durch einen Abbruch oder eine Verbindungs-unterbrechung übertragen wurde, wiederaufnehmen.

In dieses Dialogfeld gelangen Sie, indem Sie eine Datei laden, die während der Sitzung nur teilweise übertragen wurde.

- o **Überschreiben**: Überschreibt die teilweise schon geladene Datei.
- o **Wiederaufnehmen**: Über diese Schaltfläche können Sie einen Dateitransfer an der Stelle wiederaufnehmen, an der die Übertragung abgebrochen wurde.
- o **Umbennen**: Über diese Schaltfläche können Sie eine zu ladendende Datei umbennen.

#### **Siehe auch**

Markierte Dateien laden

# **Aktienübersicht abfragen**

Im Dialogfeld **Aktienkurse Übersicht** können Sie eine Übersicht Ihrer Aktienkäufe anlegen und bearbeiten, sowie einen Bericht Ihrer Marktstellung erzeugen.

In dieses Dialogfeld gelangen Sie, indem Sie **Portfolio** aus dem Menü "Dienste" auswählen.

- o **Einfügen**: Über diese Schaltfläche können Sie weitere Einträge einfügen. Geben Sie das Tickersymbol (nicht die CUSIP nummer), die Menge, den Preis den Sie für die Aktie bezahlt haben und das Kaufdatum ein.
- o Bei Aktienoptionen wie HRB AH (ein \$40 Aufruf im Januar) müssen Sie sicherstellen, daß Sie die Anzahl der Aktien und den Preis pro Aktie, der durch den Optionsvertrag gedeckt und nicht die Anzahl der Verträge und der Preis pro Vertrag angegeben ist, da der Information Manager die Information pro Aktie ausgibt.
- o Über das Dialogfeld **Aktienkurse Übersicht** können Sie einen Bericht der unter Ticker aufgelisteten Aktienkurse erhalten indem Sie **Bericht** auswählen. Der Information Manager verbindet Sie zu CompuServe und zeigt die aktuellsten Preisinformationen an.

o Die Aktiennotierungen werden mit mindestens 15 Minuten Verspätung, gemäß den Devisenbestimmungen, angezeigt.

#### **Siehe auch**

Aktienübersicht abfragen

Hier werden Ihre Tickersymbole zusammen mit den von Ihnen dafür angegebenen Informationen aufgelistet.

**Bericht**: Über diese Schaltfläche gelangen Sie zum Dialogfeld **Börsenkurse**, in dem die ursprünglichen und gesamten Marktwerte, wie auch der gesamte Verlust oder Gewinn, aller Einträge in der Tickersymbolliste aufgrund der aktuellsten Preise, angezeigt werden.

Die Aktiennotierungen werden mit mindestens 15 Minuten Verspätung, gemäß den

Devisenbestimmungen, angezeigt. Die Aktienübersicht können Sie entweder ausdrucken oder speichern durch Auswahl von **Drucken** oder **Speichern unter..**. im Menü "Datei".

**Löschen**: Entfernt den markierten Tickereintrag aus dem Dialogfeld **Börsenkurse**.

**OK**: Speichert Ihre Änderungen und schließt das Dialogfeld.

**Abbrechen**: Über diese Schaltfläche schließen Sie das Dialogfeld.

**Ticker Symbol**: Geben Sie ein Tickersymbol (keine CUSIP Nummer) ein.

**Anzahl**: Geben Sie die Anzahl der Aktien ein.

**Preis pro Stück**: Geben Sie den Kaufpreis pro Aktie ein. Bei Aktienoptionen wie HRB AH (ein \$40 Aufruf im Januar) müssen Sie sicherstellen, daß Sie die Anzahl der Aktien und den Preis pro Aktie, und nicht die Anzahl der Verträge und den Preis pro Vertrag angegeben, da der Information Manager die Information pro Aktie ausgibt.

**Kaufdatum**: Geben Sie das Kaufdatum ein.

**Einfügen**: Erstellt einen Tickereintrag entsprechend den in **Neuer Aktieneintrag** angegebenen Informationen.

### **Neue ENS-Nachrichten lesen**

Das Dialogfeld **Nachrichten Schlagzeilen** informiert Sie über die letzten Neuigkeiten. Über die Schaltfläche **Weiter** wird der gesamte Nachrichtentext angezeigt.

Sie können über die Einstellung **Überschrift verkleinert anzeigen** im Dialogfeld ENS-Einstellungen entscheiden, ob der WinCIM die **Nachrichten Schlagzeilen** in verkleinerter Form oder als Volltext anzeigt.

### **Einführung**

Die WinCIM Hilfe liefert Ihnen immer genau die Informationen, die Sie gerade benötigen. Wenn Sie Hilfe zu einem aufgerufenen Dialogfeld oder zu einer markierten Menüoption wünschen, drücken Sie lediglich die Taste F1.

### **Dargestellte Dialogfelder**

Bei jedem Dialogfeld, das in der WinCIM Hilfe abgebildet ist, können Sie auf bestimmte Teile klicken, um zusätzliche Hilfeinformationen aufzurufen. An welchen Stellen Sie durch Klicken ein Popup-Fenster aufrufen können, erkennen Sie an der Form des Mauszeigers. Wenn der Zeiger zu einer Hand wird, können Sie klicken, und das Popup-Fenster mit dem Hilfetext wird angezeigt.     

Klicken Sie im folgenden Muster-Dialogfeld auf die einzelnen Schaltflächen. Sie sehen dann, in welcher Form diese Informationen angezeigt werden:

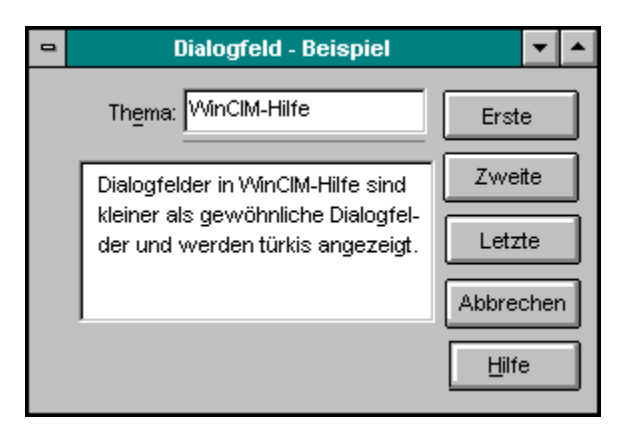

#### **Dargestellte Symbole**

Auf manchen Hilfeseiten finden Sie in der WinCIM Hilfe auch Symbole, auf die Sie klicken können, damit weitere Informationen angezeigt werden:

In dieser Art von Popup-Fenstern werden im WinCIM Hilfesystem weitere Hilfeinformationen zu einzelnen Teilen eines Dialogfelds angezeigt. Wenn Sie den Text im Popup-Fenster gelesen haben, klicken Sie nochmals mit der Maustaste, und das Popup-Fenster wird ausgeblendet.
An welchen Stellen Sie durch Klicken ein Popup-Fenster aufrufen können, erkennen Sie an der Form des Mauszeigers. Wenn der Zeiger zu einer Hand wird, können Sie klicken, und das Popup-Fenster wird angezeigt. Wenn Sie den Text im Popup-Fenster gelesen haben, klicken Sie nochmals mit der Maustaste, und das Popup-Fenster wird ausgeblendet.

Innerhalb eines Popup-Fensters werden Sie häufig Texte finden, der in grüner Farbe dargestellt oder mit einer gestrichelten oder durchgezogenen Linie unterstrichen ist. Auf diese Textteile können Sie wiederum klicken und erhalten dann entweder ein **sekundäres Popup-Fenster** oder gelangen zu einer anderen Hilfeseite. Wenn Sie den Text im Popup-Fenster gelesen haben, klicken Sie nochmals mit der Maustaste, und das Popup-Fenster wird ausgeblendet.

Hier ist ein Beispiel für ein sekundäres Popup-Fenster. Wenn Sie den Text darin gelesen haben, klicken Sie nochmals mit der Maustaste, und das Popup-Fenster wird ausgeblendet. Die Dialogfelder im WinCIM Hilfesystem sind lediglich Abbilder der jeweiligen Dialogfelder und nicht die eigentlichen Dialogfelder. Wenn Sie den Text im Popup-Fenster gelesen haben, klicken Sie nochmals mit der Maustaste, und das Popup-Fenster wird ausgeblendet.

Die Dialogfelder im WinCIM Hilfesystem sind lediglich Abbilder der jeweiligen Dialogfelder und nicht die eigentlichen Dialogfelder. Wenn Sie den Text im Popup-Fenster gelesen haben, klicken Sie nochmals mit der Maustaste, und das Popup-Fenster wird ausgeblendet.

### **Persönliche Einstellungen**

Durch Zuweisung Ihrer persönlichen Einstellungen können Sie den Desktop Ihres Information Manager anpassen und ihm das Aussehen geben, das Sie gerne möchten.   

### **Themenübersicht Persönliche Einstellungen**

CB-Funk-Simulator Konferenz-Einstellungen Nachrichtenagenturen (ENS) Foren **Allgemein Post** Symbolleiste Terminalemulation

Nehmen wir an, Sie möchten jedesmal, wenn Sie den Information Manager starten, Ihr Persönliches Menü sehen, Sie möchten jedesmal nach einem CB-Rufzeichen gefragt werden, wenn Sie am CB-Funk teilnehmen, und Sie möchten, daß der Information Manager Ihnen eine Kopie von jeder Nachricht macht, die Sie mit der CompuServe Post verschicken. All das sind persönliche Einstellungen, die Sie im Information Manager zuweisen können.

# **Terminalemulation**

Während des normalen Betriebs schaltet der Information Manager automatisch auf Terminalemulation um, sobald Sie auf einen Dienst zugreifen, den die grafische Schnittstelle des Information Manager nicht unterstützt; wenn Sie einen Dienst in der Terminalemulation verlassen, verlassen Sie die Terminalemulation und kehren zur Fenster-Schnittstelle des Information Manager zurück.   

### **Themenübersicht Terminalemulation**

Verbindungsaufbau Erstellen einer Protokolldatei Ausdrucken der Bildschirmaktivität Programmieren der Funktionstasten Terminalemulations-Desktop Verstehen der Terminalemulation Benutzen eines Bildschirmspeichers Benutzen der Steuertasten Benutzen von Tastenbefehlen

# **Verstehen der Terminalemulation**

Durch die Terminalemulation verhält sich Ihr Computer wie ein Terminal, der an einen Hostcomputer angeschlossen ist. Da Terminals lediglich in der Lage sind, Text zu senden und zu empfangen und gewöhnlich nur über geringe oder gar keine eigene Rechnerleistung verfügen, kann man an einem typischen Terminal nur in Texten blättern -- und sonst nichts.   

Mit der Terminalemulation können Sie eine vollständige CompuServe-Sitzung durchführen, wenn Sie möchten. Mit der Terminalemulation können Sie auf CompuServe oder ein anderes Computersystem auf Hostbasis zugreifen, ohne daß der Information Manager im Fenster erscheint.   

Auch wenn nicht jeder CompuServe Dienst die Fensteroberfläche des Information Manager unterstützt, hat jeder Dienst, einschließlich CompuServe Post oder ein CompuServe Forum, eine Terminalemulation-Version.

#### **Siehe auch**

Verbindungsaufbau

**Dateiprotokoll**: Über diese Schaltfläche wird der Status der Dateiprotokollierung angezeigt. **Ein** bedeutet, daß Sie Ihre Bildschirmaktivität in eine Datei auf der Platte Ihres Computers protokollieren; **Aus** bedeutet, Sie tun es nicht.

**Drucker**: Über diese Schaltfläche wird der Status der Druckerprotokollierung angezeigt. **Ein** bedeutet, daß Sie Ihre Bildschirmaktivität ausdrucken; **Aus** bedeutet, daß Sie nicht drucken.

Anzeige: Über diese Schaltfläche wird der Status Ihres Bildschirmspeichers angezeigt. Puffer bedeutet, daß Sie den Bildschirmspeicher anzeigen; **Terminal** bedeutet, daß er nicht angezeigt wird.

**Alt+1, Alt+2, ... Alt+10**: Diese Tastenkombinationen stehen für Kombinationen mit der Alt-Taste. Wenn eine Tastenkombination mit Alt im Dialogfenster der **Funktionstastenbelegung** definiert worden ist, können Sie eine dieser stellvertretenden Kombinationen anklicken, und die Reihe der mit dieser Alt-Taste verbundenen Tastenkombinationen erscheint automatisch. Wenn eine Tastenkombination mit Alt nicht definiert worden ist, kann deren Darstellung nicht angewählt werden und erscheint abgeblendet.

Die Symbole auf der Funktionsleiste der Terminalemulation haben dieselben Funktionen wie die in der Fenster-Schnittstelle des Information Manager. Wenn Sie jedoch über ein Symbol einen Dienst aufrufen, den die Fenster-Schnittstelle des Information Manager unterstützt, verlassen Sie automatisch die Terminalemulation, bevor dieser Dienst aufgerufen wird.

Die Menüleiste in der Terminalemulation ist die gleiche wie die auf der Oberfläche des Information Manager, mit Ausnahme des Menüs **Spezial**, das einige speziell auf die Terminalemulation bezogene Befehle hat.

Wenn Sie sich in einem Dienst befinden, der Terminalemulation benutzt, fragt CompuServe Sie durch Anzeigen einer Eingabeaufforderung nach Informationen oder Befehlen, wie z.B. **Auswahl eingeben!** am unteren Rand eines Menüs.    In einem Terminalemulations-Dienst wählen Sie einen Menüpunkt durch zweifaches Anklicken der Zeile, die mit der Wahlnummer beginnt, oder durch Tippen der Nummer und Drücken der Return-Taste. Zweifaches Anklicken an anderer Stelle hat die gleiche Wirkung wie Drücken der Return-Taste ohne Tippen der Wahlnummer.

# **Terminalemulations-Desktop**

Der Desktop der Terminalemulation unterscheidet sich grundsätzlich von anderen Desktops.  Eine **Funktionsleiste** und eine Menüleiste sind immer noch vorhanden, doch am unteren Rand Ihres Bildschirms sehen Sie auch noch einiges mehr.

- o **Dateiprotokoll**: Über diese Schaltfläche wird der Status der Dateiprotokollierung angezeigt. **Ein** bedeutet, daß Sie Ihre Bildschirmaktivität in eine Datei auf der Platte Ihres Computers protokollieren; **Aus** bedeutet, Sie tun es nicht.
- o **Drucker**: Über diese Schaltfläche wird der Status der Druckerprotokollierung angezeigt. **Ein** bedeutet, daß Sie Ihre Bildschirmaktivität ausdrucken; **Aus** bedeutet, daß Sie nicht drucken.
- o **Anzeige**: Über diese Schaltfläche wird der Status Ihres Bildschirmspeichers angezeigt.    **Puffer** bedeutet, daß Sie den Bildschirmspeicher anzeigen; **Terminal** bedeutet, daß er nicht angezeigt wird.
- o **VT100**: Steuert den Terminalemulations-Modus. **CIS** sollte für Terminalemulation innerhalb von CompuServe verwendet werden. **Standard** wird für Dienste und Anwendungen benötigt, die nur die Standard VT100 Terminalemulation unterstützen.
- o **Alt+1, Alt+2, ... Alt+10**: Diese Tastenkombinationen stehen für Kombinationen mit der Alt-Taste. Wenn eine Tastenkombination mit Alt im Dialogfenster der **Funktionstastenbelegung** definiert worden ist, können Sie eine dieser stellvertretenden Kombinationen anklicken, und die Reihe der mit dieser Alt-Taste verbundenen Tastenkombinationen erscheint automatisch. Wenn eine Tastenkombination mit Alt nicht definiert worden ist, kann deren Darstellung nicht angewählt werden und erscheint abgeblendet.
- o Die Symbole auf der Funktionsleiste der Terminalemulation haben dieselben Funktionen wie die in der Fenster-Schnittstelle des Information Manager. Wenn Sie jedoch über ein Symbol einen Dienst aufrufen, den die Fenster-Schnittstelle des Information Manager unterstützt, verlassen Sie automatisch die Terminalemulation, bevor dieser Dienst aufgerufen wird.
- o Die Menüleiste in der Terminalemulation ist die gleiche wie die auf der Oberfläche des Information Manager, mit Ausnahme des Menüs **Spezial**, das einige speziell auf die Terminalemulation bezogene Befehle hat.
- o Wenn Sie sich in einem Dienst befinden, der Terminalemulation benutzt, fragt CompuServe Sie durch Anzeigen einer Eingabeaufforderung nach Informationen oder Befehlen, wie z.B. **Auswahl eingeben!** am unteren Rand eines Menüs. In einem Terminalemulations-Dienst wählen Sie einen Menüpunkt durch zweifaches Anklicken der Zeile, die mit der Wahlnummer beginnt, oder durch Tippen der Nummer und Drücken der Eingabetaste. Zweifaches Anklicken an anderer Stelle hat die gleiche Wirkung wie Drücken der Eingabetaste ohne Tippen der Wahlnummer.

#### **Siehe auch**

Erstellen einer Anmeldedatei Bildschirmausdruck Programmieren der Funktionstasten Benutzen eines Bildschirmspeichers

### **Programmieren der Funktionstasten**

In der Terminalemulation können Sie bis zu zehn Kombinationen mit der Alt-Taste einer Reihe von Tastenbefehlen zuweisen.. Wenn Sie in Terminalemulation eine definierte Kombination mit der Alt-Taste drücken, oder wenn Sie eine definierte Alt-Taste am unteren Rand Ihres **Terminalemulations-Desktop** drücken, werden die Befehle, die Sie dieser Taste zugewiesen haben, automatisch eingegeben.   

Beispielsweise könnten Sie eine Kombination mit der ALT-Taste so programmieren, daß in einem Finanzdienst automatisch ein Börsenbericht abgefragt und angezeigt wird, ein beratender oder erweiterter Wetterbericht in einem Wetterdienst, oder ein Artikel in einem Datenbankdienst.

Um eine Kombination mit einer ALT-Taste zu programmieren, wählen Sie **Funktionstasten setzen** aus dem Menü Spezial. Wenn Sie das getan haben, gelangen Sie über den Information Manager zu einem Dialogfeld **Funktionstastenbelegung**, in dem Sie einer Reihe von Tastenbefehlen bis zu zehn Kombinationen mit der ALT-Taste zuweisen können.

## **Benutzen des Bildschirmspeichers**

Die Terminalemulation hat einen Bildschirmspeicher, der den auf Ihrem Bildschirm angezeigten Text automatisch speichert. Dadurch können Sie von allen Daten, die CompuServe auf Ihren Bildschirm schickt, und von allen Daten, die Sie eingeben, eine leicht nachvollziehbare Aufzeichnung zu erstellen.   

Wählen Sie **Speicher anzeigen** aus dem Menü **Spezial**, um den Inhalt Ihres Bildschirmspeichers anzuzeigen und zu verändern. Während Sie Ihren Bildschirmspeicher ansehen, erscheint **Puffer** im Fenster **Anzeige** am unteren Rand Ihres **Terminalemulations-Desktop**.

Sie können im Inhalt des Bildschirmspeichers blättern, um Ihre jüngsten Aktivitäten nachzuvollziehen.    Sie können auch den Befehl **Speichern** oder **Speichern unter** aus dem Menü **Datei** wählen, um den Inhalt in eine Textdatei oder eine Nachricht zu kopieren, oder den Befehl **Kopieren** aus dem Menü **Edit**, um den Inhalt in den Windows Notizblock zu kopieren.

Mit dem Befehl **Terminal-Einstellungen** im Untermenü **Einstellungen** des Menüs **Spezial** können Sie die Größe Ihres Bildschirmspeichers regeln.

Zum Verlassen des Bildschirmspeichers und um zum aktiven Terminal-Bildschirm zurückzukehren, wählen Sie Terminal anzeigen aus dem Menü Spezial aus. Wenn Sie das tun, erscheint **Terminal** im Fenster **Anzeige** am unteren Rand Ihres Bildschirms.

Wenn Sie Ihren Bildschirmspeicher leeren und einen neuen Textspeicher beginnen möchten, wählen Sie **Speicher löschen** im Menü **Spezial**.

# **Ausdrucken der Bildschirmaktivität**

In der Terminalemulation können Sie Ihre Bildschirmaktivitäten ausdrucken.    Wählen Sie **Mit Drucker aufzeichnen** aus dem Menü **Spezial**, um die auf Ihrem Bildschirm dargestellten Informationen wie Berichte, Artikel oder die gesamte Aktivitätenfolge auszudrucken. .   

**Mit Drucker aufzeichnen** schalten Sie Ihren Drucker ein und aus. Wenn Ihr Drucker an ist, erscheint neben dem Befehl ein Häkchen, und am unteren Rand Ihres **Terminalemulations-Desktop**, erscheint **Ein** im Feld **Druckerprotokoll**.   

Wenn Sie den Befehl **Auf Drucker aufzeichnen** ein zweites Mal auswählen, stoppt der Ausdruck, die Prüfmarke neben dem Befehl verschwindet und im Feld **Druckerprotokoll** am unteren Rand Ihres Bildschirms erscheint **Aus**.

# **Erstellen einer Protokolldatei**

In Terminalemulation können Sie eine Protokolldatei Ihrer Bildschirmaktivitäten erstellen.    Wählen Sie    **In Datei protokollieren** aus dem Menü **Spezial** zur Sicherung einer auf der Platte aufgezeichneten Information, wie z.B ein Bericht, Artikel oder eine ganze Aktivitätenfolge, die auf Ihrem Bildschirm dargestellt sind.   

**In Datei protokollieren** schaltet die Aufzeichnung ein und aus. Wenn Sie Aufzeichnen einstellen, erscheint ein Dialogfeld, in dem Sie gebeten werden, eine Output-Datei zu bestimmen, neben dem Befehl erscheint ein Häkchen, und im Feld **Dateiprotokoll** am unteren Rand Ihres **Terminalemulations-Desktop** erscheint **Ein**.

Wenn Sie **In Datei protokollieren** ein zweites Mal wählen, stoppt die Protokollierung, das Häkchen neben dem Befehl verschwindet, und im Feld **Dateiprotokoll** am unteren Rand Ihres Bildschirms erscheint **Aus**.

### **Benutzen von Tastenbefehlen**

CompuServe hat eine breite Palette besonderer Tastenbefehle, die Ihnen das Navigieren in der Terminalemulation erleichtern. Diese Befehle können immer dann eingegeben werden, wenn als Eingabeaufforderung ein Ausrufezeichen (**!**) erscheint.

- **B (Zurück)** Über diese Schaltfläche gelangen Sie in einem multiplen Bildschirmmenü oder einem Artikel zur vorhergehenden vollen Bildschirmseite.
- **Exit** Über diese Schaltfläche verlassen Sie einen Dienst und gelangen ggf. in Ihren persönlichen Dateibereich.
- **Find** Über diese Schaltfläche wird jeder Dienst angezeigt, der mit dem von Ihnen nach dem Wort SUCHEN eingegebene Thema verwandt ist.
- **Go** Über diese Schaltfläche gelangen Sie zu dem Dienst, dessen Suchbegriff Sie nach  GO eingegeben haben.
- **M (Menü)**Über diese Schaltfläche gelangen Sie zur nächsthöheren Ebene der Menüstruktur. Falls der Information Manager Sie in der Terminalemulation plaziert hat, um auf einen Dienst zuzugreifen, können Sie über M zur grafischen Schnittstelle zurückgelangen.
- **N (Nächstes)** Über diese Schaltfläche gelangen Sie innerhalb des Menüs, in dem Sie zuletzt eine Wahl eingegeben haben, zur nächsten Wahlmöglichkeit.
- **OFF** Über diese Schaltfläche trennen Sie die Verbindung zu CompuServe; mit dem Kommunikationsnetzwerk bleiben Sie aber verbunden.
- **QUO** Über diese Schaltfläche rufen Sie für die von Ihnen eingegebenen Tickersymbole aktuelle Quoten ab.
- **R (Wiederholen)** Über diese Schaltfläche wiederholen Sie die aktuelle Bildschirmanzeige
- **S (Blättern)** Über diese Schaltfläche können Sie längere Text ohne Pause über den Bildschirm laufen lassen.
- **T (Oben)** Über diese Schaltfläche gelangen Sie zu den wichtigsten im CompuServe Information Service verfügbaren Dienstgruppen.
- **WEA** Über diese Schaltfläche wird der Wetterbericht für Ihren aktuellen oder jeden von Ihnen gewünschten Standort angezeigt.

Normalerweise sind diese Befehle mit einer auf einen Doppelpunkt (**:**) endenden Eingabeaufforderung verfügbar, Sie müssen jedoch vor jedem Befehl einen Schrägstrich (**/**) für "weiter" (z.B. **/M** or **/T**) eingeben.

### **Benutzen der Steuertasten**

In einem Dienst mit Terminalemulation können Sie besondere Tastenkombinationen namens Steuertasten benutzen, die den Betrieb des CompuServe Information Service steuern. Mit der Taste Control bzw. Steuerung auf Ihrer Tastatur können Sie auf diese Befehle zugreifen.

- **Strg+C** Mit dieser Tastenkombination unterbrechen Sie einen Vorgang. Mehrfaches aufeinanderfolgendes Drücken von Strg+C trennt möglicherweise die Verbindung zu CompuServe.
- **Strg+O** Mit dieser Tastenkombination überspringen Sie den Rest des momentanen gezeigten Berichts oder Artikels. Sie können diesen Befehl benutzen, um eine längere Bildschirmoperation zu beenden, nachdem Sie die Teile angesehen haben, die Sie interessieren.
- **Strg+S** Mit dieser Tastenkombination halten Sie unmittelbar die Textübertragung von CompuServe auf Ihren Bildschirm an.
- **Strg+Q** Mit dieser Tastenkombination weisen Sie CompuServe nach dem Anhalten durch Strg+S an, mit dem Blättern fortzufahren.
- **Strg+U** Mit dieser Tastenkombination löschen Sie alles, was Sie geschrieben, aber noch nicht durch Drücken der Return-Taste an CompuServe geschickt haben.    Benutzen Sie Strg+U um neu zu beginnen, wenn Sie bemerken, daß sich am Anfang eines Schriftstücks ein Tippfehler eingeschlichen hat.

Im Bereich Mitgliederunterstützung bei CompuServe erhalten Sie hilfreiche Tips zur Benutzung von CompuServe, Informationen über die Abrechnung, Sie erfahren Telefonnummern zum Zugriff auf CompuServe wenn Sie unterwegs sind und vieles mehr. **Tour/Find a Topic**: Über diese Schaltfläche gelangen Sie zu einer CompuServe Online-Tour, um Finanzprodukte, CompuServe Post, CB-Funk, Reisedienste, Spiele und einiges mehr kennenzulernen.

**Navigation/Befehle**: Dieses Dialogfeld zeigt Ihnen die Ausrüstungs- und Kommunikationsstandards, die Sie benötigen, um eine Verbindung zum CompuServe-Netzwerk zu erhalten, Abkürzungen, mit denen Sie schnell von einem Dienst zu einem anderen springen können, gibt Ihnen hilfreiche Tips, wie Sie CompuServe noch besser nutzen können und einiges mehr.

**Fragen an den Kundendienst**: Hier erhalten Sie Antworten auf eine Vielzahl von Fragen, die häufig an Vertreter des CompuServe Kundendienstes gestellt werden.

**Mitgliedschaft ändern**: Dieses Dialogfeld zeigt Ihre Mitgliedsdaten an, wie z.B. Adresse oder Zahlungsweise, Paßwort, und so weiter. Sie können hier diese Daten prüfen oder ändern.

**Diese Woche neu**: Hält Sie auf dem laufenden über neue Händler und Dienste, gibt Ihnen Tips, wie Sie den Wert von CompuServe steigern können, und gibt Veränderungen im Abrechnungsmodus, Telefonnummern oder bei CompuServe selbst bekannt, und vieles mehr.

**Missing Children Forum**: Bringt Sie zum Missing Children Forum. Der Zweck des Missing Children Forum ist es, vermisste Kinder wieder zu finden und deren Eltern Hilfestellung zu geben.

**Practice Forum**: Hier lernen Sie anhand praktischer Beispiele, wie ein CompuServe Forum benutzt wird und Sie erhalten Tips, wie CompuServe durch die verschiedenen Praxis-Forum-Nachrichten und Bibliotheken genutzt werden kann.

**CompuServe Hilfe Forum**: Über diese Schaltfläche greifen Sie auf das CompuServe Hilfe Forum zu, in dem Sie Fragen über den Kunden Informations-Dienst stellen können, an Diskussionen teilnehmen können, in denen es um CompuServe Post, den Datei-Sucher, und weitere Dienst-bezogene Themen geht.

**Abrechnungsinformationen**: Über diese Schaltfläche können Sie die Gebühren für Premium-Dienste einsehen, Ihre eigenen aktuellen und bisherigen Zahlungsinformationen überprüfen, Sie können sich über die möglichen Zahlungsoptionen informieren, und vieles mehr.

**Zugangsnummern**: Zeigt die Telefonzugriffsnummern für das CompuServe-Netzwerk oder andere verfügbare Netzwerke verschiedener anderer Stellen an, und zeigt hilfreiche Vorgehensweisen für das An- und Abmelden bei CompuServe, Kommunikationszuschläge, die von den verschiedenen Netzwerken erhoben werden, und vieles mehr.
**Order from CompuServe**: Über diese Schaltfläche gelangen Sie zum CompuServe-Laden, in dem Sie CompuServe Benutzerhandbücher und Betriebsanleitungen bestellen können, Bücher über CompuServe, die von außenstehenden Autoren geschrieben wurden, Karten und Zeichnungen, die Ihnen bei einigen Spielen weiterhelfen, CompuServe T-Shirts und Poster und weitere Artikel dieser Art.

**Betriebsbestimmungen/Urheberrecht**: Über diese Schaltfläche werden die für CompuServe-Mitglieder gültigen Betriebsvorschriften angezeigt. Sie können hierzu die Geschäftsbedingungen für persönliche und kommerzielle Zwecke vergleichen.

**Mitgliederverzeichnis**: Über diese Schaltfläche erhalten Sie Informationen über andere CompuServe Mitglieder. Sie können auch Ihren eigenen Eintrag im Verzeichnis aktualisieren.

**Besondere Ereignisse**: Über diese Schaltfläche können Sie sich über kommende Veranstaltungen wie z.B. Wettbewerbe, Service-Verbesserungen, Einkaufs-Specials, Werbekampagnen, Gelegenheiten und vieles mehr informieren.

**Mitgliederunterstützung**: Über diese Schaltfläche gelangen Sie zu einem Verzeichnis internationaler Mitglieder und Unterstützungsdienste. .

**Wählen**: Bringt Sie zum ausgewählten Dienst.

**Abbrechen**: Schließt dieses Fenster.

## **Mitgliederunterstützung**

Im Bereich Mitgliederunterstützung bei CompuServe erhalten Sie hilfreiche Tips zur Benutzung von CompuServe, Informationen über die Abrechnung, Sie erfahren Telefonnummern zum Zugriff auf CompuServe wenn Sie unterwegs sind und vieles mehr.

In den Bereich Mitgliederunterstützung gelangen Sie durch Anklicken des Symbols für **Mitglieder** im Fenster **Dienste**.

**Willkommen**: Über diese Schaltfläche gelangen Sie zu einer CompuServe Online-Tour, erhalten neueste Informationen vom Kundendienst, die neuesten CompuServe Mitteilungen, werden von der Geschäftsführung begrüßt und vieles mehr.

**Navigation/Befehle**: Dieses Dialogfeld zeigt Ihnen die Ausrüstungs- und Kommunikationsstandards, die Sie benötigen, um eine Verbindung zum CompuServe-Netzwerk zu erhalten, Abkürzungen, mit denen Sie schnell von einem Dienst zu einem anderen springen können, gibt Ihnen hilfreiche Tips, wie Sie CompuServe noch besser nutzen können und einiges mehr.

**Fragen an den Kundendienst**: Hier erhalten Sie Antworten auf eine Vielzahl von Fragen, die häufig an Vertreter des CompuServe Kundendienstes gestellt werden.

**Mitgliedschaft ändern**: Dieses Dialogfeld zeigt Ihre Mitgliedsdaten an, wie z.B. Adresse oder Zahlungsweise, Paßwort, und so weiter. Sie können hier diese Daten prüfen oder ändern.

**Diese Woche neu**: Hält Sie auf dem laufenden über neue Händler und Dienste, gibt Ihnen Tips, wie Sie den Wert von CompuServe steigern können, und gibt Veränderungen im Abrechnungsmodus, Telefonnummern oder bei CompuServe selbst bekannt, und vieles mehr.

**Missing Children Forum**: Bringt Sie zum Missing Children Forum. Der Zweck des Missing Children Forum ist es, vermisste Kinder wieder zu finden und deren Eltern Hilfestellung zu geben.

**Practice Forum**: Hier lernen Sie anhand praktischer Beispiele, wie ein CompuServe Forum benutzt wird und Sie erhalten Tips, wie CompuServe durch die verschiedenen Praxis-Forum-Nachrichten und Bibliotheken genutzt werden kann.

**CompuServe Hilfe Forum**: Über diese Schaltfläche greifen Sie auf das CompuServe Hilfe Forum zu, in dem Sie Fragen über den Kunden Informations-Dienst stellen können, an Diskussionen teilnehmen können, in denen es um CompuServe Post, den Datei-Sucher, und weitere Dienst-bezogene Themen geht.

**Abrechnungsinformation**: Über diese Schaltfläche können Sie die Gebühren für Premium-Dienste einsehen, Ihre eigenen aktuellen und bisherigen Zahlungsinformationen überprüfen, Sie können sich über die möglichen Zahlungsoptionen informieren, und vieles mehr.

**Zugangsnummern**: Zeigt die Telefonzugriffsnummern für das CompuServe Netzwerk oder andere verfügbare Netzwerke verschiedener anderer Stellen an, und zeigt hilfreiche Vorgehensweisen für das An- und Abmelden bei CompuServe, Kommunikationszuschläge, die von den verschiedenen Netzwerken erhoben werden, und vieles mehr.

**Order from CompuServe**: Über diese Schaltfläche gelangen Sie zum CompuServe Laden, in dem Sie CompuServe Benutzerhandbücher und Betriebsanleitungen bestellen können, Bücher über CompuServe, die von außenstehenden Autoren geschrieben wurden, Karten und Zeichnungen, die Ihnen bei einigen Spielen weiterhelfen, CompuServe T-Shirts und Poster und weitere Artikel dieser Art.

**Betriebsbestimmungen/Urheberrecht**: Über diese Schaltfläche werden die für CompuServe-Mitglieder gültigen Betriebsvorschriften angezeigt. Sie können hierzu die Geschäftsbedingungen für persönliche und kommerzielle Zwecke vergleichen.

**Mitgliederverzeichnis**: Über diese Schaltfläche erhalten Sie Informationen über andere CompuServe Mitglieder. Sie können auch Ihren eigenen Eintrag im Verzeichnis aktualisieren.

**Besondere Ereignisse**: Über diese Schaltfläche können Sie sich über kommende Veranstaltungen wie z.B. Wettbewerbe, Service-Verbesserungen, Einkaufs-Specials, Werbekampagnen, Gelegenheiten und vieles mehr informieren.

**Mitgliederunterstützung**: Über diese Schaltfläche gelangen Sie zu einem Verzeichnis internationaler Mitglieder und Unterstützungsdienste. .

## **Kundendienst**

Nachfolgend sind die Adressen der weltweiten CompuServe Niederlassungen aufgelistet. Wenn Sie sich schriftlich an den Kundendienst wenden möchten, schreiben Sie an die u.a. Adressen. Geben Sie bei jedem Schriftverkehr Ihre User ID an. Anfragen aus nicht aufgeführten Ländern richten Sie bitte an CompuServe U.S.A.

Diese Auflistung können Sie sich auch über den Befehl **Go (Gehe zu)...** und der Eingabe von QUESTIONS im Feld **Dienst** anzeigen lassen. (Der Information Manager bringt Sie zum Menü *Ask Customer Service*. Hier können Sie die Option **Contacting Customer Service** auswählen und sich die gewünschten Informationen anzeigen lassen.)

Mitglieder können dem CompuServe Kundendienst auch eine Nachricht schicken. (Über den Befehl **Go (Gehe zu)...** und der Eingabe von FEEDBACK im Feld **Dienst**)

#### **Argentinien**

CompuServe S.A. Argentinien Av. Rivadavia 969 2do. P. Frente Buenos Aires, 1002 Argentinien Telefon: (+54)(1) 345-3871 Fax: (+54)(1) 345-0825 Bürozeiten: 9:00 - 17:00 Werktags

#### **Australien/Neuseeland**

CompuServe Pacific Fujitsu Australia Ltd. 475 Victoria Avenue Chatswood, NSW 2067 Australien Telefon Australien (gebührenfrei): 1 800 025 240 Telefon Neuseeland (gebührenfrei): 0800-446-113 Direktwahl: (+61)(2)410-4260 Fax: (+61)(2) 410-4223 Bürozeiten: 7:00 - 19:00 werktags (Australien) 9:00 - 21:00 werktags (Neuseeland)

#### **Chile**

Chilepac Gerencia Red de Datos Morande 147 Santiago, Chile Telefon: (+56)(2) 696-8807 Fax: (+56)(2) 698-1474 Bürozeiten: 9:00 - 17:00 Werktags

#### **Deutschland**

CompuServe GmbH Postfach 11 69 D-82001 Unterhaching / München Deutschland Telefon (gebührenfrei): 0130-86 46 43 Direktwahl: (+49)(89)66-535-222

Fax: (+49)(89) 66-535-241 Bürozeiten: 9:00 - 20:00 (MEZ) Werktags

#### **Frankreich**

CompuServe Information Service SARL Centre ATRIA Rueil 2000 - 21, Av Edouard Belin 92566 RUEIL MALMAISON CEDEX **Frankreich** Telefon (gebührenfrei): 36-63-81-31 Direktwahl: (+33) 1-47-14-21-60 Fax: (+33) 1-47-14-21-51 Bürozeiten: 8:30 - 19:30 Werktags

#### **Großbritannien**

CompuServe Information Service (UK) Ltd. No. 1 Redcliff Street P.O. Box 676 Bristol BS99 1YN Großbritannien Telefon (gebührenfrei): 0800 289458 Direktwahl: (+44) (117) 976-0680 Fax: (+44) (117) 925-2210 Bürozeiten: 9:00 - 21:00 Werktags 10:00 - 17:00 Samstags

#### **Hong Kong**

CompuServe Hong Kong Motorola AirCommunications Ltd. 34/F NatWest Tower, Times Square Causeway Bay Hong Kong Telefon: (+852) 2599-2722 Fax: (+852) 2506-3445 Bürozeiten: 9:00 - 18:00 Werktags

#### **Israel**

CompuServe Israel Trendline Info. & Communications Svcs., Ltd. Yad Harutsim 12 Tel-Aviv, 67778, Israel Telefon: (+972)(3) 6388230 Fax: (+972) (3) 6388288 Bürozeiten: 9:00 - 17:00 Sonntag -Donnerstag

#### **Japan**

NIFTY Corporation 8th Floor, Omori Bellport A, Minami-Oi 6-26-1, Shinagawa-ku Tokyo 140 Japan Telefon (gebührenfrei): 0120-22-1200 Direktwahl: (+81)(3)5471-5806 Fax: (+81)(3)5471-5890 Bürozeiten: 9:00 - 19:00 (JST) Werktags 9:00 - 17:50 (JST) Samstags

### **Mexiko**

CompuServe Mexico Infoacces S. A. de C. V. Gutenberg 143 Col. Anzures C. P. 11590 Mexico D. F. Telefon: (+52)(5) 629-8191 Fax: (+52)(5) 629-8198 Bürozeiten: 9:00 - 22:00 Werktags 10:00 - 14:00 Samstags

## **Österreich**

Telefon (gebührenfrei): 0660-8750 Direktwahl:(+49)(89) 66-535-222 Fax: (+49)(89) 66-535-241 Bürozeiten: 9:00 - 20:00 (MEZ) Werktags

#### **Schweiz**

CompuServe Schweiz Telefon (gebührenfrei): 155-31-79 Direktwahl: (+49)(89)66-535-222 Fax:(+49)(89) 66-535-241 Bürozeiten: 9:00 - 20:00 (MEZ) Werktags

#### **Südafrika**

CompuServe Africa P.O.Box 72668 Lynnwood Ridge South Africa 0040 Telefon: (+27)(12) 841-2530 Fax: (+27)(12) 841-3604 Bürozeiten: 9:00 - 17:00 Werktags

#### **Südkorea**

Overseas Information Team, IS Group ATEL Co. 2F. Kunja Bldg. 942-1 Daechi-dong Kangnam-gu Seoul, Korea 135-280 Telefon (gebührenfrei): 080 022 7400 Direktwahl: (+82)(2) 528-0472 Fax: (+82)(2) 528-0597 Bürozeiten: 9:00 - 18:00 Werktags 9:00 - 17:50 Samstags

## **Taiwan**

TTN-Serve Taiwan Telecom.Network Svcs. Co., Ltd. Far East ABC Intelligent Science Park 1st Floor, No. 13, Lane 50, Nan-Kang Road, Section 3 Taipei, Taiwan, R.O.C. Telefon (gebührenfrei): 080 251 009 Direktwahl: (+886)(2) 651-6899 Fax: (+886)(2) 651-1801 Bürozeiten: 9:00 - 18:00 Werktags

9:00 - 12:00 Samstags

### **Ungarn**

CompuServe Hungary Middle Europe Networks, Kft. Budapest II Uveghaz u. 9. H-1028 Hungary Telefon: (+36) (1) 135-6493 Fax: (+36) (1) 212-3126 Bürozeiten: 8:30 - 16:30 (MEZ) Werktags

## **U.S.A./Kanada**

Customer Service P.O. Box 20212 5000 Arlington Centre Blvd. Columbus, Ohio 43220 U.S.A. Telefon (gebührenfrei): 800-848-8990 Direktwahl: (+1)(614) 529-1340 Fax: (+1)(614) 529-1611 Bürozeiten: 8:00 - 24:00 (US EST) Werktags 12:00 - 22:00 Samstags und Sonntags

#### **Venezuela**

CompuServe C.A. Venezuela Plaza Venezuela - Torres Capriles Piso 4, Oficina 401 Caracas - Venezuela Telefon: (+58)(2) 793-2984 Fax: (+58)(2) 793-1952 Bürozeiten: 8:00 - 17:00 Werktags

# **WinCIM Support Forum**

Im WinCIM Support Forum in CompuServe finden Sie Antworten zu Ihren Fragen über WinCIM. Mitarbeiter des CompuServe Kundendienst stehen Ihnen mit Rat und Tat zur Seite.

Für eine umfangreiche Hilfestellung zum WinCIM, gehen Sie mit **Go** WINCIMSUP in das WinCIM Support Forum in CompuServe.

 Eine Grafik speichern Sie indem Sie **Speichern unter** aus dem Menü Datei auswählen. Außerdem können Sie sich Kommentare mit der Option **Anzeigebemerkungen** im Menü anzeigen lassen, das erscheint, wenn Sie auf die Schaltfläche in der oberen, linken Ecke des Grafikfenster klicken.

# **GIF-Bild anzeigen**

Das **GIF Fenster** zeigt ein GIF-Bild an.

Dieses Dialogfeld können Sie aufrufen, indem Sie **Anzeigen** aus bestimmten Dialogfeldern, wie z.B. **Dateiliste**, **Dateiinformation** und **Datei lesen** auswählen.

Eine Grafik speichern Sie indem Sie **Speichern unter** aus dem Menü Datei auswählen. Außerdem können Sie sich Kommentare mit der Option **Anzeigebemerkungen** im Menü anzeigen lassen, das erscheint, wenn Sie auf die Schaltfläche  $\blacksquare$  in der oberen, linken Ecke des Grafikfenster klicken.

**Siehe auch**

Mehr über GIF-Bilder

## **Mehr über GIF-Bilder**

GIF steht für Graphic Interchange Format, eines der Formate, das der CompuServe Information Manager zur Online-Anzeige von Grafiken benutzt. (Ein anderes Format ist beispielsweise RLE, welches vom Information Manager **nicht** erkannt wird.)

GIF-Images werden stets in der Auflösung Ihres Bildschirms dargestellt. Farbige GIF-Dateien enthalten sowohl Schwarz/Weiß- und Grautöne als auch Farben. Auf einem Computer mit Farbbildschirm empfangen Sie daher ein farbiges GIF-Image, auf einem Computer mit monochromem Bildschirm erscheint es Schwarz/Weiß. Wenn Sie dann das gleiche Image auf einem Farbschirm ansehen, erscheint das GIF-Image in Farbe.

GIF-Dateien werden derzeit zur Anzeige von Wetterkarten und Börsencharts genutzt und verfügen über weiteres Potential für zukünftige Einsatzbereiche. Es gibt auch viele Forum-Bibliotheken, die eine breite Palette von GIF-Dateien beinhalten, die von CompuServe-Mitgliedern beigetragen wurden. Im speziellen enthält das Forum für Graphics Support verschieden GIF-Dekoderprogramme, mit denen Sie GIF-Dateien offline anzeigen können.

Einer der Vorteile von GIF ist, daß es ein Format ist, daß von vielen verschiedenen Plattformen gelesen werden kann. Beispielsweise könnte ein IBM-Benutzer GIF-Dateien mit einem Macintosh-Benutzer austauschen.

# **Elektronische Adreßformate**

Für weitere Informationen, wie Sie Post senden und empfangen können, wählen Sie **Go (Gehe zu)...** aus dem Menü **Dienste** und gehen zu MAILCENTER.

## **CompuServe Adresse**

Verwenden Sie Ihre Compuserve User ID number oder Ihre persönliche Adresse.

## **Internet**

INTERNET:adresse@domain

## **Lotus cc:Mail**

CCMAIL:Benutzername AT Post-Office

## **Novell Netware MHS**

MHS:Benutzername@Post-Office

**Fax** FAX: Faxnummer

## **X400**

X400:(C=Ländercode;A=Administrative-Domain;P=Private-Domain;O=Organization;S=Nachname;G=Vorname;D=Post-Id)

## **Lotus Notes**

NOTES:Benutzername@Domain

## **MCI Mail**

MCIMAIL:mci-id

oder ...

X400:(C= Ländercode;A=MCI;P=Private-Domain;S=Nachname;G=Vorname;D=ID:Post ID)

oder ...

X400:(C=Ländercode;A=MCI;S=Vorname;D=EMS:EMS-Nummer;D=MBX1:Briefkasten)

## **NIFTY-Serve**

NIFTY:Post ID

oder ...

X400:(C= Ländercode;A=NIFTY;P=Private-Domain;S=Post ID)

## **Telex**

TLX:Gerätenummer Rückantwort

## **U. S. Post**

>POSTAL\Name\Firma\Straße\Straße\Stadt\Bundesstaat\Plz\Land

## **U.S.Postal Return**

X400:(C= Ländercode;A=ARCOM;P=Private-Domain;O=Organisation;S=Nachname;G=Vorname)

## **Andere**

Verwenden Sie diese Option, wenn Ihr Adreßformat nicht in der obigen Liste aufgeführt ist.

## **Siehe auch**

Alphabetische Liste der Adreßformate Fragen und Antworten zu Post

## **X.400**

#### **Advantis 400**

X400:(C=Ländercode;A=IBMX400;P=Private-Domain;S=Nachname;G=Vorname)

#### **AT&T EasyLink**

X400:(C= Ländercode;A=WESTERN UNION;P=Private-Domain;S=Nachname;G=Vorname;D=ELN:EasyLink-Nummer)

### **AT&T Mail 400**

X400:(C=Ländercode;A=ATTMAIL;P=Private-Domain;S=Nachname;G=Vorname;D=ID:Post ID)

#### **BT Messaging Service**

X400:(C=Ländercode;A=BT;O=Organisation;S=Nachname;G=Vorname)

#### **Cable and Wireless**

X400:(C= Ländercode;A=CWMAIL;P=Private-Domain;O=Organisation;S=Nachname;G=Vorname)

#### **Deutsche Bundespost**

X400:(C= Ländercode;A=DBP;P=Private-Domain;O=Organisation;S=Nachname;G=Vorname)

#### **Infonet**

X400:(C= Ländercode;A=INFONET;P=Private-Domain;O=Organisation;S=Nachname;G=Vorname)

#### **MCI Mail**

MCIMAIL:mci-id

oder ...

X400:(C= Ländercode;A=MCI;P=Private-Domain;S=Nachname;G=Vorname;D=ID:Post ID)

oder ...

X400:(C=Ländercode;A=MCI;S=Nachnamen;D=EMS:EMS-Nummer;D=MBX1:Briefkasten)

#### **NIFTY-Serve**

NIFTY:Post ID

oder ...

X400:(C= Ländercode;A=NIFTY;P=Private-Domain;S=Post ID)

#### **SprintMail**

X400:(C= Ländercode;A=TELEMAIL;P=Private-Domain;O=Organisation;S=Nachname;G=Vorname)

#### **Uniplus arCom 400 (Schweiz)**

X400:(C= Ländercode;A=ARCOM;P=Private-Domain;O=Organisation;S=Nachname;G=Vorname)

#### **Uniplus 400NET (Niederlande)**

X400:(C= Ländercode;A=400NET;P=Private-Domain;O=Organisation;S=Nachname;G=Vorname)

#### **Unisource Business Network**

X400:(C= Ländercode;A=400NET;P=Private-Domain;O=Organisation;S=Nachname;G=Vorname)

## **Andere**

Verwenden Sie diese Option, wenn Ihr Adreßformat nicht in der obigen Liste aufgeführt ist.

# **Alphabetische Liste der Adreßformate**

**Advantis 400** X400:(C=Ländercode;A=IBMX400;P=Private-Domain;S=Nachname;G=Vorname)

**America Online** INTERNET:Adresse@AOL.COM

#### **AppleLink** INTERNET:Adresse@APPLELINK.APPLE.COM

**AT&T Mail 400** X400:(C=Ländercode;A=ATTMAIL;P=Private-Domain;S=Nachname;G=Vorname;D=ID:Post ID)

**AT&T EasyLink** X400:(C= Ländercode;A=WESTERN UNION;P=Private-Domain;S=Nachname;G=Vorname;D=ELN:EasyLink-Nummer)

**BT Messaging Service** X400:(C=Ländercode;A=BT;O=Organisation;S=Nachname;G=Vorname)

**Cable and Wireless** X400:(C= Ländercode;A=CWMAIL;P=Private-Domain;O=Organisation;S=Nachname;G=Vorname)

**CompuServe Adresse** Verwenden Sie Ihre Compuserve User ID oder Ihre persönliche Adresse.

**CompuServe Mail Hub Dienst** MHS: Benutzername@Arbeitsgruppe

oder ...

CCMAIL:Benutzername AT Poststelle

**Deutsche Bundespost** X400:(C= Ländercode;A=DBP;P=Private-Domain;O=Organisation;S=Nachname;G=Vorname)

**Fax** FAX: Faxnummer

**Infonet**

X400:(C= Ländercode;A=INFONET;P=Private-Domain;O=Organisation;S=Nachname;G=Vorname)

**Internet**

INTERNET:adresse@domain

**Lotus cc:Mail** CCMAIL:Benutzername AT Post-Office

**Lotus Notes** NOTES: Benutzername@Domain

**MCI Mail** MCIMAIL:mci-id oder ...

X400:(C= Ländercode;A=MCI;P=Private-Domain;S=Nachname;G=Vorname;D=ID:Post ID)

oder ...

X400:(C=Ländercode;A=MCI;S=Nachnamen;D=EMS:EMS-Nummer;D=MBX1:Briefkasten)

## **NIFTY-Serve**

NIFTY:Post ID

oder ...

X400:(C= Ländercode;A=NIFTY;P=Private-Domain;S=Post ID)

#### **Novell Netware MHS**

MHS:Benutzername@Post-Office

#### **Nicht-öffentliche CompuServe Postdienste**

Systemname:Benutzeradresse

#### **Prodigy**

INTERNET:Adresse@PRODIGY.COM

#### **SprintMail**

X400:(C= Ländercode;A=TELEMAIL;P=Private-Domain;O=Organisation;S=Nachname;G=Vorname)

## **Telex**

TLX:Gerätenummer Rückantwort

#### **Uniplus arCom 400 (Swiss)**

X400:(C= Ländercode;A=ARCOM;P=Private-Domain;O=Organisation;S=Nachname;G=Vorname)

#### **Uniplus 400NET (Dutch)**

X400:(C= Ländercode;A=400NET;P=Private-Domain;O=Organisation;S=Nachname;G=Vorname)

#### **Unisource Business Network**

X400:(C= Ländercode;A=400NET;P=Private-Domain;O=Organisation;S=Nachname;G=Vorname)

## **U. S. Postal**

>POSTAL\Name\Firma\Straße\Straße\Stadt\Bundesstaat\PLZ\Land

### **Rückantwort**

Optionale Funktion im Telex- und TWX-Adreßformat. Geben Sie Rückantwort nur an, wenn Sie sicher sind, daß diese Funktion existiert.

## **Ländercode**

Standardmäßiger X.400-Code für das Land in dem der Postdienst beheimatet ist.

## **Vorname**

Vorname des Empfängers.

## **Post ID**

Eindeutige Identifizierung des Empfängers im Postdienst.

## **Organisation**

Organisation über die der Empfänger seine Post erhält.

## **Private-Domain**

Private-Domain in der Organisation des Empfängers (sofern überhaupt eine besteht).

## **Nachname**

Nachname des Empfängers.

## **Systemname**

Dreistelliger Buchstabencode, der für ein nicht-öffentliches CompuServe Postsystem vergeben wurde.

## **Bundesstaat**

Bundesstaat, Bundesland, Provinz oder anderer staatlicher Regierungsbezirk.

## **Benutzername**

Benutzername des Empfängers.

## **Arbeitsgruppe**

MHS-Arbeitsgruppe des Empfängers, so wie sie im CompuServe Mail Hub-Dienst registriert wurde.

## **Poststelle**

cc:Mail Poststelle, so wie sie im CompuServe Mail Hub-Dienst registriert wurde.
Für weitere Informationen, wie Sie Post senden und empfangen können, wählen Sie **Go... (Gehe zu)** aus dem Ausgangsmenü des Menüs **Dienste** und gehen zu MAILCENTER.

## **Benutzername**

Benutzernamen des Empfängers. Er identifiziert Lotus cc:Mail Benutzer eindeutig.

# **Post-Office**

Geben Sie das Lotus cc:Mail Post Office so an, wie es im CompuServe Mail Hub registriert ist.

## **Benutzername**

Benutzernamen des Empfängers. Er identifiziert Lotus Notes Benutzer eindeutig.

# **Domain**

Dies ist die registrierte Adresse eines Benutzers des Lotus Notes Enterprise Connect.

## **Benutzername**

Benutzernamen des Empfängers. Er identifiziert Novell NetWare MHS Benutzer eindeutig.

## **Post-Office**

Geben Sie das Novell NetWare MHS Post Office so an, wie es im CompuServe Mail Hub registriert ist.

#### **Administrative-Domain**

Eindeutiger Postsystembezeichner, wie zum Beispiel DBP für die Deutsche Bundespost, MCI für MCI Mail oder TELEMAIL für SprintMail.

### **Faxnummer**

Geben Sie die entsprechende Faxnummer mit Ländercode und Vorwahl ein.

## **EMS-Nummer**

Der eindeutige Bezeichner des Remote Electronic Mail System.

# **Briefkasten**

Der eindeutige Bezeichner des Briefkastens (mailbox).

D.BISH

**VT100**: Steuert Ihren Terminal-Emulations-Modus. **CIS** ist für die normale Terminal Emulation gedacht, wenn Sie sich in CompuServe bewegen. **Standard** sollte verwendet werden, wenn Sie auf Dienste und Anwendungen zugreifen, wie z. B. Internet, für die eine Standard-VT100-Terminal-Emulation erforderlich ist.

**Weiter**: Blättert weiter in der Nachricht.

**Alle**: Zeigt die Nachricht komplett an.

Die Nachricht kann unterstrichene Wörter oder Sätze enthalten. Häufig erscheint der unterstrichene Text in einer anderen Farbe als der Nachrichtentext, z. B. in blau, rot oder grün. Wenn Sie den Mauszeiger auf eine unterstrichene Textstelle ziehen und der Mauszeiger sich in eine Hand ändert, können Sie auf den unterstrichenen Text klicken und ein zugehöriges Dokument aufrufen.

Willkommen im *Lernprogramm* zur Verwendung der WinCIM Hilfe. Dieses Lernprogramm besteht aus 12 Schritten, die hier als numerierte Kreise dargestellt sind. Sie können den Umgang mit der WinCIM Hilfe lernen, indem Sie mit der Maus auf die numerierten Kreise klicken. Wenn Sie mit dem Lesen dieses Abschnitts fertig sind, klicken Sie auf die linke Maustaste und anschließend auf Kreis 2.

Jedesmal wenn Sie auf einen numerierten Kreis klicken, wird ein Dialogfeld geöffnet. Das Dialogfeld wird so lange angezeigt, bis Sie die linke Maustaste drücken.

Das graue Fenster, das in diesem Lernprogramm dargestellt wird, ist ein Beispiel dafür, was Sie sehen können, wenn Sie die WinCIM Hilfe aufrufen.

Das Fenster *WinCIM Hilfe* trägt in der Titelleiste den Namen WinCIM Hilfe. Sobald dieser Name in der Titelleiste eines Fensters angezeigt wird, wissen Sie, daß Sie sich in der WinCIM Hilfe befinden.

Das Fenster *WinCIM Hilfe* enthält vier Menüs: **Datei**, **Bearbeiten**, **Lesezeichen** und **?**. Klicken Sie auf die Menünamen in dem Beispielfenster *WinCIM Hilfe*, um mehr über diese Menüs zu erfahren.

Das Fenster *WinCIM Hilfe* enthält sechs Schaltflächen: **Inhalt**, **Suchen**, **Zurück**, **Bisher**, **Glossar** und **Lernprogramm**. Einige dieser Schaltflächen dienen zum Navigieren, während andere Ihnen Informationen zur Verfügung stellen. Klicken Sie auf die Schaltflächen in dem Beispielfenster *WinCIM Hilfe*, um mehr über deren Funktionen zu erfahren.

Jedes Hilfethema hat eine Überschrift. **WinCIM Hilfe verwenden** ist die Überschrift für dieses Hilfethema.

Manchmal werden Symbole des WinCIM in der WinCIM Hilfe angezeigt. Diese Symbole funktionieren nicht wie die Symbole des WinCIM, sondern stellen Ihnen Informationen über Ihre Funktion zur Verfügung, wenn Sie auf diese Symbole klicken. Klicken Sie zur Übung auf das hier dargestellte Symbol.

Achten Sie auf *grün markierte Wörter*, die durch eine grüne, unterbrochen Linie unterstrichen sind. Klicken Sie auf diese Wörter, um mehr über sie zu erfahren.

Einige Hilfethemen enthalten *Beispieldialogfelder* des WinCIM. Diese Beispiele funktionieren nicht wirklich. Indem Sie auf diese Dialogfelder klicken, erfahren Sie mehr über deren Funktion. Klicken Sie zur Übung auf das hier dargestellte Dialogfeld.

Die meisten Hilfethemen enthalten einen Abschnitt mit der Überschrift **Siehe auch**. In den dort aufgeführten Kapiteln finden Sie weiterführende Informationen.

Die meisten Einträge, die unter **Siehe auch** aufgelistet werden, sind grün markierte Wörter oder längere Namen, die durchgängig grün unterstrichen sind. Meistens sind das andere Hilfethemen, über die Sie zu einer weiteren Hilfeseite gelangen. Klicken Sie auf die linke Maustaste, um dieses Dialogfeld zu schließen und klicken Sie anschließend auf das grüne Thema mit dem Namen **Grünes Thema** (unter der Überschrift **Siehe auch**) und achten Sie darauf, was passiert.

Über die Schaltfläche **Inhalt** können Sie ein Inhaltsverzeichnis der WinCIM Hilfe aufrufen. Dies ist eine gute Orientierung, falls Sie nicht mehr wissen, wo Sie sich in der WinCIM Hilfe befinden.

Über die Schaltfläche **Suchen** können Sie ein Dialogfeld zum Suchen nach bestimmten Hilfethemen aufrufen.

Über die Schaltfläche **Zurück** gelangen Sie in die vorherige Hilfeanzeige.

Über die Schaltfläche **Bisher** können Sie ein Fenster aufrufen, das alle Hilfethemen auflistet, die Sie bis dahin gelesen haben. Durch Doppelklicken auf ein Thema im Fenster *Bisher* können Sie zu dem Thema zurückkehren.

Über die Schaltfläche **Glossar** können Sie das Fenster *Glossar* aufrufen, in dem Sie mehr über von CompuServe und WinCIM verwendete Begriffe erfahren.

Über die Schaltfläche **Lernprogramm** gelangen Sie in das Lernprogrammfenster, in dem Sie sich gerade befinden und in dem Sie das Arbeiten mit der WinCIM Hilfe lernen können.

Dies ist das Symbol **Freunde**. Es steht für den Befehl **Freunde** im Menü **Personen** des CB-Funks.

#### **Grün markierte Definitionen**

Sie sind Taschen mit versteckten Informationen - ein echter Schatz an Wissenswertem! - Hier erhalten Sie zu allem möglichen Hintergrundinformationen.
Die Beispieldialogfelder sind kleiner als die Dialogfelder des WinCIM. Die Beispieldialogfelder werden immer türkis dargestellt.

Grünes Hilfethema

Über das Menü **Datei** können Sie Hilfethemen ausdrucken und andere dateibezogene Funktionen ausführen. Über das Menü **Datei** können Sie außerdem die WinCIM Hilfe beenden.

Mit dem Menü **Bearbeiten** können Sie Hilfetext in die Windows Zwischenablage kopieren oder einem Hilfethema einen Kommentar als spätere Referenz hinzufügen.

Mit dem Menü **Lesezeichen** können Sie einem Hilfethema eine Markierung, ein Lesezeichen, einfügen, so daß Sie später direkt das Thema aufrufen können.

Mit dem Menü **?** können Sie festlegen, ob Ihr Fenster WinCIM Hilfe immer im Vordergrund des Windows und WinCIM Desktops bleiben soll.

Zur Erinnerung -- Sie klicken auf ein Beispieldialogfeld -- Sie können dieses Dialogfeld **nicht** schließen oder seine Größe verändern.

Zur Erinnerung -- Sie klicken auf ein Übungsfenster der WinCIM Hilfe-- Sie können dieses Fenster **nicht** schließen oder seine Größe verändern.

Sie befinden sich in einem neuen Hilfethema -- Sie sind von der vorherigen Thema hierher gewechselt. Um in das vorherige Thema zu wechseln, müssen Sie auf das grüne Thema **Zurück zum vorherigen Thema** klicken. Wenn Sie diesen Abschnitt gelesen haben, klicken Sie auf die linke Maustaste.

### **WinCIM Hilfe verwenden**

#### Lernpgrogramm beenden

 $\blacksquare$ 

Das Fenster *WinCIM Hilfe* trägt in der Titelleiste den Namen WinCIM Hilfe. Sobald dieser Name in der Titelleiste eines Fensters angezeigt wird, wissen Sie, daß Sie sich in der WinCIM Hilfe befinden.

Achten Sie auf grün markierte Wörter, die durch eine grüne, unterbrochen Linie unterstrichen sind. Klicken Sie auf diese Wörter, um mehr über sie zu erfahren.

Die meisten Hilfethemen enthalten einen Abschnitt mit der Überschrift **Siehe auch**. In den dort aufgeführten Kapiteln finden Sie weiterführende Informationen. Die meisten Einträge, die unter **Siehe auch** aufgelistet werden, sind grün markierte Wörter oder längere Namen, die durchgängig grün unterstrichen sind. Meistens sind das andere Hilfethemen, über die Sie zu einer weiteren Hilfeseite gelangen.

Das Fenster *WinCIM Hilfe* enthält sechs Schaltflächen: **Inhalt**, **Suchen**, **Zurück**, **Bisher**, **Glossar** und **Lernprogramm**. Einige dieser Schaltflächen dienen zum Navigieren, während andere Ihnen Informationen zur Verfügung stellen.

**Inhalt:** Über die Schaltfläche **Inhalt** können Sie ein Inhaltsverzeichnis der WinCIM Hilfe aufrufen. Dies ist eine gute Orientierung, falls Sie nicht mehr wissen, wo Sie sich in der WinCIM Hilfe befinden.

**Suchen** Über die Schaltfläche **Suchen** können Sie ein Dialogfeld zum Suchen nach bestimmten Hilfethemen aufrufen.

**Zurück** Über die Schaltfläche **Zurück** gelangen Sie in die vorherige Hilfeanzeige.

**Bisher** Über die Schaltfläche **Bisher** können Sie ein Fenster aufrufen, das alle Hilfethemen auflistet, die Sie bis dahin gelesen haben. Durch Doppelklicken auf ein Thema im Fenster **Bisher** können Sie zu dem Thema zurückkehren.

**Glossar** Über die Schaltfläche **Glossar** können Sie das Fenster *Glossar* aufrufen, in dem Sie mehr über von CompuServe und WinCIM verwendete Begriffe erfahren.

**Lernprogramm** Über die Schaltfläche **Lernprogramm** gelangen Sie in das Lernprogrammfenster, in dem Sie sich gerade befinden und in dem Sie das Arbeiten mit der WinCIM Hilfe lernen können.

Das Fenster *WinCIM Hilfe* enthält vier Menüs: **Datei**, **Bearbeiten**, **Lesezeichen** und **?**

**Datei** Über das Menü **Datei** können Sie Hilfethemen ausdrucken und andere dateibezogene Funktionen ausführen. Über das Menü **Datei** können Sie außerdem die WinCIM Hilfe beenden.

**Bearbeiten** Mit dem Menü **Bearbeiten** können Sie Hilfetext in die Windows Zwischenablage kopieren oder einem Hilfethema einen Kommentar als spätere Referenz hinzufügen.

**Lesezeichen** Mit dem Menü **Lesezeichen** können Sie einem Hilfethema eine Markierung, ein Lesezeichen, einfügen, so daß Sie später direkt das Thema aufrufen können.

**?** Mit dem Menü **?** können Sie festlegen, ob Ihr Fenster WinCIM Hilfe immer im Vordergrund des Windows und WinCIM Desktops bleiben soll.

Manchmal werden Symbole des WinCIM in der WinCIM Hilfe angezeigt. Diese Symbole funktionieren nicht wie die Symbole des WinCIM, sondern stellen Ihnen Informationen über Ihre Funktion zur Verfügung, wenn Sie auf diese Symbole klicken.

**Host Name**: Geben Sie den Internet-Namen des Hosts ein, mit dem eine Verbindung hergestellt werden soll. Für CompuServe ist der Name COMPUSERVE.COM.

**Host IP Adresse**: Wahlweise. Geben Sie die IP-Adresse des Hosts ein, mit dem eine Verbindung hergestellt werden soll. Wenn Sie eine Host IP Adresse angeben, wird diese anstelle des Namens, den Sie unter Host Name eingetragen haben, verwendet.

**Verbindungs-Timeout**: Geben Sie einen Wert für den Timeout zu Internet-Verbindungen ein. Der Wert, den Sie hier eintragen wird dann anstelle des Standardwertes für Internet-Verbindungen verwendet.

**OK**: Speichert die Änderungen und schließt das Dialogfeld.

**Abbrechen**: Schließt das Dialogfeld, ohne die Änderungen zu speichern.

# **Verbindung mit CompuServe über Internet**

Über das Dialogfeld **WinSock-Einstellungen** können Sie über das Internet eine Verbindung mit CompuServe aufbauen.

Um das Dialogfeld **WinSock-Einstellungen** aufzurufen, müssen Sie im Dialogfeld **Grundeinstellungen** die Schaltfläche **Konfigurieren** auswählen.

- o Geben Sie den Internet-Namen des Hosts ein, mit dem eine Verbindung hergestellt werden soll. Für CompuServe ist der Name GATEWAY.COMPUSERVE.COM.
- o Wahlweise: Geben Sie die IP-Adresse des Hosts ein, mit dem eine Verbindung hergestellt werden soll. Wenn Sie eine Host IP Adresse angeben, wird diese anstelle des Namens, den Sie unter Host Name eingetragen haben, verwendet.
- o Wahlweise: Geben Sie einen Wert für den Timeout zu Internet-Verbindungen ein. Der Wert, den Sie hier eintragen wird dann anstelle des Standardwertes für Internet-Verbindungen verwendet.

**Befehlszeile**: Geben Sie den Pfad und den Dateinamen der Anwendung ein, die Sie ausführen möchten. Alternativ dazu können Sie diese Informationen über die Schaltfläche Durchsuchen auswählen.

**Als Symbol**: Wählen Sie diese Option aus, wenn Sie die Anwendung als Symbol ausführen möchten.

**OK**: Speichert die Informationen und führt die Anwendung aus.

**Abbrechen**: Schließt das Dialogfeld, ohne die Änderungen zu speichern, und führt die Anwendung nicht aus.

**Durchsuchen**: Öffnet das Standardfenster zum Durchsuchen, in dem Sie die Anwendung, die Sie ausführen möchten, auswählen können.

### **Anwendungen ausführen**

Über das Dialogfeld **Ausführen** können Sie eine Anwendung auswählen, die gleichzeitig mit WinCIM ausgeführt werden soll, ohne jedoch von WinCIM gesteuert zu werden.

Dieses Dialogfeld wird über **Ausführen** im Menü **Datei** aufgerufen.

- o Geben Sie den Pfad und den Dateinamen der Anwendung ein, die Sie ausführen möchten.    Alternativ dazu können Sie diese Informationen über die Schaltfläche **Durchsuchen** auswählen.
- o Wählen Sie die Option **Als Symbol** aus, wenn Sie die Anwendung als Symbol ausführen möchten.
- o Durch Klicken auf die Schaltfläche **Durchsuchen** wird das Standardfenster zum Durchsuchen geöffnet, in dem Sie die Anwendung, die Sie ausführen möchten, auswählen können.

Alternativ dazu können Sie ein Symbol in der Symbolleiste ändern, um über dieses Symbol Anwendungen zu starten, indem Sie dem Symbol im Dialogfeld **Symbolleiste ändern** als Tätigkeit **Ausführen** zuordnen.

# **Konferenz-Symbolleiste**

Die Konferenz-Symbolleiste ist ein Bildmenü, das häufig verwendete Konferenzbefehle enthält.

Sie können die Konferenz-Symbolleiste aufrufen, indem Sie im Menü **Spezial** den Menüpunkt **Symbolleiste** auswählen.

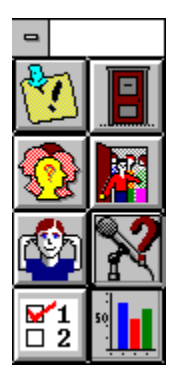

Dies ist das Symbol **Frage stellen**. Es steht für den Befehl **Frage stellen** im Konferenz-Menü. Über dieses Symbol können Sie ein Dialogfeld aufrufen, über das Sie Fragen in einer moderierten Konferenz einreichen oder zurückziehen können.

Dies ist das Symbol **Wählen**.    Es steht für den Befehl **Wählen** im Konferenz-Menü.    Über dieses Symbol können Sie ein Dialogfeld aufrufen, in dem Sie in einer moderierten Konferenz wählen können.

Dies ist das Symbol **Wahlergebnisse**.    Es steht für den Befehl **Wahlergebnisse** im Konferenz-Menü.    Über dieses Symbol können Sie ein Dialogfeld aufrufen, in dem Sie die Ergebnisse einer Wahl in einer moderierten Konferenz sehen können.

Geben Sie hier Ihre Frage ein.

**OK:** Ihre Frage wird unten in der Frageliste eingereiht. Sie können die Frage nicht sehen -nur der Moderator ist in der Lage, die Frageliste einzusehen. Sie sehen nur eine Nachricht, die Ihnen mitteilt, daß Ihre Frage eingereiht wurde.

**Zurückziehen**: Entfernt die Frage aus der Frageliste.

**Abbrechen**: Schließt das Dialogfeld, ohne die Änderungen zu speichern und ohne Ihre Frage einzureichen oder zurückzuziehen.

# **Fragen in einer moderierten Konferenz stellen**

Über das Dialogfeld **Frage stellen** können Sie Fragen in einer moderierten Konferenz einreichen oder zurückziehen.

Sie können dieses Dialogfeld aufrufen, indem Sie im Konferenzmenü die Option **Frage stellen** auswählen oder auf das Symbol **Frage stellen** auf der Konferenz-Symbolleiste klicken.

- o Durch Auswahl von OK wird Ihre Frage unten in der Frageliste eingereiht.    Sie können die Frage nicht sehen -- nur der Moderator ist in der Lage, die Frageliste einzusehen. Sie sehen nur eine Nachricht, die Ihnen mitteilt, daß Ihre Frage eingereiht wurde.
- o Durch Auswahl von **Zurückziehen** wird Ihre Frage aus der Frageliste entfernt.
- o Schließt das Dialogfeld, ohne die Änderungen zu speichern und ohne Ihre Frage einzureichen oder zurückzuziehen.
- o Sie können immer nur eine Frage in die Frageliste einreichen.
- o Wenn Sie die Konferenz verlassen, nachdem Sie Ihre Frage eingereicht haben, wird Ihre Frage automatisch aus der Frageliste gelöscht.
- o Sie können Ihre Frage bearbeiten, wenn sie sich in der Frageliste befindet.    Verändern Sie den Fragetext und reichen Sie die Frage neu ein. Allerdings verliert Ihre Frage dann in der FrageIiste Ihre alte Stelle verlieren und wird wieder unten eingereiht.

#### **Siehe auch**

Wählen in einer moderierten Konferenz Wahlergebnisse in einer moderierten Konferenz anzeigen Das Wahlthema wird hier angezeigt.

Dies ist die Auswahl, die Ihnen zur Verfügung steht. Markieren Sie die Stellen, für die Sie stimmen möchten. Die Anzahl der verfügbaren Wahlmöglichkeiten kann je nach Thema unterschiedlich sein.

**Wählen**: Legt Ihre Wahl in der Wahlurne ab.

**Abbrechen**: Schließt das Dialogfeld, ohne Ihre Wahl abzugeben.
### **Wählen in einer moderierten Konferenz**

Über das Dialogfeld **Wählen** können Sie zu einem Thema in einer moderierten Konferenz Ihre Stimme abgeben.

Sie können dieses Dialogfeld aufrufen, indem Sie im Konferenz-Menü **Wählen** auswählen oder auf das Symbol **Wählen** in der Konferenz-Symbolleiste klicken.

- o Markieren Sie die Stellen, für die Sie stimmen möchten.    Die Anzahl der verfügbaren Wahlmöglichkeiten kann je nach Thema unterschiedlich sein.
- o Durch Auswahl von **Wählen** wird Ihre Wahl in der Wahlurne abgelegt.
- o Durch Auswahl von **Abbrechen** wird das Dialogfeld geschlossen, ohne daß Ihre Stimme abgegeben wird.
- o In einer moderierten Konferenz kann immer nur zu einem Thema eine Stimme abgegeben werden.
- o Sie können erste Wahlergebnisse sehen, während die Wahl noch läuft, oder Sie können das Endergebnis der Wahl sehen, nachdem die Wahl beendet wurde, indem Sie im Konferenz-Menü die Option **Wahlergebnisse** auswählen.
- o Sobald alle Stimmen ausgewertet wurden, wird automatisch das Dialogfeld Wahlergebnisse angezeigt, das das Ergebnis der Wahl enthält.

#### **Siehe auch**

Wahlergebnisse in einer moderierten Konferenz anzeigen Fragen in einer moderierten Konferenz stellen

Dies ist das Wahlthema.

Dies ist das Ergebnis der Wahl.   

**Abbrechen**: Schließt das Dialogfeld.

### **Wahlergebnisse in einer moderierten Konferenz anzeigen**

In einer moderierten Konferenz können Sie über das Dialogfeld **Wahlergebnisse** vorläufige Wahlergebnisse sehen, während die Wahl noch läuft, oder das Endergebnis sehen, nachdem die Wahl beendet wurde.

Sie können dieses Dialogfeld aufrufen, indem Sie im Konferenz-Menü **Wahlergebnisse** auswählen oder auf das Symbol **Wahlergebnisse** in der Konferenz-Symbolleiste klicken.

Sobald alle Stimmen ausgewertet wurden, wird automatisch das Dialogfeld **Wahlergebnisse** angezeigt, das das Ergebnis der Wahl enthält.

#### **Siehe auch**

Wählen in einer moderierten Konferenz Fragen in einer moderierten Konferenz stellen

Markieren Sie ein Symbol unter **Symbole**, das sich gerade in der Symbolleiste befindet und dessen Tätigkeit Sie ändern möchten. Wenn Sie z. B. die Tätigkeit des Symbols für das Persönliche Menü auf der Symbolleiste ändern möchten, müssen Sie das Symbol für das Persönliche Menü hier markieren.

Markieren Sie die Tätigkeit unter **Tätigkeit**, die Sie dem Symbol zuordnen möchten. Wenn Sie z. B. möchten, daß das Symbol Persönliches Menü auf der Symbolleiste Sie zum Mitgliederverzeichnis bringt und nicht zu Ihrem Persönlichen Menü, dann müssen Sie hier den Eintrag Mitgliederverzeichnis markieren. Eine Tätigkeit, die bereits einem Symbol zugeordnet wurde, kann nicht für ein weiteres Symbol ausgewählt werden.

Klicken Sie auf das Symbol in dieser Darstellung der Symbolleiste, dessen Tätigkeit Sie ändern möchten. In unserem Beispiel müßten Sie auf das Symbol Persönliches Menü klicken.

Wählen Sie die Schaltfläche OK aus. Das Dialogfeld Symbolleiste ändern wird geschlossen und die Änderungen werden gespeichert.

Markieren Sie unter **Symbole** das Symbol, das Sie in die Symbolleiste stellen möchten.    Wenn Sie ein Symbol auswählen möchten, das nicht unter **Symbole** aufgeführt ist, sondern anderswo auf der Festplatte gespeichert ist, wählen Sie die Schaltfläche Übersicht aus, um die Symboldatei aufzurufen.

Markieren Sie die Tätigkeit unter **Tätigkeit**, die Sie dem Symbol zuordnen möchten. Wenn z. B. über das ursprüngliche Symbol das Dialogfeld Go (Gehe zu)... aufgerufen wurde, müssen Sie hier Go (Gehe zu)... markieren.

Klicken Sie auf das zu ersetzende Symbol in der Darstellung der Symbolleiste. In unserem Beispiel wäre das das Symbol, das zur Zeit das Dialogfeld Go (Gehe zu)... aufruft bzw. das Symbol Go (Gehe zu)...

Wählen Sie OK aus. Das Dialogfeld Symbolleiste ändern wird geschlossen, und die Änderungen werden gespeichert.

- 1. Markieren Sie unter **Symbole** das neue Symbol. Wenn Sie ein Symbol verwenden möchten, das hier nicht abgebildet ist, wählen Sie die Schaltfläche Übersicht aus, um das Symbol zu suchen.
- 2. Markieren Sie unter **Tätigkeit** die gewünschte Tätigkeit.
- 3. Klicken Sie auf das zu ersetzende Symbol in der abgebildeten Symbolleiste oberhalb des Dialogfelds **Symbolleiste ändern**.
- 4. Wählen Sie **OK** aus.

Markieren Sie unter **Symbole** das Symbol, das Sie in die Symbolleiste stellen möchten.    Wenn Sie ein Symbol auswählen möchten, das nicht unter **Symbole** aufgeführt ist, sondern anderswo auf der Festplatte gespeichert ist, wählen Sie die Schaltfläche Übersicht aus, um die Symboldatei aufzurufen.

Markieren Sie unter **Tätigkeit** die Tätigkeit, die Sie dem Symbol zuordnen möchten. Wenn Sie z. B. möchten, daß das Symbol, das Sie der Symbolleiste hinzufügen, das Dialogfeld **Forumnachricht verfassen** aufruft, müssen Sie hier die Option **Forumnachricht verfassen** markieren. Eine Tätigkeit, die bereits einem Symbol der Symbolleiste zugeordnet ist, können Sie nicht vergeben.

Klicken Sie in der Darstellung der Symbolleiste auf das Symbol, das Sie austauschen möchten. Wenn Sie z. B. das Symbol für den Posteingang austauschen möchten, müssen Sie hier auf das Symbol Posteingang klicken.

Wählen Sie OK aus. Das Dialogfeld Symbolleiste ändern wird geschlossen, und die Änderungen werden gespeichert.

- 1. Markieren Sie unter **Symbole** das neue Symbol. Wenn Sie ein Symbol verwenden möchten, das hier nicht abgebildet ist, wählen Sie die Schaltfläche Übersicht aus, um das Symbol zu suchen.
- 2. Markieren Sie unter **Tätigkeit** die gewünschte Tätigkeit. Eine Tätigkeit, die bereits einem Symbol der Symbolleiste zugeordnet ist, können Sie nicht auswählen
- 3. Klicken Sie in der abgebildeten Symbolleiste oberhalb des Dialogfelds **Symbolleiste ändern** auf das Symbol, das Sie austauschen möchten.
- 4. Wählen Sie OK aus.

# **Datei - Ausführen**

Der Befehl **Ausführen** ruft das Dialogfeld Ausführen auf, in dem Sie andere Anwendungen als WinCIM ausführen können, ohne WinCIM verlassen zu müssen.

# **Frage stellen in einer Konferenz**

Der Befehl **Frage stellen** ruft das Dialogfeld Frage stellen auf, in dem Sie in einer moderierten Konferenz eine Frage einreichen oder zurückziehen können.

### **Wählen in einer Konferenz**

Der Befehl **Wählen** ruft das Dialogfeld Wählen auf, in dem Sie in einer moderierten Konferenz zu einem Thema Ihre Stimme abgeben können.

### **Wahlergebnisse in einer Konferenz**

Der Befehl **Wahlergebnisse** ruft das Dialogfeld Wahlergebnis auf, in dem Sie die Ergebnisse einer in einer moderierten Konferenz durchgeführten Abstimmung sehen können.

# **Dienste - Kurznachrichten**

Der Befehl **Schlagzeile** ruft das Dialogfeld Schlagzeile auf, in dem Sie die allerneuesten Nachrichten lesen können.

Dies ist das Symbol **Frage stellen**. Sie finden dieses Symbol in der Konferenz-Symbolleiste.

Dies ist das Symbol Wählen. Sie finden dieses Symbol in der Konferenz-Symbolleiste.

Dies ist das Symbol **Wahlergebnisse**. Sie finden dieses Symbol in der Konferenz-Symbolleiste.

# **Mehr über Internet-Dienste erfahren**

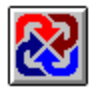

So erfahren Sie mehr über die Internet-Dienste von CompuServe.

- Klicken Sie im Fenster CompuServe entdecken das Symbol Internet an.
- **Go [Gehe zu]...** INTERNET.  $\blacksquare$
- Verwenden Sie den Befehl **Suchen**, um nach Themen zum INTERNET zu suchen.
- Gehen Sie ins Internet New Users Forum (**Go [Gehe zu]...** INETFORUM).
- Gehen Sie ins Internet Resources Forum (**Go [Gehe zu]...** INETRESOUR).

Folgende Foren und Dienste enthalten ebenfalls allgemeine Informationen zum Internet:

- Electronic Frontier Foundation (**Go [Gehe zu]...** EFFSIG)
- Inter@ctive Week Forum (**Go [Gehe zu]...** IAWEEK)
- NCSA InfoSecurity Forum (**Go [Gehe zu]...** NCSAFORUM)  $\blacksquare$
- Telecommunications Forum (**Go [Gehe zu]...** TELECOM)
- Cowles/SIMBA Media Daily (**Go [Gehe zu]...** MEDIADAILY)
- PC World Online News Wire (**Go [Gehe zu]...** PWONEWS)

Einige Zugangswege ins Internet:

Um in die Nachrichtengruppen des USENET zu gehen, wählen Sie **Go [Gehe zu]...** USENET aus.

- Um zum File Transfer Protocol zu gelangen, wählen Sie **Go [Gehe zu]...** FTP aus.  $\blacksquare$
- Um zum Telnet zu gelangen, wählen Sie **Go [Gehe zu]...** TELNET aus.

#### **Siehe auch**

Verbindung zu CompuServe über Internet

CompuServe Adreßkonventionen für Internet Eine Nachricht an eine Internet-Adresse schicken Dies ist das Symbol Internet. Sie finden dieses Symbol in dem Fenster CompuServe <u>entdecken</u>.

Antworten auf Ihre Fragen finden Sie im WinCIM Support Forum (**Go** WCIMSUPPORT).

Antworten auf Ihre Fragen finden Sie im WinCIM Support Forum (**Go** WCIMSUPPORT).

### **Nachrichten an einen Internet-Adresse schicken**

Nachrichten von CompuServe an das Internet müssen das folgende Adreßformat benutzen:

INTERNET:adresse@domain

Über das Internet können Sie auch Nachrichten mit Mitgliedern von America Online, AppleLink oder Prodigy austauschen. Verwenden Sie die folgenden Domain-Bezeichnungen:

- AOL.COM für America Online  $\blacksquare$
- APPLELINK.APPLE.COM für AppleLink  $\blacksquare$
- PRODIGY.COM für Prodigy ×,

Informationen darüber, wie man aus dem Internet eine Nachricht an eine CompuServe Adresse schickt, finden Sie unter dem Thema CompuServe Adreßkonventionen für das Internet.

#### **Siehe auch**

CompuServe Adreßkonventionen für das Internet Email Adreßformate

### **CompuServe Adreßkonventionen für das Internet**

Sie benötigen die folgenden Informationen, um Post aus dem Internet korrekt an Ihre CompuServe Adresse zu schicken:

Der Name der Domain von CompuServe lautet **COMPUSERVE.COM**.

Für Benutzer des öffentliche CompuServe Postsystems ist Ihre Adresse gleich Ihrer User ID. Allerdings muß das Komma durch einen Punkt ersetzt werden. Für Benutzer eines privaten CompuServe Postsystems ist Ihre Adresse in der Form Systemname:Adresse zuschreiben. Für Benutzer des CompuServe Mail Hub, die MHS verwenden, ist Ihre CompuServe Adresse aus den folgenden vier Teilen zusammengesetzt: 1. der Benutzername, 2. das Zeichen **@** 3. die Workgroup-Bezeichnung 4. die Zeichenfolge **MHS**. Für Benutzer des CompuServe Mail Hub, die cc:Mail benutzen, ist Ihre CompuServe Adresse aus den folgenden vier Teilen zusammengesetzt: 1. der Benutzername, 2. das Zeichen **@** 3. die Post office-Bezeichnung 4. die Zeichenfolge **CCMAIL**.

Beim Empfang von CompuServe Nachrichten können die Adressformate auch manchmal innerhalb des gleichen Systems voneinander abweichen. Allerdings kann jeder Empfänger anhand des Nachrichtenkopfs das nötige Adreßformat herausfinden.

### **Beispiele für das Internet**

76003.511@COMPUSERVE.COM MAILBOX@ABC.COMPUSERVE.COM BOBS@ABC-HQ.CCMAIL.COMPUSERVE.COM HANEY@XYZSAL.MHS.COMPUSERVE.COM

### **Siehe auch**

Email Adreßformate

### **Winsock-Verbindung wählen**

Wenn Sie WinCIM über eine Winsock-Verbindung ausführen, stehen Ihnen folgende Optionen zur Verfügung:

Beim Start von WinCIM wird gleichzeitig der CompuServe Internet Dialer aufgerufen, über den Sie jederzeit einen Internet Web Browser ausführen können.    Auf diese Weise können Sie gleichzeitig auf CompuServe Dienste und auf Dienste im Internet zugreifen, ohne daß eine Anwendung beendet und die nächste aufgerufen werden muß.

Sie erhalten einen nahtlosen und transparenten Übergang vom CompuServe Informationsdienst auf das Internet und umgekehrt.

Ganz gleich von wo aus Sie auf CompuServe zugreifen möchten, Sie können den CompuServe Informationsdienst mit seinen nutzbringenden Diensten und Informationen jederzeit vom Internet aus erreichen.

Sie können mehrere Anwendungen, wie z. B. WinCIM und CompuServe Navigator, die auf CompuServe zugreifen, gleichzeitig ausführen.

Wenn Sie WinCIM über eine Winsock-Verbindung ausführen möchten, markieren Sie im Dialogfeld **Grundeinstellungen** die Option **Winsock-Verbindung**.

Wenn Sie Ihre Winsock-Einstellungen überprüfen oder ändern möchten, klicken Sie im Dialogfeld **Grundeinstellungen** auf die Schaltfläche **Konfigurieren**.

#### **Siehe auch**

Grundeinstellungen Winsock-Einstellungen

## **Dienst nicht erreichbar**

WinCIM konnte den Dienst aus einen der folgenden Gründe nicht aufrufen:

- Der angegebene Dienstname ist falsch (geschrieben).  $\blacksquare$
- Der zugehörige Dienst ist auf CompuServe zur Zeit nicht verfügbar.  $\blacksquare$

Führen Sie einen der folgenden Schritte aus:

Wenn der Dienstname falsch geschrieben ist, geben Sie den richtigen Namen im Eingabefeld Dienst: ein. Klicken Sie anschließend auf die Schaltfläche GO.

Wenn Sie eine Liste mit verwandten Diensten zu dem angegebenen Dienstnamen aufrufen möchten, klicken Sie auf die Schaltfläche **Suchen**.

Wenn Sie eine Liste mit verwandten Diensten zu einem neuen Thema aufrufen möchten, geben Sie das neue Thema im Eingabefeld **Dienst:** ein.    Klicken Sie anschließend auf die Schaltfläche **Suchen**.

### **Siehe auch**

Einen Dienst direkt aufrufen

Dienste suchen Suchergebnisse auswerten Geben Sie den Suchbegriff im Eingabefeld **Suchbegriff** ein. Wenn Sie den Begriff nicht genau kennen, geben Sie die ersten Buchstaben des Begriffs ein.
**Betreff**: Wählen Sie **Betreff** aus, wenn der Suchbegriff im Betreff der Nachricht vorkommt.

**Absender**: Wählen Sie **Absender** aus, wenn nach dem Absender einer Nachricht gesucht werden soll.

**Volltext**: Wählen Sie **Volltext** aus, wenn nach dem Suchbegriff im gesamten Text einer Nachricht oder eines Artikels gesucht werden soll.

Geben Sie hier das Startdatum ein.

Geben Sie hier das Enddatum.

**Suchen**: Startet den Suchvorgang und ruft das Dialogfeld **Suchergebnisse** auf.

**Zurücksetzen**: Stellt die ursprünglichen Einstellungen wieder her.

**Schließen**: Schließt das Dialogfeld, ohne den Suchvorgang zu starten.

**Alle**: Markiert alle Ordner in der Dateiablage

**Keine**: Hebt die Markierung der Ordner in der Dateiablage auf.

**Elektronische Post**: Markieren Sie dieses Feld, wenn Sie nach elektronischer Post suchen möchten.

**Forumnachricht**: Markieren Sie dieses Feld, wenn Sie nach Forumnachrichten suchen möchten.

**Nachrichtenartikel**: Markieren Sie dieses Feld, wenn Sie nach Nachrichtenartikel suchen möchten.

**Artikel**: Markieren Sie dieses Feld, wenn Sie nach Artikeln suchen möchten.

**Ordner**: In diesem Abschnitt werden die in Ihrer Dateiablage vorhandenen Ordner angezeigt. Wenn Sie einen bestimmten Ordner durchsuchen möchten, markieren Sie ihn, indem Sie mit der Maus darauf klicken. Wenn Sie alle Ordner durchsuchen möchten, klicken Sie auf die Schaltfläche **Alle**. Um alle Markierungen wieder aufzuheben, klicken Sie auf die Schaltfläche **Keine**.

## **Dateiablage durchsuchen**

Im Dialogfeld **Dateiablage durchsuchen** können Sie nach Dokumenten in Ihrer Dateiablage suchen.

- o Geben Sie den Suchbegriff im Eingabefeld **Suchbegriff** ein. Wenn Sie den Begriff nicht genau kennen, geben Sie die ersten Buchstaben des Begriffs ein.    Wenn Sie über **Absender** oder **An** suchen, können Sie entweder nur den Namen (Rudi Ratlos) oder die Adresse (76136,3576) angeben; beides gleichzeitig können Sie jedoch nicht eingeben.
- o Wählen Sie **Betreff** aus, wenn der Suchbegriff im Betreff der Nachricht vorkommt. Wählen Sie **Absender** oder **An** aus, wenn nach dem Absender oder Empfänger einer Nachricht gesucht werden soll, oder wählen Sie **Volltext** aus, wenn nach dem Suchbegriff im gesamten Text einer Nachricht oder eines Artikels gesucht werden soll.
- o Geben Sie unter **Datum** den Datumsbereich (**von...bis**) ein, in dem gesucht werden soll.
- o Um die Suche zu starten, klicken Sie auf die Schaltfläche **Suchen**.    Wenn die Suche erfolgreich war, wird das Dialogfeld **Suchergebnisse** aufgerufen.
- o Wenn Sie die ursprünglichen Einstellungen wiederherstellen möchten, klicken Sie auf die Schaltfläche **Zurücksetzen**.
- o Um das Dialogfeld zu schließen, ohne eine Suche auszuführen, klicken Sie auf die Schaltfläche **Schließen**.
- o Markieren Sie im Abschnitt **Dokumenttyp** die unterschiedlichen Typen, die von der Suche eingeschlossen werden sollen. Die Suche schließt nur die Dokumenttypen mit ein, die vorher markiert wurden.
- o Markieren Sie die Ordner im Abschnitt **Ordner**, die durchsucht werden sollen.    Wenn Sie einen bestimmten Ordner durchsuchen möchten, markieren Sie ihn, indem Sie mit der Maus darauf klicken. Wenn Sie alle Ordner durchsuchen möchten, klicken Sie auf die Schaltfläche **Alle**. Um alle Markierungen wieder aufzuheben, klicken Sie auf die Schaltfläche **Keine**.

#### **Siehe auch**

**Dateiablage** 

Markieren Sie den gewünschten Eintrag. Um den Eintrag zu lesen, klicken Sie auf die Schaltfläche **Öffnen**. Um den Eintrag zu löschen, klicken Sie auf die Schaltfläche **Löschen**. Bitte beachten Sie, daß ein gelöschter Eintrag nicht wiederhergestellt werden kann.

**Öffnen**: Öffnet den markierten Eintrag. Wenn Sie einen Nachrichtenartikel öffnen, wird ein *Nachrichtenartikel*-Dialogfeld aufgerufen. Wenn Sie eine Postnachricht öffnen, wird ein *Postnachrichten*-Dialogfeld aufgerufen. Wenn Sie eine Forumnachricht öffnen, wird ein *Forumnachrichten*-Dialogfeld aufgerufen.

**Löschen**: Entfernt den gelöschten Eintrag.

**Schließen**: Schließt das Dialogfeld.

### **Gefundene Dokumente auswerten**

Im Dialogfeld **Suchergebnisse** werden die in der Dateiablage gefundenen Dokumente aufgelistet.

- o Um einen Eintrag zu lesen, markieren Sie das Dokument und klicken auf die Schaltfläche **Öffnen**. Wenn Sie einen Nachrichtenartikel öffnen, wird ein *Nachrichtenartikel*-Dialogfeld aufgerufen. Wenn Sie eine Postnachricht öffnen, wird ein *Postnachrichten*-Dialogfeld aufgerufen. Wenn Sie eine Forumnachricht öffnen, wird ein *Forumnachrichten*-Dialogfeld aufgerufen.
- o Um einen Eintrag aus der Liste zu entfernen, markieren Sie den Eintrag und klicken Sie auf die Schaltfläche **Löschen**.

### **Siehe auch**

**Dateiablage** 

# **Erfolgreich**

Der Vorgang wurde erfolgreich ausgeführt.

# **Abbruch**

Der Vorgang wurde abgebrochen.

# **Schnittstelle kann nicht initialisiert werden**

### **Führen Sie einen der folgenden Schritte aus:**

Beenden Sie Fax-Software und/oder alle weiteren Programme, die auf die Schnittstelle zugreifen.

Wenn Sie ein externes Modem verwenden, überprüfen Sie, ob Modemkabel und Telefonadapter korrekt verbunden sind und schalten Sie das Modem ein. Sehen Sie ggf. in Ihrem Modem-Handbuch für zusätzliche Informationen nach.

Klicken Sie im Dialogfeld *Grundeinstellungen* auf die Schaltfläche **Modem**. Das Dialogfeld *Modemeinstellungen* wird angezeigt. Überprüfen Sie, ob Ihr Modem im Eingabefeld **Modem**  ausgewählt ist. Ist dies nicht der Fall, wählen Sie die zu Ihrem Modem passende Einstellung aus.

Wählen Sie im Dialogfeld *Grundeinstellungen* unter **Anschluß** die richtige Schnittstelle aus. In der Regel ist dies COM1.

Wenn Ihr Modem und Ihre Maus die gleiche IRQ-Adresse verwenden, kann es zu einem Konflikt kommen. Um diesen Konflikt zu vermeiden, konfigurieren Sie Ihr Modem auf eine andere IRQ-Adresse. Weitere Informationen hierzu finden Sie in Ihrem Modem-Handbuch. Unser Kundendienst ist Ihnen bei der richtigen Einstellung gerne behilflich.

Wenn Ihr Modem die gleiche Schnittstelle zusammen mit einem anderen Kommunikationsgerät verwendet, kann es zu einem Konflikt kommen. Um diesen Konflikt zu vermeiden, konfigurieren Sie Ihr Modem (oder das Kommunikationsgerät) auf eine andere Schnittstelle. Weitere Informationen hierzu finden Sie in Ihrem Modem-Handbuch. Unser Kundendienst ist Ihnen bei der richtigen Einstellung gerne behilflich.

Überprüfen Sie, ob Ihre Modemschnittstelle unter Windows richtig eingerichtet ist. Wählen Sie dazu im Programm-Manager von Windows die Hauptgruppe aus und klicken Sie auf das Symbol **Systemsteuerung**. Klicken Sie in der Systemsteuerung auf das Symbol **Anschlüsse**. Anschließend wählen Sie die Schnittstelle aus, an die Ihr Modem angeschlossen ist, und klicken auf die Schaltfläche **Einstellungen** und dann auf die Schaltfläche **Weitere Einstellungen**. Überprüfen Sie, ob die hier ausgewählten Einstellungen mit denen Ihres Modems übereinstimmen. Viele Modems, die an die Schnittstellen COM3 oder COM4 angeschlossen sind, sind unter Windows nicht richtig konfiguriert. Weitere Informationen hierzu finden Sie in Ihrem Modem-Handbuch. Unser Kundendienst ist Ihnen bei der richtigen Einstellung gerne behilflich.

### **Modem antwortet nicht beim Senden eines Reset-Strings**

### **Führen Sie einen der folgenden Schritte aus:**

Beenden Sie Fax-Software und/oder alle weiteren Programme, die auf die Schnittstelle zugreifen.

Wenn Sie ein externes Modem verwenden, überprüfen Sie, ob Modemkabel und Telefonadapter korrekt verbunden sind und schalten Sie das Modem ein. Sehen Sie ggf. in Ihrem Modem-Handbuch für zusätzliche Informationen nach.

Klicken Sie im Dialogfeld *Grundeinstellungen* auf die Schaltfläche **Modem**. Das Dialogfeld *Modemeinstellungen* wird angezeigt. Überprüfen Sie, ob Ihr Modem im Eingabefeld **Modem**  ausgewählt ist. Ist dies nicht der Fall, wählen Sie die zu Ihrem Modem passende Einstellung aus.

Wählen Sie im Dialogfeld *Grundeinstellungen* unter **Anschluß** die richtige Schnittstelle aus. In der Regel ist dies COM1.

Klicken Sie im Dialogfeld *Grundeinstellungen* auf die Schaltfläche **Modem**. Das Dialogfeld *Modemeinstellungen* wird angezeigt. Ändern Sie in diesem Dialogfeld die Einstellungen im Feld **Zurücksetzen** von Z auf &F.

Wenn Ihr Modem und Ihre Maus die gleiche IRQ-Adresse verwenden, kann es zu einem Konflikt kommen. Um diesen Konflikt zu vermeiden, konfigurieren Sie Ihr Modem auf eine andere IRQ-Adresse. Weitere Informationen hierzu finden Sie in Ihrem Modem-Handbuch. Unser Kundendienst ist Ihnen bei der richtigen Einstellung gerne behilflich.

Wenn Ihr Modem die gleiche Schnittstelle zusammen mit einem anderen Kommunikationsgerät verwendet, kann es zu einem Konflikt kommen. Um diesen Konflikt zu vermeiden, konfigurieren Sie Ihr Modem (oder das Kommunikationsgerät) auf eine andere Schnittstelle. Weitere Informationen hierzu finden Sie in Ihrem Modem-Handbuch. Unser Kundendienst ist Ihnen bei der richtigen Einstellung gerne behilflich.

# **Modem User Id oder Paßwort ungültig**

### **Führen Sie folgenden Schritt aus:**

Überprüfen Sie im Dialogfeld *Modemeinstellungen*, ob die Einstellungen im Abschnitt **Modem-Sicherheit** mit den Einstellungen Ihres Modems übereinstimmen.

## **Modem antwortet nicht beim Senden eines Initialisierungsstrings**

### **Führen Sie einen der folgenden Schritte aus:**

Beenden Sie Fax-Software und/oder alle weiteren Programme, die auf die Schnittstelle zugreifen.

Wenn Sie ein externes Modem verwenden, überprüfen Sie, ob Modemkabel und Telefonadapter korrekt verbunden sind und schalten Sie das Modem ein. Sehen Sie ggf. in Ihrem Modem-Handbuch für zusätzliche Informationen nach.

Klicken Sie im Dialogfeld *Grundeinstellungen* auf die Schaltfläche **Modem**. Das Dialogfeld  $\blacksquare$ *Modemeinstellungen* wird angezeigt. Überprüfen Sie, ob Ihr Modem im Eingabefeld **Modem**  ausgewählt ist. Ist dies nicht der Fall, wählen Sie die zu Ihrem Modem passende Einstellung aus.

Wählen Sie im Dialogfeld *Grundeinstellungen* unter **Anschluß** die richtige Schnittstelle aus. In der Regel ist dies COM1.

Wenn Ihr Modem und Ihre Maus die gleiche IRQ-Adresse verwenden, kann es zu einem Konflikt kommen. Um diesen Konflikt zu vermeiden, konfigurieren Sie Ihr Modem auf eine andere IRQ-Adresse. Weitere Informationen hierzu finden Sie in Ihrem Modem-Handbuch. Unser Kundendienst ist Ihnen bei der richtigen Einstellung gerne behilflich.

Wenn Ihr Modem die gleiche Schnittstelle zusammen mit einem anderen Kommunikationsgerät verwendet, kann es zu einem Konflikt kommen. Um diesen Konflikt zu vermeiden, konfigurieren Sie Ihr Modem (oder das Kommunikationsgerät) auf eine andere Schnittstelle. Weitere Informationen hierzu finden Sie in Ihrem Modem-Handbuch. Unser Kundendienst ist Ihnen bei der richtigen Einstellung gerne behilflich.

Überprüfen Sie im Dialogfeld *Modemeinstellungen*, ob im Eingabefeld **Initialisierung** der Initialisierungsstring mit  $\wedge_M$  abgeschlossen wird, und tragen Sie  $\wedge_M$  ggf. nach.

# **Kein Freizeichen**

### **Führen Sie einen der folgenden Schritte aus:**

Ihr Modem empfängt möglicherweise keinen Amtston von Ihrer Telefonleitung. Schalten Sie die Amtstonerkennung aus, indem Sie im Dialogfeld *Modemeinstellungen* im Eingabefeld **Initialisierung**  vor dem Befehlsstring  $\wedge$ M den Befehlsstring X3 setzen.

Wenn Sie eine Ziffer vorwählen müssen, um eine externe Amtsleitung zu erhalten, setzen Sie im Dialogfeld *Grundeinstellungen* vor der Telefonnummer die zu wählende Ziffer gefolgt von zwei Kommas. Beispiel: 0,,08966530170.

Beenden Sie Fax-Software und/oder alle weiteren Programme, die auf die Schnittstelle zugreifen.

Überprüfen Sie, ob das Telefonkabel Ihres Modems an der korrekten Stelle der TAE-Dose (Telefondose) und am Modem eingesteckt ist (in der Regel ist dies der linke oder rechte Steckplaz auf Ihrer TAE-Dose, nicht jedoch der mittlere Steckplatz).

Überprüfen Sie die TAE-Dose mit Ihrem Telefon. Wenn Sie kein Amtszeichen hören, wenden Sie sich bitte an die Deutsche Telekom.

Setzen Sie das Modem zurück. Wenn Sie ein internes Modem verwenden, müssen Sie Ihren Computer aus- und wieder einschalten, um das Modem zurückzusetzen. Achten Sie dabei darauf, daß Sie alle Änderungen in Ihren Anwendungsprogrammen vorher sichern, bevor Sie den Computer ausschalten, da sonst Daten verloren gehen könnten. Wenn Sie ein externes Modem verwenden, schalten Sie das Modem einfach kurz aus und dann wieder ein, um es zurückzusetzen.

# **Nummer ist besetzt, Anzahl Wahlwiederholungen überschritten**

### **Führen Sie einen der folgenden Schritte aus:**

Erhöhen Sie im Dialogfeld *Weitere Grundeinstellungen* im Feld **Wiederholungen** die Anzahl ٠ der Wahlwiederholungen.

Geben Sie eine andere Zugangsnummer zum CompuServe Informationsdienst ein.×,

### **Anzahl Wahlwiederhoungen überschritten - konnte Verbindung zu CompuServe nicht aufbauen**

### **Führen Sie einen der folgenden Schritte aus:**

Erhöhen Sie im Dialogfeld *Weitere Grundeinstellungen* im Feld **Wiederholungen** die Anzahl ٠ der Wahlwiederholungen.

Geben Sie eine andere Zugangsnummer zum CompuServe Informationsdienst ein. $\blacksquare$ 

# **Fehlende X.121.-Adresse**

### **Führen Sie einen der folgenden Schritte aus:**

Überprüfen Sie im Dialogfeld *Weitere Grundeinstellungen* die Eicon-X.25-Werte für die X.121-  $\blacksquare$ Adresse.

# **Konnte Verbindung zu CompuServe nicht aufbauen**

### **Führen Sie einen der folgenden Schritte aus:**

Beim Versuch eine Verbindung zu CompuServe aufzubauen, kam es zu einem Timeout. Bitte ٠ versuchen den Verbindungsaufbau später noch einmal.

Klicken Sie im Dialogfeld *Grundeinstellungen* auf die Schaltfläche **Modem** und überprüfen Sie im darauf folgenden Dialogfeld *Modemeinstellungen* die Modemeinstellungen.

# **System nicht verfügbar**

Das System ist im Moment nicht verfügbar. Bitte später noch einmal versuchen.

# **User ID oder Paßwort ungültig**

### **Führen Sie einen der folgenden Schritte aus:**

Überprüfen Sie im Dialogfeld *Grundeinstellungen* Ihre User ID. Sollte die User ID falsch sein, ٠ löschen Sie den Eintrag und geben Sie die korrekte User ID im richtigen Format ein (mit einem Komma und ohne Leerschritte). Beispiel: 70006,101

Löschen Sie im Dialogfeld *Grundeinstellungen* das Paßwort und geben Sie Ihr korrektes Paßwort ein.

Falls Sie sich schon seit längerer Zeit nicht mehr in CompuServe eingewählt haben, könnte Ihr  $\blacksquare$ Konto ungültig geworden sein. Bitte wenden Sie sich an den Kundendienst.

Wählen Sie im Dialogfeld *Grundeinstellungen* eine niedrigere Baudrate aus.٠

# **User ID Syntax ungültig**

#### **Führen Sie einen der folgenden Schritte aus:**

Überprüfen Sie im Dialogfeld *Grundeinstellungen* Ihre User ID. Sollte die User ID falsch sein, ٠ löschen Sie den Eintrag und geben Sie die korrekte User ID im richtigen Format ein (mit einem Komma und ohne Leerschritte). Beispiel: 70006,101

Klicken Sie im Dialogfeld *Grundeinstellungen* auf die Schaltfläche **Weiter**. Das Dialogfeld ٠ *Weitere Grundeinstellungen* wird angezeigt. Löschen Sie alle Einträge im Eingabefeld **Logon-Parameter**.

 $\blacksquare$ Wählen Sie im Dialogfeld *Grundeinstellungen* eine niedrigere Baudrate aus.

# **User ID überprüfen**

#### **Führen Sie einen der folgenden Schritte aus:**

Überprüfen Sie im Dialogfeld *Grundeinstellungen* Ihre User ID. Sollte die User ID falsch sein, ٠ löschen Sie den Eintrag und geben Sie die korrekte User ID im richtigen Format ein (mit einem Komma und ohne Leerschritte). Beispiel: 70006,101

Löschen Sie im Dialogfeld *Grundeinstellungen* das Paßwort und geben Sie Ihr korrektes  $\blacksquare$ Paßwort ein.

Wählen Sie im Dialogfeld *Grundeinstellungen* eine niedrigere Baudrate aus. $\blacksquare$
# **Netzwerkfehler**

Das Netzwerk ist zur Zeit nicht verfügbar. Bitte später noch einmal versuchen.

## **Carrier verloren**

## **Führen Sie einen der folgenden Schritte aus:**

Überprüfen Sie die Telefonnummer im Dialogfeld *Grundeinstellungen*. Bei der Telefonnummer ٠ sollte es sich um eine gültige Zugangsnummer zu CompuServe handeln, die die von Ihnen gewählte Baudrate unterstützen muß. Ändern Sie ggf. die Telefonnummer.

Wenn Sie das Wählen Ihres Modems hören können, achten Sie darauf, ob Ihr Modem einen Amtston (Freizeichen) erhält. Ist dies nicht der Fall, überprüfen Sie bitte die Modemverbindungskabel.

Wenn Sie ein ISDN-Telefon verwenden, deaktivieren Sie die Anklopf-Funktion. Weitere Informationen hierzu finden Sie in Ihrem Telefonhandbuch.

Schalten Sie andere Geräte, die die Telefonleitung verwenden, aus.

Beenden Sie Fax-Software und/oder alle weiteren Programme, die auf die Schnittstelle zugreifen.

Wählen Sie im Dialogfeld *Grundeinstellungen* die Schaltfläche **Weiter** aus. Das Dialogfeld *Weitere Grundeinstellungen* wird angezeigt. Geben Sie im Eingabefeld **HMI Time-Out** 120 für die Sekunden ein. Versuchen Sie anschließend eine Verbindung zu CompuServe herzustellen.

# **Zu viele User gleichzeitig**

Der Dienst wird zur Zeit von zu vielen Anwendern benutzt. Bitte später noch einmal versuchen.

## **Baudrate zu niedrig**

Dies ist keine Fehlermeldung, sondern lediglich ein Hinweis.

## **Führen Sie einen der folgenden Schritte aus:**

Überprüfen Sie im Dialogfeld **Grundeinstellungen** die ausgewählte Baudrate. Die von Ihnen ausgewählte Baudrate (Datenübertragungsgeschwindigkeit) ist wahrscheinlich zu niedrig.

Überprüfen Sie Ihre Zugangsnummer zu CompuServe. Dabei muß es sich um die aktuelle Zugangsnummer handeln. Eine aktuelle Liste der CompuServe Zugangsnummern erhalten Sie, indem Sie im Menü **Datei** die Option **Go (Gehe zu)** auswählen und im Eingabefeld **Dienst:** den Dienstnamen Phones eingeben.

Überprüfen Sie die Baudrate für Ihre Schnittstelle. Sie sollte einen der folgenden Werte haben: 300, 1200, 2400, 9600, 19200, oder 38400 bps. Achten Sie darauf, daß die Baudrate von der gewählten Zugangsnummer zu CompuServe unterstützt wird.

# **Fragen und Antworten zu CompuServe Post**

Klicken Sie auf einen der blauen Knöpfe, um Hilfe für die einzelnen Aufgaben zu erhalten.

#### **Eine Nachricht verfassen**

- $\blacksquare$ Wie erstelle ich eine Nachricht?
- $\blacksquare$ Wo kann ich Adreßformate nachschlagen?

#### **Eine Nachricht senden**

- Wie erstelle ich die Nachricht?
- $\Box$ Wie versende ich eine Nachricht aus dem Postausgang?
- $\Box$ Wie versende ich eine Nachricht aus der Dateiablage?
- $\blacksquare$ Wie versende ich alle Nachrichten aus dem Postausgang?
- $\blacksquare$ Wie versende ich meine Nachrichten automatisch?

#### **Auf eine Nachricht antworten**

- $\blacksquare$ Wie antworte ich, wenn ich die Nachricht gerade lese?
- $\blacksquare$ Wie antworte ich, wenn die Nachricht im Posteingang abgelegt ist?
- $\Box$ Wie antworte ich, wenn die Nachricht in der Dateiablage abgelegt ist?

#### **Eine Nachricht weiterleiten**

- $\blacksquare$ Wie leite ich weiter, wenn ich die Nachricht gerade lese?
- $\Box$ Wie leite ich weiter, wenn die Nachricht im Posteingang abgelegt ist?
- $\blacksquare$ Wie leite ich weiter, wenn die Nachricht in der Dateiablage abgelegt ist?

#### **Eine Datei senden**

- $\Box$ Wie versende ich eine Datei zusammen mit einer Nachricht?
- $\blacksquare$ Wie versende ich nur die Datei?

## **Eine Nachricht empfangen (herunterladen)**

- $\Box$ Wie kann ich eine einzelne Nachricht empfangen?
- $\Box$ Wie kann ich alle Nachrichten empfangen?
- $\Box$ Wie kann ich meine Nachrichten automatisch empfangen?

## **Mit dem Adreßbuch arbeiten**

- $\blacksquare$ Wie ändere ich einen Eintrag?
- $\blacksquare$ Wie erstelle ich einen Eintrag?
- $\blacksquare$ Wie erstelle ich einen Gruppeneintrag?
- $\blacksquare$ Wie trage ich den Absender aus einer Nachricht in mein Adreßbuch ein?
- $\Box$ Wie trage ich den Empfänger einer Nachricht in mein Adreßbuch ein?

## **Mit der Dateiablage arbeiten**

- $\Box$ Wie lege ich einen Ordner an?
- $\Box$ Wie lösche ich Dateien aus einem Ordner?
- $\blacksquare$ Wie suche ich nach Dateien in der Dateiablage?

#### **Siehe auch**

CompuServe Post Elektronische Adreßformate für Email

## **Adreßformate nachschlagen**

- 1. Rufen Sie WinCIM Hilfe auf.
- 2. Klicken Sie auf die Schaltfläche **Suchen**.
- 3. Geben Sie im Eingabefeld Adreßformat ein und klicken Sie auf die Schaltfläche **Themen auflisten**.
- 4. Markieren Sie das Thema Elektronische Adreßformate für Email und klicken Sie auf die Schaltfläche **Gehe zu**.
- $\blacksquare$ Klicken Sie auf diesen Knopf, wenn Sie jetzt die Adreßformate nachschlagen möchten.

### **Eine Nachricht adressieren**

Verwenden Sie das Dialogfeld **Empfängerliste**. Dieses Dialogfeld wird jedesmal angezeigt, wenn Sie eine Nachricht verfassen oder eine Nachricht weiterleiten.

- 1. Wählen Sie die zugehörige Empfangsoption aus (**An:**, **CC:** und **BC:**).
- 2. Geben Sie die Adresse des Empfängers ein:

Befindet sich der Empfänger im Abschnitt **Adreßbuch**, markieren Sie den Eintrag im **Adreßbuch** und klicken Sie auf die Schaltfläche **Kopieren>>**.

Befindet sich der Empfänger nicht im Abschnitt **Adreßbuch**, füllen Sie die Felder **Name**, **User ID bzw. Adresse** und **Adreßformat** aus. Klicken Sie anschließend auf die Schaltfläche **Einfügen**.

- 3. Wiederholen Sie Schritte 1-2 für jeden Empfänger.
- 4. Klicken Sie auf die Schaltfläche **OK**.

## **Eine Nachricht verfassen**

- 1. Wählen Sie im Menü **Post** die Option **Brief verfassen/versenden** aus.
- 2. Geben Sie die Empfänger für die Nachricht ein und klicken Sie auf die Schaltfläche **OK**.
- 3. Geben Sie einen Betreff für die Nachricht ein.
- 4. Erstellen Sie die Nachricht und wählen Sie eine der nachfolgenden Optionen aus:

Um die Nachricht im Postausgang abzulegen, wählen Sie die Option **Postausgang**  $\blacksquare$ aus.

- Um die Nachricht zu versenden, wählen Sie die Option **Senden** aus.
- Um die Nachricht in Ihrer Dateiablage abzulegen, wählen Sie die Option **Ablegen**  $\blacksquare$ aus.

## **Eine Nachricht verfassen und versenden**

- 1. Wählen Sie im Menü **Post** die Option **Brief verfassen/versenden** aus.
- 2. Geben Sie die Empfänger für die Nachricht ein und klicken Sie auf die Schaltfläche **OK**.
- 3. Geben Sie einen Betreff für die Nachricht ein.
- 4. Erstellen Sie die Nachricht und wählen Sie die Schaltfläche **Senden** aus.

## **Eine Nachricht aus dem Postausgang versenden**

- 1. Wählen Sie im Menü **Post** die Option **Postausgang** aus.
- 2. Markieren Sie die Nachricht und klicken Sie auf die Schaltfläche **Senden**.

## **Eine Nachricht aus der Dateiablage versenden**

- 1. Wählen Sie im Menü **Post** die Option **Dateiablage** aus.
- 2. Öffnen Sie den Ordner, in dem die Nachricht abgelegt ist.
- 3. Öffnen Sie die Nachricht und klicken Sie auf die Schaltfläche **Senden**.

## **Alle Nachrichten aus dem Postausgang versenden**

- 1. Wählen Sie im Menü **Post** die Option **Postausgang** aus.
- 2. Klicken Sie auf die Schaltfläche **Alles senden**.

## **Nachrichten im Postausgang automatisch versenden**

Wählen Sie im Menü **Post** die Option **Gesamte Post empfangen/versenden** aus.

Bitte beachten Sie, daß WinCIM dabei automatisch alle online auf Sie wartenden Nachrichten in Ihren Posteingang empfängt.

## **Auf eine Nachricht antworten, die Sie gerade lesen**

- 1. Klicken Sie auf die Schaltfläche **Antwort**.
- 2. Erstellen Sie Ihre Antwort und klicken Sie auf die Schaltfläche **Senden**.

## **Auf eine Nachricht im Posteingang antworten**

- 1. Wählen Sie im Menü **Post** die Option **Posteingang** aus.
- 2. Öffnen Sie die Nachricht und klicken Sie auf die Schaltfläche **Antwort**.
- 3. Erstellen Sie Ihre Antwort und klicken Sie auf die Schaltfläche **Senden**.

## **Auf eine Nachricht in der Dateiablage antworten**

- 1. Wählen Sie im Menü **Post** die Option **Dateiablage** aus.
- 2. Öffnen Sie den Ordner, in dem die Nachricht abgelegt ist.
- 3. Öffnen Sie die Nachricht und klicken Sie auf die Schaltfläche **Antwort**.
- 4. Erstellen Sie die Antwort und klicken Sie auf die Schaltfläche **Senden**.

## **Eine Nachricht weiterleiten, die Sie gerade lesen**

- 1. Klicken Sie auf die Schaltfläche **Weiter**.
- 2. Geben Sie die Empfänger an und klicken Sie auf die Schaltfläche **OK**.
- 3. Klicken Sie auf die Schaltfläche **Senden**.

## **Eine Nachricht aus dem Posteingang weiterleiten**

- 1. Wählen Sie im Menü **Post** die Option **Posteingang** aus.
- 2. Öffnen Sie die Nachricht und klicken Sie auf die Schaltfläche **Weiter**.
- 2. Geben Sie die Empfänger an und klicken Sie auf die Schaltfläche **OK**.
- 3. Klicken Sie auf die Schaltfläche **Senden**.

## **Eine Nachricht aus der Dateiablage weiterleiten**

- 1. Wählen Sie im Menü **Post** die Option **Dateiablage** aus.
- 2. Öffnen Sie den Ordner, in dem die Nachricht abgelegt ist.
- 3. Öffnen Sie die Nachricht und klicken Sie auf die Schaltfläche **Weiter**.
- 2. Geben Sie die Empfänger an und klicken Sie auf die Schaltfläche **OK**.
- 3. Klicken Sie auf die Schaltfläche **Senden**.

## **Eine Datei an eine Nachricht anhängen**

- 1. Erstellen oder öffnen Sie die Nachricht, die Sie versenden möchten.
- 2. Klicken Sie auf die Schaltfläche **Anhängen**.
- 3. Geben Sie die Dateiinformationen ein und klicken Sie auf die Schaltfläche **OK**.
- 4. Klicken Sie auf die Schaltfläche **Senden**.

### **Eine Datei ohne Nachricht versenden**

- 1. Wählen Sie im Menü **Post** die Option **Datei versenden** aus.
- 2. Geben Sie die Empfänger an und klicken Sie auf die Schaltfläche **OK**.
- 3. Geben Sie die Dateiinformationen ein und klicken Sie auf die Schaltfläche **Senden**.

## **Eine Nachricht aus dem Online-Briefkasten empfangen**

- 1. Wählen Sie im Menü **Post** die Option **Neue Post lesen** aus.
- 2. Markieren Sie die gewünschte Nachricht und klicken Sie auf die Schaltfläche **Lesen**.
- 3. Wählen Sie eine der folgenden Optionen aus:
- Um die Nachricht im Posteingang abzulegen, wählen Sie die Option **Posteingang**  $\blacksquare$

aus.

Um die Nachricht in der Dateiablage abzulegen, wählen Sie die Option **Ablegen** aus. $\blacksquare$ 

## **Alle Nachrichten aus dem Online-Briefkasten empfangen**

- 1. Wählen Sie im Menü **Post** die Option **Neue Post lesen** aus.
- 2. Klicken Sie auf die Schaltfläche **Alles lesen**.

## **Nachrichten aus dem Online-Briefkasten automatisch empfangen**

Wählen Sie im Menü **Post** die Option **Gesamte Post empfangen/versenden** aus.

Beachten Sie bitte, daß WinCIM dabei gleichzeitig alle im Postausgang abgelegten Nachrichten versendet, wenn Sie diese Option auswählen.

## **Einen Eintrag im Adreßbuch ändern**

- 1. Wählen Sie im Menü **Post** die Option **Adreßbuch**.
- 2. Markieren Sie den Eintrag und klicken Sie auf die Schaltfläche **Ändern**.
- 3. Geben Sie die gewünschten Informationen ein und klicken Sie auf die Schaltfläche **OK**.

## **Einen Eintrag im Adreßbuch erstellen**

- 1. Wählen Sie im Menü **Post** die Option **Adreßbuch**.
- 2. Klicken Sie auf die Schaltfläche **Hinzufügen**.
- 3. Geben Sie die gewünschten Informationen ein und klicken Sie auf die Schaltfläche **OK**.

## **Einen Gruppeneintrag im Adreßbuch erstellen**

- 1. Wählen Sie im Menü **Post** die Option **Adreßbuch**.
- 2. Klicken Sie auf die Schaltfläche **Neue Gruppe**.
- 3. Geben Sie im Eingabefeld **Gruppenname** einen Namen für die Gruppe ein und klicken Sie auf die Schaltfläche **Einfügen**.
- 4. Markieren Sie die Adressen, die Sie in die Gruppe einfügen möchten, und klicken Sie auf die Schaltfläche **OK**.

## **Den Absender einer Nachricht, die Sie gerade lesen, ins Adreßbuch einfügen**

- 1. Klicken Sie auf die Schaltfläche **Von**.
- 2. Klicken Sie auf die Schaltfläche **OK**.

## **Den Empfänger einer Nachricht, die Sie gerade lesen, ins Adreßbuch einfügen**

- 1. Klicken Sie auf die Schaltfläche **Adresse**.
- 2. Markieren Sie jeden Empfänger, den Sie einfügen möchten, und klicken Sie auf die Schaltfläche **Kopieren>>**.
- 3. Klicken Sie auf die Schaltfläche **OK**.

## **Einen Ordner in der Dateiablage anlegen**

- 1. Wählen Sie im Menü **Post** die Option **Dateiablage** aus.
- 2. Klicken Sie auf die Schaltfläche **Neu**.

## **Dateien in der Dateiablage löschen**

- 1. Wählen Sie im Menü **Post** die Option **Dateiablage** aus.
- 2. Markieren Sie den Ordner, in dem die zu löschende Datei abgelegt ist, und klicken Sie auf die Schaltfläche **Öffnen**.
- 3. Markieren Sie jede Datei, die Sie löschen möchten, und klicken Sie auf die Schaltfläche **Löschen**.
- 4. Klicken Sie auf die Schaltfläche **Schließen**.

## **Nach Dateien in der Dateiablage suchen**

- 1. Wählen Sie im Menü **Post** die Option **Dateiablage** aus.
- 2. Klicken Sie auf die Schaltfläche **Suchen**.
- 3. Geben Sie die Suchkriterien an und klicken Sie auf die Schaltfläche **OK**.

## **Kann Winsock-Verbindung nicht aufbauen**

## **Führen Sie einen der folgenden Schritte aus:**

Stellen Sie sicher, daß Ihr Modem ordnungsgemäß funktioniert. Wenn Sie ein externes Modem verwenden, überprüfen Sie, ob alle Verbindungskabel richtig angeschlossen sind. Weitere Informationen hierzu finden Sie in Ihrem Modem-Handbuch.

Stellen Sie sicher, daß der CompuServe Dialer ordnungsgemäß funktioniert. Wählen Sie im CompuServe Dialer im Menü **Einstellungen** die Option **Grundeinstellungen** aus. Beenden Sie WinCIM und rufen Sie den CompuServe Dialer auf. Wählen Sie im CompuServe Dialer im Menü **Einstellungen**  die Option **Grundeinstellungen** aus und überprüfen Sie, ob alle Informationen im Dialogfeld *Grundeinstellungen einrichten* korrekt wiedergegeben sind.

Überprüfen Sie die Winsock-Einstellungen in WinCIM. Wählen Sie dazu im Menü **Spezial** die Option **Grundeinstellungen** aus. Klicken Sie anschließend auf die Schaltfläche **Konfigurieren**. Stellen Sie sicher, daß COMPUSERVE.COM als Host-Name im Dialogfeld *Winsock-Einstellungen* eingetragen ist.

Erhöhen Sie den Wert unter **Verbindungs-Timeout** im Dialogfeld *Winsock-Einstellungen*. ٠

Erhöhen Sie den Wert unter **HMI Time-Out** in WinCIM. Wählen Sie dazu im Menü **Spezial** die Option **Grundeinstellungen** aus. Klicken Sie anschließend auf die Schaltfläche **Weiter**. Erhöhen Sie den Wert im Eingabefeld **HMI Time-Out** auf 120.

## **Ländereinstellungen**

Im Dialogfeld **Ländereinstellungen** können Sie Einstellungen zu Land und Sprache vornehmen. Je nachdem welche Einstellungen Sie hier auswählen, erhalten Sie Dienste und Menüs in der jeweils regionalen Sprache/Einstellung.

Das Dialogfeld **Ländereinstellungen** können Sie aufrufen, indem Sie im Dialogfeld **Allgemeine Einstellungen** die Schaltfläche **Ländereinstellungen** anklicken.

- o **Land**: Wählen Sie das gewünschte Land aus der Liste aus.
- o **Sprache**: Wählen Sie die gewünschte Sprache aus der Liste aus.

#### **Siehe auch**

Allgemeine Einstellungen **Einstellungen** 

## **Konnte nicht ausgeführt werden**

#### **Führen Sie einen der folgenden Schritte aus:**

Öffnen Sie die Datei CIS.INI, die sich im Verzeichnis \CSERVE befindet. Überprüfen Sie, ob alle Einträge, wie http, ftp usw., unter dem Abschnitt **[External Applications]** korrekt eingetragen sind. Wenn Sie die Datei CIS.INI geändert haben, kann es vorkommen, daß Sie diese Einträge versehentlich mit geändert haben. Die Standardeinstellungen für die Dienste sollten folgendermaßen eingegeben sein:

```
[External Applications]
   http=c:\cserve\mosaic\airmos.exe /SDDE
ftp=c:\cserve\mosaic\airmos.exe /SDDE
gopher=c:\cserve\mosaic\airmos.exe /SDDE
news=c:\cserve\mosaic\airmos.exe /SDDE
```
Überprüfen Sie, ob Sie die Datei AIRMOS.EXE in ein anderes Verzeichnis verschoben haben. Das Standardverzeichnis für diese Datei ist c:\cserve\mosaic.

Möglicherweise haben Sie eine zweite Kopie der gleichen Anwendung aufgerufen, z. B., indem Sie AIRMOS.EXE aufgerufen haben, obwohl das Programm bereits läuft. Schließen Sie beide Anwendungen, um Ihre Arbeit fortzusetzen.

## **Externer Anwendungspfad fehlt**

#### **Führen Sie einen der folgenden Schritte aus:**

Öffnen Sie die Datei CIS.INI, die sich im Verzeichnis \CSERVE befindet. Überprüfen Sie, ob alle  $\blacksquare$ Einträge, wie http, ftp usw., unter dem Abschnitt **[External Applications]** korrekt eingetragen sind. Wenn Sie die Datei CIS.INI geändert haben, kann es vorkommen, daß Sie diese Einträge versehentlich mit geändert haben. Die Standardeinstellungen für die Dienste sollten folgendermaßen eingegeben sein:

[External Applications] http=c:\cserve\mosaic\airmos.exe /SDDE ftp=c:\cserve\mosaic\airmos.exe /SDDE gopher=c:\cserve\mosaic\airmos.exe /SDDE news=c:\cserve\mosaic\airmos.exe /SDDE
